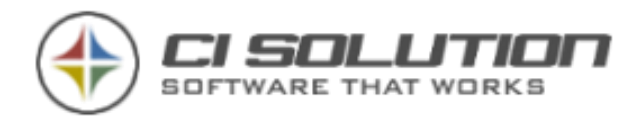

# CI-Sign

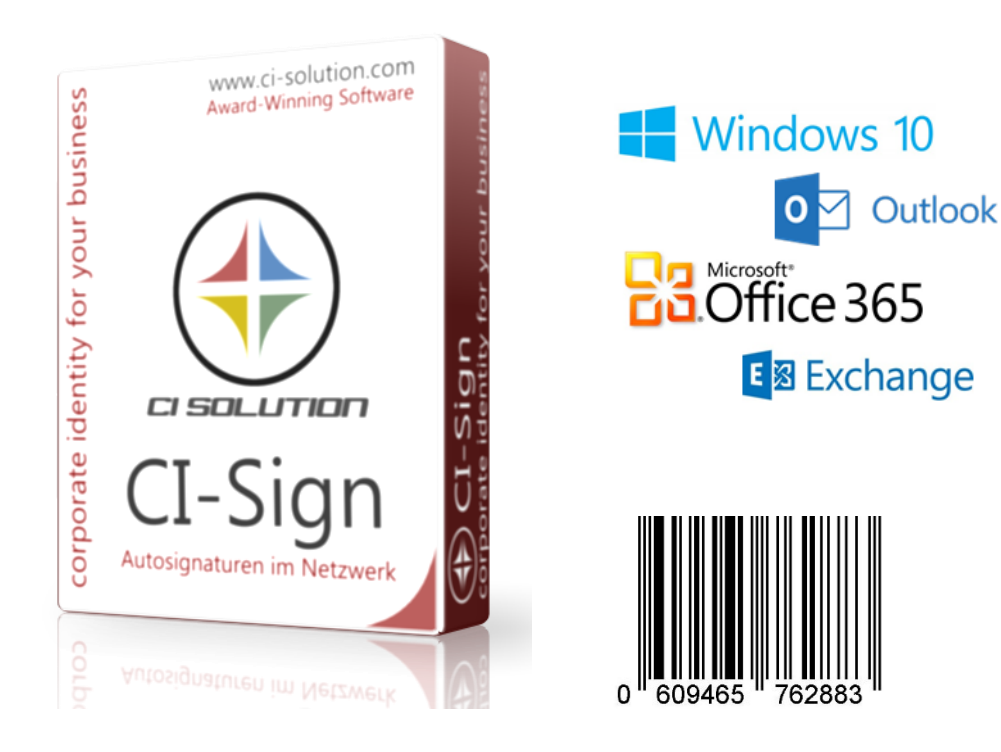

# CI-SIGN 7

corporate identity for your business

© ci solution GmbH 2005-2021

Unsere Handbücher sind künftig online gepflegt

<https://www.ci-solution.com/support/de/ci-sign/>

15. Juni 2021

CI-SIGN Version 7.0.40

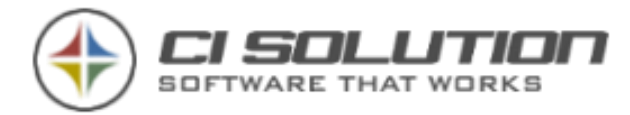

## Überzeugen Sie sich von ci solution GmbH

<https://www.ci-solution.com/referenzen.html>

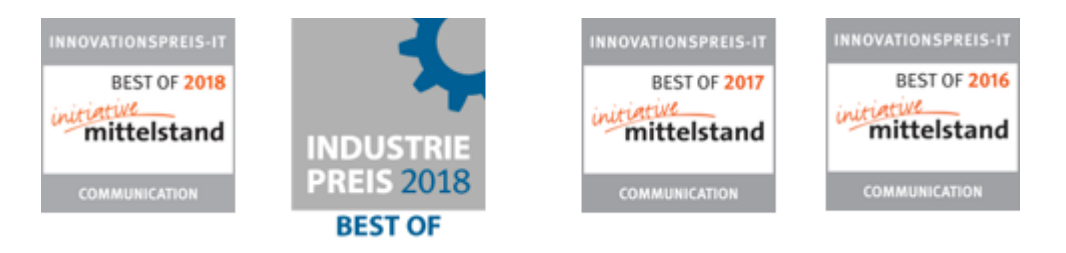

ci solution GmbH Andreas Stäblein Straße 14 - 97820 Remlingen E-Mail: [info@ci-solution.com](mailto:info@ci-solution.com)

Fon: +49 (0) 9369 / 980-441 - Fax: +49 (0) 9369 / 980-443

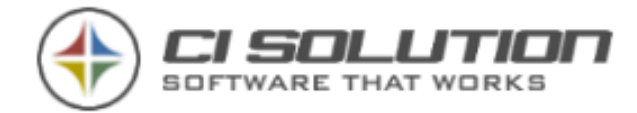

# Vorwort

CI-Sign wird seit 2005 kontinuierlich weiterentwickelt und wurde bereits mehrfach mit Innovations- und Industriepreisen ausgezeichnet. In der aktuellen Version 7 unterstützt CI-Sign alle Office Versionen sowie Exchange. Selbstverständlich bleiben Cloud und Mobile Clients nicht unberücksichtigt ([hier gibt es weitere Infos zum Thema Mobile\)](#page-133-0). Das Übertragen der Signaturen auf IPhone ist nun über Exchange (ab 2010) direkt möglich.

Der Schwerpunkt der Version 7 liegt in der Verbindung mit unserem CI-Cloud-Portal, das wir nach und nach weiter ausbauen werden um die Funktionen die nun auch online zur Verfügung zu stehen weiter auszubauen.

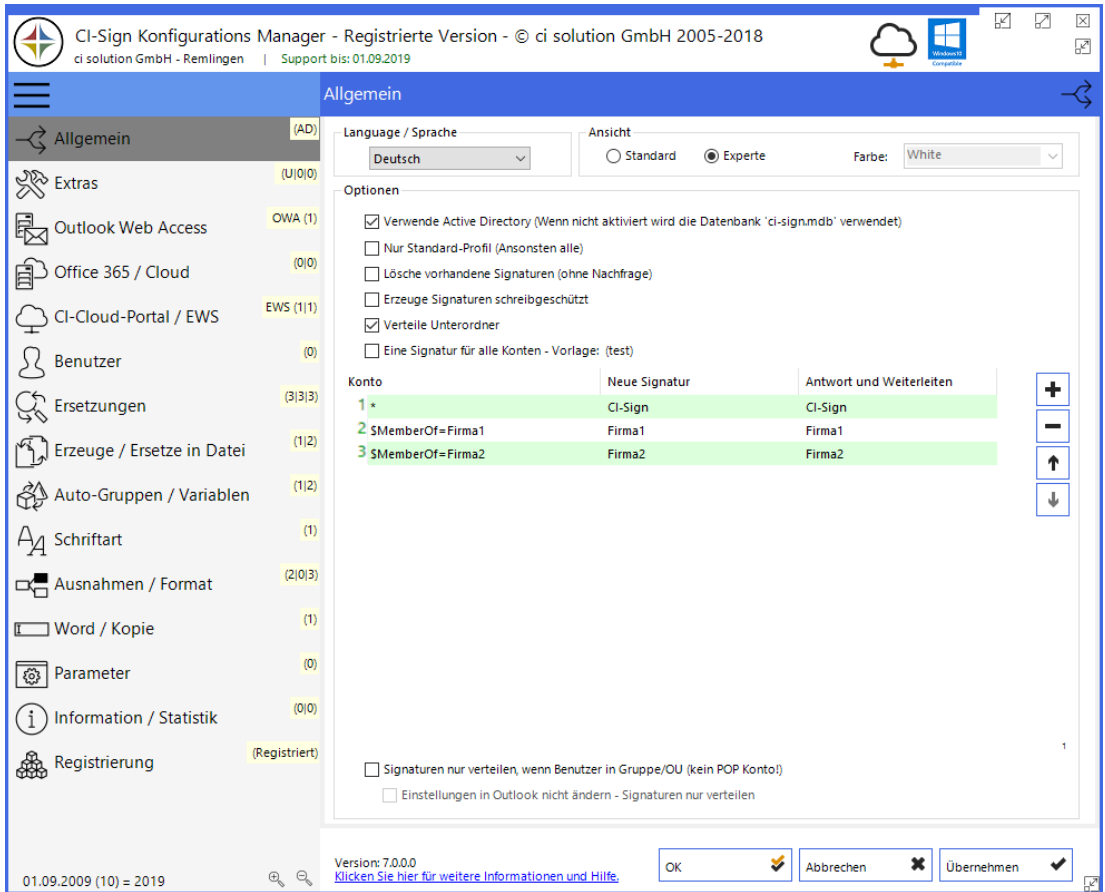

### Hier einmal ein erster Blick auf die CI-Sign Konfiguration.

Abbildung 1 - Screenshot der CI-Sign Konfiguration

Die Menüführung zeigt bei Ansicht EXPERTE auch diverse Einstellungen, sodass man bereits auf den ersten Blick wichtige Einstellungen sieht.

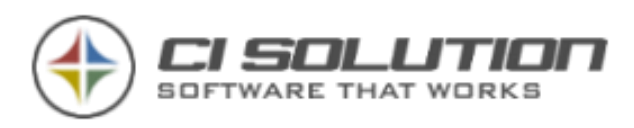

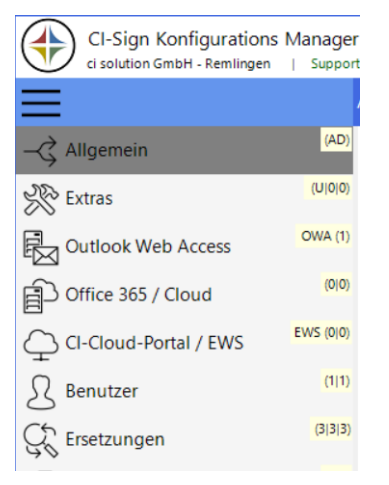

Abbildung 2 Detailansicht Menüstruktur

Beispiel: Allgemein (AD) oder (DB) Für Active-Directory oder Datenbank Zugriff.

Bei Extras (U)(1)(0)

- (U) =Ansi oder Unicode (U)
- $(1)$  = Debug ein oder  $(0)$  aus
- (0) = OnScreen Debug aus, oder (1) ein.

OWA  $(1)$  = OWA eingeschaltet;  $(0)$  = aus.

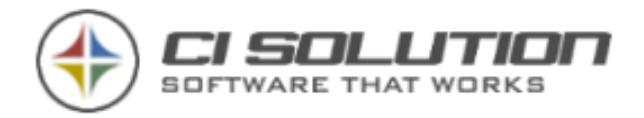

# Funktionen und Vorteile der Software CI-Sign

CI-Sign ermöglicht Ihrer Organisation ein unternehmenseinheitliches Erscheinungsbild und Auftreten gegenüber Kunden und Geschäftspartnern durch zentrale Verwaltung der Autosignaturen in Outlook 2003/2007/2010 und höher sowie Outlook Web Access 2003/2007, Outlook Web App 2010 und höher.

Die seit 01.01.2007 geforderten gesetzlichen Bestimmungen können mit der Software nicht nur einfach umgesetzt werden, sondern gleichzeitig können in kürzester Zeit

Unternehmensweit einheitliche Signaturen über Standorte und Kontinente hinweg verteilt werden.

Ebenso können Marketing-Kampagnen, Informationen und Messetermine zeitgesteuert eingefügt werden. Neben dem direkten Einfügen kann auch per Zufall eine Information aus einem sog. Pool eingefügt werden.

### Funktionen und Vorteile:

- Zentrale, unternehmensweite Verwaltung von E-Mail Signaturen für Outlook, Outlook Web Access (OWA), Office 365 (Cloud), Google Apps for Work (Gmail)
- Am Client (Outlook, OWA, Cloud, Gmail, …) sichtbare Signaturen beim Verfassen neuer E-Mails sowie in "gesendete Elemente".
- Anfügen von Signaturen an von iPhone, iPad, Mac, Android, Blackberry und Windows Mobile Geräte gesendete E-Mails (in Verbindung mit der kostenfreien BASIS-Lizenz von CI-Mail-Policy)
- Gezielte Zuweisung von Signaturen basierend auf Gruppen, OUs (Organizational Units / Organisationeinheiten), Abteilung, Firma und weiteren Kriterien – oder individuell auf Benutzerebene.
- E-Mail Signaturen für Stellvertreter (stellt einem Benutzer Signaturen anderer Benutzer zur Verfügung)
- Auswahl der Signatur durch den Benutzer möglich, wenn mehrere Signaturen zur Verfügung stehen
	- (z.B. deutsch, englisch)
- Einfache Erstellung von Signaturvorlagen mit Logos, Grafiken und Banner in allen Formaten (HTM, RTF und TXT) mit dem CI-Manager – auch für OWA
- Unbegrenzte Möglichkeiten bei der Verteilung: Login-Skript, Gruppenrichtlinie (GPO), Aufgabenplanung
- Dynamische Signaturen (## Variablen die Zeilen löschen, wenn der Wert nicht gesetzt ist.)
- Mit Variablen gesteuerter Aufbau der Signatur (Mehrsprachigkeit, Kampagnen, Infos usw.)
- Erstellung eigener Variablen z.B. für Signatur-Marketing, Produktinformationen, Messe-Termine. Einbindung zeitgesteuert (über Gültigkeitsdatum) oder per Zufall möglich.
- Benutzern das Ändern und Erstellen von Signaturen verbieten. Schreibgeschützte Signaturen

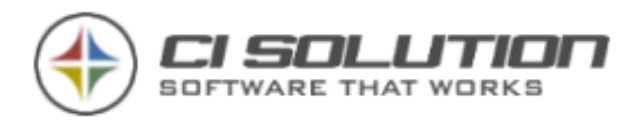

- Mitgelieferte Signaturvorlagen und Beispielsignaturen sparen Zeit bei der Erstellung neuer Vorlagen
- Stets aktuelle Benutzerdaten durch Anbindung an das Active Directory (auch RODC) oder **Datenbank**
- Verschiedene Signaturen für Senden / Weiterleiten als auch verschiedene Benutzer.
- Verteilung von Signaturen auch ohne Änderung der voreingestellten, individuellen Signatur.
- Unterstützt mehrere Outlook Profile.
- Keine Installation notwendig!
- Keine lokalen Administrator-Rechte notwendig!
- Kein laufender Prozess/Agent im Hintergrund!
- Schnittstelle für Änderungen der Benutzerdaten durch den Benutzer selbst. Mit kontrollierter Import-Funktion, um die geänderten Daten in das Active Directory zu übertragen. Ideal um das Active Directory mit Daten zu befüllen.
- Schneller und kompetenter Support.
- Unicode für internationale Sprachen möglich
- Test von Signaturen über Vorschau und in aktuellem E-Mail Client über Test-Center. Auswahl beliebiger Benutzer und Zeiträume, z.B. für den Test von Marketing-Kampagnen.
- Real-Time Statistik protokolliert die Verteilung der Signaturen
- Signaturen sind online und offline verfügbar.
- Signaturen für Mitarbeiter außerhalb der Organisation / des Netzwerks (z.B. Home-Office, Außendienst)
- Unterstützt alle Arten von Terminal-Server (auch gestreamt).
- Unterstützt auch Windows 10, Office 2016, Exchange 2016, OWA 2016

### Unsere Homepages für weitere Informationen und häufig gestellte Fragen (FAQ):

[http://www.ci-solution.com](http://www.ci-solution.com/) Unter Hilfe & Support finden sich neben der FAQ auch ein Lern-**Center** 

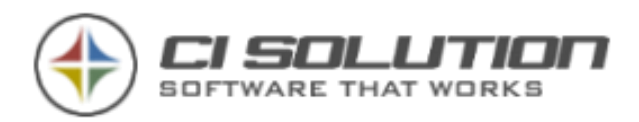

Wir können es nicht oft genug erwähnen, deshalb hier nochmals. Wir helfen Ihnen sehr gerne, wenn Sie Fragen haben! Uns ist bewusst, dass ein Handbuch oft nur überflogen wird (meist aus Zeitgründen) und die gesamten Möglichkeiten der Software hier zu beschreiben würde den Umfang dieses Handbuches sprengen. Wir beschreiben hier Beispielhaft die Möglichkeiten, die durch Kombinationen fast grenzenlose Funktionen der zentralen Steuerung von Signaturen und E-Mail-Marketing ermöglichen.

Gerade bei der Inbetriebnahme einer neuen Software, die noch dazu kein Setup verlangt, begegnet uns oft Unverständnis. Vielleicht ist es die "Einfachheit" der Inbetriebnahme oder auch die Tatsache, dass wir eben nicht die "Registry" mit unnötigen Werten füllen.

Nehmen Sie uns beim Wort und melden Sie sich bei uns. Im besten Fall senden Sie uns einfach eine kurze E-Mail an [info@ci-solution.com.](mailto:info@ci-solution.com) Senden Sie ggf. einen Screenshot mit, das Hilft oftmals besser zu verstehen.

Wenn Sie Fragen zu einer Vorlage haben (Sie finden im CI-Manager auch einige Vorlagen mit verschiedenen Ausrichtungen) dann senden Sie Ihre Vorlage mit Ihrer Anfrage.

### Hinweis

CI-Mail-Policy kann mit den LIZENZEN für CI-Sign und CI-Archive mit eingeschränktem Regelwerk verwendet werden, die für Basisaufgaben benötigt werden. Für umfrangreicheres Regelwerk ist eine gültige CI-Mail-Policy Lizenz zu erwerben, die wir als Bundle zu CI-Sign anbieten. Hier finden Sie eine ausführliche Beschreibung zum Zusammenspiel der beiden Produkte.

<https://www.ci-solution.com/produkte/ps-signature.html>

Vielen Dank für Ihr Interesse an der Software und viel Spaß beim Weiterlesen.

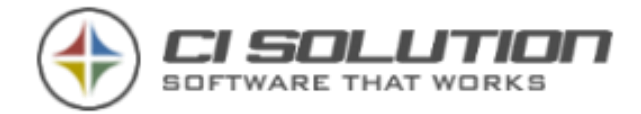

# CI-Cloud-Portal

Das CI-Cloud-Portal: Eine kurze Information dazu.

Ich bin davon überzeugt das es künftig 2 verschiedene Arten Kunden geben wird. Das sind die einen die bereits in Office 365 sind oder dies planen und dann die anderen, die davon nichts halten und weiterhin auf lokale Installationen setzen. Ich werde mir hierzu kein Statement erlauben aber beiden versichern, dass wir ihnen die passende Software liefern können ohne "nach Hause zu telefonieren", was den meisten aus der 2.ten Gruppe eher Angst macht.

Wir werden also unsere lokalen Software-Pakete weiterhin mit vielen Funktionen ausstatten, die vielleicht nicht gleich beim Herunterladen für eine "Kaufentscheidung" wichtig erscheinen und dennoch jede einzelne auf einer Anforderung unserer Kunden beruht.

Das CI-Cloud-Portal wird für die Kundengruppe die sich für die Cloud entschieden hat mehr und mehr ein zentrales Werkzeug zur Organisation unserer Softwarepakete, die also Unabhängig, Teilweise verbunden sowie komplett aus der CI-Cloud bedienbar und konfigurierbar sein wird.

Für Office 365 Kunden bieten wir mit dem Portal die Möglichkeit einfach und schnell Signaturen anzufügen. In Verbindung mit CI-Sign (auch als Abonnement, im Portal buchbar) haben Sie also die Vorteile sichtbarer Signaturen sowie die intelligente Serverseitige Variante, für mobile Geräte wie IPhone, Tablets usw. die nur dann Signaturen anfügt, wenn diese nicht bereits verwendet wird.

Unsere Software wird also auch hier weiter wachsen mit den entsprechenden Anforderungen. Der Grundstein hierfür ist mehr als gelegt und wie immer werden wir mit einer Basis und vielen Ideen in dieses Kapitel starten. Das war und bleibt also ein Fluss und wir freuen uns auf Ihre Ideen, die Sie mit unserer Software haben.

Produktseite:<https://www.ci-solution.com/produkte/ci-cloud.html> Anmeldung und kostenfreie Testphase: [https://cloud.ci-solution.com](https://cloud.ci-solution.com/)

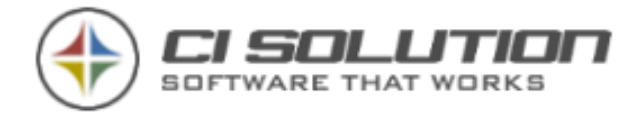

# **Einrichtung**

Grundsätzliches: Eine Installation ist weder auf dem Client noch auf dem Server notwendig. CI-Sign ist nicht von einer Exchange-Installation abhängig. Sofern ein Exchange-Server vorhanden ist haben Sie die Möglichkeit die Autosignaturen in Outlook-Web-App, Office 365 und G-Mail schreiben zu lassen.

Die Einrichtung beschränkt sich darauf, CI-Sign lokal (Ablage auf einer Serverfreigabe empfohlen) zu konfigurieren und anschließend in das "Netlogon" Verzeichnis oder in eine Gruppenrichtlinie zu kopieren und bei der Anmeldung des Benutzers auszuführen.

So richten Sie CI-Sign in wenigen Schritten ein (detaillierte Erläuterung auf den Folgeseiten). CI-Sign herunterladen und lokal entpacken (weshalb lokal besser ist, erfahren Sie im weiteren Verlauf) Erstellen der Signaturvorlage(n) Test der Signaturen Verteilung im Netzwerk (z.B. über Login-Skript oder Gruppenrichtlinie)

### Download & erster Start von CI-Sign

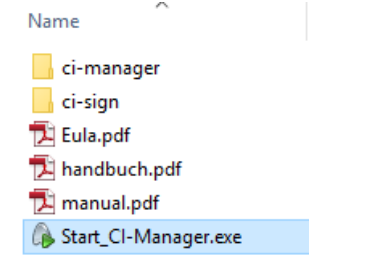

Abbildung 3 Dateistruktur

Entpacken Sie die Datei CI-Sign.zip - nach dem Download – vollständig auf Ihre lokale Festplatte. Der direkte Aufruf aus dem ZIP-Archiv ist nicht möglich.

Es befinden sich zwei Unterordner im entpackten Verzeichnis: "CI-Sign" enthält alles für die clientseitige Generierung der Signaturen. Dieser Ordner wird später über die grafische Oberfläche in das Netlogon- oder GPO-Verzeichnis verteilt. "CI-Manager" enthält den Vorlagen-Editor mit dem Sie Signaturvorlagen erstellen und verwalten.

CI-Sign ist nach dem Entpacken sofort einsatzbereit. Führen Sie "Start\_CI-Manager.exe" aus, um den CI-Manager zu öffnen. Wir haben für Sie eine Vorlage mit den wichtigsten Variablen erstellt. Diese Vorlage können Sie ändern und an Ihre Bedürfnisse anpassen –

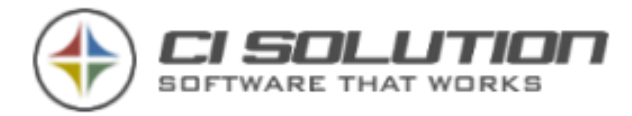

oder eine Neue erstellen. Unter Vorlagen finden Sie weitere Vorlagen mit verschiedenen

Layouts, die Sie als Basis für Ihre Signatur verwenden können.

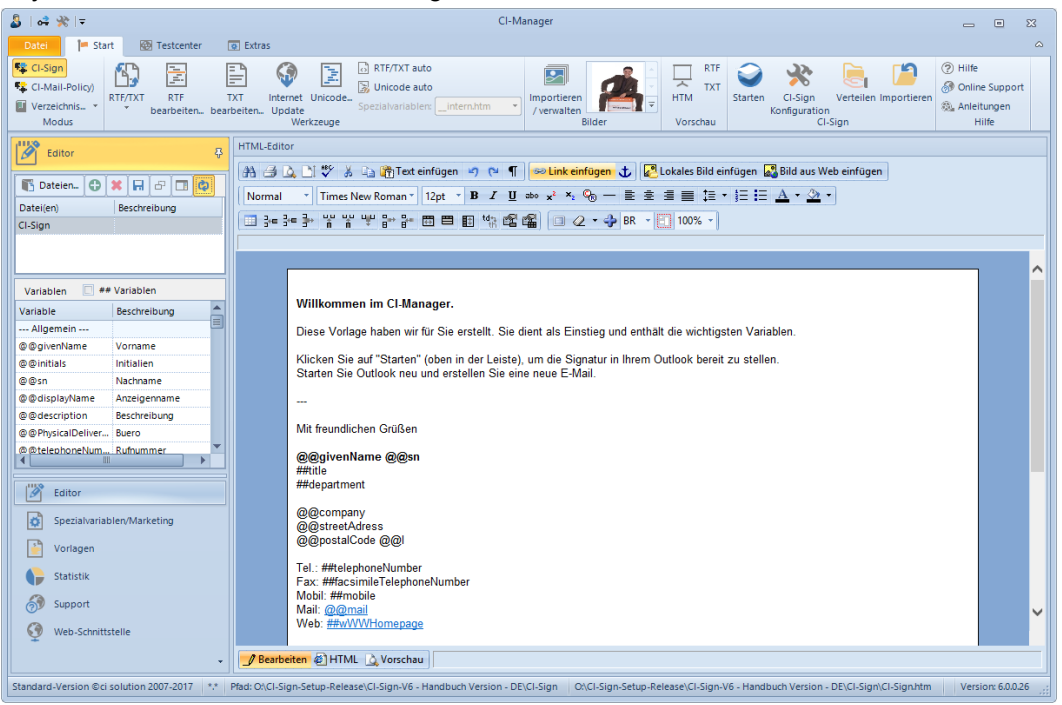

Abbildung 4 CI-Manager - Signaturvorlagen erstellen & verwalten

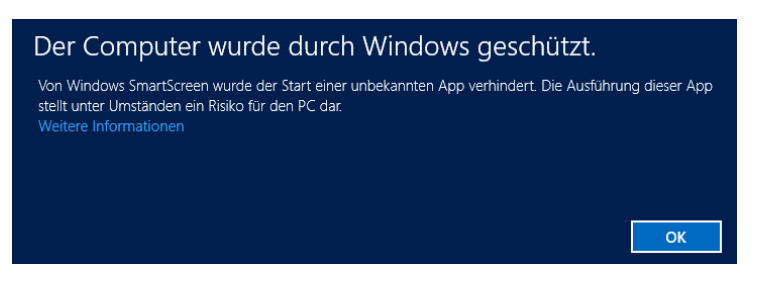

Unsere Software ist zertifiziert, digital signiert und garantiert frei von Viren. Dennoch kann es vorkommen, dass Sie beim ersten Start der Anwendung eine solche (oder ähnliche) Sicherheitsmeldung von Windows angezeigt bekommen.

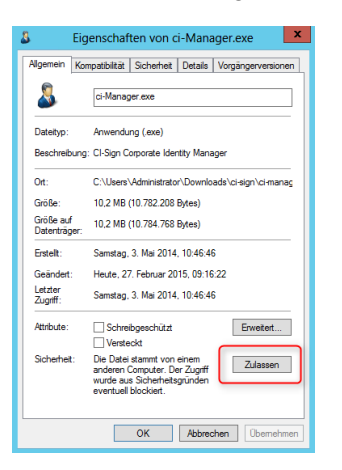

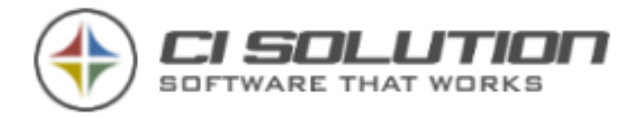

Das hängt zum Teil mit lokalen Sicherheitseinstellungen sowie dem Algorithmus von Microsoft zusammen. Es sei Ihnen versichert, dass Sie unsere Software ohne Bedenken und ohne Gefahr ausführen können.

Um diese Warnung dauerhaft zu deaktivieren, öffnen Sie bitte die Dateieigenschaften von Start\_CI-Manager.exe, ci-sign\ci-sign.exe sowie ci-manager\ci-manager.exe. Unter Sicherheit (im Register Allgemein) wählen Sie bitte "Zulassen", wie in der Abbildung zu sehen.

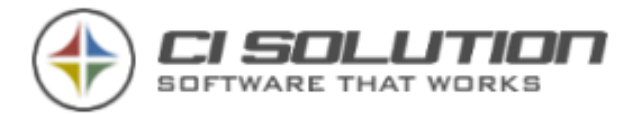

### Hinweis zum Einfügen von Signaturen / Inhalten aus anderen Programmen (Outlook / Word)

Beim Einfügen (Copy & Paste) von Inhalten aus anderen Programmen, allem voran Outlook und Word, wird im Hintergrund sehr viel unnötiger Code eingefügt. Das führt oft zu Problemen mit der Darstellung (Texte werden nicht mehr richtig formatiert, usw.). Deshalb entfernt der CI-Manager jegliche Formatierung automatisch.

Bitte nehmen Sie sich die Zeit, Ihre Vorlage im CI-Manager von Grund auf neu zu erstellen – oder verwenden Sie eine unserer Vorlagen als Basis.

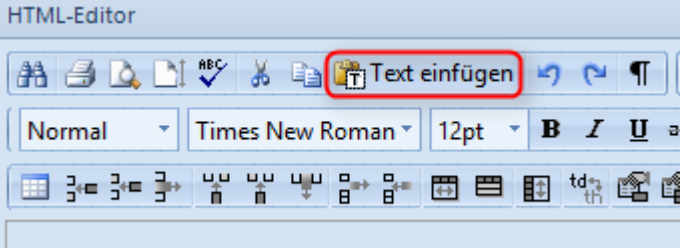

Diese Investition wird sich später mehrfach auszahlen.

Über die Schaltfläche "Text einfügen" im Editor können Sie Texte ohne Formatierung einfügen.

### Ihre erste Signatur mit CI-Sign

Mit der von uns mitgelieferten Vorlage können Sie direkt einen ersten Test durchführen. Keine Sorge, es kann nichts "kaputt" gehen  $\odot$  - es spielt sich alles auf Ihrem lokalen System ab. Klicken Sie auf die Schaltfläche Starten (oben, in der Gruppe CI-Sign).

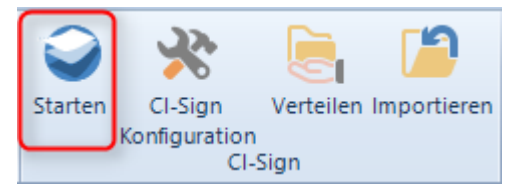

Abbildung 6 CI-Sign starten

Starten Sie anschließend Ihr Outlook neu. (Bitte darauf achten, dass Outlook vollständig geschlossen wird und nicht mehr im Hintergrund läuft.) Erstellen Sie eine neue E-Mail. Die neue Signatur sollte bereits vorausgewählt sein. Die Variablen wurden durch Ihre Benutzerdaten aus dem Active Directory ersetzt.

### Demo-Version – bitte beachten

In der Demo-Version werden nur die Variablen Vorname, Initialen und Nachname ausgefüllt sofern die Variable @@demo nicht in der Vorlage enthalten ist. Geben Sie in der CI-Sign Konfiguration einen Lizenzkey ein, um diese Einschränkung aufzuheben. Mit Ihrer Download-Anforderungen erhalten Sie von uns auch einen voll funktionalen Lizenzkey, der zeitlich begrenzt ist.

Im Anschreiben nach der Download-Anforderung finden Sie eine Testlizenz jeweils bis Monatsende. Selbstverständlich erhalten Sie von uns auf Anfrage eine Testlizenz für einen längeren Zeitraum. Wir möchten Sie schließlich von unserer Software überzeugen!

Abbildung 5 Text einfügen

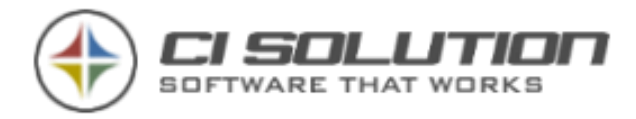

### Voraussetzungen für das nachfolgende Beispiel:

- Ein Server mit Active Directory ist eingerichtet.
- Ein Rechner, der sich in der Domäne befindet. Sonst müssen Sie die Datenbank anpassen und in den Voreinstellungen auf diese Umschalten.

Nun richten wir die Vorlage ein, die Sie zu Beginn vorbereitet haben. Klicken Sie auf CI-Sign Konfiguration (Gruppe: CI-Sign) Alternativ: Starten Sie "CI-Sign.exe /config" direkt aus dem CI-Sign Unterordner.

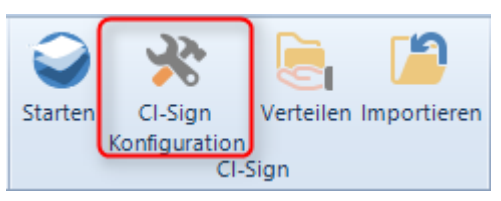

Abbildung 7 CI-Sign Konfiguration

Die entsprechenden Optionen, Beschreibungen und Beispiele finden Sie in den Punkten: Konfigurations-Manager ab Seite [31](#page-30-0)

Im Anwendungs-Protokoll (Start - Systemsteuerung - Verwaltung - Ereignisanzeige) unter Anwendung finden Sie entsprechende Einträge, zum Ablauf von CI-Sign.

Hier werden ggf. auftretende Fehler gemeldet und der Ablauf protokolliert.

Weitere Vorgehensweise für die Netz-Inbetriebnahme.

Konfiguration Um den Ordner z.B. im NETLOGON zur

Verfügung zu stellen, klicken Sie auf Verteilen (Gruppe: CI-Sign)

Abbildung 8 CI-Sign verteilen

Cl-Sign

/erteilen Importieren

Cl-Sign

Starten

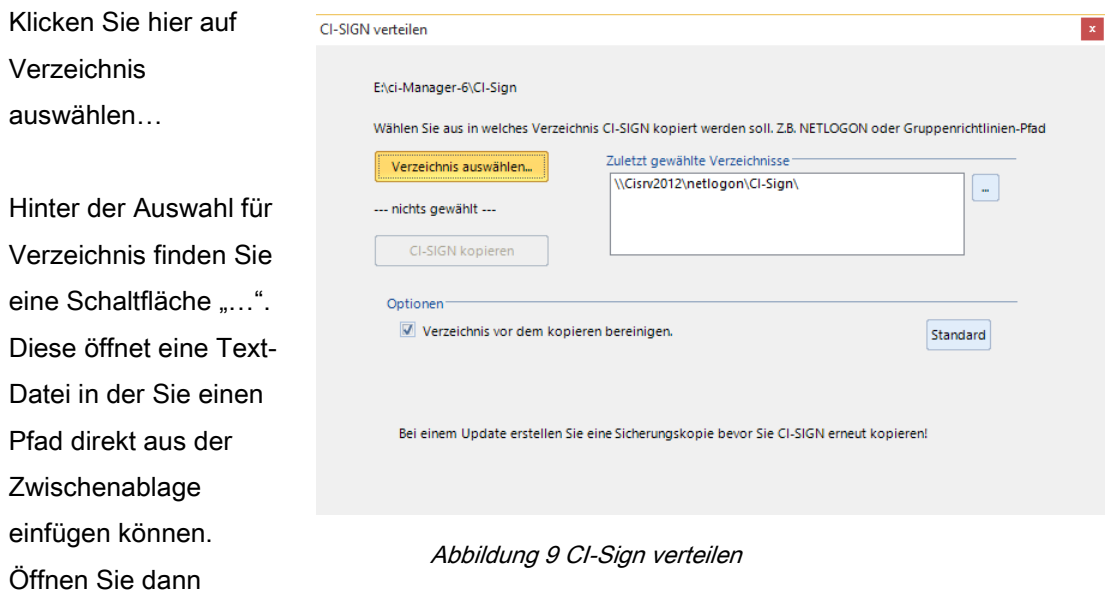

einfach das Fenster "Verteilen" neu.

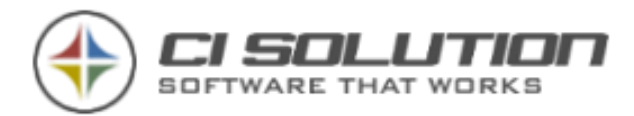

Falls der Ordner CI-SIGN noch nicht existiert, können Sie hier einen neuen Ordner erstellen. Wählen Sie dann den Ordner CI-SIGN. Klicken Sie auf OK. Hinweis: Wenn Sie CI-SIGN über die Gruppenrichtlinie verteilen möchten, legen Sie in der GPO keinen Unterordner an!

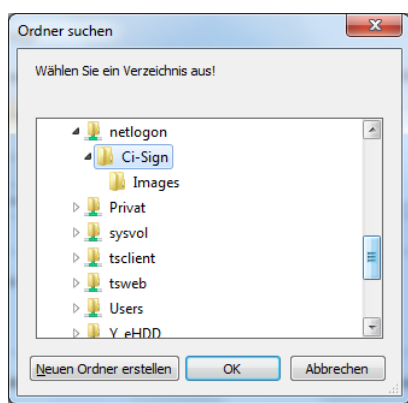

Abbildung 10 Verzeichnisauswahl

Die Schaltfläche CI-SIGN kopieren ist nun aktiv.

Klicken Sie auf CI-SIGN kopieren.

Der Ordnerinhalt wird aus dem Quellordner kopiert und im ausgewählten Ordner zur Verfügung gestellt.

Passen Sie nun noch Ihre Login.bat bzw. Ihr Login-Script an. Öffnen Sie dazu die Login.bat und starten Sie darin die CI-SIGN-NET.VBS.

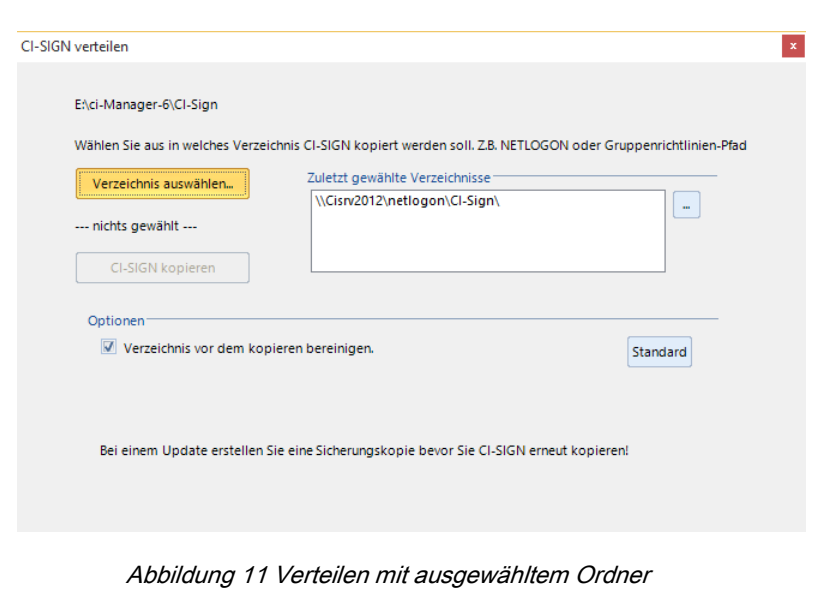

Beispiel-Aufruf:

### START [\\SERVERNAME\NETLOGON\CI-SIGN\CI-SIGN-NET.VBS](file://///SERVERNAME/NETLOGON/CI-SIGN/CI-SIGN-NET.VBS)

Der Aufruf mit Start führt CI-Sign asynchron zu anderen Anwendungen aus.

Sie finden ein Anleitungsvideo unter [www.ci-solution.com](http://www.ci-solution.com/) - Anleitungen (Video) Unter Hilfe & Support finden Sie neben häufig gestellten Fragen auch Lernvideos.

Beim nächsten Start der Clients wird die Signatur auf allen Clients ausgeführt. Das war's.

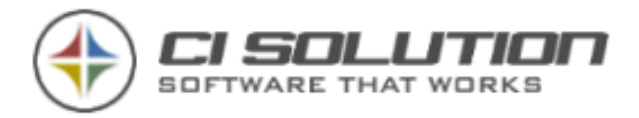

# Testen der Signaturen (TestCenter)

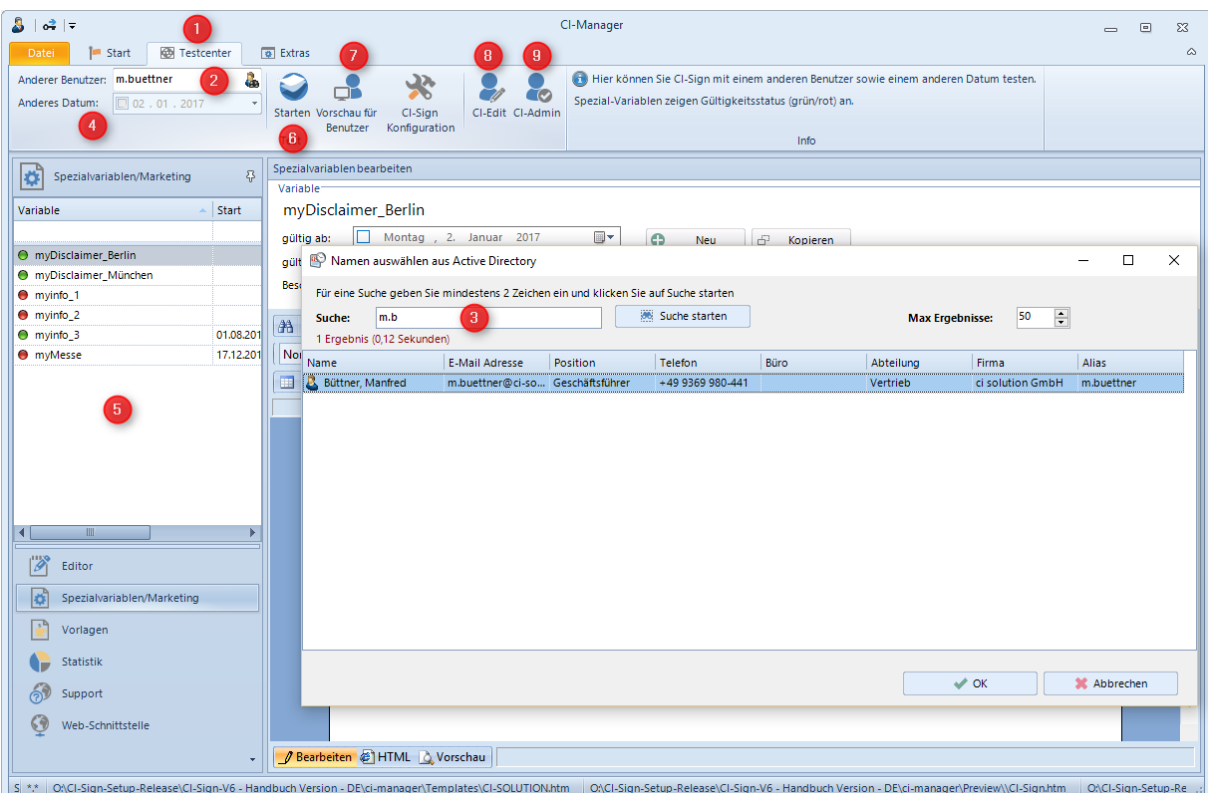

Mit dem CI-Manager haben Sie ein sehr mächtiges Testwerkzeug mit dem Sie Ihre Signatur(en), die anderer Benutzer (beliebig) und in Kombination mit einem Datum testen können. Das Ergebnis kann direkt in Ihrem Outlook (6) oder Vorschau (7) angezeigt werden.

### Für einen Test wählen Sie zunächst das Register Testcenter (1) aus.

Einen anderen Benutzer (2) testen Sie indem Sie entweder über direkte Eingabe des Konto-Namen (sAMAccountName) eingeben oder über eine Suche (3) aus der Liste auswählen. In der Liste geben Sie einfach einen Suchbegriff (Teil, mindestens 2 Zeichen) ein. Die Suche wird über Vorname, Nachname, Anzeigename und E-Mail-Adresse ausgeführt und zeigt die Ergebnisse an. Mit Doppelklick oder OK wird der gewählte Benutzer in das Textfeld übernommen.

Mit Klick auf Starten (6) erhalten Sie die Signaturen die normalerweise der gewählte Benutzer bekommt, inkl. Der Einstellungen für Outlook. Starten Sie ggf. Outlook neu, wenn der Name für die Standard Signatur sich geändert hat. Outlook ändert dies in den Einstellungen erst bei einem erneuten Start.

Sofern kein Datum angegeben wurde verwendet die Software das aktuelle.

Wenn Sie Marketingkampagnen die zeitlich begrenzt sind testen möchten, dann tragen Sie das Datum ein (4), an dem die Signatur simuliert werden soll. Die Spezialvariablen (5)

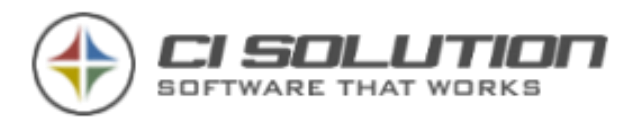

zeigen bei Gültigkeit einen grünen Indikator, wenn Ungültig einen roten. Sie sehen hier also auch auf den ersten Blick ob eine Kampagne gültig oder ungültig ist.

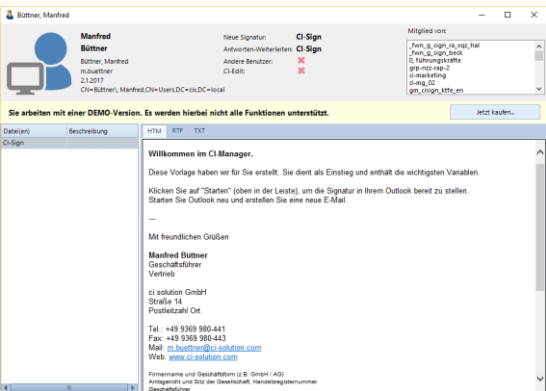

Abbildung 12 Vorschau für Benutzer

Ein Fehler der hier gerne gemacht wird, ist ein falsches Jahr anzugeben☺. Mit dieser neuen Ansicht sieht man das nun sehr schnell

Durch Klick auf "Vorschau für Benutzer" (7) werden alle für den Benutzer erzeugten Signaturen angezeigt, inkl. Benutzerdaten sowie der Gruppenmitgliedschaft. Des Weiteren wird hier auch die Standard-Signatur angezeigt, die in Outlook / OWA gesetzt wird.

Die Schaltflächen CI-Edit (8) und CI-Admin (9) öffnen die entsprechenden Dialoge, siehe XML Schnittstelle – [Active Dirctory Import](#page-101-0) 

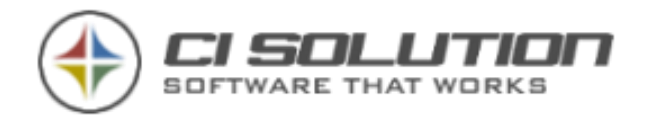

# Verteilungsmöglichkeiten

Grundsätzliches: Das .NET Framework verbietet es, eine ausführbare Datei (EXE) direkt über einen UNC-Pfad (Pfad ohne Laufwerkszuweisung z.B. [\\Server\Ordner\)](file://///Server/Ordner) aufzurufen1. Dies war zumindest unter .NET 1.1 Standard.

Die Datei CI-Sign-net.vbs umgeht dieses "Problem", indem die benötigten Dateien zunächst in das lokale Benutzerprofil kopiert/synchronisiert werden. Anschließend wird CI-Sign von dort aus lokal ausgeführt. Obwohl es die oben genannte Einschränkung nicht mehr gibt (ab .NET 2 kann eine .EXE von einem UNC Pfad direkt aufgerufen werden), verfolgen wir diese Philosophie weiter.

Wir empfehlen CI-Sign über das enthaltene Script CI-Sign-net.vbs auszuführen. Mit diesem Script sind keine Einstellungen an Ihrem .Net Framework notwendig.

Die Datei CI-Sign-net.vbs kann entweder

- 1. im Login-Script (Anmeldeskript) z.B. im NETOLOGON-Verzeichnis aufgerufen werden (empfohlen).
- 2. über eine Gruppenrichtlinie ausgeführt werden
- 3. per Autostart aufgerufen werden (nicht empfohlen)

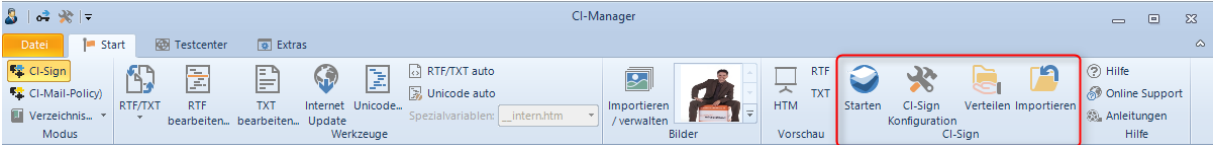

## 1. Verteilung über Anmeldeskript / NETLOGON Ordner (empfohlen)

Erstellen Sie im NETLOGON Ordner einen neuen Ordner mit dem Namen CI-Sign. In der Menügruppe CI-Sign im CI-Manager finden Sie die Schaltfläche Verteilen. Diese synchronisiert die benötigten Dateien (den Fertig konfigurierten Ordner CI-SIGN, in dem auch die CI-Sign.exe liegt) in das erstellte Verzeichnis im NETLOGON Verzeichnis. Editieren Sie anschließend das Login-Script (z.B. Login.bat). Tragen Sie dort in der letzten Zeile den Pfad zur CI-SIGN-NET.VBS ein, so dass das Skript bei der Anmeldung ausgeführt wird.

Beispiel: start \\SERVERNAME\NETLOGON\CI-SIGN\CI-SIGN-NET.VBS

<sup>1</sup> Um ein .Net Programm direkt von einem Netzlaufwerk auszuführen sind verschiedene Einstellungen innerhalb der Sicherheitsrichtlinie zu .Net vorzunehmen. Die ci-sign.exe hat den notwendigen Schlüssel für das Aufnehmen eines "Strong Name" enthalten.

² Von Microsoft wird ausdrücklich darauf hingewiesen, dass die Default Domain Policy NICHT verändert werden sollte, weil man diese nicht Wiederherstellen kann.

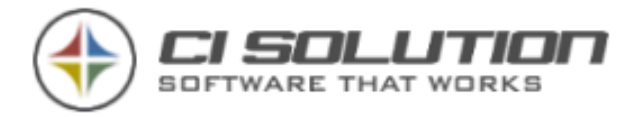

Oder

Beispiel: start \\SERVERNAME\NETLOGON\CI-SIGN\CI-SIGN.EXE

Beim nächsten Anmelden werden für Benutzer, auf die das Login-Script angewendet wird, die Signaturen verteilt, die Sie gerade festgelegt haben.

## 2. Verteilung über Gruppenrichtlinie

- 1. Starten Sie am Server (oder per Remotedesktop) die Gruppenrichtlinienverwaltung.
- 2. In diesem Beispiel "Default Domain Policy"2... rechte Maustaste... Bearbeiten...
- 3. Legen Sie für die Signatur eine eigene Gruppenrichtlinie mit aussagekräftigem Namen an, z.B. CI-SIGN
- 4. unter Benutzerkonfiguration Windows-Einstellungen Scripts (Anmelden/Abmelden).
- 5. Doppelklicken Sie den Eintrag Anmelden.
- 6. Hinzufügen... Durchsuchen... Sie befinden Sich in einem Ordner ...\Logon.
- 7. Verteilen Sie über die Schaltfläche in diesen GPO Ordner. Wichtig: Legen Sie die Dateien direkt hier ab! Keinen Unterordner anlegen! (außer evtl. für Grafiken)

Als Dateiname wählen Sie "CI-Sign-Net.VBS" oder "CI-SIGN.EXE" und bestätigen den Dialog mit Öffnen.

Bei der nächsten Anmeldung werden für alle Benutzer dieser Gruppenrichtlinie die Signaturen verteilt, die Sie gerade festgelegt haben.

### **HINWEIS**

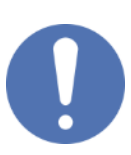

Verzögerte Ausführung von Login-Scripts unter Windows 8.1 und MS Server 2012 R2 Unter Windows 8.1 und Microsoft Server 2012 R2 kommt es standardmäßig (sofern nicht anders konfiguriert) zu einer verzögerten Ausführung (bis 5 Minuten) von Anmeldeskripten. Das liegt an neuen Einstellungen, die den Systemstart beschleunigen sollen. Weitere Infos und Maßnahmen entnehmen Sie bitte dem Blog-Artikel zum Thema:<http://www.ci-solution.com/blog/artikel/win-81-logon-script-gpo.html>

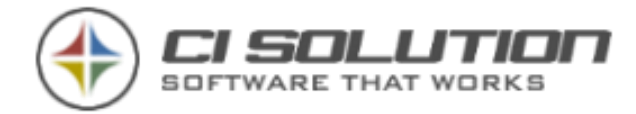

# Vorlagen

Im CI-Manager finden Sie auch Vorlagen (1), die Sie Importieren können. Wählen Sie dazu einfach die Vorlage aus und klicken Sie auf "Diese Vorlage verwenden". (2)

Wenn Sie wieder auf die Editoransicht schalten, finden Sie die Vorlage nun in CI-Sign.

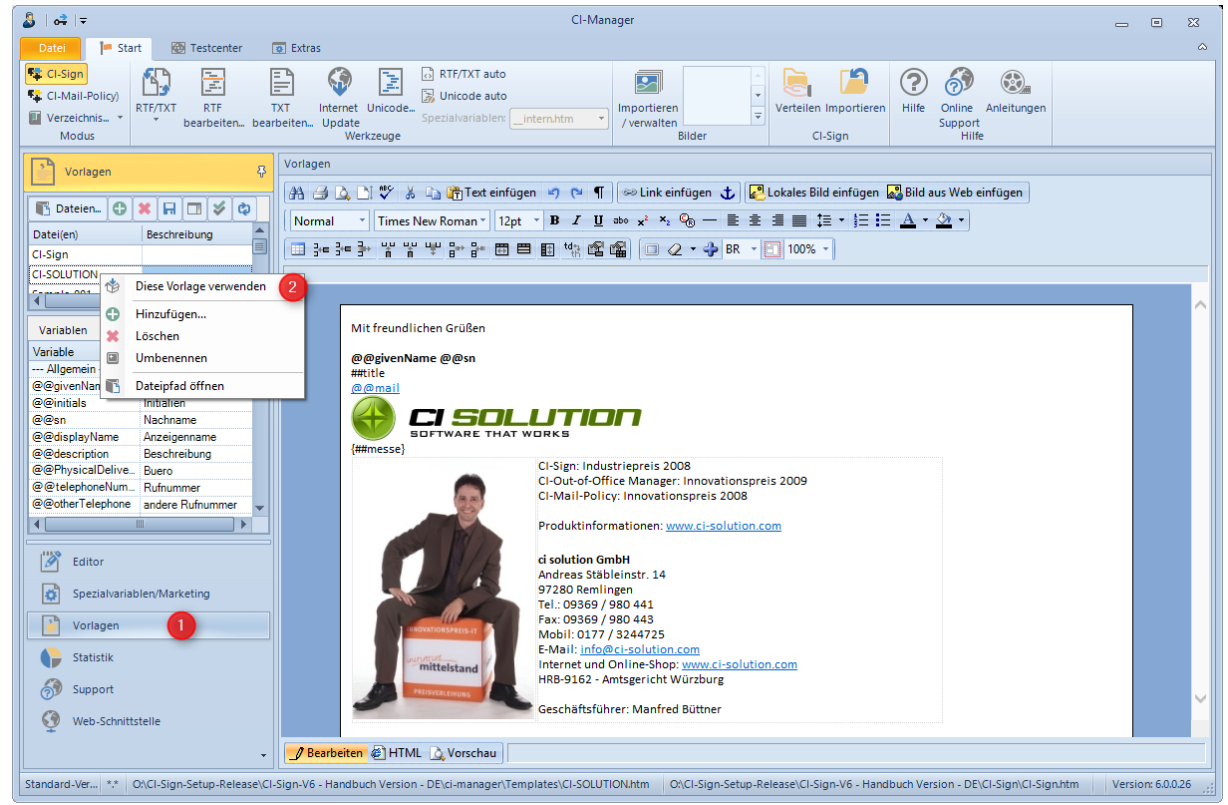

Abbildung 13 Vorlagen im CI-Manager

Sie werden nun in einem weiteren Dialog nach einem neuen Namen für die Signatur gefragt. Hier können Sie diese Vorlage umbenennen.

Bei den Vorlagen geht im Wesentlichen darum aufzuzeigen, wie mit wenigen Tabellen Spalten/Zeilen ein vernünftiges Platzieren und ausrichten von Grafik / Logo / Text möglich ist.

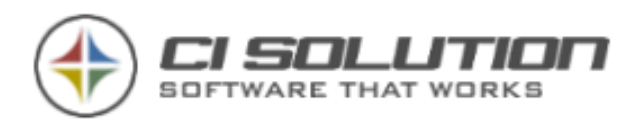

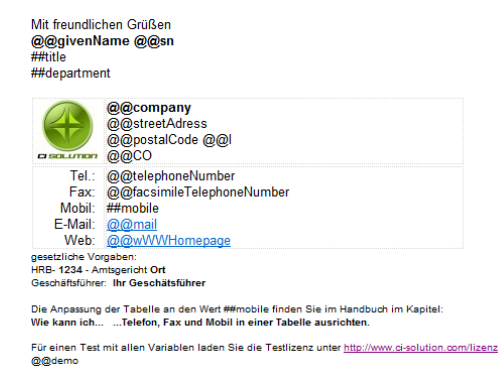

Abbildung 14 Tabelle mit Logo links, Ausrichtung der Telefonnummern

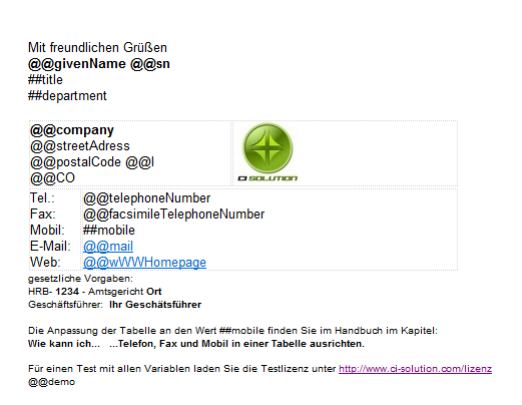

Abbildung 15 Ausrichtung Logo rechts in Tabelle

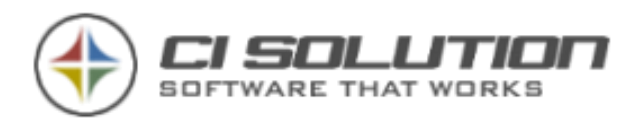

Mit der Vorlage Sample-NoTable möchten wir Ihnen einmal aufzeigen wie es mittels einer Grafik möglich ist Telefonnummern untereinander auszurichten, ohne dass eine Tabelle notwendig ist.

| 尋<br>Vorlagen             |                                |
|---------------------------|--------------------------------|
| <b>Dateien</b>            | $\bigcirc$ x $\bigcirc$ y<br>ඏ |
| Datei(en)                 | Beschreibung                   |
| Sample-008                |                                |
| Sample-NoTable            |                                |
| m                         |                                |
|                           |                                |
| ## Variablen<br>Variablen |                                |
| Variable                  | ▲<br>Beschreibung              |
| --- Allgemein ---         | Ξ                              |
| @@givenName               | Vorname                        |
| @@initials                | Initialien                     |
| @@sn                      | Nachname                       |
| @@displayName             | Anzeigenname                   |
| @@description             | Beschreibung                   |
| @@PhysicalDelive          | Buero                          |
| @@telephoneNum            | Rufnummer                      |
| @@otherTelephone          | andere Rufnummer               |
| m                         |                                |

Abbildung 16 Vorlage Sample-NoTable für Ausrichtung

Da dies eine oft an uns gestellt Frage ist stellen wir diese Möglichkeit einmal näher dar. Diese Art bietet sich an, wenn sowieso ein Logo in der Signatur verwendet wird. In einer reinen Textuell gehaltenen Signatur ist die nicht empfohlen.

Im Prinzip wird also eine 1x1 Pixel große Grafik auf die entsprechende breite skaliert (hier gelb markiert.)

Durch die Grafik, die z.B. nach Tel.: 15 Pixel breit und nach der Fax: 14 Pixel breit sein kann erfolgt eine exakte Ausrichtung.

@@company @@streetAdress @@postalCode @@I Tel.: @@telephoneNumber Fax: @@facsimileTelephoneNumber<br>Fax: @@facsimileTelephoneNumber<br>Mobil: ##mobile E-Mail: @@mail Web: @@wWWHomepage

Abbildung 17 Markierung für Grafiken

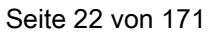

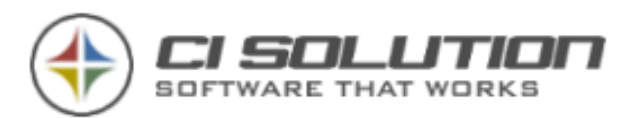

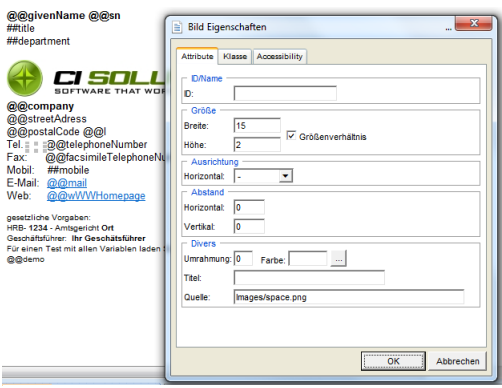

Abbildung 18 Bildbreite nach Tel.:

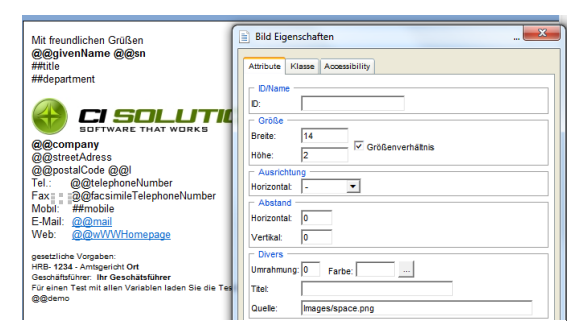

Abbildung 19 Bildbreite nach Fax.:

Einfach, oder?

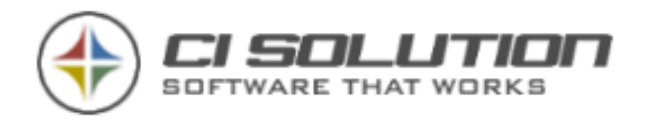

# Technischer Hintergrund

CI-Sign unterstützt Sie bei der Verteilung der Signaturen unter Outlook und Outlook Web Access (OWA)

Das sind zwei Unterschiedliche "Welten", die dennoch gerne zusammen betrachtet werden. Outlook ist eine lokale Software. Die Autosignaturen sind Dateibasiert und liegen als HTM, RTF und TXT Vorlage im Profilverzeichnis.

OWA ist nur mit einem Exchange Server verfügbar. Dieser speichert die Signaturen im HTM und TXT Format in bestimmten Feldern, die wir mittels Webservice ansprechen, ähnlich wie der Browser.

Der Ablauf von CI-SIGN einmal ganz vereinfacht dargestellt und ohne Parameter: (In einer Domäne)

- 1. Beim Starten Ihres Rechners melden Sie sich an Ihrer Domäne an.
- 2. CI-SIGN wird durch das Start-Skript (Login-Skript) oder die Gruppenrichtlinie gestartet und weiß nun, wer sich am Rechner angemeldet hat.
- 3. Zum angemeldeten Benutzer werden die Daten aus dem Active Directory (AD) gelesen.
- 4. CI-SIGN lädt die Vorlagen HTM, RTF und TXT und ersetzt die darin enthaltenen Variablen (@@Variable, ## Variable, Spezialvariablen) durch die aus dem AD gelesenen Daten.
- 5. Damit entsteht auf der Basis einer Vorlage für jeden Benutzer eine eigene, dynamische Signatur!
- 6. CI-Sign speichert die Vorlagen entsprechend Ihrer Konfiguration im Profilverzeichnis.
- 7. Jetzt werden noch die Registry-Einstellungen vorgenommen, damit Outlook beim nächsten Start auch weiß, welche Signatur verwendet werden soll.
- 8. Sofern OWA aktiviert ist, werden nun die bereits erzeugten Signaturen zum Exchange Server übermittelt. Die Signaturen unter OWA sind dann intern und extern verfügbar.

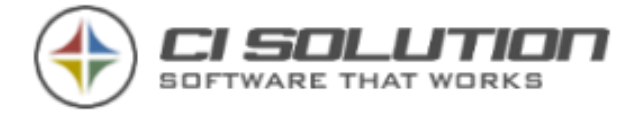

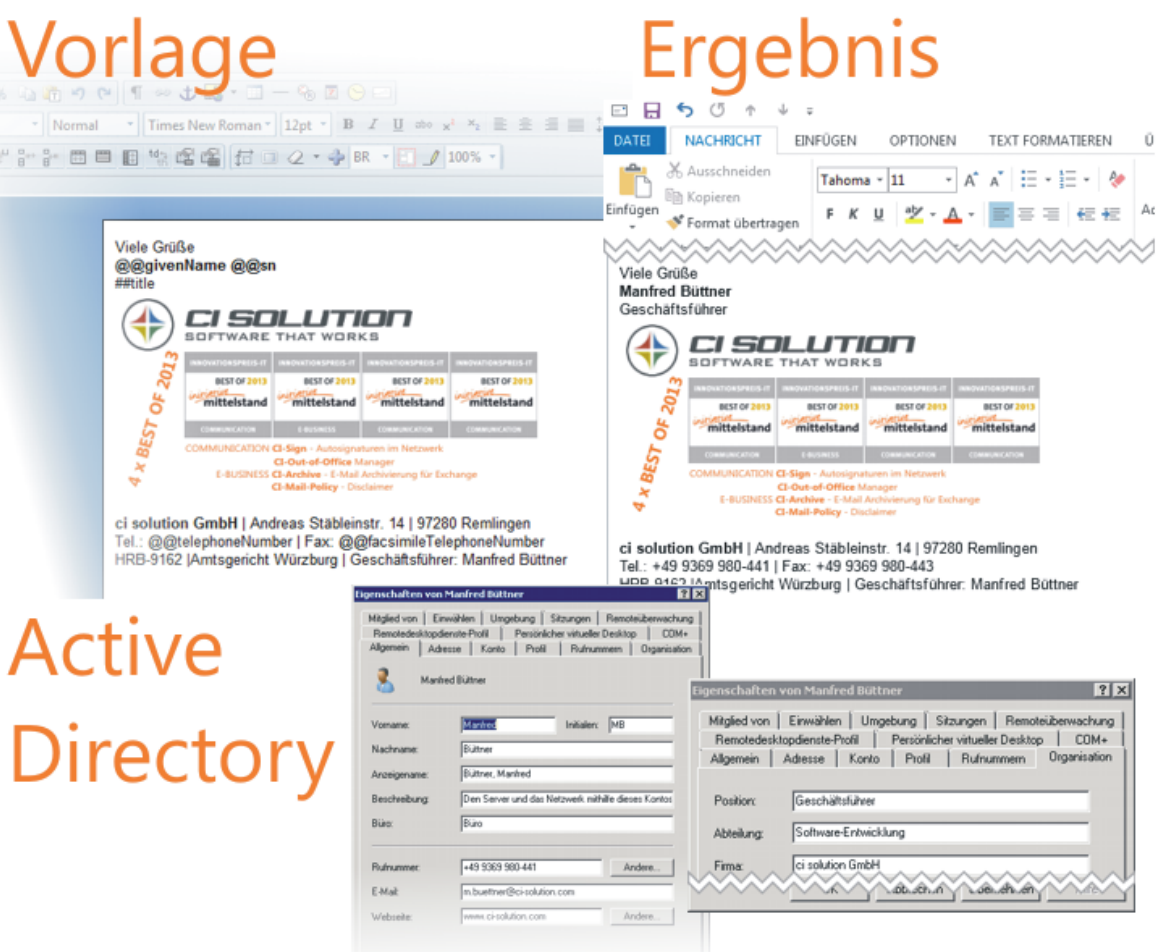

Abbildung 20 Vereinfachte Funktionsskizze Signatur und Active Directory Daten

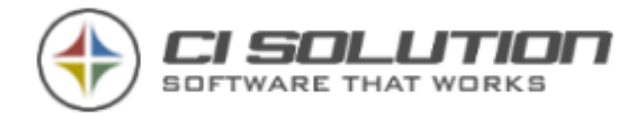

# **Startparameter**

In der Eingabeaufforderung oder aus den Skript-Dateien die CI-Sign.exe aufrufen, können Sie nachfolgende Parameter mitgeben. Alternativ gibt es zu einigen Parametern wiederum Script-Dateien, die Ihnen die Arbeit erleichtern. Mithilfe dieser Parameter wird CI-SIGN zu einem mächtigen Werkzeug, mit dem sich auch komplexeste Problemstellungen lösen lassen. Gerne beraten wir Sie bei der Lösung!

Die Parameter können kombiniert werden, diese sind chronologisch gelistet, nicht alphabetisch!

Die meisten Parameter können auch über die grafische Konfiguration eingestellt werden. Sofern Sie die Parameter mittels Kommandozeile aufrufen, sind diese höherwertiger als die voreingestellten.

- /? -Zeigt den Konfigurations-Manager an (wird weiter unten genau beschrieben). Alternativ dazu: config.vbs
- /config Zeigt den Konfigurations-Manager an (wird weiter unten genau beschrieben). Alternativ dazu: config.vbs
- /info Informationen zu Support, Versions-Informationen.
- /debug Zusätzliche Informationen

Informationen: Der Ablauf wird unter Anwendungen in der Ereignisanzeige angezeigt (Start – Einstellungen – Verwaltung – Ereignisanzeige) und in einer LOG-Datei im %temp% Verzeichnis.

Wird die Software mit /debug gestartet, sind detailliertere Informationen in der Ereignisanzeige zu finden.

• /nosplash – Ausblenden des Start-Bildschirms.

Während der Ausführung von CI-Sign wird ein kleiner Bildschirm mit Registrierungs- und Benutzer-Informationen angezeigt. Mit diesem Parameter wird die Anzeige unterdrückt. Der Benutzer kann nicht erkennen, dass das Programm ausgeführt wird.

• /Domain:CI-SERVER - Optionale Möglichkeit um z.B. in Novell-Netzwerken auf das Active Directory oder um gezielt auf eine andere Domäne zuzugreifen.

Weitere Beispiele: DC=cisolution,DC=local oder 192.168.0.5/DC=cisolution,DC=local

- /lcm LowerCaseMailAddress Erzwingt kleingeschriebene E-Mail-Adresse.
- /user:username Möglichkeit für den angegebenen Benutzer die Signaturen zu schreiben
- /output:C:\Signatur –abweichendes Ausgabeverzeichnis angeben, z.B. für vorherigen Punkt (/user:xx)

%sAMAccountName% und %logonserver% ist möglich. Z.B. für Kombination mit /Group: Parameter.

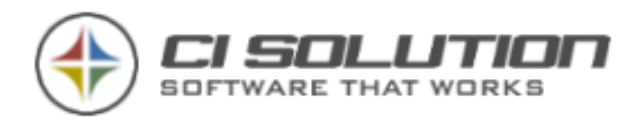

- /input:C:\Signatur Pfad zum Verzeichnis, in dem Signaturen liegen. %temp% und %logonserver% sind mögliche Variablen. Mit /xml:CI-Sign.xml kombinieren, um die XML Konfiguration aus diesem Pfad zu verwenden. Wichtig: /xml nach /input verwenden.
- /ioc –IgnoreOutlookCheck Es wird nicht geprüft, ob Outlook installiert ist. Die Software prüft beim Starten, welche Outlook Version installiert ist. Wird beispielsweise nur Outlook Web Access (OWA) genutzt, würde die Software ohne Angabe dieses Parameters beendet, da kein Outlook installiert ist.

Hinweis: Gelegentlich fehlt unter HKEY-CLASSES\_ROOT der Eintrag: Outlook.Application. An diesem Schlüssel orientiert sich die Software. Der Schlüssel kann manuell gesetzt werden oder durch diesen Parameter ignoriert werden.

- /lss:Vorlage (ohne Extension!) Die Vorlage für die letzte Signatur angeben Admin-Hinweis: Parameter /ioc ignoriert eine Outlook-Prüfung. Ist kein Outlook installiert, weil z.B. nur OWA eingesetzt wird, ist der Name der letzten Signatur leer. Mit diesem Parameter kann die Vorlage, die unter OWA gesetzt werden soll, explizit angegeben werden.
- /db:\\Server\Netshare Pfad zur Datenbank, wenn kein Active Directory verwendet wird.
- /RtfTag:\par mögliche optionale Angabe des RTF Tags für Zeilenumbruch.

Hinweis: Durch automatisches Erstellen der RTF-Dateien aus Outlook heraus wird bei Verwendung von <br> Tags in der HTM-Datei bei der Konvertierung in das RTF Format der Parameter \line verwendet. Hier kann ein abweichender Parameter eingestellt werden.

- /template: Vorlage (ohne Extension!) Wird verwendet, wenn mehrere Vorlagen zur Verfügung stehen, aber nur die angegebene Vorlage verteilt werden soll.
- /edit zeigt den Dialog an, in dem der Benutzer seine Daten bearbeiten kann. siehe hierzu auch Punkt: XML Schnittstelle
- / admin zeigt den Dialog an, in dem der Administrator die Benutzerdaten ansehen und ins Active-Directory zurückschreiben kann. siehe hierzu auch Punkt: XML Schnittstelle
- /xml:xml-Datei Vorlagendatei als Parameter angeben, z.B. /xml:CI-Sign-ag.xml
- /iaa Eine Signatur für alle Konten aktivieren.
- /noadexit Verlässt CI-Sign ohne Änderungen an der Signatur, wenn kein AD gefunden wurde.
- / createxml Erstellt Benutzer XML Datei.
- /userxml Verwendet Benutzer XML Datei.
- /useMSEProfilName Verwendet als Benutzername den im "Microsoft Exchange Server" - Profil angegebenen Namen. NUR Outlook 2003!

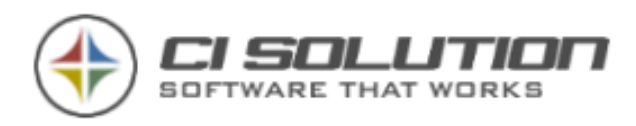

- /aip:Text AddImagePath fügt den angegebenen Text in der Zeichenfolge img src="TEXT ein und behebt damit einen Bug beim Antworten und Weiterleiten, unter Outlook 2003 und Outlook 2007!
- /addnodef Fügt bei den vom Benutzer selbst erstellten Signaturen den Inhalt von {##notdefined} aus der Spezialvariable ein, falls nicht vorhanden!
- /intern:\\Server\Netshare Abweichender Pfad für Spezialvariablen-Datei
- /noinfolog Schreibt nur kritische Informationen in die Ereignisanzeige, keine allgemeinen Meldungen.
- /noExchAdd Fügt beim Übergeben an CI-SignEx.exe hinter dem Server kein "/exchange" an
- /useExchHSN Verwendet den beim Benutzer im AD eingetragenen Exchange Postfachspeicher für OWA Zugriff.
- /Unicode Speichert die Vorlagen in UNICODE-Format, z.B. chinesische Zeichen aus dem AD.
- /rbc:Suche;Ersetze ReplaceBevoreCoversion Ersetzt Text vor der Konvertierung Die Parameterliste kann unendlich sein! Beispiel: /rbc:Suche1;Ersetze1;Suche2;Ersetze2 …
- /rac:Suche;Ersetze ReplaceAfterCoversion Ersetzt Text nach der Konvertierung Die Parameterliste kann unendlich sein! Beispiel: /rac:Suche1;Ersetze1;Suche2;Ersetze2 …
- /racf:Dateiname;Suche;Ersetze ReplaceAfterCoversionFile Ersetzt nach der Konvertierung nur in dem angegebenen Dateinamen (ohne Extension!) Kann mit "\*" verwendet werden.

Die Parameterliste kann unendlich sein!

Beispiel: /racf:CI-SIGN;Suche1;Ersetze1;Vorlage2;Suche2;Ersetze2 …

• /racfg:Dateiname;Suche;Ersetze,Gruppe - ReplaceAfterCoversionFile – Ersetzt nach der Konvertierung nur in dem angegebenen Dateinamen (ohne Extension!) sofern Benutzer in der Gruppe. Kann mit "\*" verwendet werden. Die Parameterliste kann unendlich sein!

Beispiel: /racfg:CI-SIGN;Suche1;Ersetze1;Gruppe;Vorlage2;Suche2;Ersetze2;Gruppe …

- /racftt Parameter --- Beschreibung: Übersetzte aus CSV Vorlage, nach der Konvertierung. /racftt:CI-Sign;replace.txt;0;1 Parameter 1: VorlagenName (\*DE = endet mit DE, DE\* = Beginnt mit DE, \*DE\* = enthält DE) Parameter 2: Übersetzungsdatei: TEXT Datei! im CSV Format. Feld1;Feld2;Feld3 Parameter 3: Spalte zu lesen (zu übersetzen) 0 = Feld1 Parameter 4: Spalte zu schreiben (Übersetzung) 1 = Feld2
	- Beispiel 1: /racftt:DE;replace.txt;0;1 Ersetzt in Vorlagen die mit DE enden Spalte 0 durch 1 Beispiel 2: /racftt:DE;replace.txt;0;1;EN;replace.txt;0;2

Beispiel 3: /racftt:\*-@@xPeOfFile;translation.txt;0;@@xPeOfFile

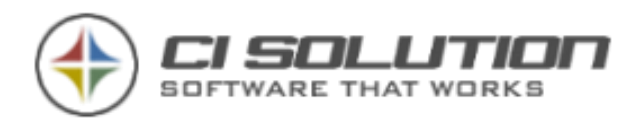

Ersetzt in Vorlagen die mit DE enden Spalte 0 durch 1 Ersetzt in Vorlagen die mit EN enden Spalte 0 durch 2 Beispiel für Aufbau der CSV Datei (Sie können beliebig viele Spalten verwenden): Geschäftsführer;CEO;Chef IT-Administrator;IT-Eng;IT'ler

- /rbcftt Parameter --- Beschreibung: Übersetzte aus CSV Vorlage, vor der Konvertierung. /rbcftt:CI-Sign;replace.txt;0;1 --- siehe /racftt
- /osp:Signatures OtherSignaturePath Signaturpfad auf anderen Wert einstellen.
- /SetReg Stellt den Registry key "Common\General" auf "Signatures" ein. z.B. für italienische oder niederländische Outlook Versionen.
- /owasara verwendet einen SendAs RecieveAs Benutzer für die Authentifizierung unter OWA
- /owaonly Setzt keine Signatur in Outlook, sondern nur in OWA
- /setowa Aktiviert die Einstellung SetOWA
- /noowa Deaktiviert die Einstellung SetOwa
- /owa:Signaturname Fixe Signatur für Outlook Web Access
- /word Microsoft Word Schnittstelle
- /dsgname Verwendet den Parameter /Domain: Stellt keine weitere Abfrage z.B. nach dem samAccountname. Damit kann ein beliebiger Benutzer aus einem beliebigen LDAP abgerufen werden.
- /msgbox Erzeugt für jede Meldung eine Dialogbox mit der Meldung (Einsatz bei der Fehlersuche)
- /renameto:\_@@sAMAccountName Benennt die Signaturen nach dem Erstellen um.
- **/autoadmin** Automatischer Ablauf der /admin Funktion
- /refdate:tt.mm.jjjj Für Simulation der Software an einem bestimmten Tag.

z.B. zum Testen von Spezialvariablen und Zeiträumen.

Sie möchten wissen, wie Ihre Signatur an Weihnachten aussieht… dann versuchen Sie es mal mit /refdate:24.12.2012. Eventuell gültige Informationen werden dann zu exakt diesem Tag angezeigt.

- / csk: CITRIXSTARTKEY Streaming Mode von CITRIX ab 4.5. Tragen Sie hier den Pfad in der Registry (Startpfad) abweichen vom "normalen" Registry-Zweig ein.
- /dodos DeleteOtherSignatures = True (Lösche vorhandene Signaturen)
- /nodos DeleteOtherSignatures = False (Vorhandene Signaturen nicht löschen)
- /duc DisableUserChanges. Benutzer verbieten Vorlagen zu erstellen oder auszuwählen.
- /jds JustDeploySignatures. Vorlagen nur Verteilen, nichts in Outlook ändern.
- /cloudonly Setzt keine Signatur in Outlook, sondern nur in der Cloud
- /setcloud Aktiviert die Einstellung SetCLOUD
- /nocloud Deaktiviert die Einstellung SetCLOUD
- /epp:ExternalPicturePath für OWA (bitte auf einem SSL / https Pfad ablegen). Stellt den Pfad für die Grafiken auf diesen Pfad um.

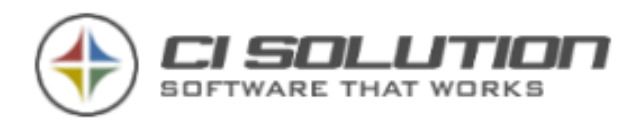

- /setosd ShowOnScreenDebug = True
- /noosd ShowOnScreenDebug = False
- /setmac CreateMacInfoFile
- /nomac CreateMacInfoFile = False
- /setcontact Setcontact = False (Schreibe Signaturen als Kontakt z.B. für Iphone app)
- /nosetcontact NoSetcontact = True Deaktiviert die Option.
- /delcontact Delcontact = False (Lösche Signaturen als Kontakt z.B. für Iphone app)
- /group:<Gruppen-Name> Erstellt für die angegebene Gruppe Signaturen / OWA Signaturen… je nach Parameterangabe. Arbeite auch mit dem Parameter /Domain:<Domäne> zusammen, falls die Gruppe in einer anderen Domäne / Subdomain zu finden ist. Beachten Sie, dass sich der Parameter /group und die Funktion "andere Benutzer" ausschliessen. Sofern Sie eine Kombination benötigen verwenden sie das Gruppen-Skript. (Kapitel 23 – Skripte)
- /noreadonly– Signaturen nicht schreibgeschützt
- /readonly Signaturen schreibgeschützt
- /ForceDebug Schreibt LOG in Echtzeit (ansonsten nach Beenden der Software)
- /eventvwr Schreibt LOG auch in Ereignisanzeige
- /dodaa DetectAccountAutomatic = True
- /nodaa DetectAccountAutomatic = False
- /ewssyncad Synchronisier die Active-Directory Benutzer als Kontakt in die Mailbox
- /ewssynctemplates Synchronisier die Vorlagen und Einstellungen in die Mailbox
- /ewssyncall Synchronisier die Active-Directory Benutzer als Kontakt in die Mailbox sowie die Vorlagen und Einstellungen.
- /ews erzwingen der EWS Schnittstelle. Das Active Directory für einen Test können Sie hiermit eine Active Directory Rückgabe verhindern, sodass die EWS Schnittstelle verwendet wird.
- / ewsexplicit Erzwingen der EWS Funktion auch mit aktiver Option "Verlasse Software, wenn Active Directory gefunden
- /cloudexplicit Erzwingen der Cloud Funktion auch mit deaktiver Option Benutzer aus CI-Cloud-Portal (anderenfalls AD)

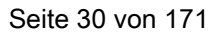

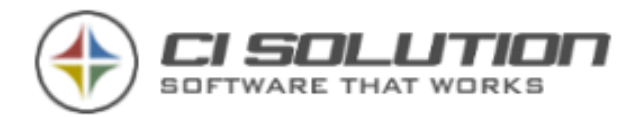

Eigene Variablen (1) zum "Füllen" über die Kommandozeile. Sollten Sie zusammengesetzte Werte oder geänderte Wert in Ihrer Signatur benötigen, so können diese mit diesen Variablen in die Software bringen, die Sie dann benutzerspezifisch füllen können. Die Variablen können mit @@ov1 bis @@ov9 als auch ##ov1 bis ##ov9 in der Signatur verwendet werden. Die Werte 1 bis 5 können in der Konfiguration gesetzt werden.

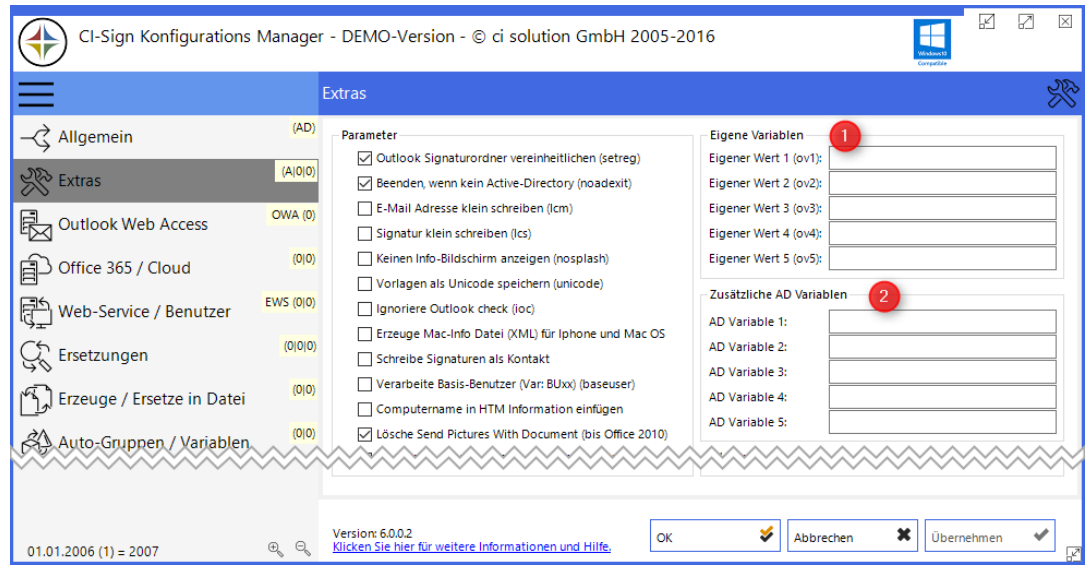

- /ov1:Wert –Frei definierbarer Wert zur Variable 1 bis…
- /ov9 (1-5 können auch in der GUI gesetzt werden)

Sofern Sie zusätzliche Active Directory Variablen (2) benötigen, weil z.B. durch eine Schema-Erweiterung benutzerdefinierte Felder dazugekommen sind, können Sie diese hier zusätzlich definieren und dann ganz normal wie alle anderen Variablen als @@ und ## verwenden.

Die meisten Parameter können in der grafischen Benutzeroberfläche geschaltet werden. Siehe hierzu die Erläuterungen der Optionen

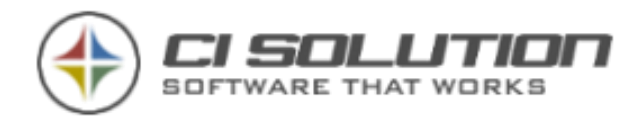

# <span id="page-30-0"></span>Der Konfigurations-Manager…

## Optionen - Allgemein

Sie können den Konfigurations-Manager über die Config.vbs (im Ordner CI-Sign) starten… oder über den CI-MANAGER in der Gruppe CI-Sign – CI-Sign Konfiguration. (siehe Grafik)

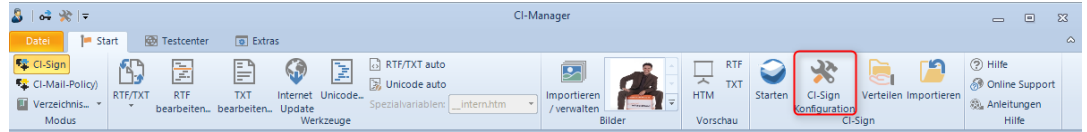

### Die Software startet dann im Konfigurations-Modus:

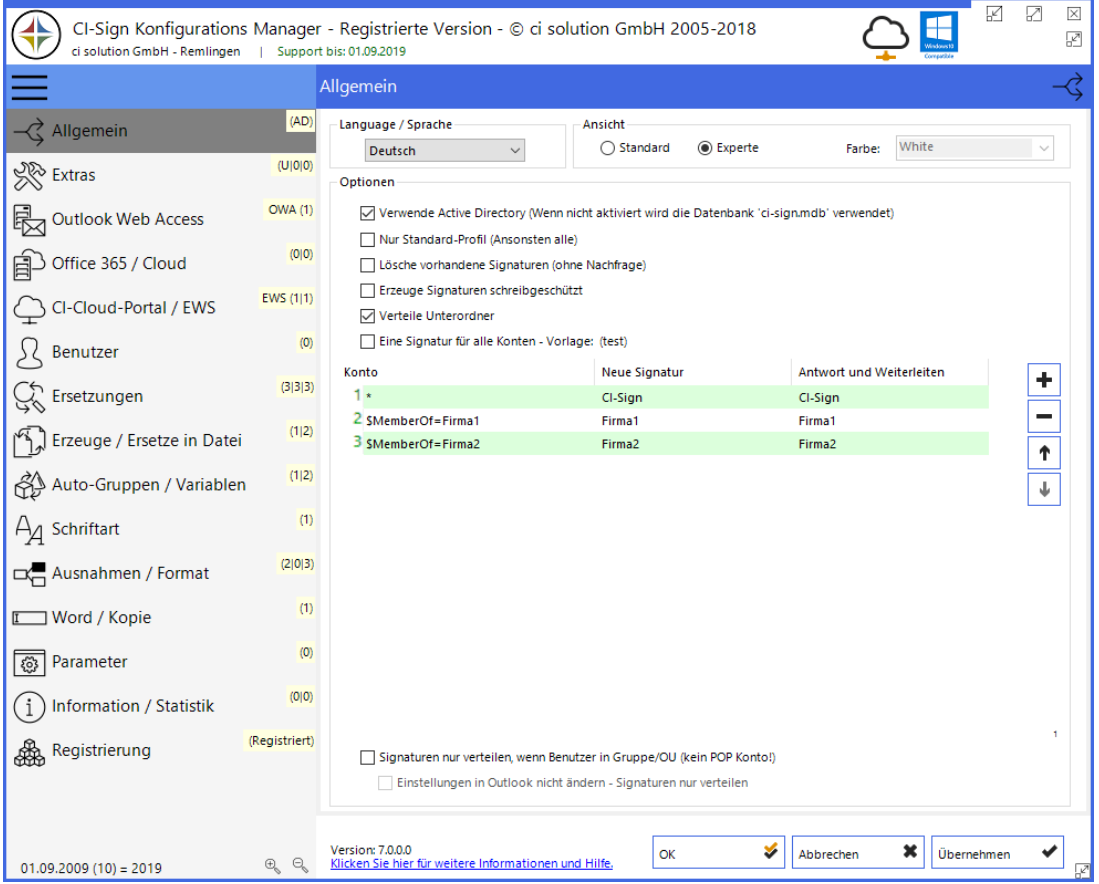

Abbildung 21 - Optionen Dialog

Sprache/Language -Wählen Sie hier Ihre Sprache aus.

### Ansicht/View

CI-Sign wächst mit Ihren Anforderungen. Um die Mögliche Komplexität, die für den normalen Betrieb der Software vielleicht "erschlagend" wirken würde gibt es nun auch den "Expertenmodus"

Farbe -Wählen Sie hier ggf. eine andere Farbe für die Konfigurationsoberfläche aus.

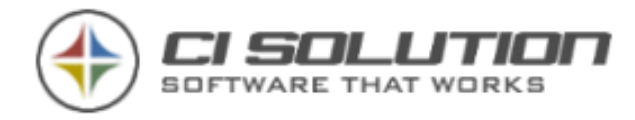

#### Verwende Active Directory / Use Active Directory (Standard=aktiviert)

Benutzerdaten werden aus dem Active Directory gelesen

...sonst aus mitgelieferter Access-Datenbank.

Hinweis: Die Datenbank bearbeiten Sie direkt mit Microsoft-Access™/Access Runtime (kostenfrei).

#### Nur Standard Profil / Only Default Profile (Standard=aktiviert)

Setzt nur Konten im aktuellen Profil, sonst werden alle Konten eingestellt.

Die vorhandenen Profile finden Sie unter E-Mail in der Systemsteuerung.

#### **Lösche vorhandene Signaturen (Standard=deaktiviert)**

Löscht alle vorhandenen Signaturen (auch eigene Signaturen), ohne Nachfrage. Nicht für diese Gruppe: Die angegebene Gruppe wird ignoriert.

#### **Verteile Unterordner (Standard=aktiviert)**

Lokale Grafiken sollten aus einem Unterordner geladen werden. Unter Outlook 2003 war dies Pflicht, damit die Grafik richtig eingebettet wurde. Sonst sah der Empfänger lediglich ein rotes X. Erstellen Sie einen Unterordner "Images" in CI-Sign. Mit aktivierter Option wird dieser Unterordner an die Clients verteilt.

#### **Benutzer darf Einstellungen nicht ändern (Outlook 2003)**

Damit können Sie die Auswahl als auch das Erstellen einer Signatur aus Outlook heraus verhindern. Diese Option ist allerdings vom Patch-Level des Outlook abhängig und funktioniert "nur" zu 98%. Eine bessere Option ist LÖSCHE VORHANDENE SIGNATUREN. Diese ist 100% zuverlässig und der Benutzer kann auch aus mehreren Signaturen wählen, sofern Sie diese bereitstellen. Wenn diese Option aktiv ist kann ein Benutzer NICHT aus mehreren Signaturen wählen und auch eine nachträgliche Signatur kann nicht eingefügt werden!

#### **Eine Signatur für alle Konten (Standard=aktiviert)**

Setzt für alle Konten die gleiche Signatur (wird in Klammern angezeigt) als Standard-Signatur. Nehmen Sie den Hacken raus, erscheint eine Tabelle in der Sie viele Möglichkeiten der Verteilung nach Gruppen, OU's und anderen Konten wie POP und E-MailAdresse haben.

### **HINWEIS**

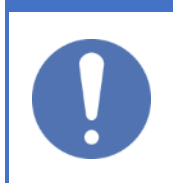

### **Der Ablauf ist von OBEN nach UNTEN!**

Treffen also für einen Benutzer mehrere Zeilen zu, so wird die letzte als Standard gesetzt. Beispiel: In Zeile 1 definieren Sie für alle Signatur "CI-Sign" als Standard.

In Zeile 2 für eine bestimmte Gruppe die Signatur "Firma1" als Standard

In Zeile 3 für eine weitere Gruppe die Signatur "Firma2" als Standard

Der Benutzer ist in der in Zeile 3 angegebenen Gruppe "Firma2" und erhält somit Signatur "Firma2" als Standard Signatur in Outlook.

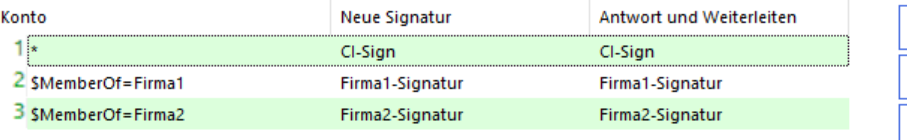

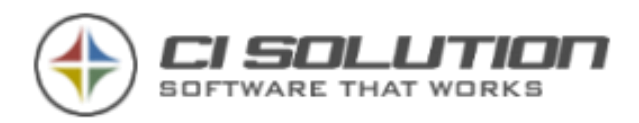

Sollen Benutzer der Gruppe "Firma2" die in Zeile 1 definierte Signatur, also "CI-Sign", als Standard erhalten, dann legen Sie eine weitere Zeile (Nr. 4) an. Geben Sie nochmals die Gruppe aus Zeile 3 mit der Signatur aus Zeile 1 an.

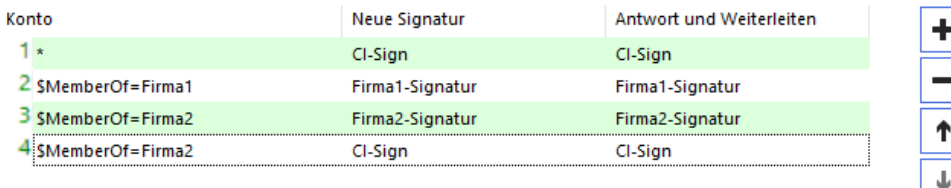

Wichtig: Der Benutzer muss direktes Mitglied der Gruppe sein. Verschachtelte Gruppen

(Gruppe in Gruppe) werden von CI-Sign nicht aufgelöst. Beachten Sie außerdem, dass für jeden Benutzer mindestens eine weitere Gruppenzugehörigkeit (neben der primären Gruppe) eingetragen ist, sonst gibt es aufgrund einer Einschränkung von Microsoft Probleme beim Zugriff als Benutzer.

Weitere Gründe sind, dass wir ReadOnly-AD Controller unterstützen und auch Schnittstellen wie EWS und VPN sowie XML anbieten. Hier müssen wir auf die Performance achten.

1.)

Eine Signatur für alle Konten - Vorlage: (OOF-Abwesend) Benutzer darf Einstellung nicht ändern (Outlook 2003)

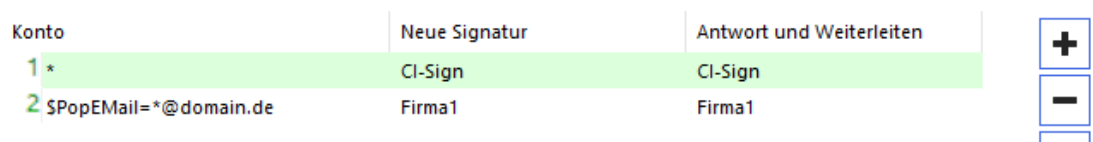

### 1.1 Setzt für Alle Konten eine Signatur (CI-Sign)

Eine Signatur für alle Konten - Vorlage: (OOF-Abwesend)

1.2 Setzt für alle POP-Konten die mit [\\*@domain.de](mailto:*@domain.de) enden eine andere Signatur (Firma1).

#### 2.)

Benutzer darf Einstellung nicht ändern (Outlook 2003) Konto **Neue Signatur** Antwort und Weiterleiten  $1\cdot$ Cl-Sign Cl-Sign  $\frac{1}{\uparrow}$ 

2.1 Verteilt alle zur Verfügung stehenden Signaturen, trägt aber die in Zeile 1 angegebene als Standard ein

Verwenden Sie hierfür das Zeichen "\*"

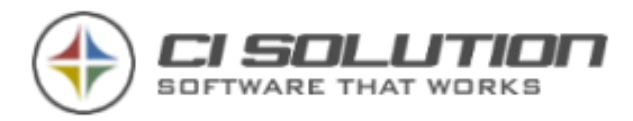

3.)

Eine Signatur für alle Konten - Vorlage: (OOF-Abwesend)

Benutzer darf Einstellung nicht ändern (Outlook 2003)

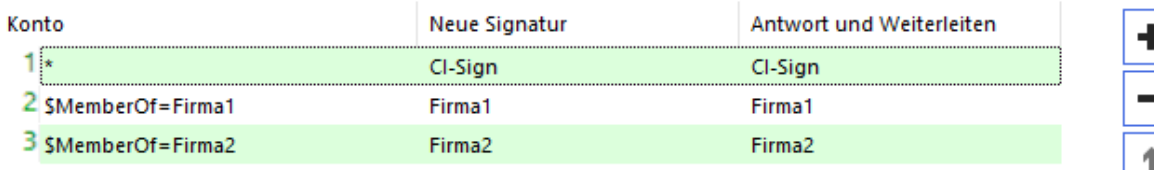

 $\frac{1}{\sqrt{1-\frac{1}{2}}}$ 

3.1 Verteilt alle Signaturen, trägt als Standard für Benutzergruppe Verwaltung die angegebenen Signaturen ein.

3.2 Verteilt alle Signaturen, trägt als Standard für Benutzergruppe Vertrieb die angegebenen Signaturen ein.

Wichtig: Sobald Sie mit \$MemberOf arbeiten, muss für jeden Benutzer mindestens eine weitere Gruppenzugehörigkeit eingetragen sein, als die primäre Gruppe!

(Sonst gibt es Probleme beim Zugriff als Benutzer. Dies ist eine Einschränkung durch Microsoft)

### Sie können den Parameter "\*" und "\$MemberOf=" (und alle anderen) mischen!

Beispiel:

Zeile 1 = "\*" --> Alle Benutzer! Es wird für alle Benutzer die mit "\*" angegebenen Signaturen verteilt.

Zeile 2 = "\$MemberOf=Firma1" Die Gruppe Firma1 bekommt eine andere Signatur eingetragen.

Zeile 3 = "\$MemberOf=Firma2" Die Gruppe Firma2 bekommt eine andere Signatur eingetragen.

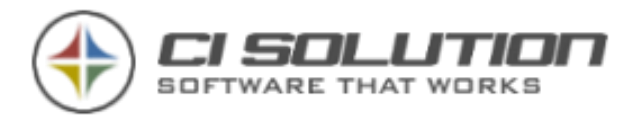

4.)

Eine Signatur für alle Konten - Vorlage: (OOF-Abwesend) Benutzer darf Einstellung nicht ändern (Outlook 2003)

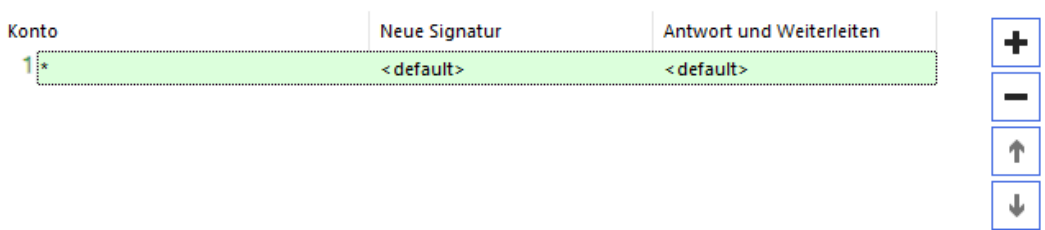

4.1 Alle Signaturen verteilen, dem Benutzer die Einstellungen überlassen.

Der Parameter <default> verteilt die Signatur, weist sie aber in Outlook nicht zu.

Beispiel: Sie verteilen mehrere Signaturen, möchten aber keine explizit eintragen, sondern die Auswahl Ihrem Benutzer überlassen.

--> Es wird nicht geprüft, ob die eingestellte Signatur tatsächlich existiert!

#### 5.) Mit = und <> arbeiten

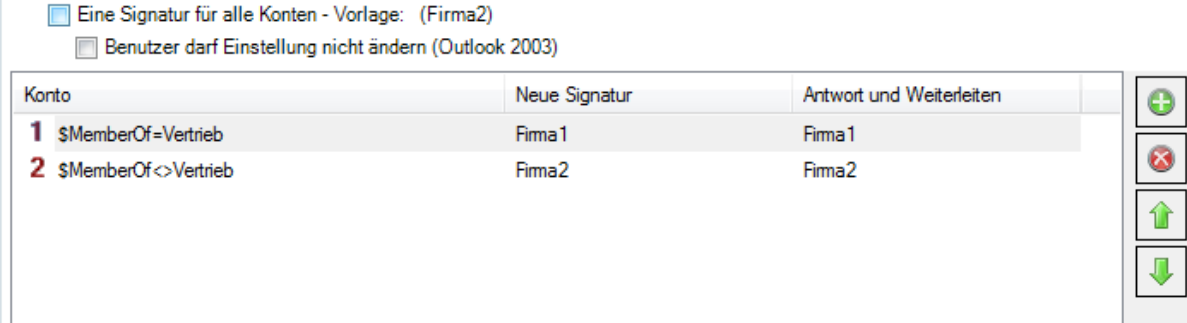

5.1 Alle in der Gruppe Vertrieb erhalten die Signatur Firma1

5.2 Alle die nicht in der Gruppe Vertrieb sind erhalten die Signatur Firma2

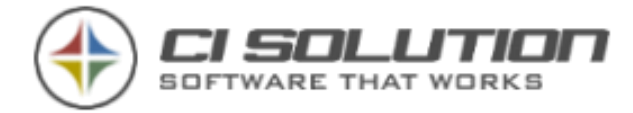

#### Sie können ebenfalls folgende Variablen verwenden: (siehe auch Kapitel Wie kann ich…?)

Die in <Spitzen-Klammern> stehenden Hinweise ersetzen Sie durch einen realen Wert.

Beispiel: \$MemberOf=<AD-Group> durch \$MemberOf=Firma1

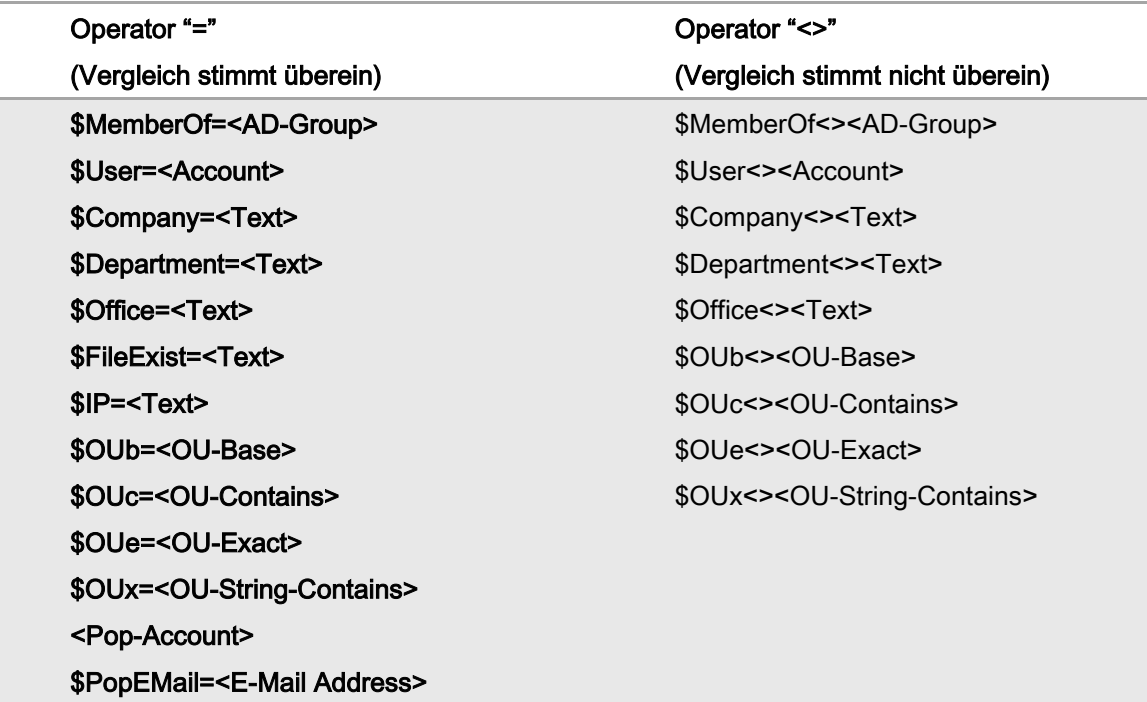

### Signaturen nur verteilen, wenn Benutzer in Gruppe / Only deploy Signatures if user is in **Group**

- Signaturen nur verteilen, wenn Benutzer in Gruppe/OU (kein POP Konto!)
	- Einstellungen in Outlook nicht ändern Signaturen nur verteilen

Signaturvorlagen werden nur verteilt, wenn der Benutzer in der angegebenen AD-Gruppe usw. ist.

Einstellungen in Outlook… Wenn mehrere Signaturen verteilt werden, keine Änderungen an den Outlook Einstellungen

Es lassen sich damit auch komplexe Anforderungen umsetzen! Ich denke, dass hier die Einstiegsbeispiele ausreichen sollten. Ein umfangreicheres Handbuch schreckt auch den ein oder anderen ab.

Fragen Sie also auch hierzu an, wenn Sie komplexe Verteilungen benötigen.
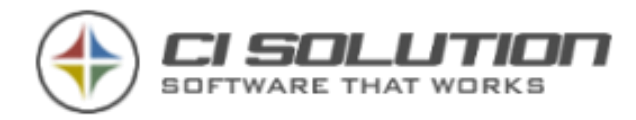

### Extras

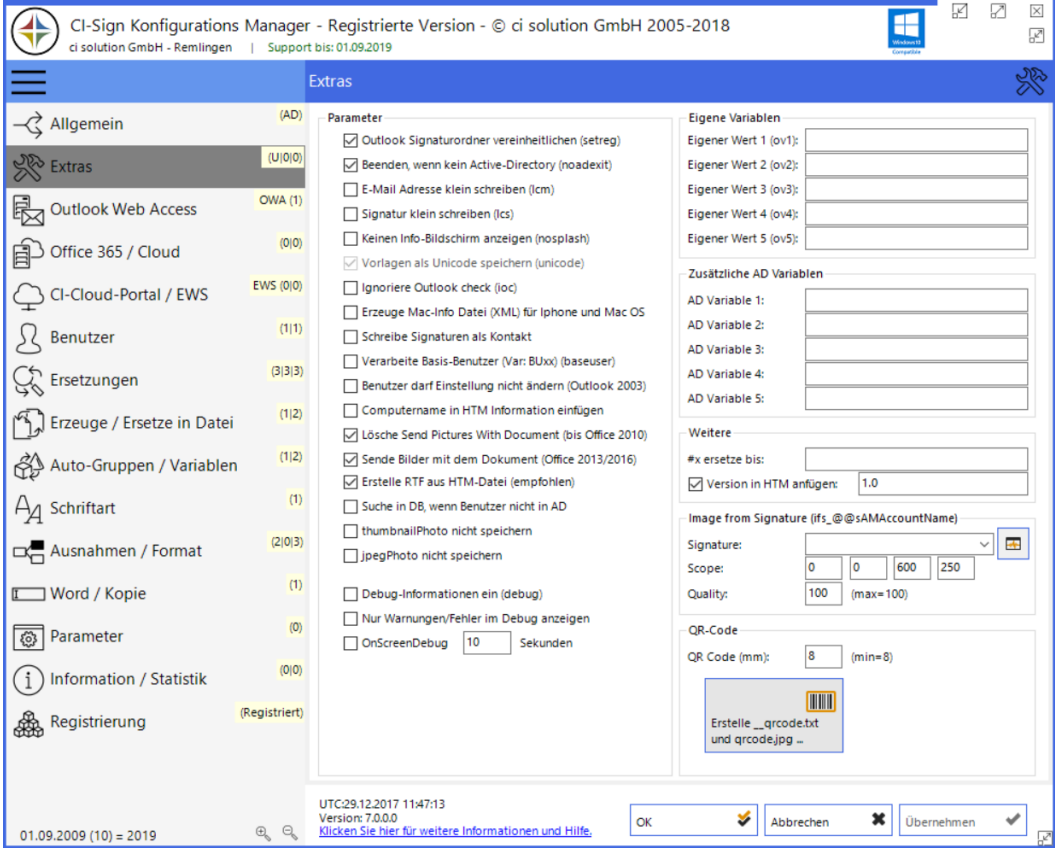

### Abbildung 22 Optionen EXTRAS Dialog

Viele Parameter (in Klammern angegeben) sind in die grafische Oberfläche "gewandert". Natürlich können diese weiterhin als Parameter verwendet werden. Hilfe hierzu finden Sie unter Startparameter auf Seite [25.](#page-24-0)

Die neuen Möglichkeiten sind hier beschrieben:

Nur Warnungen/Fehler im Debug anzeigen – Blendet Informationen aus. Die Ereignisse werden in die Ereignisanzeige – Anwendungen geschrieben. Unter Windows Vista / 7 kann es sein, dass die Software einmal als Administrator ausgeführt werden muss! Rechte Maustaste auf der CI-Sign.exe und… als Administrator ausführen. Dann registriert sich die Software in der Ereignisanzeige und zeigt künftig auch bei der normalen Ausführung die Ereignisse an.

Erzeuge Mac-Info Datei. Siehe auch : …[CI-Signature Tools mit CI-Sign](#page-133-0) verbinden (IPhone, [Android, Mac](#page-133-0) Osx, …)

Schreibe Signaturen als Kontakt. Neue Schnittstelle ab Revision 5.0.18 für direkten Zugriff mit der IPhone App auf Signaturen, die als Kontakt generiert wurden. Beschreibung im Detail siehe IPhone App ab Version 2.

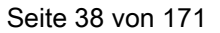

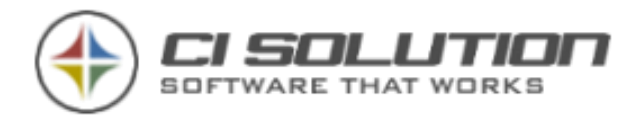

OnScreenDebug – blendet nach der Ausführung der Software X Sekunden links oben ein Icon ein. Wird dieses angeklickt, erscheint das interne Debug-Log. Nach x Sekunden wird das Icon entfernt und die Software beendet. Das Log-File wird unter %temp% (Temp-Ordner des Benutzers) abgelegt. Beispiel: CI-Sign\_20130126050333\_m.buettner.log

### Lösche SendpicturesWithDocument (Standard=aktiviert)

Behebt folgendes Problem: Siehe auch FAQ: Grafiken werden beim Empfänger teilweise nicht angezeigt. Teilweise wird unter Outlook die Grafik nicht eingebunden und beim Empfänger also auch als rotes X angezeigt. Aus der Erfahrung ist dies zwar selten, dennoch hier ein Beispiel zur Lösung... Regedit starten... [HKEY\_CURRENT\_USER\Software\Microsoft\Office\12.0\Outlook\Options\Mail] "Send Pictures With Document"=dword:00000001

Bei Office 2003, ist der Key ...\office\11.0\...

#### Sende Bilder mit dem Dokument (Office 2013/2016/2019)

Seit Outlook 2013 wird ein Bild in der Nachricht nicht mehr automatisch eingebunden. Bei Empfänger ist also nur ein Platzhalter zu sehen, sofern die Grafik nicht vom Web kommt. Aktivieren Sie dies (Standard) um Grafiken wie gewohnt mit der Nachricht zu senden.

### Erstelle RTF aus HTM-Datei

Erzeugt die RTF Datei, nach der Konvertierung automatisch aus der HTM Datei. Dies ist vor allem z.B. in China oder Ländern erforderlich, die im UNICODE Modus arbeiten. Hintergrund. Erstellen Sie Beispielsweise eine RTF in Deutschland, die dann Chinesische Zeichen erhalten soll, hat die RTF Datei im Grundgerüst keine diesbezügliche Information. Wird die RTF Datei aber nach der Konvertierung aus der HTM-Datei direkt erzeugt, so wird beim RTF die entsprechend notwendige Codierung mit eingetragen.

### Suche in DB wenn Benutzer nicht im AD

Sucht den Benutzer in der Datenbank (CI-Sign.mdb) wenn dieser nicht im Active-Directory gefunden wurde.

#### Version in HTM anfügen

Fügt der HTM Signatur eine Versionsinformation an, die Sie in den Optionen festlegen könne. Damit können Sie bei Stichproben von Signaturen erkennen, ob diese aktualisiert wurden

#### Computername in HTM Informationen einfügen

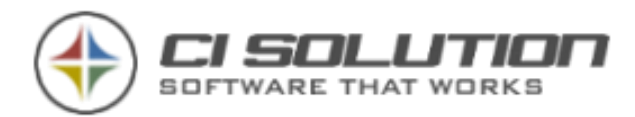

Weitere Möglichkeit der gezielten Überwachung zur Aktualisierung der Signaturen durch CI-Sign. Neben der Versionsinfo (vorheriger Punkt) wird automatisch noch der Rechnername als Kommentar in die Signatur mit aufgenommen.

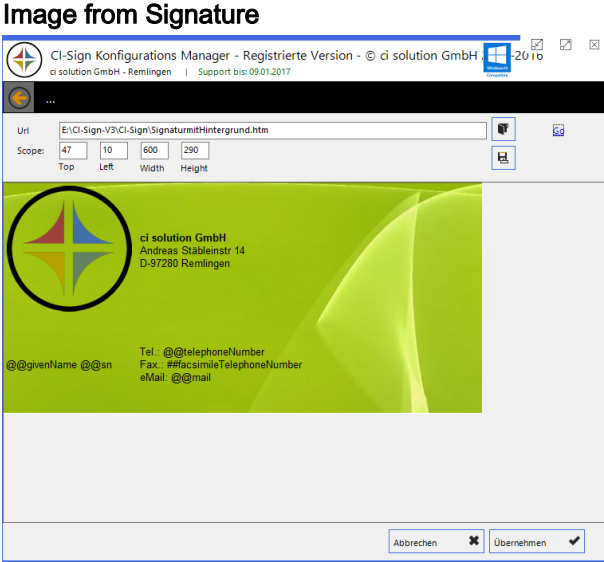

Erstellen Sie eine Vorlage, hier mit Tabelle und einem Hintergrundbild.

In der Testform können Sie unter URL die Vorlage angeben und mittels "go" anzeigen lassen.

Geben Sie nun die Werte für Top/Left usw. an sodass nur der Bereich angezeigt wird, der letztlich die Grafik darstellen soll.

Wenn dies festgelegt wurde, übernehmen Sie dies. Die unter Signatur angegebene Vorlage steht im Outlook NICHT zur Verfügung! Diese hat einzig den Zweck, dass daraus eine Grafik erstellt wird!

Erstellen Sie im CI-Manager eine neue Vorlage.

Abbildung 23 Konfiguration Bild als Signatur

Der Inhalt könnte folgendermaßen aussehen

```
<font size="2" face="Arial">
  Mit freundlichen Grü ß en
  \text{br} />
   <strong>
     @@givenName @@sn 
   </strong>
  \text{br} />
   <img border="0" src="images/ifs_@@samccountname.jpg" width="600" 
height="290" />
</font>
```
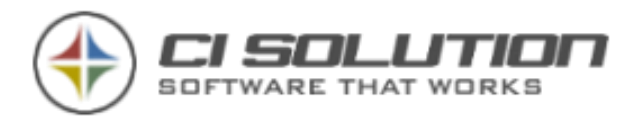

Hier wird also die Grafik eingebunden, die ja bei der Ausführung dynamisch ist und somit den jeweiligen Benutzer-Namen annimmt:

```
<img border="0" src="images/ifs_@@samccountname.jpg" width="600" 
height="290" />
```
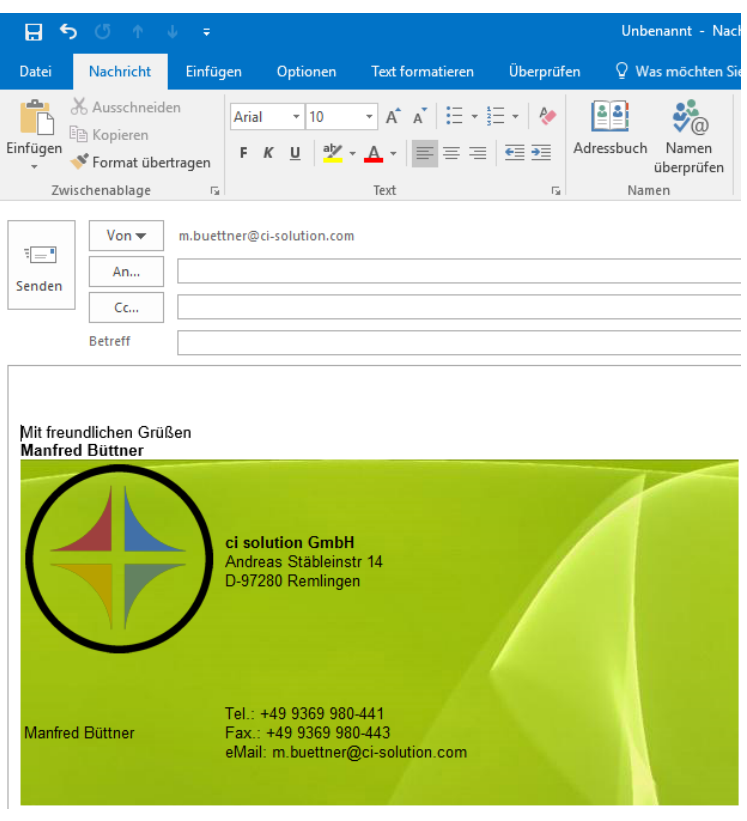

Abbildung 24 Die Signatur als Grafik in Outlook

Es wird nun aus der neuen Vorlage eine Signatur erstellt, die die Grafik, bestehend aus der anderen Signatur enthält. Die Möglichkeiten sind mit dieser Funktion wieder um ein Vielfaches gestiegen, da Outlook normalerweise keine Hintergrundbilder zulässt.

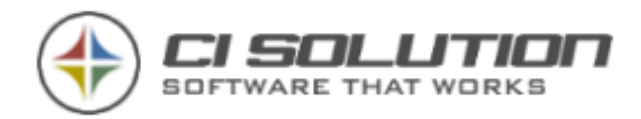

### QR Code

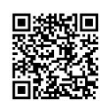

Mit CI-Sign haben Sie die Möglichkeit einen QR-Code dynamisch für jeden einzelnen Benutzer erzeugen zu können. Alternativ können Sie natürlich einen QR-Code z.B. Online erzeugen lassen und diesen als Firmencode (statisch) einzufügen. Sofern dieser dynamisch sein soll, gehen Sie folgendermaßen vor:

Klicken Sie auf die Schaltfläche <Erstelle \_\_qrcode.txt und qrcode.jpg ...> CI-Sign erzeugt die Datei-Vorlage qrcode.txt sofern diese nicht vorhanden ist. Ist diese bereits vorhanden können Sie diese Vorlage an Ihre Bedürfnisse anpassen! Beachten Sie: Je mehr Inhalt die \_\_qrcode.txt Datei hat, desto größer wird auch die Grafik! Diese Vorlage wird dann nicht mehr überschrieben. Gleichzeitig wir eine Grafik im Unterverzeichnis Images mit dem Namen qrcode.jpg erzeugt.

Fügen Sie diese Grafik (qrcode.jpg) wie im Kapitel "Wie kann ich... eine Grafik einfügen?" erläutert ein. Die Grafik liegt bereits im IMAGES Verzeichnis und muss also nicht mehr Importiert werden.

CI-Sign erzeugt nun über die Vorlage für jeden Benutzer eine qr-BENUTZER-KONTO.jpg Datei.

Diese wird automatisch gegen die in der Vorlage befindliche Grafik "grcode.jpg" getauscht.

Die folgenden \_\_qrcode.txt Dateien erzeugen funktionierende Kontakt-qrcodes:

### vCard

- - - - - - - - BEGIN:VCARD N:@@sn;@@givenName: ORG:@@company TEL;CELL:@@mobile TEL;WORK:@@telephoneNumber TEL;FAX:@@facsimileTelephoneNumber EMAIL:@@mail ADR:Strasse 1, 12345 Ort, Land URL:www.ci-solution.com END:VCARD - - - - - - - -

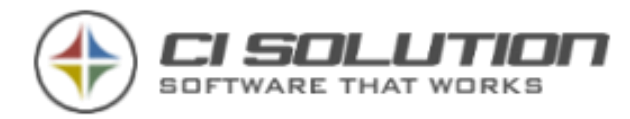

### MeCard

- - - - - - - -

MECARD:N:@@sn,@@givenName;TEL:@@mobile;TEL:@@telephoneNumber;TEL:@@fa csimileTelephoneNumber;EMAIL:@@mail;URL: www.IhreDomain.com;ADR: Ihre Strasse und Nummer;ADR: PLZ Ort, Land;

- - - - - - - -

### **HINWEIS**

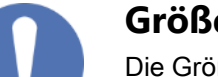

### **Größe des QR-Code**

Die Größe des QR-Codes ist abhängig vom Inhalt! Eine VCard in einen 10 mm Großen QR-Code "hineinzupressen" könnte also scheitern

Stellen Sie sich einfach mal ein Schachbrett vor mit 8x8 Feldern. Sie haben also 64 Quadrate um Ihre Information unterzubringen. Nicht viel, oder  $\odot$ Bei 20x20 sind es schon 400 Quadrate… Jetzt ist der QR-Code aber auch um einiges größer.

Was halten Sie davon? -> Fügen Sie einfach einen Link ein mit dem Sie auf den QR-Code verweisen, den Sie auf Ihrer Homepage zur Verfügung stellen. Der Link hat 1 KB. Das Bild 25 KB. Sie haben also noch viele KB's gewonnen, die Sie mit jeder Mail versendet hätten. Selbstverständlich könnten Sie die Website ebenfalls dynamisch mit CI-Sign erstellen!

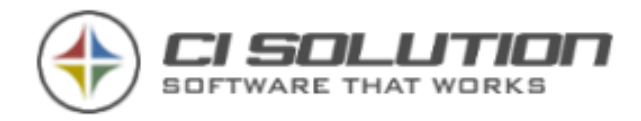

# Outlook Web Access / Outlook Web App

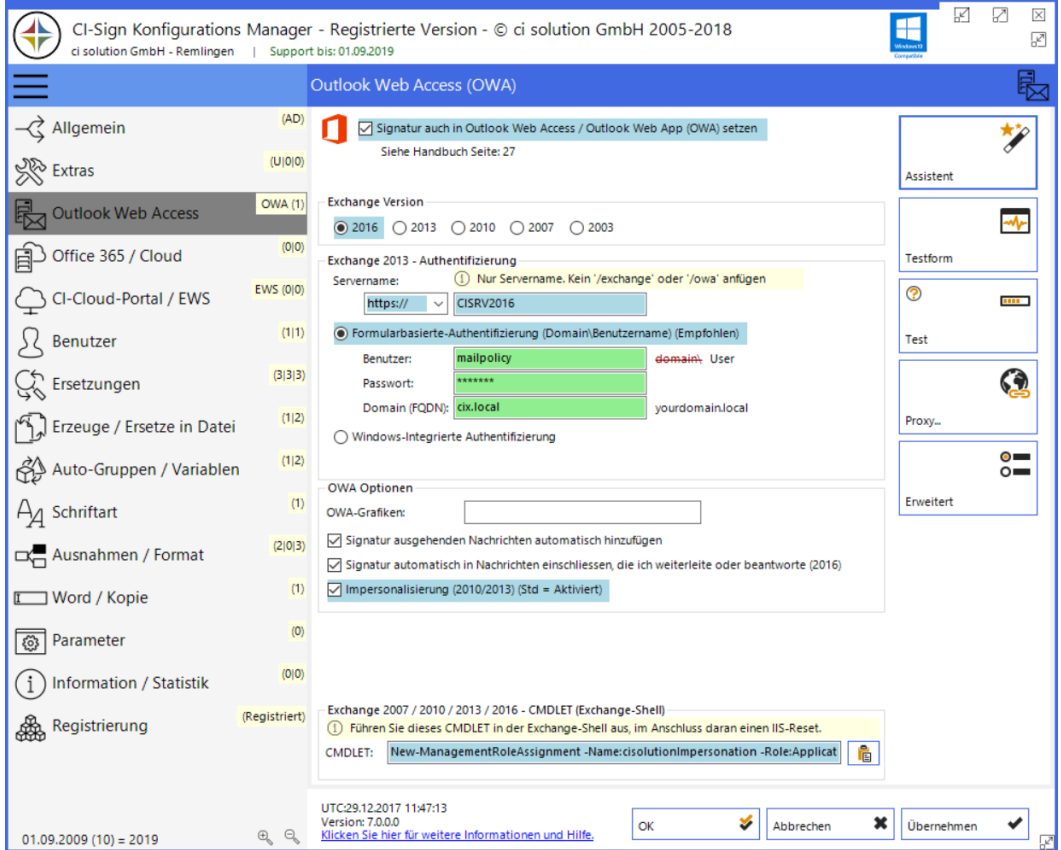

Abbildung 25 - Optionen OWA – Hier nach Ausführung des Assistenten – Geänderte Felder sind blau markiert.

Mit CI-Sign haben Sie die Möglichkeit E-Mail Signaturen auch für Outlook Web Access (OWA) zu verteilen. Hierfür verbindet sich CI-Sign über EWS (Exchange Web Service) mit dem Exchange Server. Der Zugriff erfolgt dabei entweder im Benutzerkontext über die Windows-Integrierte Authentifizierung. Oder über einen "Service-Account" bei Formularbasierte-Authentifizierung. Seit Exchange Version 2010 ist "Formularbasierte-

Authentifizierung" der Standard. "Windows-Integriert" klingt womöglich "richtig", ist in den meisten Fällen aber falsch. Überprüfen Sie dies direkt im Exchange über die Exchange Verwaltungskonsole. Bei "Formularbasierte-Authentifizierung" benötigen Sie einen Benutzer (mit Postfach) der über entsprechende Berechtigungen (ApplicationImpersonation, alternativ auch "full-access") verfügt.

Hinweis: Um die OWA-Signatur für einen Benutzer abzurufen / zu setzen, muss dieser mindestens 1x an der entsprechenden Domäne angemeldet gewesen sein. Alternativ kann die OWA-Signatur auch über ein Skript (z.b. für Außendienstmitarbeiter) aktualisiert werden. (Siehe: […vom Server aus die OWA Signaturen für eine Gruppe verteilen?](#page-128-0))

### Signatur auch in Outlook Web Access / Outlook Web App (OWA) setzen.

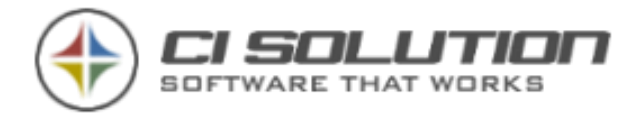

(Standard = deaktiviert) OWA Autosignatur ebenfalls eintragen. Server:-- Protokoll-Typ, der Servername oder die IP-Adresse des Exchange-Servers.

### Manuelle Konfiguration (automatische Konfiguration auf Folge Seite.

Füllen Sie die grün markierten Pflichtfelder entsprechend aus. Verwenden Sie unter "Server" den internen Servernamen. Vor dem Textfeld für die Servereingabe wählen Sie http:// oder https:// (Standard bei Formularbasierte-Authentifizierung)

Signatur ausgehenden Nachrichten automatisch hinzufügen. -Fügt Signaturen unter OWA automatisch ein. Checkfeld wird unter OWA Optionen gesetzt.

OWA Grafiken: (bitte auf einem SSL / https Pfad ablegen). Stellt den Pfad für die Grafiken auf diesen Pfad um. Hiermit können Sie während der Verarbeitung der OWA Signaturen die Pfade innerhalb der Signaturen ändern.

Der Pfad muss inkl. abschließendem "/" angegeben werden. (bzw. vollständig)

### Automatische Konfiguration (Assistent)

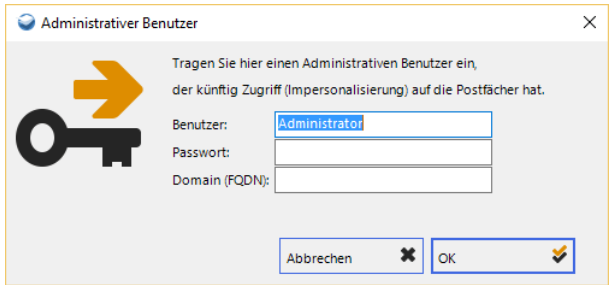

Abbildung 26 Benutzer für OWA Impersonalisierung festlegen

CI-Sign stellt Ihnen einen Assistenten für die Konfiguration zur Verfügung – wählen Sie hierfür "Assistent".

Geben Sie hier Benutzernamen, Passwort sowie die Domäne (als FQDN, Full-Qualified-Domain-Name, an) des Benutzers an, der über die erforderlichen Berechtigungen bereits verfügt bzw. verfügen wird.

Bestätigen Sie mit "OK". Die Software konfiguriert sich von selbst. Zuletzt müssen Sie dem angegebenen Benutzer noch die erforderlichen Rechte gewähren. Dafür stellt Ihnen die Software ein CMD-Let zur Ausführung in der Exchange Management Shell zur Verfügung.

CMDLET: Sobald Sie im Bereich der Authentifizierung beim Benutzer eine Eingabe machen aktualisiert CI-Sign im Textfeld darunter ein sogenanntes CMDLET, also ein Skript für die Exchange Server Verwaltungsshell, mit dem Sie die notwendigen Rechte auf alle derzeit existierenden Benutzer ausführen können. Kopieren sie diese CMDLET in die Exchange Server Verwaltungsshell und führen Sie dies aus. Wenn Sie unsicher sind, ob die Rechte bereits vergeben sind führen Sie dieses CMDLET erneut aus. Es schadet nicht

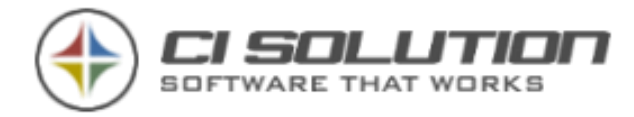

Sofern sie nicht den Standard Administrator bei der formularbasierten Authentifizierung verwenden möchten, gehen Sie folgendermaßen vor (Beispielskonfiguration):

Erstellen Sie im Active-Directory einen Account (Konto): ,ci-administrator' sowie ein Kennwort, das nicht abläuft.

Für Exchange 2007/2010/2013 starten Sie die Verwaltungs-Shell, nachdem Sie den Benutzer angelegt haben und führen dort folgendes CMDLET (Befehl) aus: (Kopieren Sie dies wie oben Beschreiben am besten aus dem CMDLET. Hier das Basis CMDLET:

### New-ManagementRoleAssignment -Name:cisolutionImpersonation - Role:ApplicationImpersonation -User:"Administrator"

Beachten Sie, dass die Verteilung mit dem Anmeldeprozess ausgeführt wird. Wenn Sie externe Mitarbeiter haben, die sich nicht einloggen, dann können Sie die OWA Signaturen auch über diese Anleitung ausführen:

[…vom Server aus die OWA Signaturen für eine Gruppe verteilen?](#page-128-0)

Sie finden innerhalb der Rubrik "Wie kann ich...?" noch weitere Anleitungen rund um das Thema Automatisierung von Benutzergruppen für OWA / Cloud / IPhone / Mac / Android…

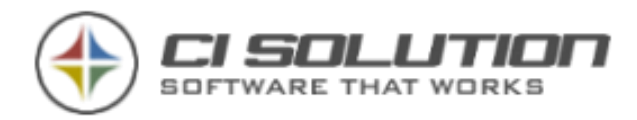

# Out-of-Office / Exchange Abwesenheiten

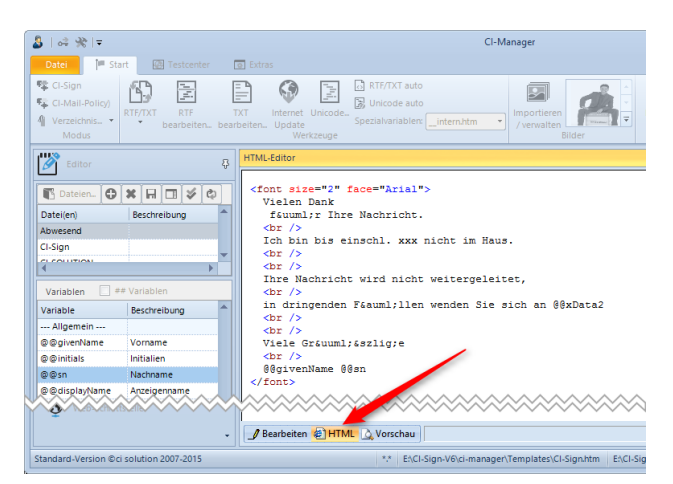

Mit der Out-of-Office Funktion von CI-Sign können Sie die Abwesenheitsnotiz unter "Automatische Antworten" in Outlook bzw. OWA vorbelegen. Diesen kann der Anwender bei Bedarf anpassen (z.B. Abwesenheitsdatum eintragen) und übernehmen. Es bleibt dem Anwender überlassen ob er den Vorschlag annimmt und kann nicht erzwungen werden. Falls an dieser Stelle mehr "Kontrolle" gewünscht ist, schauen Sie sich bitte unsere speziellen [Out-of-Office Produkte](http://www.ci-solution.com/produkte.html) an.

Der Out-of-Office Text wird auch nur dann aktualisiert, wenn der Benutzer anwesend ist, so dass keine aktive Abwesenheitsnotiz überschrieben wird. Der oben eingetragene Text ist die Abwesenheitsnotiz. Diese wird automatisch durch die Signatur (im speziellen die OWA Signatur) des Benutzers ergänzt.

Wichtig: Für die Aktualisierung der Abwesenheitsnotiz ist ein Zugriff auf den Exchange (über EWS) erforderlich. Die dafür benötigten Server- und Zugangsdaten werden im Register OWA hinterlegt. Sofern Sie keine Signatur in OWA setzen möchten, tragen Sie dennoch die Daten dort im Register ein und deaktivieren Sie anschließend die OWA-Option wieder. Wichtig ist, dass die Zugangsdaten dort hinterlegt sind. Abbildung 27 CI-Manager mit HTML Quelltext

### HTML oder Text

Sie können die Abwesenheitsnotiz als reinen Text (ohne Formatierung) oder als HTML (mit Formatierung) angeben. Erstellen Sie die Vorlage einfach im CI-Manager und kopieren Sie den Quelltext in das Textfeld (1). Auf den Quelltext können Sie im CI-Manager im unteren Bereich zugreifen (siehe Pfeil).

Tipp: Halten Sie den HTML-Code möglichst einfach. Outlook ist mit komplexen HTML Konstrukten schnell überfordert.

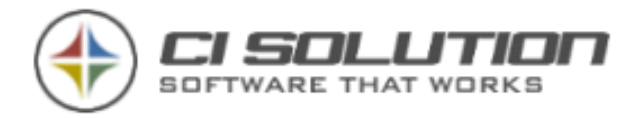

Soll auch die Signatur als reinen Text eingefügt werden (Verwendung der .txt Vorlage), aktivieren Sie die Option "Verwende Text Vorlage für Abwesenheitsnachrichten (2). In der Abwesenheitsnotiz können Sie dieselben Variablen verwenden wie in der Signatur. So können Sie beispielweise den Stellvertreter in einem der ExtensionAttribute (@@xData) hinterlegen und so in die Abwesenheitsnotiz mit Einfügen.

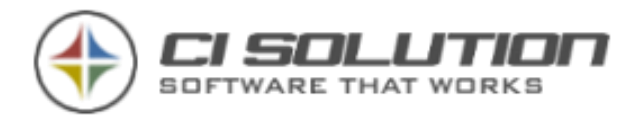

# Erweiterte Optionen für OWA

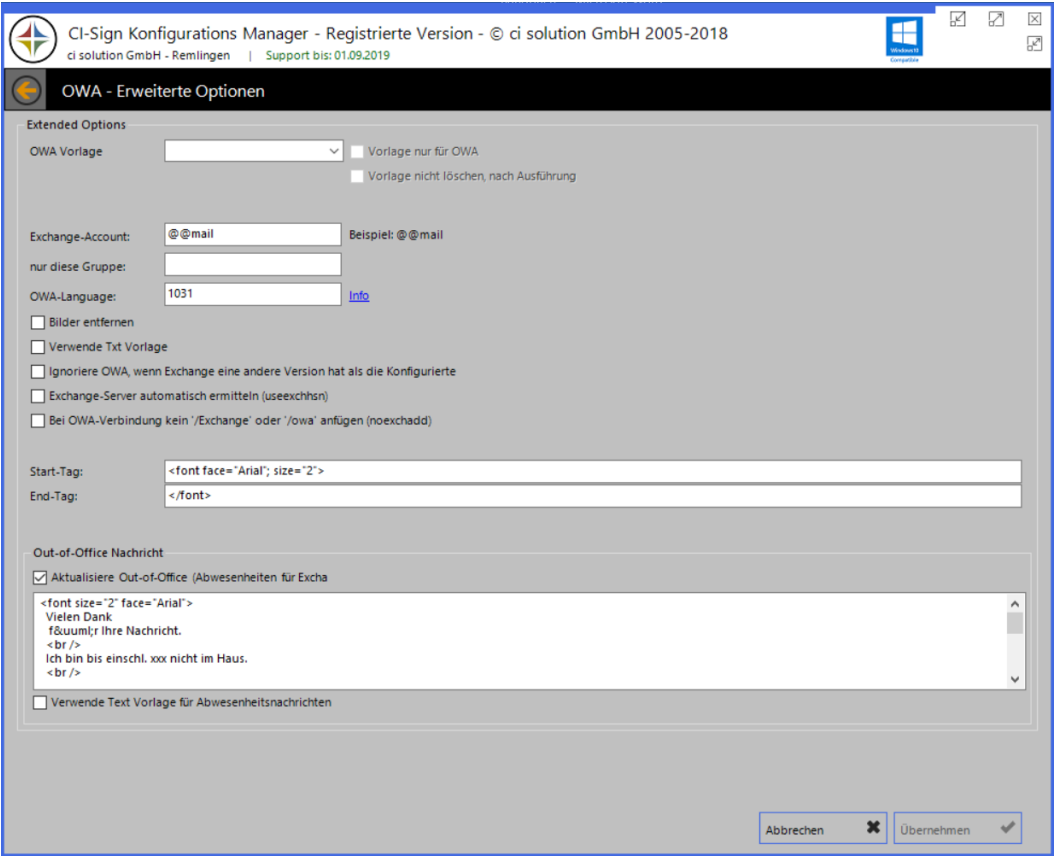

Abbildung 28 Erweiterte Optionen für OWA und Abwesenheit

OWA - Vorlage - Dies ist für die "Initialisierung einer Vorlage notwendig (siehe Parameter: lss) wenn z.B. nur für OWA Signaturen erstellt werden sollen.

Vorlage ist nur für OWA – Die Vorlage wird definitiv für OWA verwendet (im Anschluss gelöscht.) siehe auch Parameter /owa:Signatur. Steht also unter Outlook nicht zur Verfügung.

Vorlage nicht löschen, nach Ausführung: verhindert löschen, der OWA Vorlage Bilder in Signatur entfernen – Entfernt die intern verlinkten Bilder aus der Signatur. Setzt dafür den unter Alternativen Text angegebenen Wert ein!

Verwende Txt-Vorlage für OWA – Verwendet die .txt Datei für OWA.

OWA Grafiken = /epp:ExternalPicturePath für OWA (bitte auf einem SSL / https Pfad ablegen). Stellt den Pfad für die Grafiken auf diesen Pfad um. Hiermit können Sie während der Verarbeitung der OWA Signaturen die Pfade innerhalb der Signaturen ändern.

Unter Proxyeinstellungen Proxyserver: -- Protokoll-Typ, der Servername oder die IP-Adresse des Proxy-Servers.

Hinweis: Lassen Sie alle Felder leer, wenn kein Proxy Server eingesetzt wird! Es ist eher "unüblich" hier einen Proxy anzugeben! Wenn Sie als nicht sicher sind, dann lassen Sie das Feld leer!

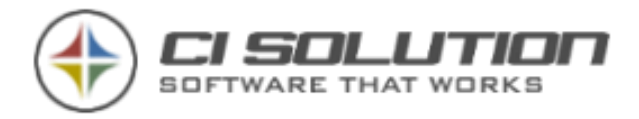

# OWA Einstellungen testen

Über die Test-Form haben Sie die Möglichkeit die Einstellungen zu testen. Hierbei wird überprüft ob mit den angegebenen Werten eine Verbindung zum Exchange hergestellt werden kann.

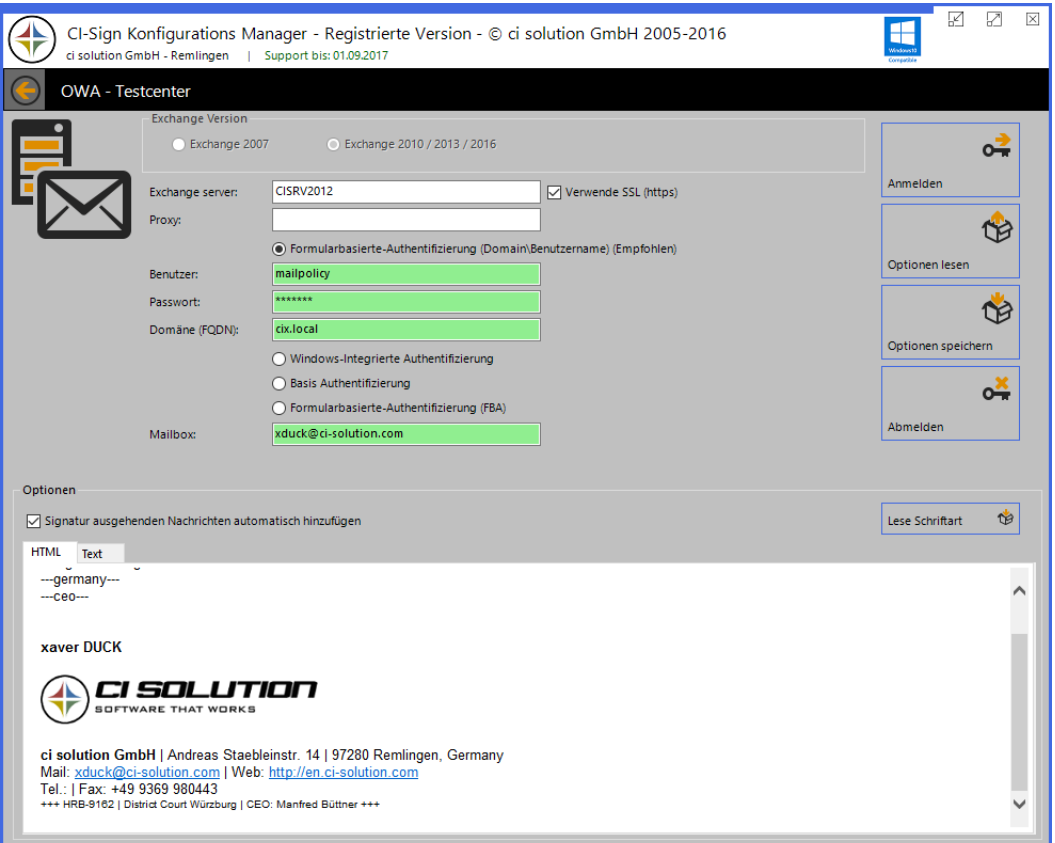

Sollte die Verbindung zum Exchange hierüber nicht aufgebaut werden können, muss man dem nachgehen. Denn sonst wird auch die Aktualisierung der OWA Signatur nicht funktionieren.

Häufige Fehler sind:

### Der Benutzer ist nicht berechtigt die Identität des Benutzers anzunehmen

Es fehlt die Berechtigung ApplicationImpersonation. Führen Sie das Exchange CMD-Let aus.

### Fehler 401 – Zugriff verweiger

Benutzername / Kennwort ist falsch. Keine Berechtigung. Prüfen Sie die Angaben. Führen Sie das CMD-Let aus.

### Fehler 403 – Der Remoteserver hat einen Fehler zurückgegeben.

Bzw. stellen Sie sicher, dass das richtige Protokoll (http oder https) für OWA verwendet wird.

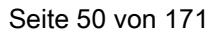

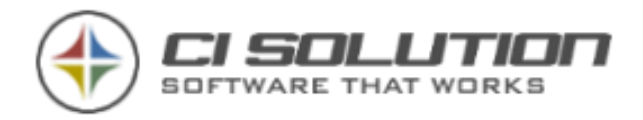

# Office 365 / Cloud / Google Apps

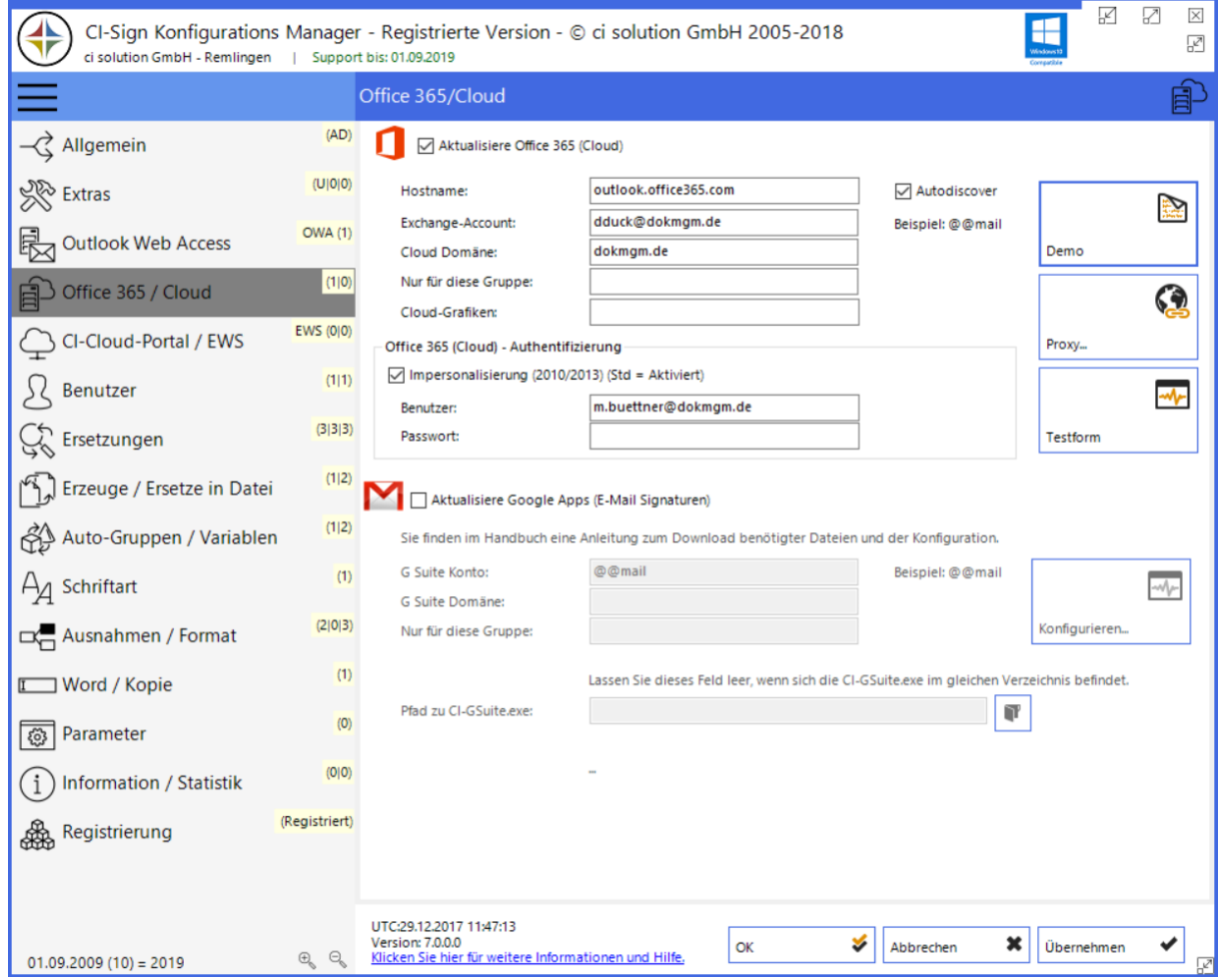

Abbildung 29 Optionen Office 365/Cloud

Aktualisiere Office 365 (Cloud) (Standard = deaktiviert) - Cloud Signatur ebenfalls eintragen.

Hostname: Der Hostname der Cloud. Normal: outlook.office365.com

Exchange Account: Durch @@mail wird die E-Mail-Adresse des Benutzers verwendet. Sie könnten jede @@Variable verwenden die durch CI-Sign angeboten wird.

Cloud Domäne: Tragen sie hier die Domäne ein.

Der Wert der Bei Exchange Account gesetzt wird, nimmt diese Domäne an.

Beispiel. Benutzer Donald Duck mit E-Mail: [dduck@ci-solution.com](mailto:dduck@ci-solution.com) Domäne: dokmgm.de

Es wird die folgende E-Mail-Adresse verwendet um die Signatur zu setzen:

dduck@dokmgm.de

Ist die E-Mail-Adresse und die Domäne gleich, können Sie das Feld auch leer lassen.

Nur für diese Gruppe: Die Signatur wird nur dann aktualisiert, wenn der Benutzer Mitglied der hier angegebenen Gruppe ist.

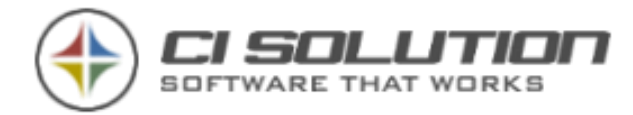

Cloud Grafiken: (bitte auf einem SSL / https Pfad ablegen). Stellt den Pfad für die Grafiken auf diesen Pfad um. Hiermit können Sie während der Verarbeitung der OWA Signaturen die Pfade innerhalb der Signaturen ändern.

Der Pfad muss inkl. abschließendem "/" angegeben werden. (bzw. vollständig)

### Office 365 (Cloud) - Authentifizierung

Impersonalisierung – Standard… sollte aktiviert sein. Anleitung finden Sie nachfolgend.

Benutzer: Impersonalisierung-Benutzer

Passwort: Impersonalisierung-Benutzer-Passwort

Hier beschreiben wir Ihnen das Einrichten der Office 365 Cloud inkl. Einrichten der Impersonation.

Melden Sie sich in Ihrer Cloud, als Administrator-Benutzer an.

Hier im Beispiel: m.buettner (als Mailbox und Impersonation User)

To allow a user to set Signatures (and other Settings) you need to add a admin role "ApplicationImpersonation".

- 1. Melden Sie sich am Office 365 Admin Center an.
- 2. Dort wechseln Sie auf das Exchange Admin Center
- 3. Hier auf Berechtigungen
- 4. Erstellen Sie eine neue "Administratorrolle" oder bearbeiten Sie eine evtl. vorhandene
- 5. Bei neuer Rolle: Geben Sie einen aussagekräftigen Namen an.
- 6. Fügen Sie die Rolle "ApplicationImpersonation" hinzu.
- 7. Der Benutzer der die entsprechende Berechtigung erhalten soll wird nun als Mitglied eingefügt
- 8. Speichern Sie die Änderungen

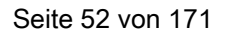

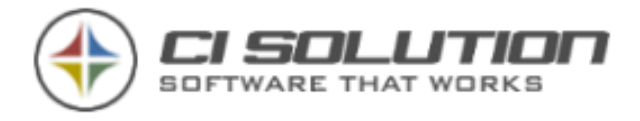

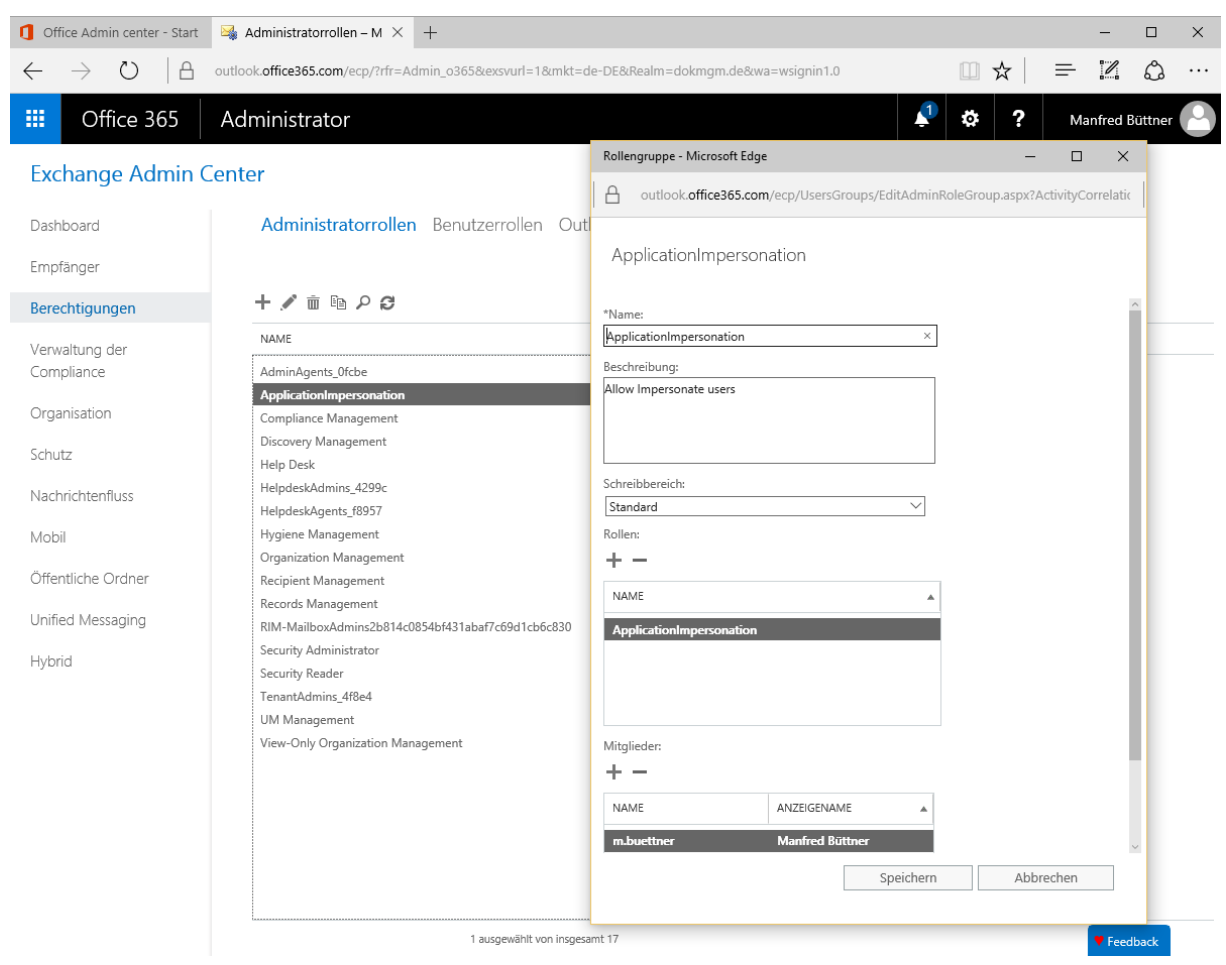

Abbildung 30 Rolle Impersonalisierung für Administrativen Benutzer festlegen

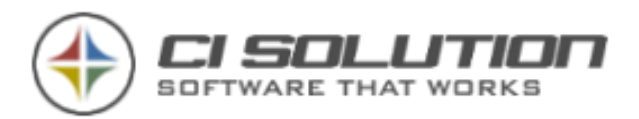

# Cloud Einstellungen testen

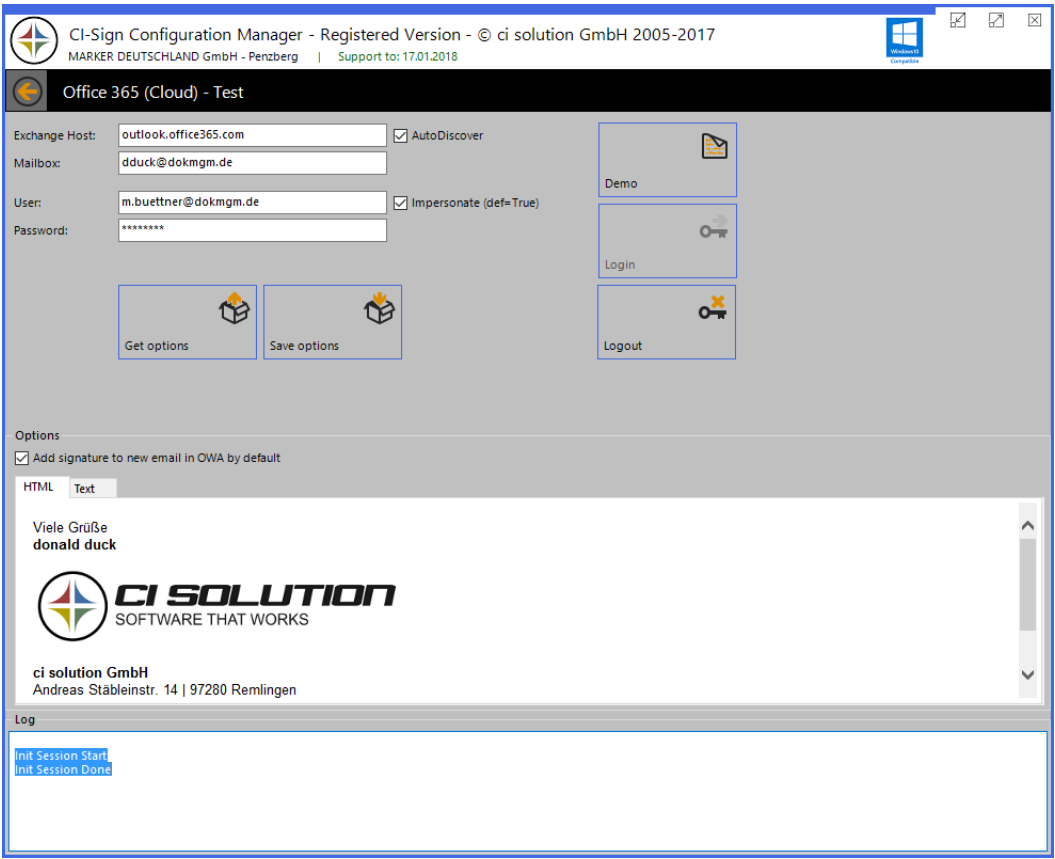

Abbildung 31 Office 365 Test-Form

Mit dieser Testform können Sie die Verbindung testen. Mit Demo stellen wir eine Testmailbox zur Verfügung, Aus der Sie lesen können. Passen Sie die Daten an Ihre Office 365 Umgebung an,

Auf der rechten Seite finden Sie ein Log. Bei Fehlern wie z.B. falsche Kontodaten Benutzer oder Kennwort falsch, falscher Server erhalten Sie dort entsprechende Informationen zu den möglichen Fehlern.

Für G-Mail Konfiguration laden Sie das separate CI-GSuite Handbuch unter: [www.ci-solution.com/fileadmin/downloads/ci-sign/CI-GSuite-Handbuch.pdf](http://www.ci-solution.com/fileadmin/downloads/ci-sign/CI-GSuite-Handbuch.pdf)

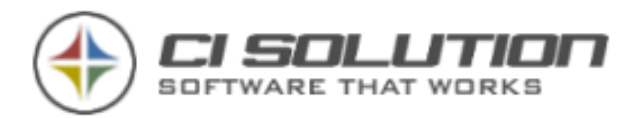

# CI-Cloud-Portal / EWS – Exchange Web Service

Über die Web-Service Schnittstelle können alle für die Ausführung von CI-Sign benötigten Daten und Einstellungen in einem Exchange Postfach gespeichert werden.

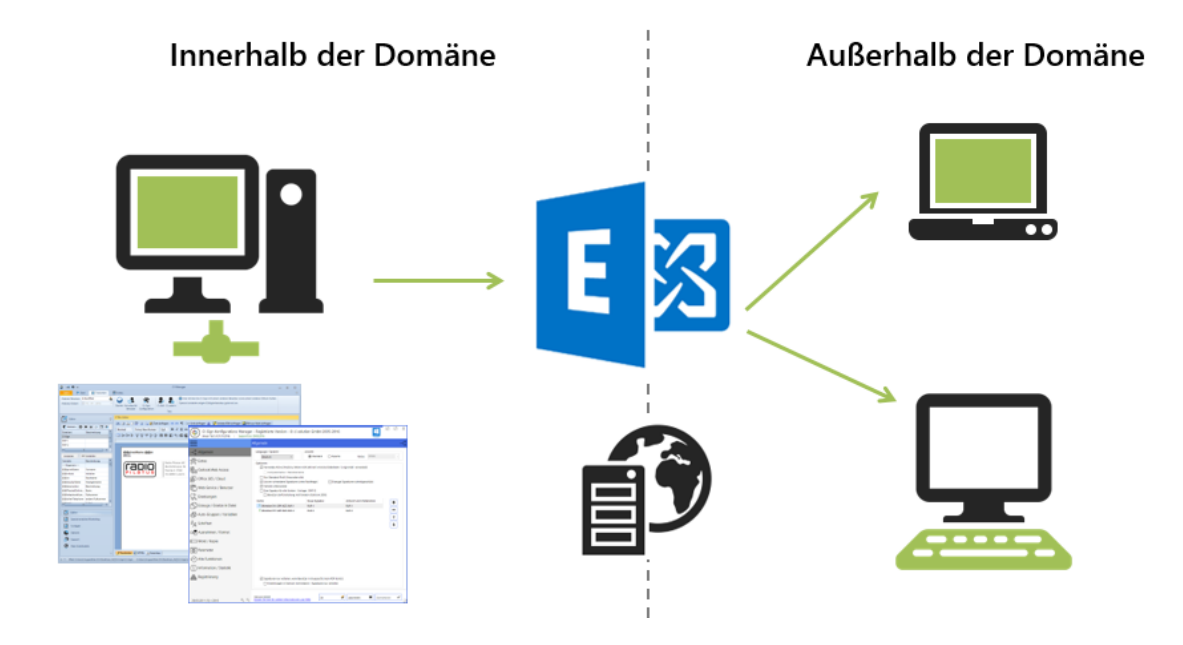

Diese Schnittstelle macht Sie unabhängig von einem Dateisystem und eignet sich daher unter anderem für die Verteilung von Signaturen an Personen außerhalb der Domäne (z.B. Außendienst).

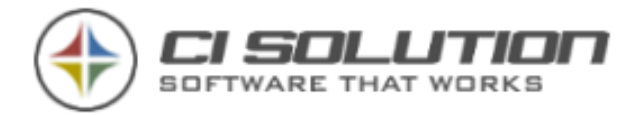

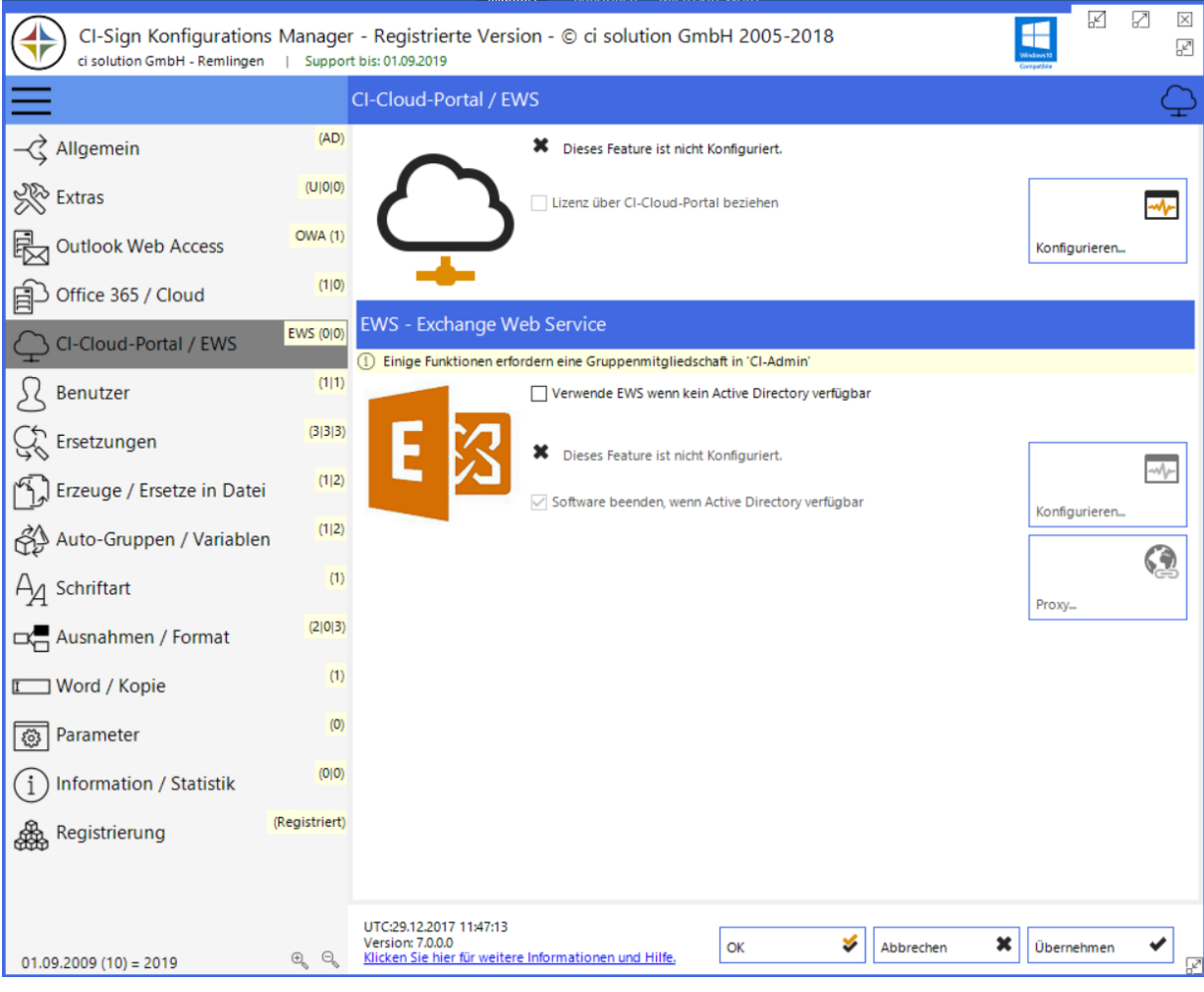

Abbildung 32 Web-Service Schnittstelle (EWS), andere Benutzer & Benutzer XML

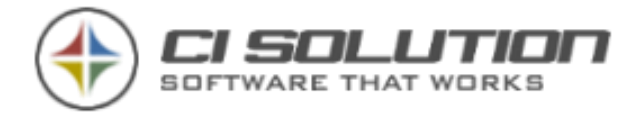

### Konfigurieren der Web-Service Schnittstelle (siehe [Abbildung 33\)](#page-56-0)

Für die Konfiguration benötigen Sie zunächst einen Benutzer mit Exchange Mailbox / Postfach. Über dieser Mailbox werden die benötigten Daten synchronisiert. Wir empfehlen einen eigenen Benutzer für unsere Software zu verwenden (z.B. "ci-administrator"), wobei Sie denselben Benutzer für all unsere Produkte verwenden können. Sofern CI-Sign Ihre erste Software aus unserem Hause ist, legen Sie jetzt bitte einen neuen Benutzer mit Postfach an.

➔ Die Schnittstelle kann nur durch Benutzer angewendet werden, die sich in der Active Directory Gruppe ci-Admin befinden! Legen Sie also eine solche Gruppe an, wenn Sie diese Funktion verwenden möchten.

Geben Sie die Anmeldedaten für das Postfach in der Konfigurationsmaske an. Über "Anmelden" können Sie CI-Sign mit dem Postfach verbinden. Ist die Anmeldung erfolgreich, können Sie nun über "Ausführen" die Daten an das Postfach übertragen.

### Benutzerdaten synchronisieren

Die Web-Service Schnittstelle ermöglicht die Verteilung von Signaturen außerhalb der Domäne, d.h. das Active Directory steht nicht zur Verfügung. Folglich müssen alle für die Signatur benötigten Benutzerdaten ebenfalls über das Exchange Postfach bereitgestellt werden. CI-Sign kümmert sich automatisch um diesen Vorgang. Dabei speichert es den Zeitpunkt der letzten Synchronisierung. Im automatischen Ablauf werden nur diejenigen Benutzer synchronisiert, deren Datensatz sich seit der letzten Synchronisierung geändert hat. Über die Konfigurationsoberfläche werden standardmäßig alle Benutzer synchronisiert. Das Synchronisieren können Sie über die Option "Benutzer synchronisieren" auch deaktivieren. Der Wert "geändert nach" legt das Referenzdatum für die Synchronisierung fest.

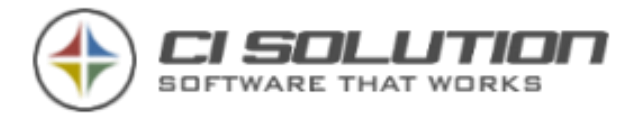

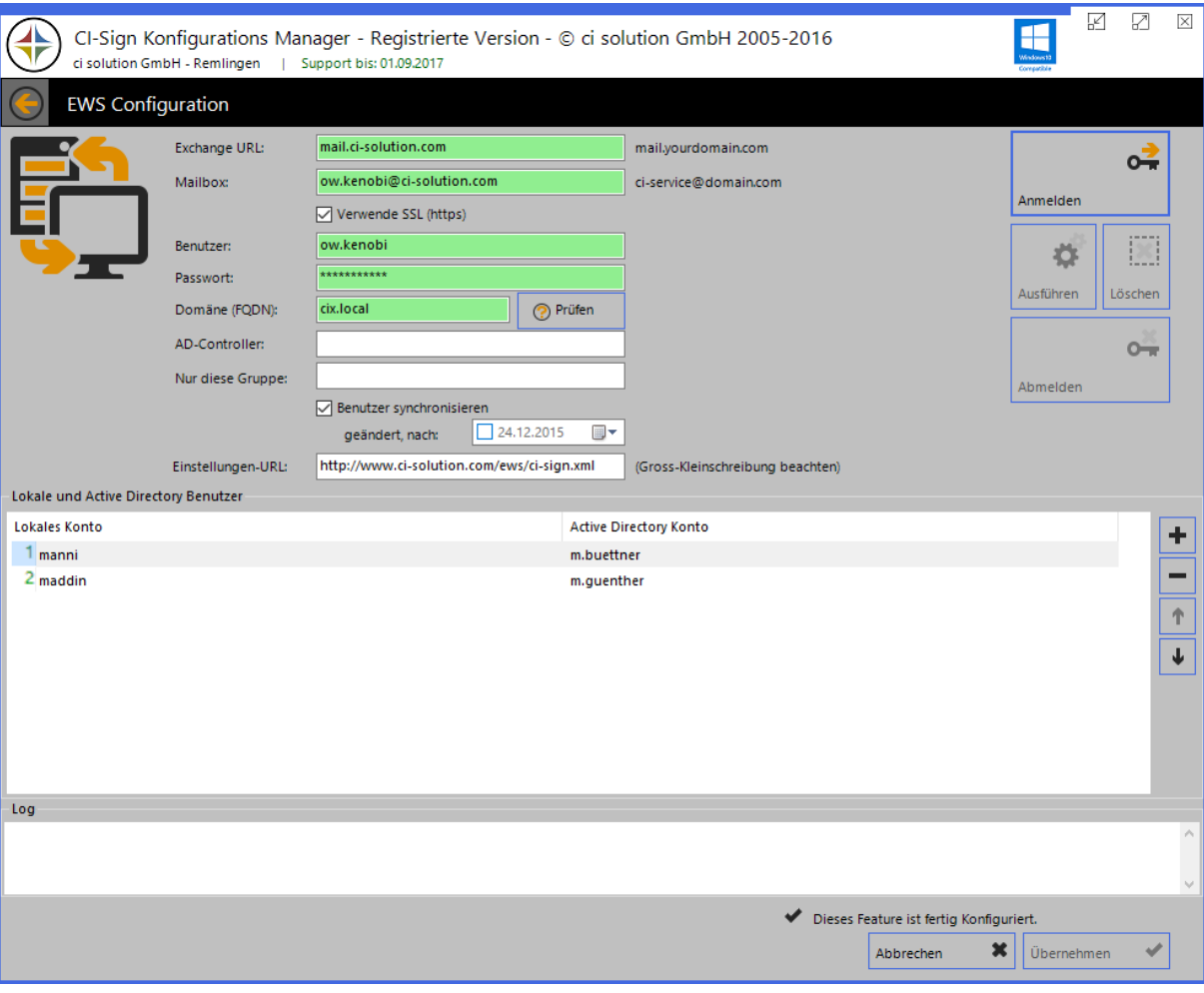

<span id="page-56-0"></span>Abbildung 33 Konfiguration der Web-Service Schnittstelle

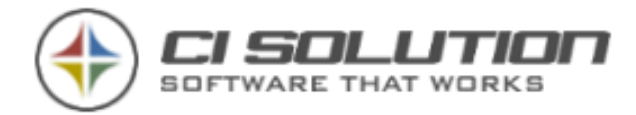

### CI-Sign Start-Parameter in Verbindung mit der Web-Service Schnittstelle

In Verbindung mit der Web-Service Schnittstelle stehen die nachfolgenden Parameter zur Verfügung. Diese können unter anderem dazu verwendet werden, um die Synchronisierung über eine geplante Aufgabe (Task Planer) zu automatisieren.

- /ewssyncad Synchronisier die Active-Directory Benutzer als Kontakt in die Mailbox
- /ewssynctemplates Synchronisier die Vorlagen und Einstellungen in die Mailbox
- /ewssyncall Synchronisier die Active-Directory Benutzer als Kontakt in die Mailbox sowie die Vorlagen und Einstellungen.
- /ews erzwingen der EWS Schnittstelle. Das Active Directory für einen Test können Sie hiermit eine Active Directory Rückgabe verhindern, sodass die EWS Schnittstelle verwendet wird.
- /ewsexplicit Erzwingen der EWS Funktion auch mit aktiver Option "Verlasse Software, wenn Active Directory gefunden"

Beispiel: ci-sign.exe /ewssyncall -> synchronisiert Benutzer, Vorlagen und Einstellungen in die Mailbox

### Clientseitige Ausführung von CI-Sign (über die Web-Service Schnittstelle)

Clientseitig benötigen Sie den CI-Sign Programm Ordner, mindestens die folgenden Dateien: CI-Sign.exe, CI-Sign.xml. Alles Weitere holt sich CI-Sign aus der entsprechenden Mailbox. Kopieren Sie die genannten Dateien auf den Client und führen Sie die CI-Sign.exe aus. Die regelmäßige Ausführung kann über die Aufgabenplanung erfolgen.

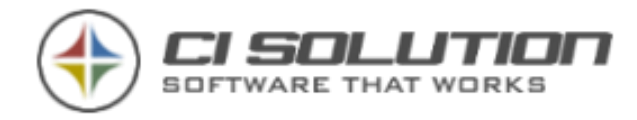

# Benutzer

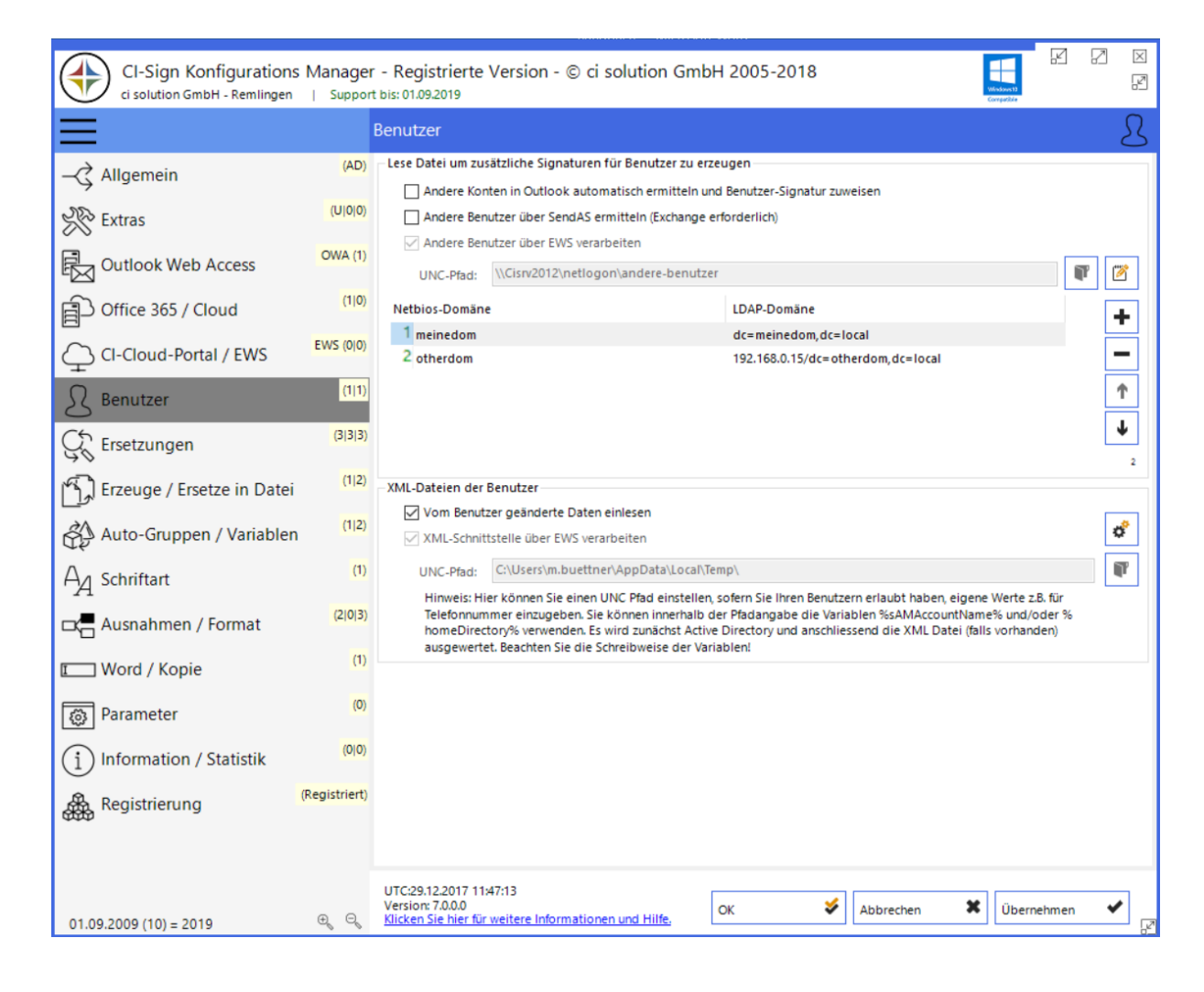

### Andere Benutzer

Die Funktion "andere Benutzer" stellt Benutzern zusätzlich zu ihren eigenen Signaturen, weitere Signaturen anderer Benutzer zur Verfügung. Beispiel: Der/die Assistent(in) benötigt zu den eigenen Signaturen auch die der Geschäftsführung, weil er/sie im Namen derer E-Mails verschickt.

### Andere Konten in Outlook automatisch ermitteln und Benutzer-Signatur zuweisen

Ermittelt weitere Konten (ab Outlook 2010) automatisch und erzeugt für den Benutzer entsprechend eine Signatur. Es wird die Signatur als Standard gesetzt, die auch für den "Hauptbenutzer" als Standard gesetzt wurde.

Um für einen Mitarbeiter (im Beispiel "m.buettner") weitere Signaturen zu erzeugen, legen Sie eine Text-Datei mit dem Konto-Namen (Anmeldename) des Benutzers an. In der

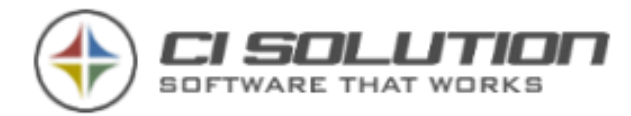

Textdatei geben Sie pro Zeile einen weiteren Benutzer (Konto-Name) an. Beispiel: Zusätzliche Signaturen für "m.buettner" -> m.buettner.txt Inhalt:

mueller meier schulz

Legen Sie für diese Textdateien einen eigenen Netzwerk-Ordner an, z.B. ein Unterordner im Netlogon-Verzeichnis. Geben Sie den Pfad in der CI-Sign Konfiguration unter "UNC-Pfad" an. Für Pfad können Sie auch zusätzlich den Platzhalter %logonserver% und %temp% verwenden. Findet CI-Sign eine Text-Datei mit dem Namen des angemeldeten Benutzers, werden die zusätzlichen Signaturen generiert. Siehe auch Kapitel: [Wie kann ich die Daten](#page-160-0)  [eines Benutzers mit denen eines anderen kombinieren.](#page-160-0)

Sind Benutzer in anderen Domänen können Sie diese auch wie folgt angeben: cisolution\mueller, Domain1\meier, schulz

In der darunter befindlichen Tabelle können Sie die Domänen in LDAP Werte wandeln, sofern diese z.B. nicht per NETBIOS erreichbar sind.

Beispiel: cisolution ... DC=ci-solution,DC=local oder DC=192.168.10.1/DC=ci-solution,DC=local

### XML-Dateien der Benutzer / XML-User Files

Wenn dem Benutzer erlaubt wurde seine Dateien die aus dem Active Directory kommen anzupassen, wird hier der UNC-PFAD angegeben, an dem sich die Dateien befinden. Es muss Schreib- und Lesezugriff für die Benutzer vorhanden sein! (Weitere Informationen siehe: XML Schnittstelle)

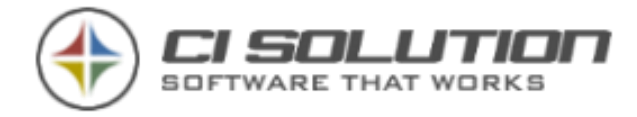

# **Ersetzungen**

| CI-Sign Konfigurations Manager - Registrierte Version - © ci solution GmbH 2005-2016<br>ci solution GmbH - Remlingen<br>Support bis: 01.09.2017<br>л. |                     |                                                                           |                                  |                    |                                                             |                            |                               | K              | Ø          | $\mathbb X$ |                              |   |
|----------------------------------------------------------------------------------------------------|---------------------|---------------------------------------------------------------------------|----------------------------------|--------------------|-------------------------------------------------------------|----------------------------|-------------------------------|----------------|------------|-------------|------------------------------|---|
|                                                                                                    |                     | Ersetzungen                                                               |                                  |                    |                                                             |                            |                               |                |            |             |                              |   |
| $\overrightarrow{C}$ Allgemein                                                                                                    | (AD)                | Ersetze bei leerer Variable                                               |                                  |                    |                                                             |                            |                               |                |            |             |                              |   |
| Se Extras                                                                                                    | (A 1 0)             | Variable(n)<br><sup>1</sup> mobile                                        |                                  |                    | Suche nach<br>Mobil:                                        |                            | <b>Ersetze mit</b><br>##empty |                |            |             | ٠                            |   |
| Outlook Web Access                                                                                                    | <b>OWA (1)</b>      | 2 title                                                                   |                                  |                    | @@title                                                     |                            | @@empty                       |                |            |             |                              |   |
| Office 365 / Cloud<br>卽                                                                                                    | (1 0)               | 3 title; department                                                       |                                  |                    | @@title   @@department                                      |                            | ##empty                       |                |            |             | ↑                            |   |
| Web-Service / Benutzer                                                                                                    | EWS (1 1)           |                                                                           |                                  |                    |                                                             |                            |                               |                |            |             | Ť                            |   |
| Ersetzungen                                                                                                    | (3 3 3)             |                                                                           | Ersetze nach AD-Gruppen und OU's |                    |                                                             |                            |                               |                |            |             |                              |   |
| Frzeuge / Ersetze in Datei ( إِيهَ ا                                                                                                    | (1 2)               | Gruppe oder OU                                                            |                                  |                    | Suche nach<br>Ersetze, wenn Wahr                            |                            | Ersetze, wenn Falsch          |                |            |             | ٠                            |   |
| Auto-Gruppen / Variablen                                                                                                    | (1 2)               | 1 Vertrieb<br>2 Einkauf                                                   |                                  |                    | --- Infozeile---<br>Vertrieb<br>--- Infozeile---<br>Einkauf |                            |                               |                |            |             |                              |   |
| $A_{\mathcal{A}}$ Schriftart                                                                                                    | (1)                 | $3*$                                                                      |                                  | --- Infozeile---   |                                                             | ##empty                    |                               |                |            |             | ↑                            |   |
| Ausnahmen / Format                                                                                                    | (2 0 3)             |                                                                           |                                  |                    |                                                             |                            |                               |                |            |             |                              |   |
| <b>I</b> Word / Kopie                                                                                                    | (0)                 |                                                                           |                                  |                    |                                                             |                            |                               |                |            |             |                              |   |
| Parameter<br>ফ্র                                                                                                    | (0)                 | <b>Ersetze nach Datum</b>                                                 |                                  |                    |                                                             |                            |                               |                |            |             | ٠                            |   |
| Alte Funktionen                                                                                                    | (0)                 | Every<br>2 Every                                                          | Day<br>Monday                    | 24Hours<br>24Hours | 29.10.2015<br>month                                         | --- Info---<br>--- Info--- | Tagesinfo<br>Montagsi         |                |            |             |                              |   |
| Information / Statistik                                                                                                    | (0 0)               | 3 Every                                                                   | Friday                           | 24Hours            | month                                                       | --- Info---                | Freitagsinfo                  |                |            |             | Ϋ                            |   |
| Registrierung                                                                                                    | (Registriert)       |                                                                           |                                  |                    |                                                             |                            |                               |                |            |             | $\overline{\mathbf{t}}$<br>₩ |   |
|                                                                                                    |                     |                                                                           |                                  |                    |                                                             |                            |                               |                |            |             |                              |   |
| $\oplus^\mathbb{C}$<br>$01.09.2009(8) = 2017$                                                                                                    | $\Theta_{\!\kappa}$ | Version: 6.0.0.2<br>Klicken Sie hier für weitere Informationen und Hilfe. |                                  |                    |                                                             | OK                         | v                             | ×<br>Abbrechen | Übernehmen |             |                              | ₽ |

Abbildung 34 Optionen Ersetzungen

Ersetzungen anhand leerer Variablen oder Gruppen durchführen.

Bei leerer Variable: Hier Beispiel: mobil. Wenn die Mobilnummer leer ist wird das Wort "Mobil:" ersetzt.

Dies ist nur bei Verwendung einer Tabelle notwendig, da ansonsten ##mobile verwendet werden kann, was die Zeile sowieso löscht. Siehe Beispiel: …Telefon, Fax [und Mobil in einer](#page-122-0)  [Tabelle ausrichten?](#page-122-0)

Ersetze nach Gruppen und OU's: Hier können Sie nach Gruppen bzw. Orgnisations-Einheiten bestimmte Ersetzungen ausführen. In diesem Beispiel wird für die Gruppe "Vertrieb" bzw. "Einkauf" eine Ersetzung ausgeführt. In der letzten Zeile stellen Sie sicher, dass ein bestimmtes "Schlagwort" entfernt wird.

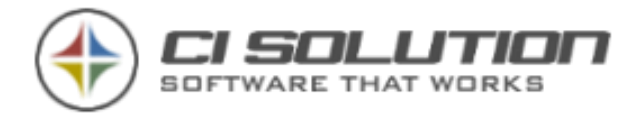

Ersetze nach Datum: Ab Revision 5.0.15 haben wir eine weitere Möglichkeit integriert z.B. für bestimmte Wochentage, Zeiträume (Vor- Nachmittag, Stunden) oder einem bestimmten Datum Ersetzungen durch.

Beispiel: Montag: Mit freundlichen Grüßen und einen guten Start in die Woche

Beispiel: Freitag: Mit freundlichen Grüßen und ein schönes Wochenende

Es gibt unzähliche Möglichkeiten! In Kombination mit Spezialvariablen ist Mehrsprachigkeit usw. ebenso möglich.

### **HINWEIS**

### Ablauf von Ersetzungen

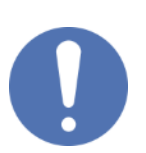

Hinweis: Wie bei allen Listendarstellungen arbeitet sich die Software von OBEN nach UNTEN durch. Haben Sie in Zeile 1 ein Wort bereits ersetzt, weil eben eine Gruppe oder OU passt, dann können Sie das gleiche Schlagwort nicht nochmal ersetzen, weil es sich eben nicht mehr im Text befindet.

Tipp: Öffnen Sie Ihre Vorlage z.B. in einem Notepad und führen Sie eine Ersetzung nach der anderen aus. Dann sehen Sie wie das Ersetzen sich auswirkt.

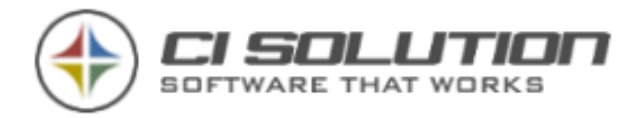

# Erzeuge / Ersetze in Datei

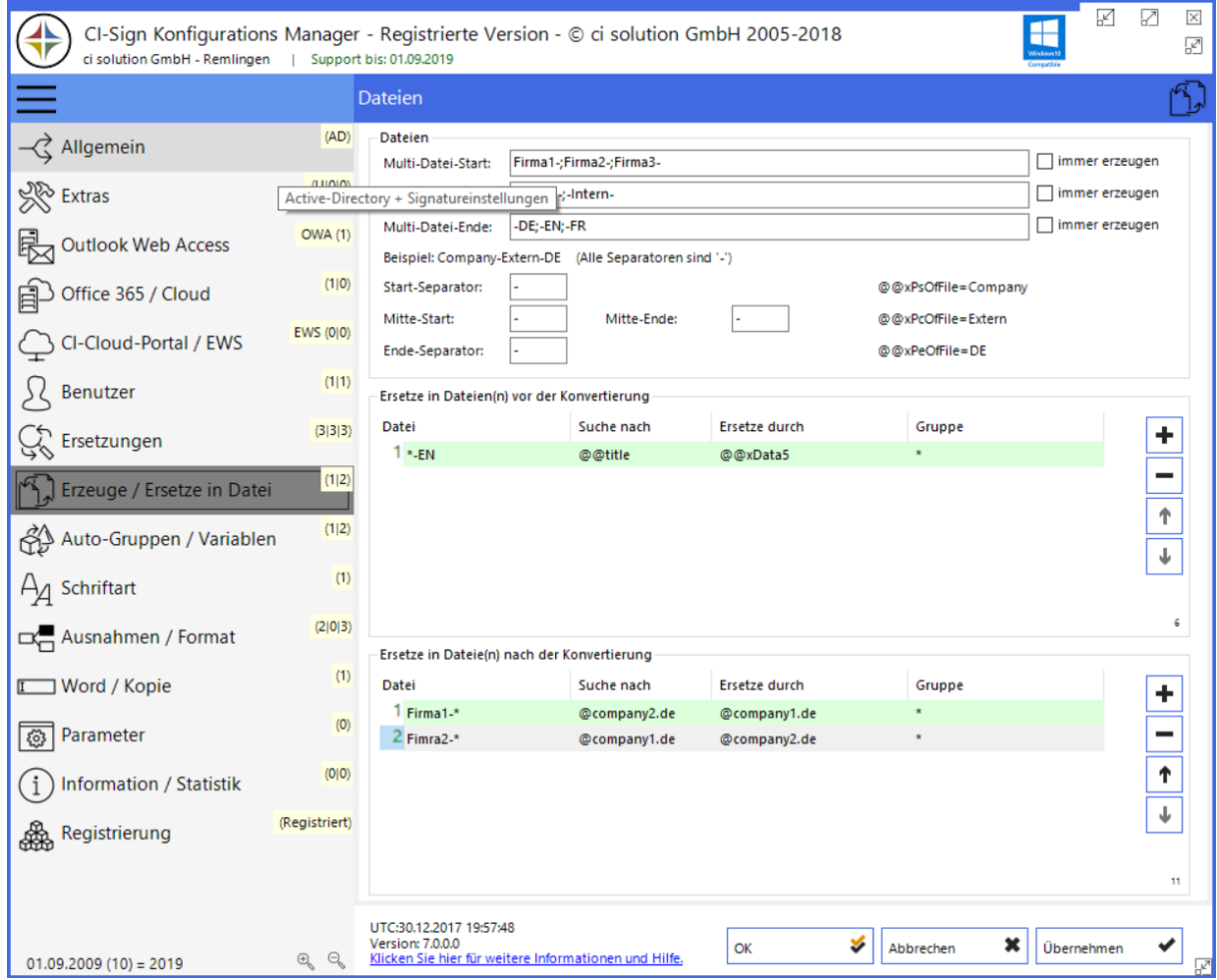

Abbildung 35 Optionen Erzeuge und ersetze (Dateien)

In dieser Funktion können Sie aus einer Vorgabedatei automatisch weitere Dateien generieren lassen.

Zum Beispiel mehrsprachige Signaturdateien, die aus einer Vorlage erstellt werden.

In diesem Beispiel heißt die Vorgabedatei: Firma1-Extern-DE

Daraus werden automatisch die Dateien:

Firma1-Extern-EN, Firma1-Extern-FR

Firma1-Intern-DE, Firma1-Intern-EN, Firma1-Intern-FR

Firma2-Extern-EN,Firma2-Extern-EN,Firma2-Extern-FR Firma2-Intern-EN,Firma2- Intern -EN,Firma2- Intern -FR

Firma3-Extern-EN,Firma3-Extern-EN,Firma3-Extern-FR Firma3-Intern-DE,Firma3-Intern-EN,Firma3-Intern-FR

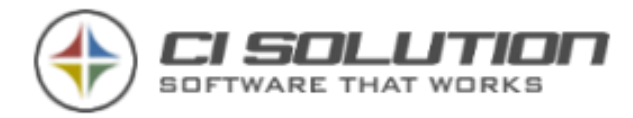

Die Dateien werden anhand der Eingestellten Gruppen erzeugt. Sofern immer erzeugen aktiviert ist, wird auch jeweils die Anzahl der angegebenen Dateien erzeugt, unabhängig dem zutreffen einer Bedingung.

Anhand der Separatoren können Sie auf die Datenamens-Bereiche zugreifen Zugegeben: Die hier gebotenen Möglichkeiten sind fast grenzenlos und erzeugen SEHR VIELE Dateien. Diese Optionen sind für "extreme" Signaturverarbeitung wenn z.B. sehr viele Sprachen oder Außenstellen bestehen.

### Sofern Sie glauben diese Optionen nutzen zu müssen, empfehlen wir einen VOR-Ort-Service als Consultant

Ersetze nach AD-Gruppen, siehe auch Parameter /racfg. Hier als endlose Auflistung.

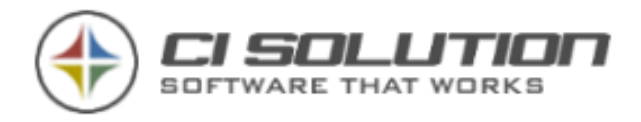

# Auto-Gruppen / Variablen

| CI-Sign Konfigurations Manager - Registrierte Version - © ci solution GmbH 2005-2018<br>ci solution GmbH - Remlingen   Support bis: 01.09.2019 |                               |                                                       |                                 |                                                  |                     |            |                         |
|----------------------------------------------------------------------------------------------------|-------------------------------|-------------------------------------------------------|---------------------------------|--------------------------------------------------|---------------------|------------|-------------------------|
| Andere Benutzer / Gruppen                                                                                                    |                               |                                                       |                                 |                                                  |                     |            |                         |
| √ Allgemein                                                                                                    | (AD)                          | Gruppenmitgliedschaft zur Laufzeit anfügen            |                                 |                                                  |                     |            |                         |
| See Extras                                                                                                    | (U 0 0)                       | Variable(n)<br>department                             | Wert<br>Vertrieb                | Gruppe, wenn Wahr<br><b>GRP-Vertrieb</b>         | Gruppe, wenn Falsch |            | ٠                       |
| Outlook Web Access                                                                                                    | <b>OWA (1)</b>                |                                                       |                                 |                                                  |                     |            | $\overline{\mathbf{r}}$ |
| Office 365 / Cloud<br>即                                                                                                    | (1 0)                         |                                                       |                                 |                                                  |                     |            |                         |
| CI-Cloud-Portal / EWS                                                                                                    | EWS (0 0)                     |                                                       |                                 |                                                  |                     |            |                         |
| Benutzer                                                                                                    | (1 1)                         |                                                       |                                 |                                                  |                     |            |                         |
| Ersetzungen                                                                                                    | (3 3 3)                       |                                                       |                                 |                                                  |                     |            |                         |
| Erzeuge / Ersetze in Datei                                                                                                    | (1 2)                         |                                                       |                                 |                                                  |                     |            | з                       |
| Auto-Gruppen / Variablen                                                                                                    | (1 2)                         | Ersetze in Variable zur Laufzeit                      |                                 |                                                  |                     |            |                         |
|                                                                                                    | (1)                           | Variable(n)<br><sup>1</sup> telephoneNumber           | Suche nach<br>@@telephoneNumber | <b>Ersetze mit</b><br>Regex((\w{2})(\w{4})(\w+)( | Gruppe              |            | ٠                       |
| $A_{\mathcal{A}}$ Schriftart                                                                                                    |                               | 2 facsimileTelephoneNu @@facsimileTelephoneN          |                                 | Regex((\w{2})(\w{4})(\w+)(                       | $\star$             |            |                         |
| Ausnahmen / Format                                                                                                    | (2 0 3)                       |                                                       |                                 |                                                  |                     |            | Ť                       |
| <b>Import</b> / Kopie                                                                                                    | (1)                           |                                                       |                                 |                                                  |                     |            | $\overline{\mathbf{t}}$ |
| छु<br>Parameter                                                                                                    | (0)                           |                                                       |                                 |                                                  |                     |            | <b>AP</b>               |
| <b>Information / Statistik</b>                                                                                                    | (0 0)                         |                                                       |                                 |                                                  |                     |            |                         |
| Registrierung                                                                                                    | (Registriert)                 |                                                       |                                 |                                                  |                     |            |                         |
|                                                                                                    |                               |                                                       |                                 |                                                  |                     |            | 4                       |
|                                                                                                    |                               | UTC:30.12.2017 19:57:48<br>Version: 7.0.0.0           |                                 | ಳ<br>ОК                                          | ×<br>Abbrechen      | Übernehmen |                         |
| $01.09.2009(10) = 2019$                                                                                                    | $\Theta_{\alpha}$<br>$\oplus$ | Klicken Sie hier für weitere Informationen und Hilfe. |                                 |                                                  |                     |            |                         |

Abbildung 36 Optionen Andere Benutzer / Gruppen

### Gruppenmitgliedschaft zur Laufzeit hinzufügen. (Mittlere Tabelle)

Mit dieser Option können Sie bestimmte Variable überprüfen auf "ENTHÄLT" und bei Wahr bzw. Falsch entsprechende Gruppenzuweisungen machen. Damit haben Sie die Möglichkeit, basierend auf Attribute eine Gruppenzuweisung zu machen, mit der dann weitere Möglichkeiten z.B. Ersetzungen und Zuweisungen zur Verfügung stehen.

Weitere Möglichkeiten: \$hasvalue – Wertet aus, ob Länge > 0 (größer 0) Weitere Möglichkeiten: \$hasnovalue – Wertet aus, ob Länge = 0 (gleich 0)

### Ersetze in Variable zur Laufzeit:

Hier können Sie auf Variablen Bezug nehmen und diese während der Laufzeit verändern. Bei Suche nach können auch @@Variablen angegeben werden.

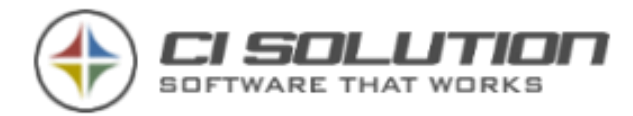

Sie zum Öffnen auf die unterste Schaltfläche.

Bei Ersetze mit kann auch ein Regulärer Ausdruck (REGEX) angegeben werden. BEACHTEN SIE: Das Thema RegEx ist sehr umfassend. Wir bitten um Verständnis, dass wir diesbezüglich keinen Support leisten können. Sie finden eine Testform hierzu. Klicken

Regex(Pattern, Replacement) Beispiel1: Regex((\w{2})(\w{4})(\w+)(\w{3}),\$1 \$2 \$3-\$4), Beispiel 2: Regex((\d{2})(\d{4})(\d{5})(\d{3}),\$1 \$2 \$3-\$4) Beispiel3: (ab CI-Sign Version 6) Regex(([\w\s-]+)(\W{2})(.+), \$3 \$1) Tauscht z.B. im Displayname "Büttner, Manfred" in "Manfred Büttner"

Für weitere Beispiele siehe Kapitel: Wie kann ich […Ersetzungen mit Regulären Ausdrücken](#page-162-0)  [\(REGEX\) durchführen](#page-162-0)

Dokumentation hierzu:

https://msdn.microsoft.com/de-de/library/az24scfc(v=vs.110).aspx

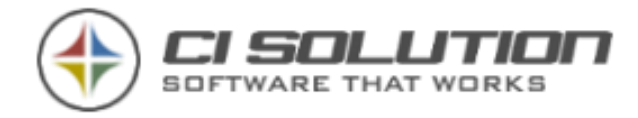

# **Schriftart**

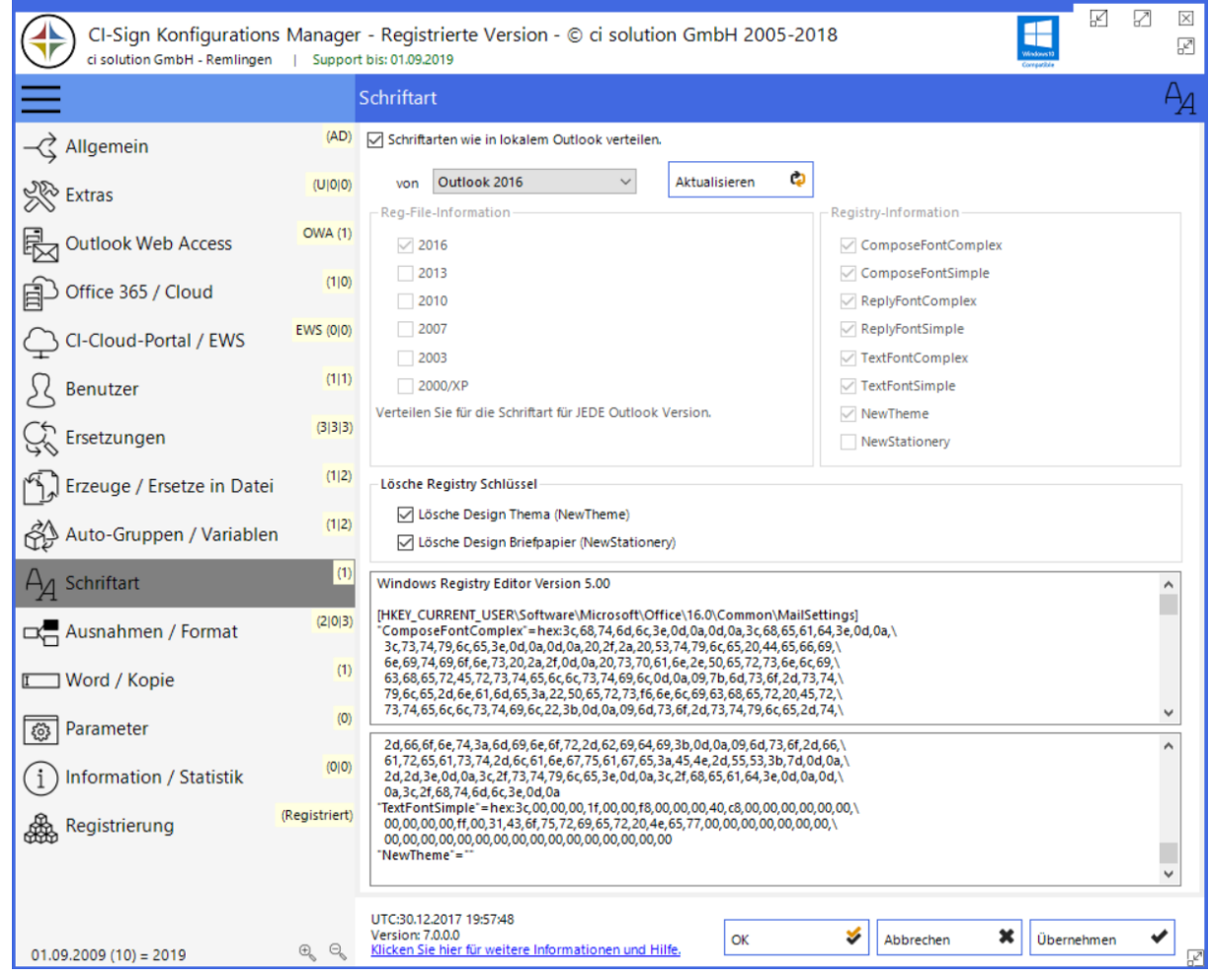

Abbildung 37 Optionen Schriftart

### Schriftarten wie in lokalem Outlook verteilen.

Stellen Sie in Ihrem Outlook die gewünschten Schriftarten, Briefpapier sowie Design ein.

Wählen Sie in dieser Form Ihre Outlook Version und klicken Sie auf aktualisieren.

Es werden Ihnen entsprechend gesetzte Registry Werte als Information angezeigt.

Mit den Optionen Lösche Design Thema und Briefpapier können Sie zentral einstellen ob diese Werte durch CI-Sign gelöscht werden sollen.

### **HINWEIS**

Ablauf von Ersetzungen

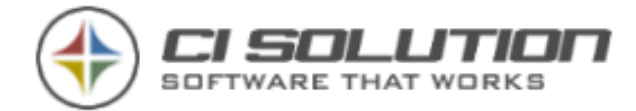

Hinweis: Design und Briefpapier sind "höherwertiger" als Schriftart-Einstellungen. Empfehlung: Lösche Design und Briefpapier zu aktivieren! Ansonsten verwendet Outlook die im Design und Briefpapier hinterlegten Schriftarten.

Wir empfehlen für jede Outlook Version den Vorgang "Aktualisieren". Es wird also jeweils pro Outlook Version eine Schriftarten Datei (Registry Werte) erzeugt. Damit werden eventuellen Kompatibilitätsproblemen unterschiedlicher Versionen von Outlook vorgebeugt.

Für OWA: Stellen Sie in Ihrer Mailbox unter OWA die Schriftart ein, die Sie verteilen möchten. Dann Schriftart einlesen…

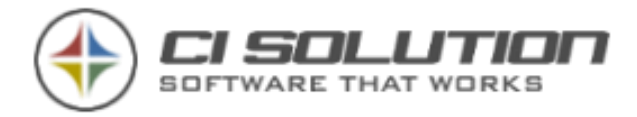

### Ausnahmen / Format

| CI-Sign Konfigurations Manager - Registrierte Version - © ci solution GmbH 2005-2018<br>ci solution GmbH - Remlingen<br>Support bis: 01.09.2019 |                               |                                                                                                    |                          |                              |                            |                    |            | ₽              | $\overline{\times}$<br>Ø |
|----------------------------------------------------------------------------------------------------|-------------------------------|----------------------------------------------------------------------------------------------------|--------------------------|------------------------------|----------------------------|--------------------|------------|----------------|--------------------------|
|                                                                                                    |                               | Ausnahmen                                                                                            |                          |                              |                            |                    |            | ∝              |                          |
| √ Allgemein                                                                                                    | (AD)                          | Ausnahmen                                                                                            |                          |                              |                            |                    |            |                |                          |
| <b>Solo Extras</b>                                                                                                    | (U O O)                       | Typ<br>$1$ System =                                                                                  |                          |                              | Name<br>Server01           |                    |            | ٠              |                          |
| Outlook Web Access                                                                                                    | <b>OWA (1)</b>                | $2$ User=                                                                                            |                          |                              | Administrator              |                    |            | ↑              |                          |
| 自 Office 365 / Cloud                                                                                                    | (1 0)                         |                                                                                                    |                          |                              |                            |                    |            | Ť              |                          |
| CI-Cloud-Portal / EWS                                                                                                    | EWS (0 0)                     |                                                                                                    |                          |                              |                            |                    |            | 5              |                          |
| Benutzer                                                                                                    | (1 1)                         | Ersetze nach Format in Dateien (vor der Konvertierung)                                               |                          |                              |                            |                    |            |                |                          |
| Ersetzungen                                                                                                    | (3 3 3)                       | Datei                                                                                                | Format                   | Suche nach                   | Ersetze durch              | Gruppe             |            | ٠              |                          |
| Erzeuge / Ersetze in Datei                                                                                                    | (1 2)                         |                                                                                                    |                          |                              |                            |                    |            | <b>College</b> |                          |
| Auto-Gruppen / Variablen                                                                                                    | (1 2)                         |                                                                                                    |                          |                              |                            |                    |            | ↑<br>⇓         |                          |
| H <sub>A</sub> Schriftart                                                                                                    | (1)                           |                                                                                                    |                          |                              |                            |                    |            |                |                          |
| Ausnahmen / Format                                                                                                    | (2 0 3)                       |                                                                                                    |                          |                              |                            |                    |            | 7              |                          |
| <b>I</b> Word / Kopie                                                                                                    | (1)                           | Ersetze nach Format in Dateien (nach der Konvertierung)<br>Datei                                     | Format                   | Suche nach                   | Ersetze durch              | Gruppe             |            |                |                          |
|                                                                                                    | (0)                           | $1\cdot$                                                                                             | <b>HTM</b>               | $\sqrt{n}$                   | [linebreak]                |                    |            |                |                          |
| छु<br>Parameter                                                                                                    |                               | $2*$<br>3*                                                                                           | <b>RTF</b><br><b>TXT</b> | $\mathsf{M}$<br>$\mathsf{M}$ | [linebreak]<br>[linebreak] | $\star$<br>$\star$ |            |                |                          |
| <b>Information / Statistik</b>                                                                                                    | (0 0)                         |                                                                                                    |                          |                              |                            |                    |            | ↑              |                          |
| Registrierung                                                                                                    | (Registriert)                 |                                                                                                    |                          |                              |                            |                    |            | ↓              |                          |
|                                                                                                    |                               |                                                                                                    |                          |                              |                            |                    |            | 12             |                          |
| $01.09.2009(10) = 2019$                                                                                                    | $\Theta_{\kappa}$<br>$\oplus$ | UTC:30.12.2017 19:57:48<br>Version: 7.0.0.0<br>Klicken Sie hier für weitere Informationen und Hilfe. |                          |                              | ¥<br>Abbrechen<br>OK       | ×                  | Übernehmen |                |                          |

Abbildung 38 Optionen Ausnahmen Konfigurieren

### Ausnahmen

Hier haben Sie die Möglichkeit, die Ausführung bedingt verschiedene Ausnahmen festzulegen und somit die Ausführung von CI-Sign zu verhindern. Es können hier verschiedene Festlegungen wie Benutzer, Rechnername, Gruppe und einige weitere festgelegt werden.

Es gibt immer mal Gründe einzelne Systeme (Server) oder Benutzer (Administrator) auszunehmen. Hier haben sie vielfältigste Möglichkeiten.

Unter Name können folgende Variablen verwendet werden %localappdata%, %appdata%, %logonserver%, %temp%, %programfiles(x86)%, "%programfiles%"

Sowie alle @@Variablen des Benutzers

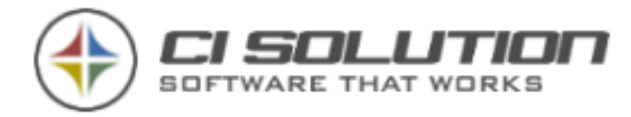

### Ersetzungen, nach Format.

Damit können formatspezifische Ersetzungen nach HTM, RTF und TXT ausgeführt werden.

Ein praktisches Beispiel:

Einige Kunden verwenden z.B. ein "|" zum Trennen von Telefonnummern usw. Wenn diese auch nicht farbig sein sollen, dann ersetzen Sie einfach hier nach der Ausführung "|" durch "<font color=#990000>|<font>".

Der Vorteil ist, dass Sie wesentlich weniger beim Ersetzen von leeren Variablen beachten müssen und am Ende eben die gewünschten farbigen Trennzeichen zu haben  $\circledcirc$ 

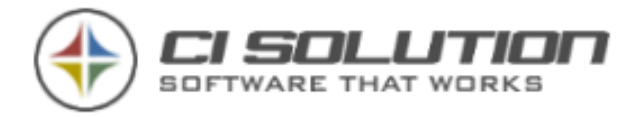

### Word / Kopie

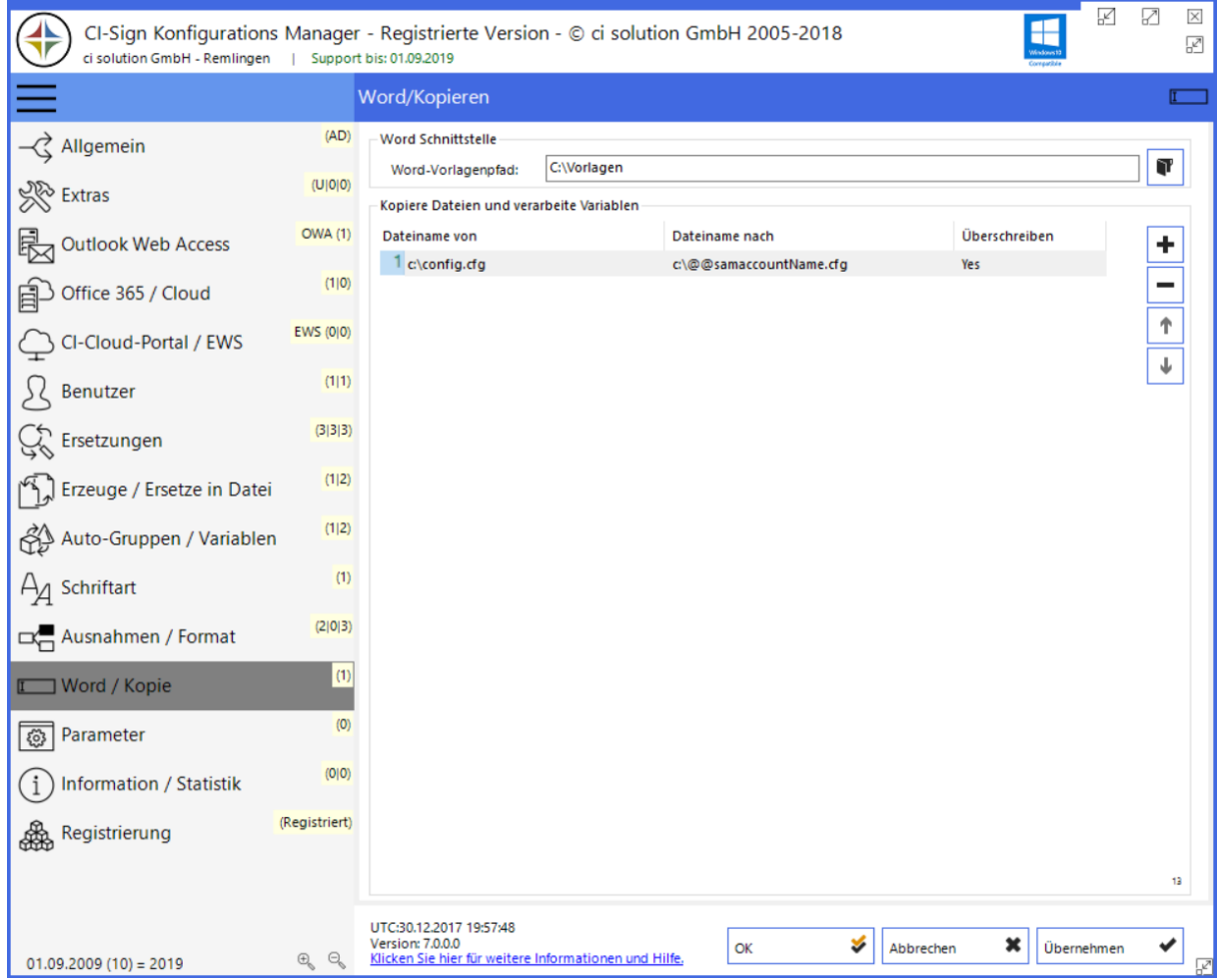

Abbildung 39 Optionen Word Vorlagen

### Folgendes sollten Sie bereits vorbereiten um sich mit der Funktion vertraut zu machen:

In der CI-Sign.xml Datei finden Sie den folgenden Eintrag: <Option TemplatePath="C:\Vorlagen" />

Dieser ist beispielsweise auf C:\Vorlagen eingestellt.

Die Software liest alle Unterordner in diesem Ordner ein. Damit können Sie Ihre Vorlagen auch in Registern anzeigen. Legen sie also zunächst einmal 2 Unterordner darin an: "aktuell" und "Word". Kopieren Sie in jeden der Unterordner zum Test einmal eine Vorlage (dot oder dotx).

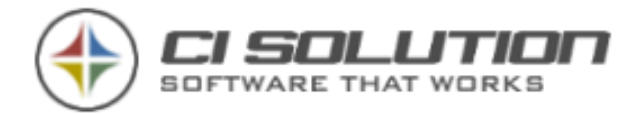

Starten Sie CI-Sign mit dem Parameter "/word" bzw. verwenden Sie die Word.vbs zum Starten dieser Ansicht.

Durch Klicken auf <Vorlage in Word verwenden…> öffnet sich Word und setzt die Variablen um.

→ In Word gehen Sie folgendermaßen vor um z.B. die Variable givenName zu verwenden.

Einfügen – Textmarke: givenName – Hinzufügen.

Sollten Sie den Vornamen mehrmals brauchen, dann geht's mit givenName\_1… givenName\_2… weiter.

Sofern \_1 nicht existiert wird nicht nach \_2 gesucht.
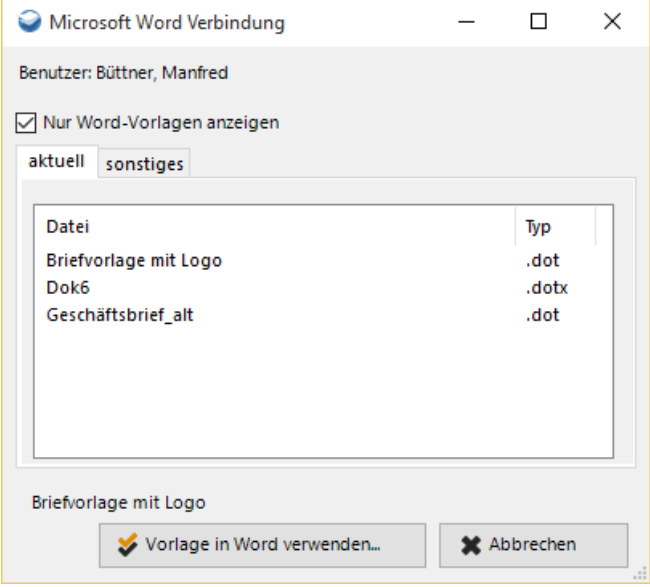

Abbildung 40 Word Schnittstelle mit Parameter /word gestartet

Unter Kopiere Dateien haben Sie die Möglichkeit Dateien an Benutzer zu verteilen, deren Inhalt mit Variablen belegt sein kann. Vor dem Kopieren werden die Variablen durch Benutzerspezifische Werte ausgetauscht.

Folgende Variablen können verwendet werden %localappdata%, %appdata%, %logonserver%, %temp%, %programfiles(x86)%, "%programfiles%"

Sowie alle @@Variablen des Benutzers

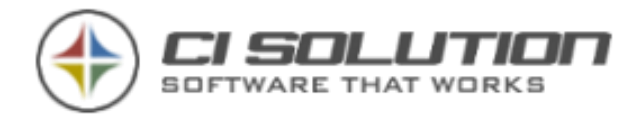

### Parameter

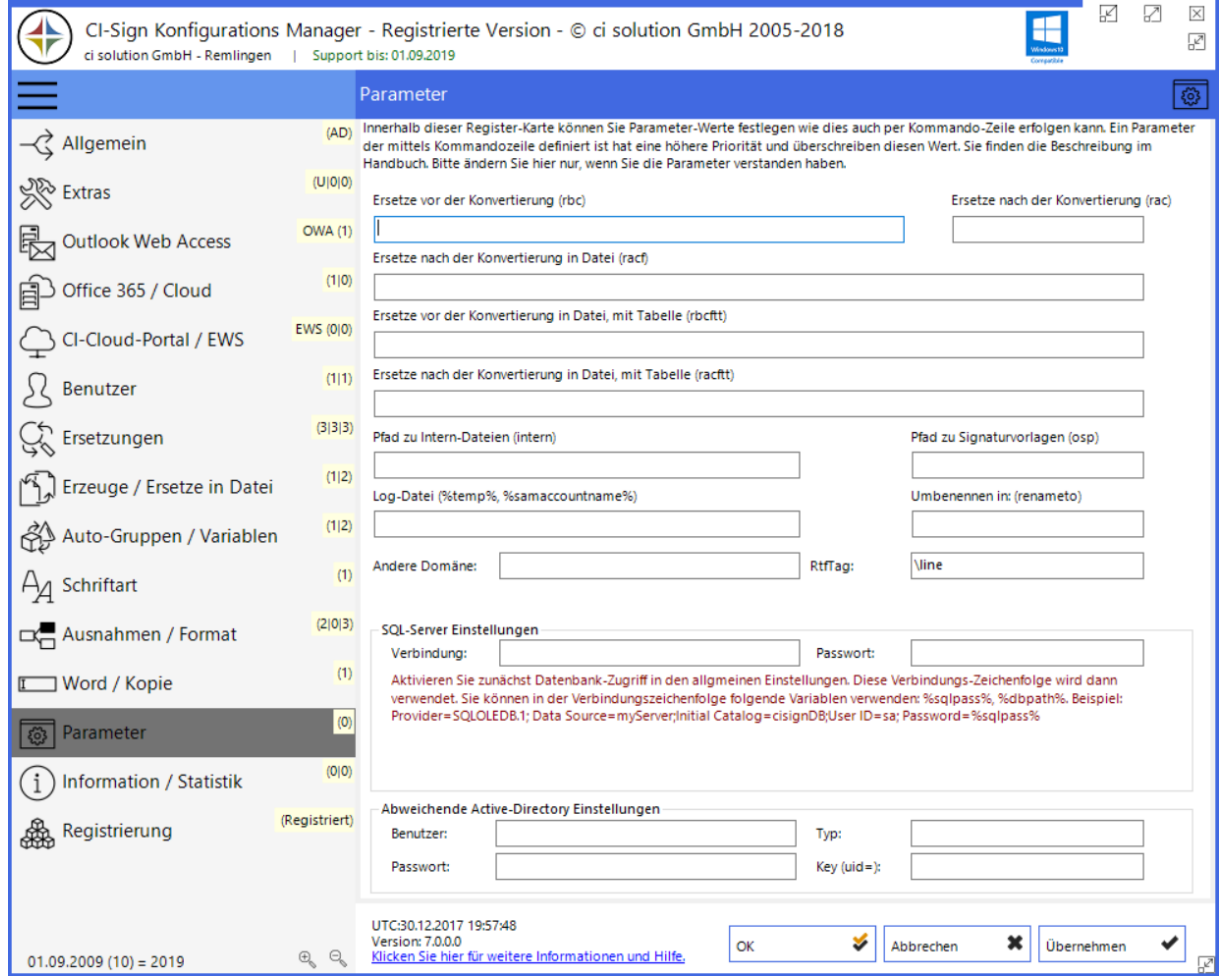

Abbildung 41 Optionen Parameter

Wichtig: Einstellungen in dieser Registerkarte sind für spezielle Anpassungen! Vor Änderungen prüfen Sie ggf. die Notwendigkeit! Erläuterungen zu den in Klammern stehenden Parametern finden Sie auch unter Startparameter.

Ersetze vor der Konvertierung. Parameter:

/rbc:Suche;Ersetze - ReplaceBevoreCoversion – Ersetzt vor der Konvertierung Die Parameterliste kann unendlich sein! Beispiel: /rbc:Suche1;Ersetze1;Suche2;Ersetze2 …

Ersetze nach der Konvertierung. Parameter:

/rac:Suche;Ersetze - ReplaceAfterCoversion – Ersetzt nach der Konvertierung Die Parameterliste kann unendlich sein! Beispiel: /rac:Suche1;Ersetze1;Suche2;Ersetze2 …

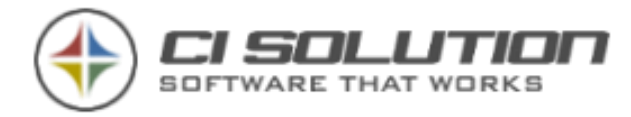

Ersetze nach der Konvertierung in Datei. Parameter: /racf:Dateiname;Suche;Ersetze - ReplaceAfterCoversionFile – Ersetzt nach der Konvertierung nur in dem angegebenen Dateinamen (ohne Extension!) Die Parameterliste kann unendlich sein! Beispiel: /racf:CI-SIGN;Suche1;Ersetze1;Vorlage2;Suche2;Ersetze2 …

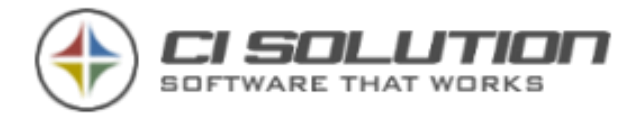

Ersetze nach der Konvertierung mit Tabelle. Parameter: /racftt Parameter --- Beschreibung: Übersetzte aus CSV Vorlage, vor der Konvertierung. /racftt:CI-Sign;replace.txt;0;1 Parameter 1: VorlagenName (\*DE = endet mit DE, DE\* = Beginnt mit DE, \*DE\* = enthält DE) Parameter 2: Übersetzungsdatei: TEXT Datei! im CSV Format. Feld1;Feld2;Feld3 Parameter 3: Spalte zu lesen (zu übersetzen) 0 = Feld1 Parameter 4: Spalte zu schreiben (Übersetzung) 1 = Feld2 Beispiel 1: /racftt:DE;replace.txt;0;1 Ersetzt in Vorlagen die mit DE enden Spalte 0 durch 1 Beispiel 2: /racftt:DE;replace.txt;0;1;EN;replace.txt;0;2 Ersetzt in Vorlagen die mit DE enden Spalte 0 durch 1 Ersetzt in Vorlagen die mit EN enden Spalte 0 durch 2

Beispiel für Aufbau der CSV Datei (Sie können beliebig viele Spalten verwenden): Geschäftsführer;CEO;Chef IT-Administrator;IT-Eng;IT'ler

Pfad zu Intern-Dateien:

/intern:\\Server\Netshare - Abweichender Pfad für Spezialvariablen-Datei (sollte unterhalb von Netlogon sein! wg. async. Anmeldung)

Pfad zu Signaturvorlagen:

/osp:Signatures – OtherSignaturePath - Signaturpfad auf anderen Wert einstellen

Umbenennen in:

/renameto:\_@@sAMAccountName – Benennt die Signaturen nach dem erstellen um! Logdatei:

Anderer Pfad inkl. Dateiname für Log Files. Es können Platzhalter verwendet werden.

RTFTag: /RtfTag:\par - mögliche optionale Angabe des RTF Tags für Zeilenumbruch.

Hinweis: Durch automatisches Erstellen der RTF Dateien aus Outlook heraus wird bei Verwendung von <br> Tags in der HTML Datei bei der Konvertierung in das RTF Format der Parameter \line verwendet. Wird nun ein anderer Parameter für den Zeilenumbruch in der RTF angegeben, kann dieser über den Parameter angegeben werden.

Beachten Sie, dass unser Standard \line ist.

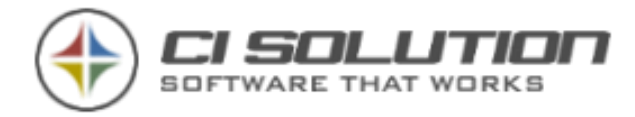

Domain: /Domain:CI-SERVER Optionale Möglichkeit um z.B. in Novell-Netzwerken auf das Active Directory oder um gezielt auf eine andere Domäne zuzugreifen.

#### SQL-Server Einstellungen

Hierzu aktivieren Sie unter Allgemein die Option: Verwende Datenbank. Innerhalb der Datenbankfunktion wird nun die angegebene Verbindungszeichenfolge verwendet. Sie können %dbpath% und %sqlpass% als Variablen verwenden. Beachten Sie, dass wir bei Datenproblemen (meist Berechtigungsfehler keinen Support leisten können)

#### Abweichende Active-Directory Einstellungen

Ist für andere LDAP Authentifizierungen vorgesehen. Sollte nur verändert werden, wenn DEFINITIV Bedarf und entsprechendes Know-How vorliegt. Fragen Sie hier ggf. bei uns nach.

Tragen Sie User und Passwort ein…

Bei Type z.B. eine 1…siehe [https://docs.microsoft.com/de](https://docs.microsoft.com/de-de/dotnet/api/system.directoryservices.authenticationtypes?view=netframework-4.8)[de/dotnet/api/system.directoryservices.authenticationtypes?view=netframework-4.8](https://docs.microsoft.com/de-de/dotnet/api/system.directoryservices.authenticationtypes?view=netframework-4.8)

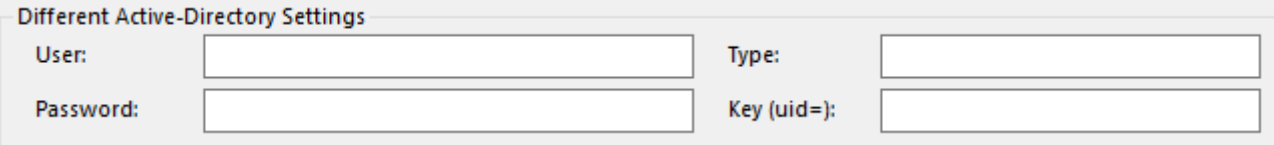

Bei Key tragen Sie sAMAccountName ein

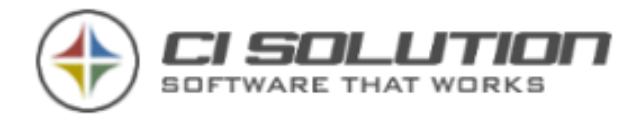

## Information

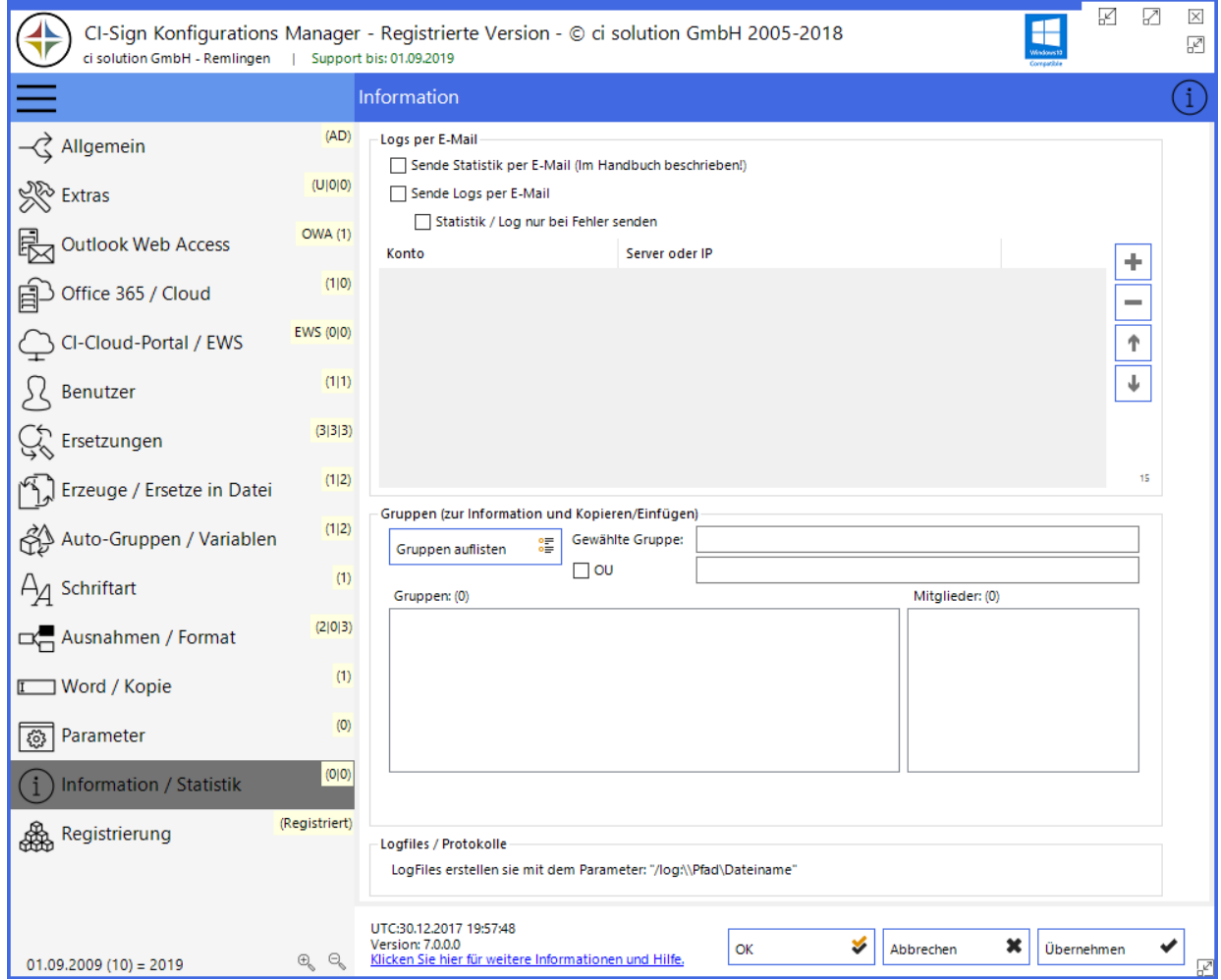

Abbildung 42 Optionen Information

Hier haben Sie die Möglichkeit, für automatische Abläufe eine E-Mail als Report zu erstellen. Automatische Abläufe sind: /pfimport, /autoadmin, /pfautoimport. Sie können dies auch aktivieren durch den Parameter /auto

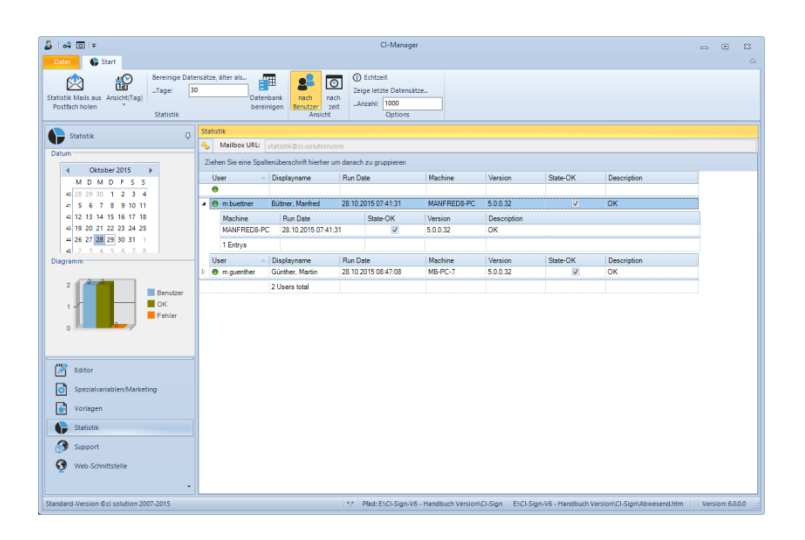

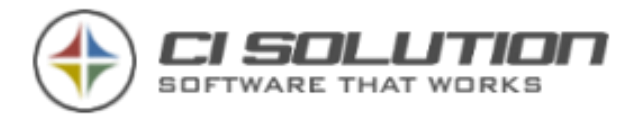

Seite 79 von 171

Abbildung 43 Statistik im CI-Manager

Sende Statistik per E-Mail: Damit erhalten Sie in Verbindung mit dem CI-Manager eine Übersicht an welchen Rechnern CI-Sign ausgeführt wurde und gleichzeitig einen Status ob der Ablauf Fehlerfrei war. Falls Fehler aufgetreten sind, werden diese ebenfalls übertragen und sind einsehbar

Wie dies Konfiguriert wird finden Sie im Kapitel: [Einrichten der Statistik](#page-87-0)

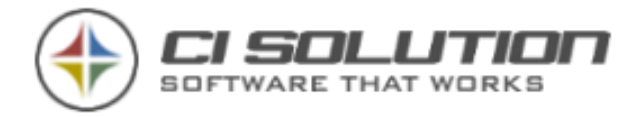

### Registrierung

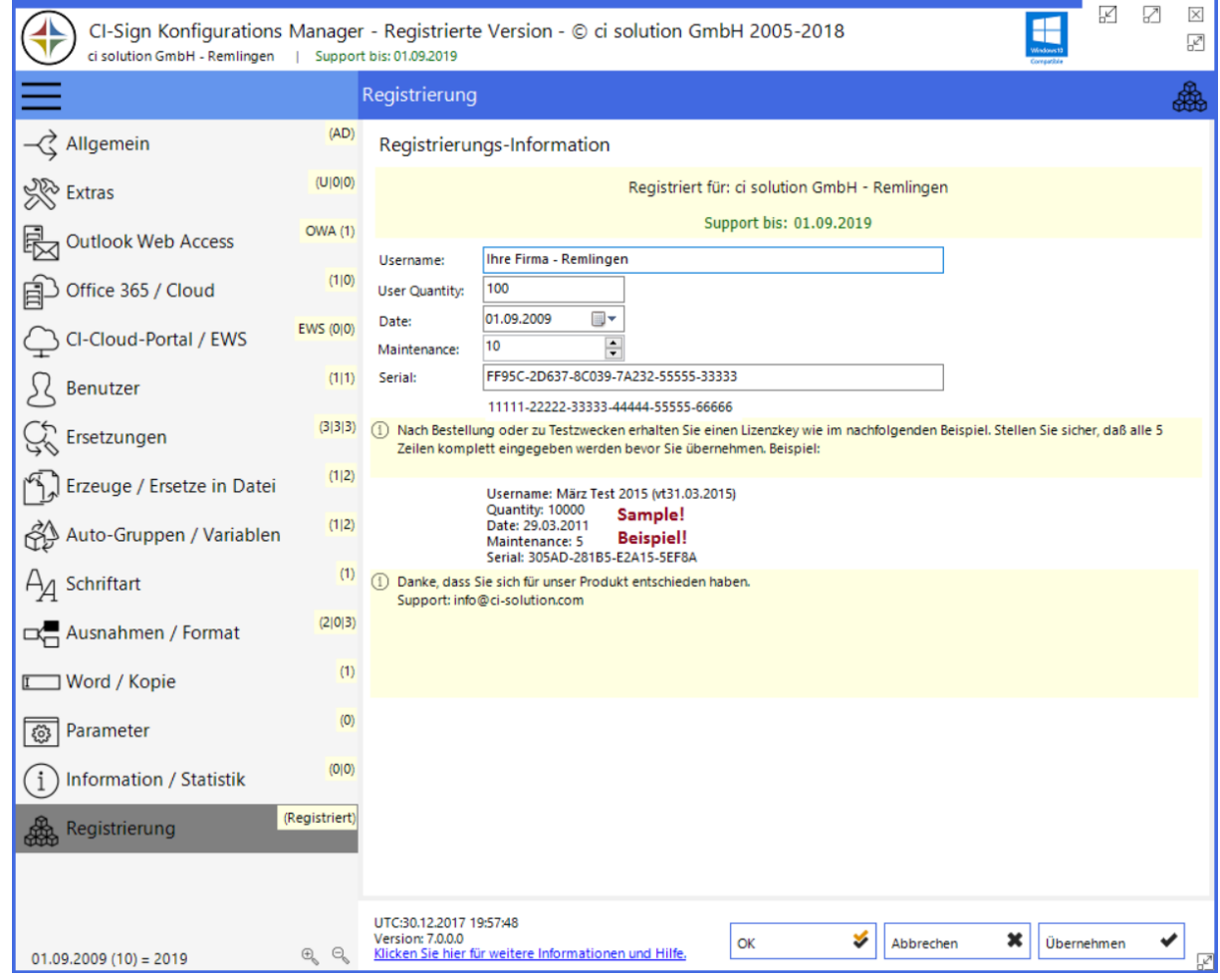

Abbildung 44 Optionen Registrierung

Nach Bestellung der Software erhalten Sie einen Lizenzschlüssel, den Sie an dieser Stelle eintragen.

Sie erhalten die Lizenz per E-Mail (vorab). Am besten kopieren Sie diese Daten in die Registrierungsmaske.

Die Daten müssen GENAU so eingegeben werden, wie Sie diese von uns erhalten.

Also NICHT NUR DIE SERIENNUMMER, sondern ALLE Zeilen!

Diese kommen exakt so an, wie Sie diese Eingeben sollten.

Eine Lizenz läuft nicht ab! Allerdings können Sie Updates nur innerhalb Ihres Supportzeitraumes einspielen.

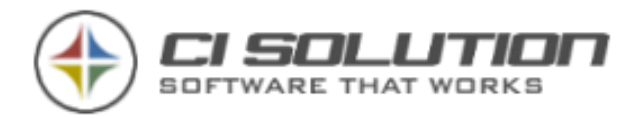

Dies kann sehr einfach über die Internet-Update Funktion Ihres CI-Managers erfolgen.

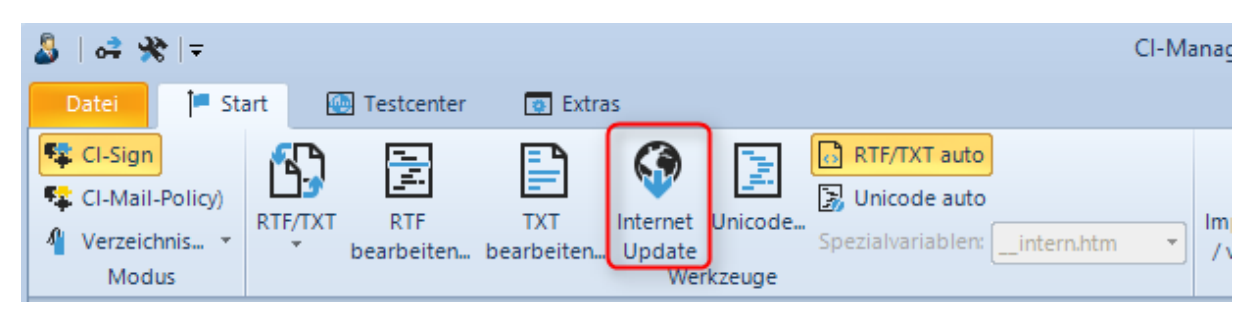

Abbildung 45 Internet-Update Schaltfläche im CI-Manager

Die Supportverlängerung liegt bei 15% vom Listenpreis pro Jahr.

Sie finden aktuelle Preise auf unserer Homepage: [www.ci-solution.com](http://www.ci-solution.com/) unter Jetzt Kaufen.

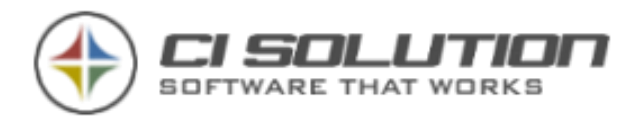

# @@ Variablen

In der Demo Version sind lediglich First-Name, Initials und Last-Name möglich! Sie können die unter "Variable" angegebenen Variablen einsetzen. Diese werde durch die im Active Directory angegebenen Daten ersetzt. Tipp: Kopieren Sie die Variablen aus dieser Tabelle! So vermeiden Sie Schreibfehler.

Achten Sie auf Groß- Kleinschreibung.

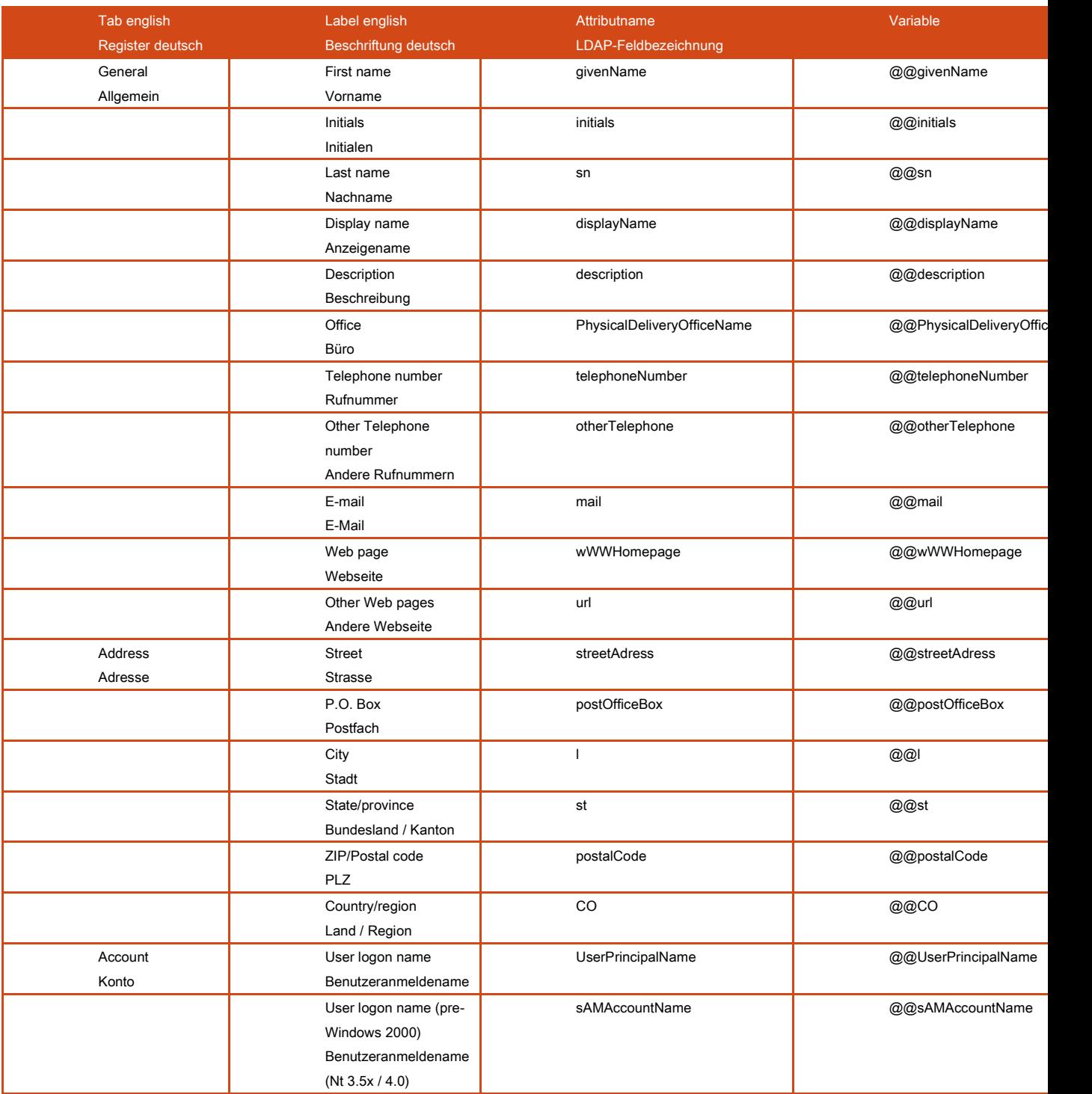

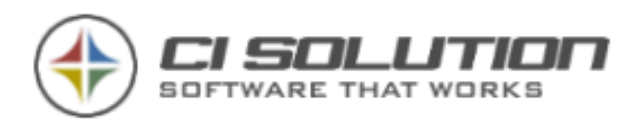

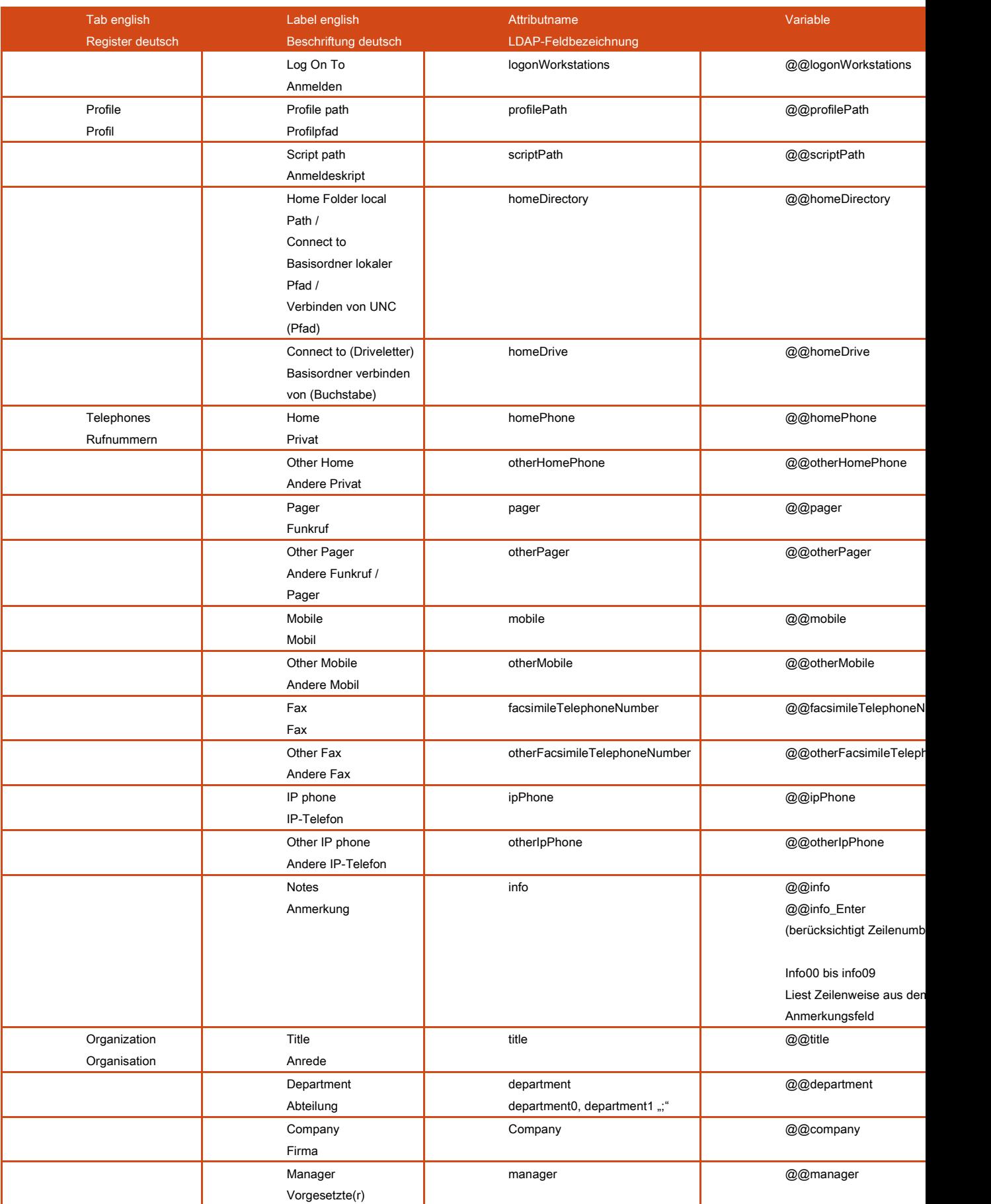

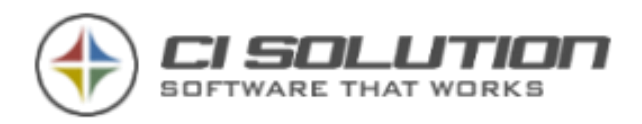

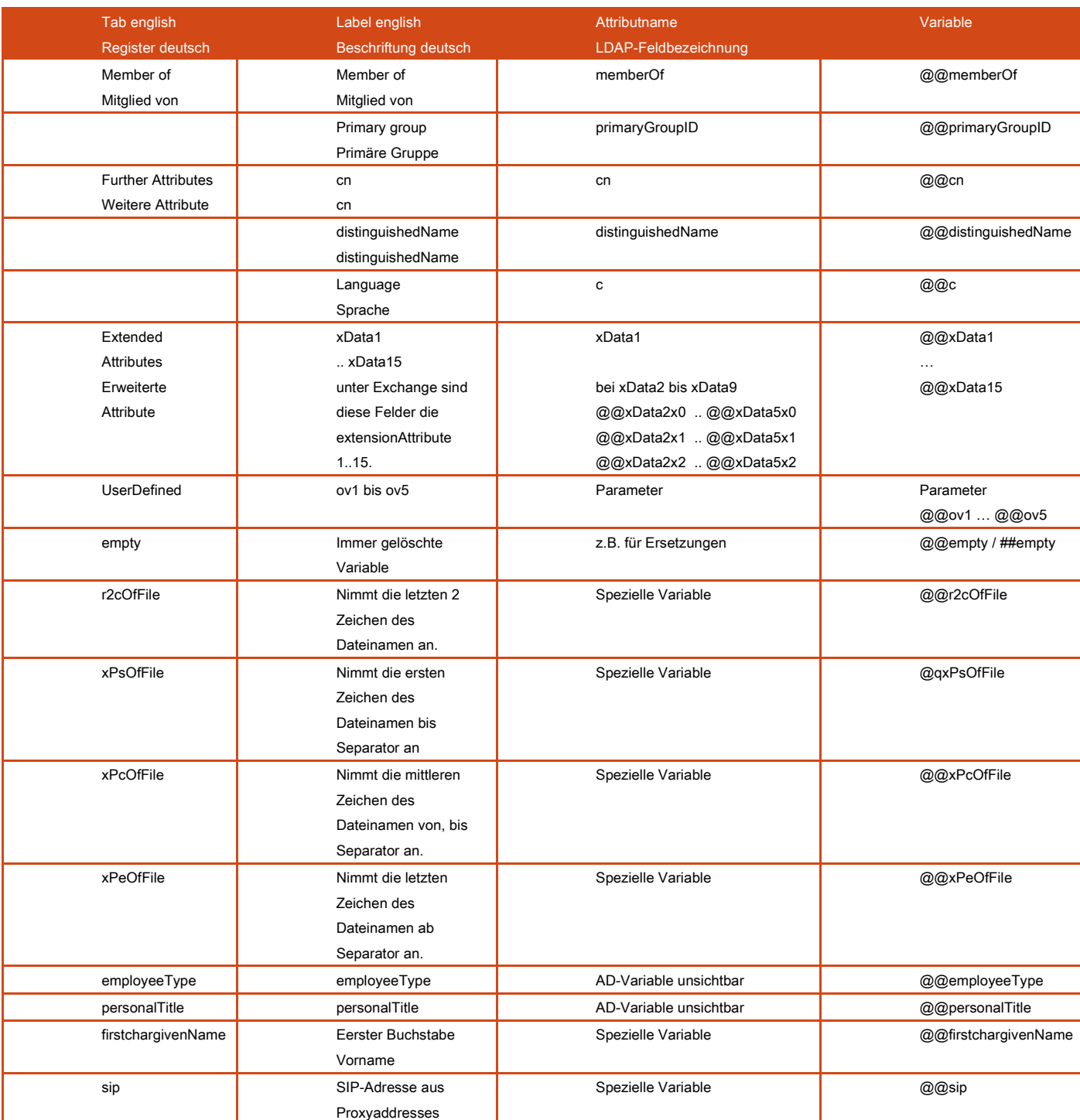

Tipp: Kopieren Sie die Variablen direkt in die HTM Vorlage. Beachten Sie Groß-Kleinschreibung.

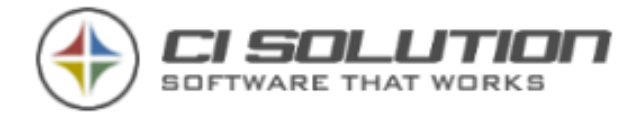

## ## Variablen

Alle genannten @@Variablen können auch als ##Variable angegeben werden. Ist die Variable leer, wird die komplette Zeile aus der Signatur entfernt. Mit ##Variablen vermeiden Sie leere Zeilen bzw. Bezeichner ohne nachfolgendem Wert.

#### Beispiel:

Mobil: ##mobile

Hat der Benutzer keine Mobilnummer (Active Directory Attribut ist leer) dann wird die ganze Zeile gelöscht. Der Bezeichner "Mobil:" wird somit entfernt.

#### Einschränkung:

Im HTML Format wird zwischen 2 Zeilenumbrüchen (<br> bzw. <br /> Tags) gelöscht. Die Zeile kann also nur dann korrekt entfernt werden, wenn die erforderlichen Tags vorhanden sind.

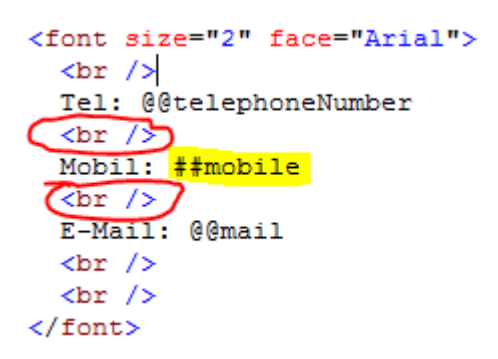

Abbildung 46 Erläuterung ##Variablen

Wird zu viel / zu wenig aus der Vorlage gelöscht, Tabellen "zerstört", oder stimmen Formatierungen (z.B. Fettschrift, Farbe, …) nach dem entfernen einzelner Zeilen nicht, dann überprüfen Sie im HTML-Code das Vorhandensein der <br /> Tags (Schnittmarken) an den richtigen stellen.

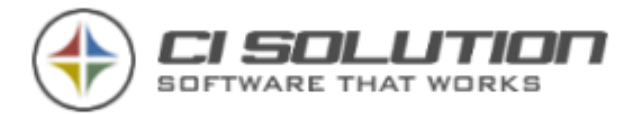

Verwenden Sie für Zeilenumbrüche im HTML-Format ausschließlich <br> bzw. <br /> (W3C konform). <div>, <p> oder sonstige Tags sind nicht geeignet.

Im RTF-Format muss der Standard "Nine" für Zeilenumbrüche verwendet werden. Wenn Sie die Vorlagen mit dem CI-Manager bearbeiten und daraus automatisch die RTF generieren lassen, müssen Sie sich um nichts weiter kümmern.

Prinzipiell berücksichtigt der ci-Manager alle Anforderungen. Falls Sie mit anderen Editoren (FrontPage, Expression Web usw.) arbeiten, beachten Sie bitte die oben genannten Einschränkungen.

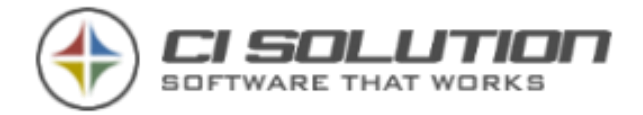

## @@empty / ##empty Variable

Sie können z.B. für bestimmte Suchen und Ersetzen zum Ersetzen statt "" (leer) auch "empty" Variablen einsetzen. Damit haben Sie "intelligentere" Ersetzungsmöglichkeiten, da nach einer @@Variable z.B. immer auch das nachfolgende Leerzeichen entfernt wird, wenn der Wert leer ist, bzw. mit der ##empty Variable immer die komplette Zeile gelöscht wird. Beispiele dazu finden Sie unter der Registerkarte "Ersetzungen".

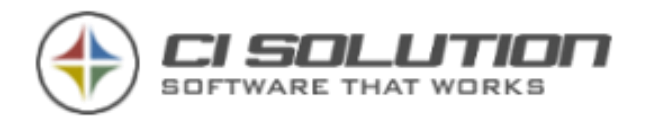

## <span id="page-87-0"></span>Einrichten der Statistik

Wie Sie es von CI-Sign gewohnt sind, benötigt die Software keinerlei Abhängigkeiten schreibender Weise (abgesehen von der Verteilung in das Netlogon-Verzeichnis oder GPO). Damit kommt CI-Sign auch in den komplexesten Umgebungen zurecht.

An dieser Unabhängigkeit halten wir in Bezug auf die Statistik fest. Um flexibel zu bleiben, verwendet CI-Sign ein E-Mail Postfach an das bei jeder Ausführung eine Status-Mail gesendet wird. Im CI-Manager können Sie dieses Postfach abrufen und die Statistik auswerten.

Für die Einrichtung der Statistik sind zwei Schritte erforderlich:

- CI-Sign so konfigurieren, dass bei der Ausführung eine Status-Mail gesendet wird.
- Statistik-Postfach im CI-Manager abrufen

#### CI-Sign Konfigurieren

Gehen Sie in den CI-Manager und öffnen Sie von dort aus die CI-Sign Konfiguration. Öffnen Sie nun "Information" und konfigurieren Sie CI-Sign wie nachfolgend beschrieben.

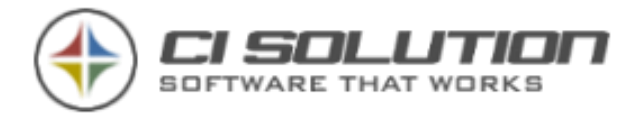

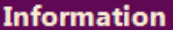

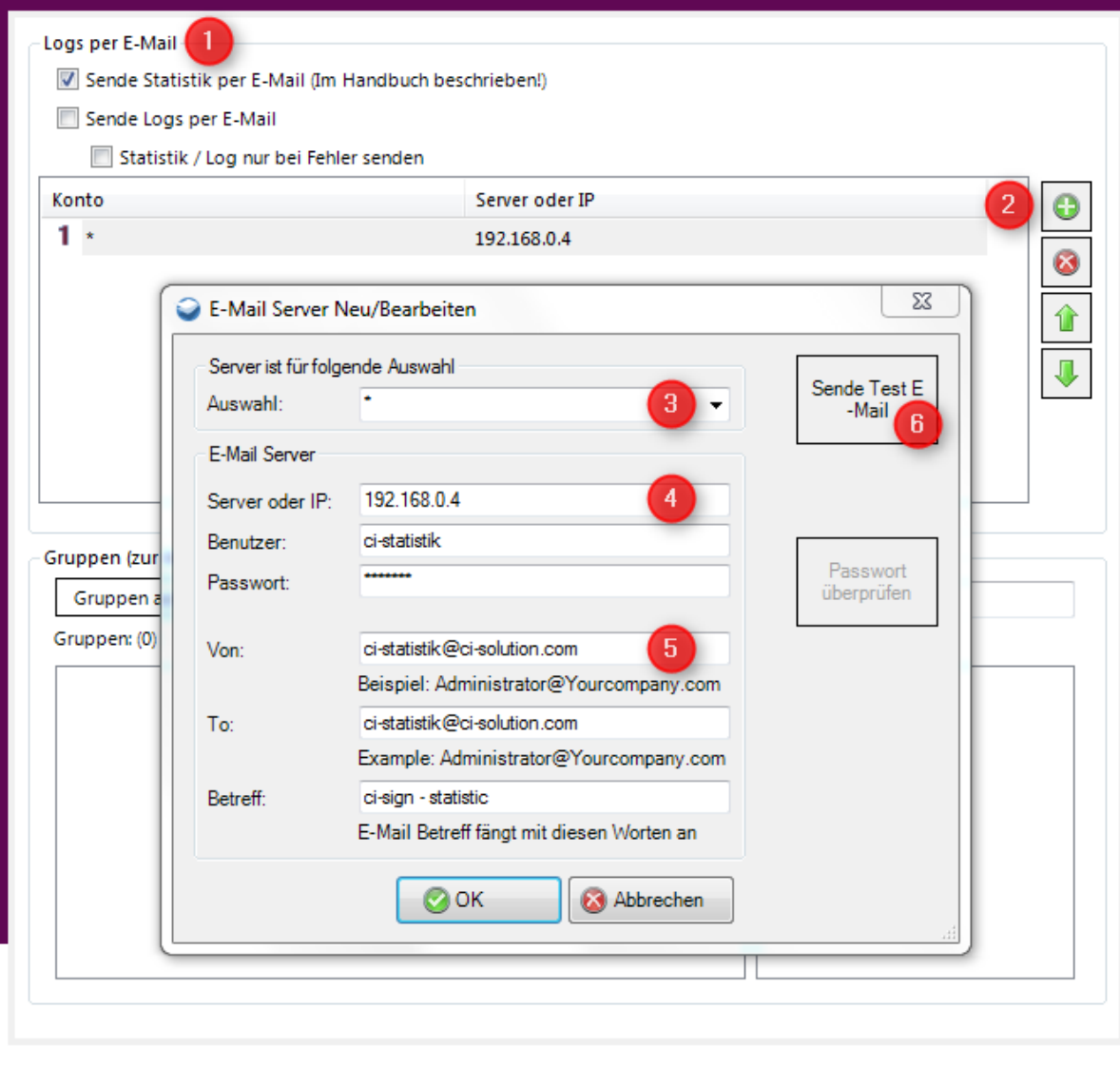

- (1) Aktivieren Sie die Funktion "Sende Statistik per E-Mail"
- (2) Legen Sie einen neuen Datensatz an.
- (3) Unter Auswahl können Sie die Einstellungen bzw. das Senden der Statistik auf eine bestimmte Active Directory Gruppe / OU eingrenzen. "\*" gilt für alle Benutzer.
- (4) Geben Sie hier den Server sowie den Benutzer ein über dessen Postfach die Status E-Mails versendet werden. Sie können einen vorhandenen Benutzer verwenden (z.B. den Administrator oder den ci-admin) oder Sie legen einen eigenen hierfür an. Es kann derselbe Benutzer sein, der die E-Mails auch empfängt. Wichtig: Die Status-Mails müssen im Posteingang liegen damit diese von CI-Manager gelesen werden können.

◙

OK

Abbrechen

Ubernehmen

- (5) Geben Sie hier Absender, Empfänger und Betreff der Status E-Mails an.
- (6) Senden Sie eine Test E-Mail. Wenn Ihre Konfiguration passt, finden Sie die E-Mail im entsprechenden Postfach.

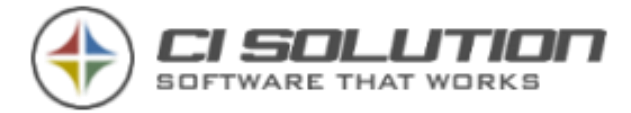

#### Statistik im CI-Manager Abrufen

Öffnen Sie im CI-Manager die Optionen (unter Datei > Optionen). Sie müssen sich als Admin anmelden, um die Einstellungen bearbeiten zu können (bei Auslieferung "Admin" und Passwort "admin"). Wählen Sie in den Optionen "Statistik".

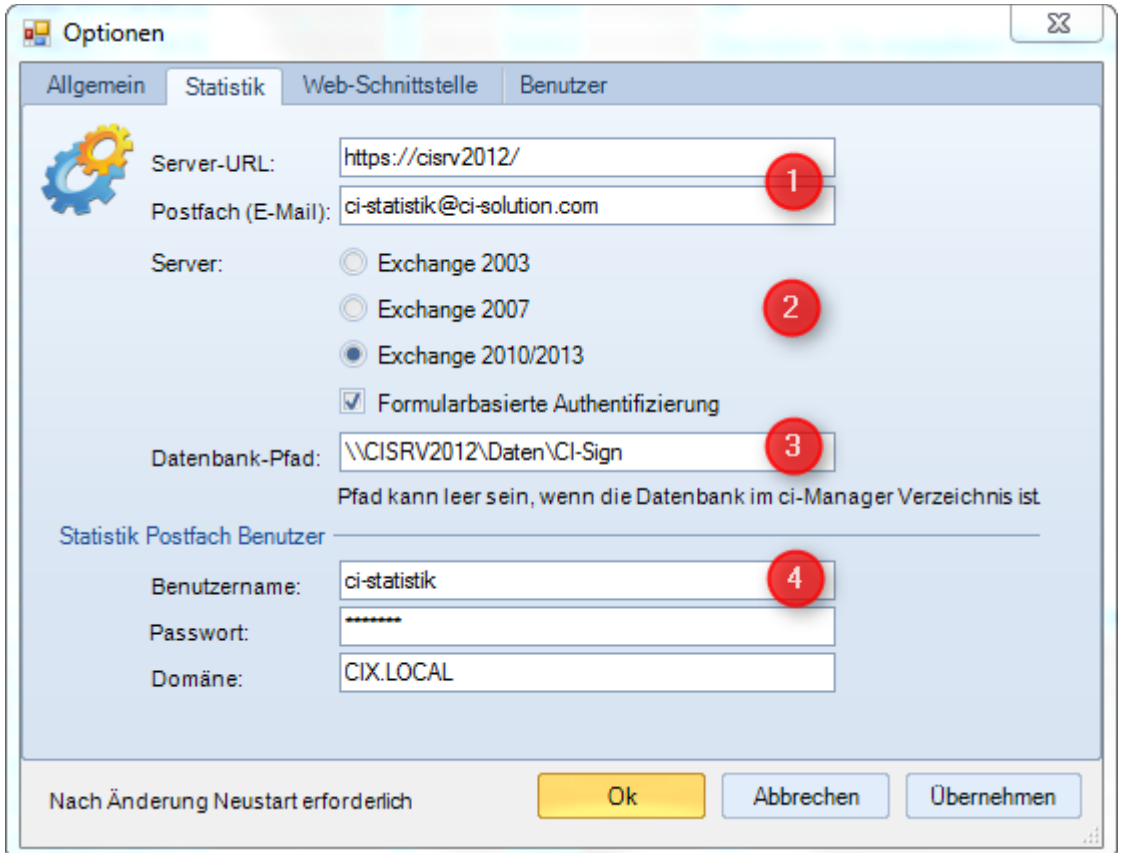

- (1) Geben Sie hier die URL Ihres Exchange ein, über den auch der Zugriff auf OWA erfolgt.
- (2) Geben Sie das Postfach an, an das die Status E-Mails gesendet werden.
- (3) Definieren Sie welche Exchange Server Version Sie einsetzen und ob dieser eine Formularbasierte Authentifizierung verwendet.
- (4) Geben Sie hier die Anmeldedaten des Benutzers für das Statsitik Postfach an.

Nachdem Sie die Optionen im CI-Manager konfiguriert haben, können Sie unter Statistik die Status E-Mail abrufen lassen. Die E-Mails werden beim Aufruf der Statistik automatisch abgerufen. Sie können den Prozess durch Klick auf "Statistik Mails aus Postfach holen" (1) auch manuell anstoßen. Die Ergebnisse werden im Hauptfenster dargestellt.

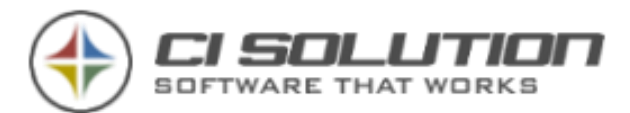

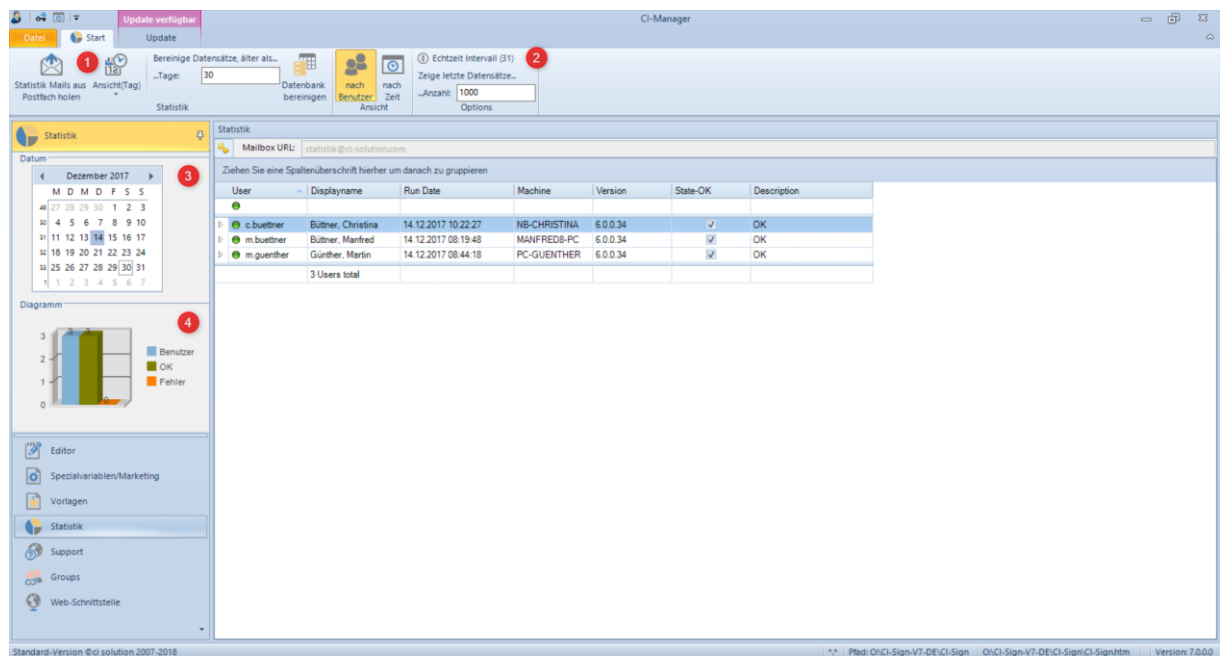

Abbildung 47 Statistik im CI-Manager

Aktivieren Sie die Schaltfläche "Echtzeit" (2), um die Status E-Mails alle 60 Sekunden automatisch abrufen zu lassen. Die Ansicht schaltet dann automatisch um auf "nach Zeit", d.h. die Statusmeldungen werden chronologisch angezeigt. Im Hauptfenster erkennen Sie an der Ampel ob bei dem entsprechenden Benutzer alles ok (grün) war oder ob Fehler aufgetreten sind (rot). Der Fehler wird Ihnen unter Beschreibung aufgeführt.

Im oberen Bereich können Sie zwischen verschiedenen wechseln. Über den Kalender im linken Bereich (3) können Sie einzelne Tage oder Wochen auswählen. Eine Zusammenfassung wird Ihnen darunter im Diagramm angezeigt.

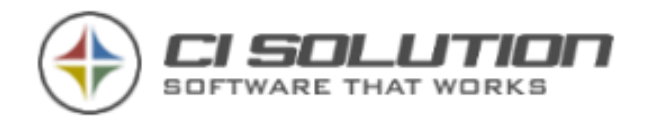

# Werbekampagnen / Marketing / **Spezialvariablen**

Der CI-Manager zeigt links unten den Reiter Spezialvariablen an.

In diesem können Texte für Messeankündigungen oder Produktwerbung festgelegt werden.

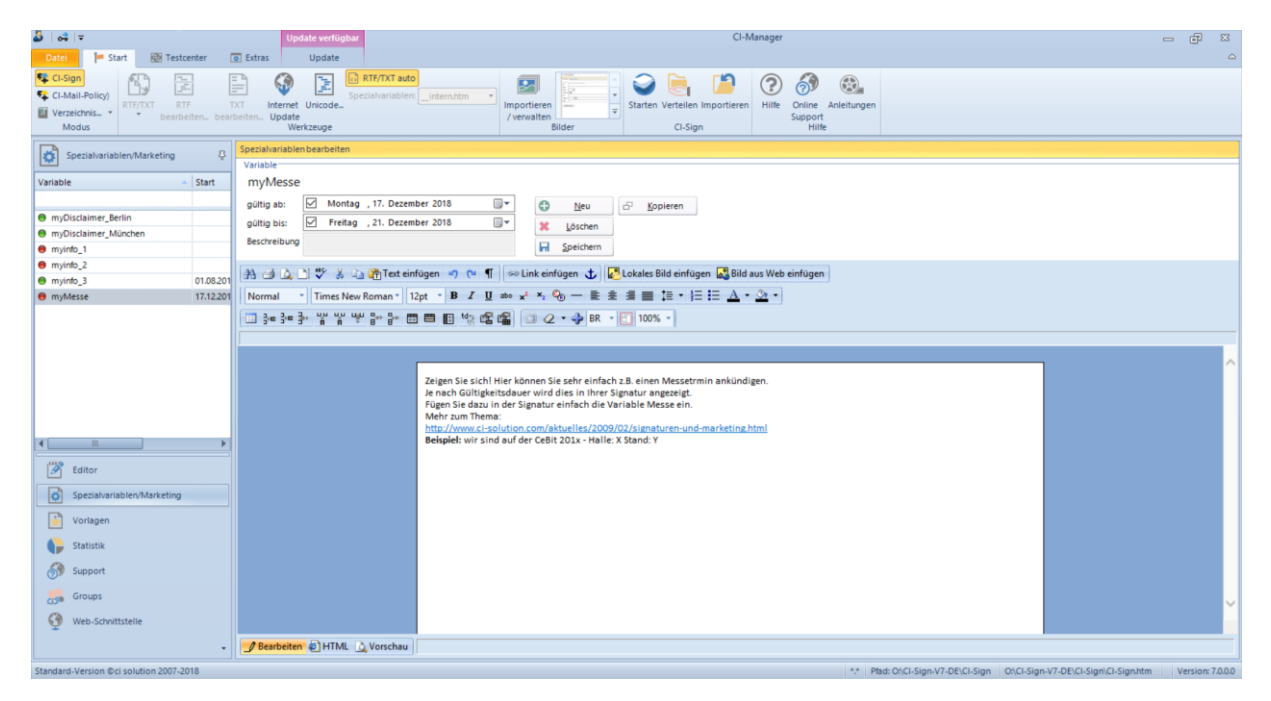

Abbildung 48 CI-Manager Ansicht Spezialvariablen/Marketing

#### Signaturen und Marketing

Mit CI-Sign haben Sie neben der eigentlichen Signatur auch die Möglichkeit, einen Messetermin anzukündigen oder Produkte und Dienstleistungen zu bewerben. Durch das Gültigkeitsdatum einer solchen Messeeinladung kann der Hinweis zeitlich geplant in den Signaturen aller Mitarbeiter oder auch nur einer Gruppe/OU erscheinen. Im Preisvergleich zu einer geplanten Einblendung z.B. bei Google wird sich Ihre Investition in CI-Sign innerhalb sehr kurzer Zeit amortisieren.

Beispiel: 140 Mitarbeiter versenden 5 E-Mails pro Tag. Das sind 700 E-Mails mit 700 Einblendungen!

Nehmen wir an, Sie müssten 5 Cent pro Einblendung bezahlen, dann sind das 35,00 Euro pro Tag.

Die Lizenz für 140 Benutzer kostet derzeit 628,00 Euro. Nach 18 Tagen haben sich die Lizenzkosten bereits amortisiert!

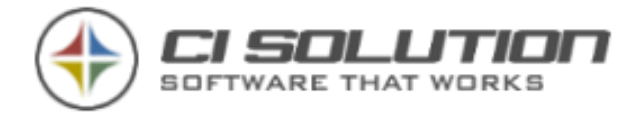

Grundsätzliche Vorgehensweise:

- a.) Um neue Variablen anzulegen oder bestehende zu ändern, wechseln Sie auf der linken Seite im CI-Manager auf "Spezialvariablen/Marketing" (Siehe Abbildung)
- b.) Sie können zu JEDER Variable einen Gültigkeitsbereich festlegen. Wird kein Datum angegeben ist die Variable immer gültig.

Es besteht die Möglichkeit ein Startdatum, ein Enddatum oder beides festzulegen.

Im Editor können Sie Ihren zur Variable gehörenden Text nach Belieben formatieren.

Natürlich können auch Grafiken eingefügt werden.

Rechteverwaltung bei Spezialvariablen und Marketing - Der CI-Manager hat verschiedene Möglichkeiten der Ansichten. Somit kann die Marketingabteilung für entsprechend aktuelle Einblendungen sorgen, während die eigentlichen Signaturen nicht geändert werden können.

In unserer Beispielsignatur finden Sie einige Beispiele zu Messetermin, Produktinformationen und Zufallsvariablen.

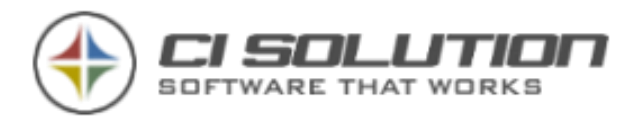

### 1. Ankündigung Messetermin.

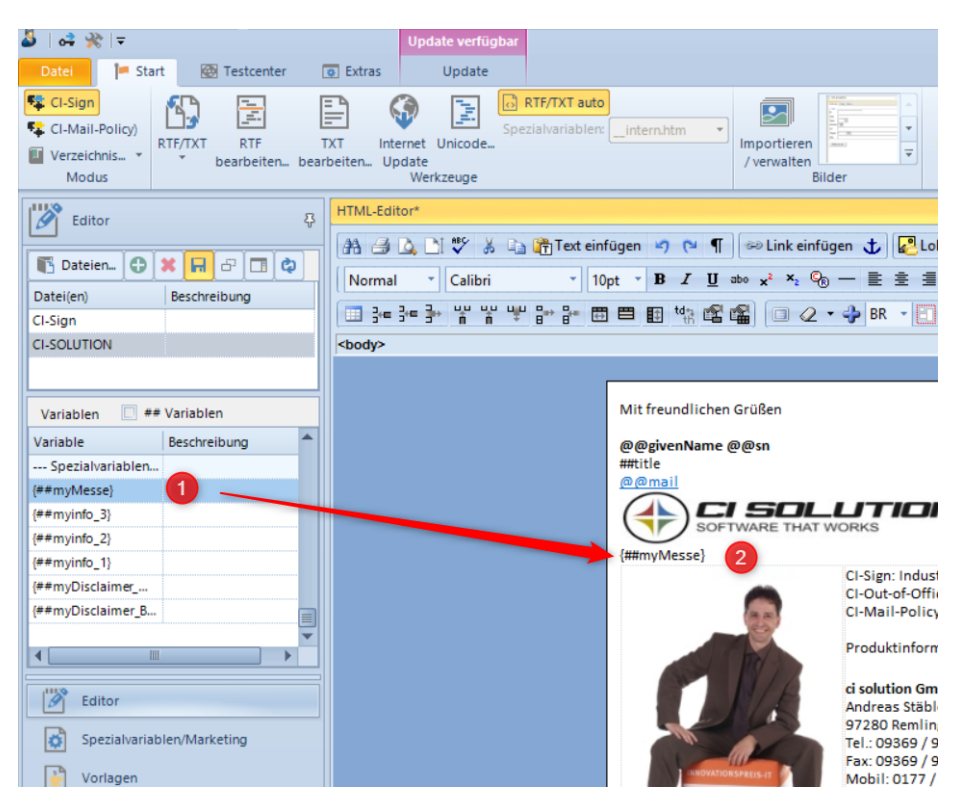

Abbildung 49 Ansicht Variablenliste und Variable in Signatur

Nehmen wir als Beispiel die CEBIT. (Bitte benennen Sie die Variable NICHT Cebit, sondern Messe, myMesse oder myCebit, da es ein Active Directory Attribut "c" gibt. Diese haben immer Vorrang.

Beginnen Sie Ihre Variablen also am sinnvollsten mit "my". Damit verhindern Sie Konflikte mit eventuell existenten Ldap / Active Directory -Attributen.

Erstellen Sie im CI-Manager eine neue Variable "myMesse" (falls nicht vorhanden) oder editieren Sie einfach die vorhandene(n). Sie können beliebigen Text eingeben. Es können selbstverständlich auch Grafiken in Spezialvariablen angezeigt werden. Hierzu finden Sie im "Kapitel Wie kann ich... ... eine Grafik einfügen?" eine Anleitung.

Z.B. Wir sind auf der CEBIT vom 01.03 - 05.03.2018 in Halle 01 Stand 01.

Eventuell noch eine Grafik einfügen und Enddatum festlegen: 05.03.2013

Grafiken mit Links versehen…

#### Klicken Sie auf Speichern.

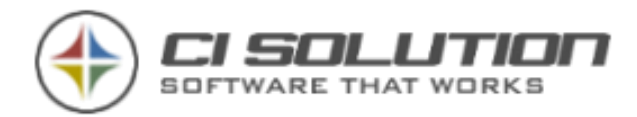

Jetzt wechseln Sie in den Editor zurück in Ihre Signatur, siehe Abbildung. Auf der linken Seite finden Sie die Variablenliste. Scrollen Sie dort nach unten. Dort werden die Spezialvariablen angezeigt. Platzieren Sie den Cursor in Ihrer Signatur an der Stelle, wo die Messeinformation eingefügt werden soll. Doppelklicken sie auf die Variable {##Messe}. Diese wird nun eingefügt und sofern Sie kein Startdatum eingegeben haben ab sofort mit angezeigt. Nach dem gesetzten Enddatum verliert die Variable ihre Gültigkeit und wird damit nicht mehr angezeigt. Sie müssen sich also erst wieder um die Variable kümmern, wenn die nächste Messe ansteht. Speichern Sie Ihre Signatur und verteilen Sie diese nach einem Test erneut. CI-Sign kümmert sich darum, dass Ihre Messe rechtzeitig angekündigt wird und dass diese Ankündigungen auch rechtzeitig wieder aus den Signaturen entfernt werden.

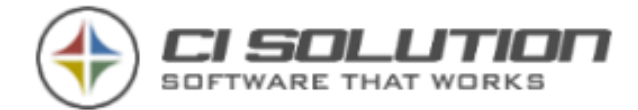

#### Seite 96 von 171

### 2. Produkte/Dienstleistungen bewerben

Bleiben wir bei unseren Beispielen und bewerben

3 Produkte/Dienstleistungen per Zufall.

Wir benötigen die Variablen ##myInfo\_1, ##myInfo\_2, ##myInfo\_3.

Sie können die Liste bis 199 erweitern.

Geben Sie ein entsprechendes Gültigkeitsdatum ein.

Bearbeiten Sie die jeweiligen Variablen mit Text und speichern Sie diese.

Info 1  ${#Hmyinfo 1}$  $Info<sub>2</sub>$  ${#Hmyinfo 2}$  $Info<sub>3</sub>$  ${#Hmyinfo}$  3}

Infor per Zufall {##myinfo random}

> Abbildung 50 Beispiel für **Zufallsvariable**

Jetzt wechseln Sie in den Editor zurück und fügen die folgende Variable ein: {##myInfo\_random}

(Siehe auch Abbildung)

CI-Sign geht nun folgendermaßen vor:

Die gültigen Variablen werden eingelesen.

Ist mehr als eine Variable gültig, wird per Zufall eine ausgewählt und an entsprechender Stelle platziert.

Hiermit haben Sie ein mächtiges Werkzeug zur Vorausplanung Ihrer Informationen.

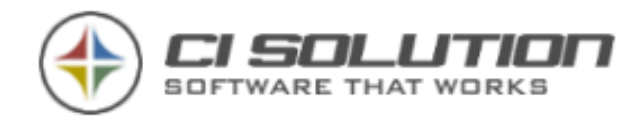

## 3. Variablen mit Active-Directory Daten mischen.

Nehmen wir an, Sie haben zwei Niederlassungen und möchten für deren Geschäftsführer

unterschiedliche Disclaimer oder Werbung bereitstellen. Dazu können Sie die Variablen mit Active-Directory Daten mischen.

Im Active-Directory haben Sie z.B. bei den Benutzern unter Adresse beim Wert Ort (Variable @@l) München bzw. Berlin eingetragen.

Sie wechseln auf der linken Seite im CI-Manager auf "Spezialvariablen/Marketing".

Erstellen Sie zwei neue Variablen:

myDisclaimer\_München und myDisclaimer\_Berlin.

Tragen Sie entsprechenden Text ein und speichern Sie. Wechseln Sie in den Editor und fügen Sie

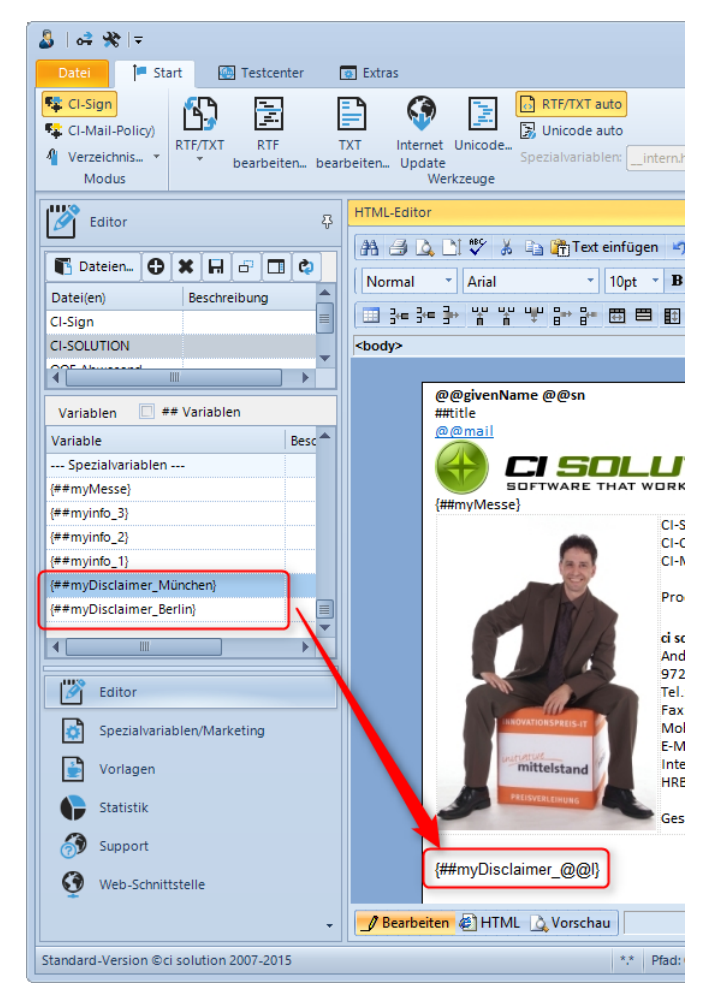

folgende Variable ein: {##myDisclaimer\_@@l}

CI-Sign geht nun folgendermaßen vor: Die Variable @@l nimmt innerhalb der Signatur den Active-Directory Wert des Benutzers an. Dadurch ändert sich diese Variable benutzerspezifisch z.B. in {##myDisclaimer\_München}. An der entsprechenden Stelle wird nun der entsprechende Inhalt der neu entstandenen Variable eingefügt.

Hinweis: Ist ein Benutzer weder in München noch in Berlin, ist die Variable ungültig und es wird nichts angezeigt. Auch das soll kein Nachteil sein. Sie definieren nur das, was Sie benötigen. Ausnahmeregeln entfallen.

Vor allem der unter Punkt 3 beschriebene Vorgang in Verbindung mit dem Active-Directory ist ein sehr mächtiges Werkzeug! Damit ergeben sich unzählige Möglichkeiten. Falls Sie dazu Fragen haben, melden Sie sich einfach bei uns.

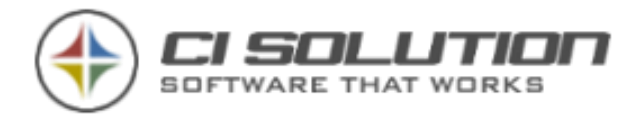

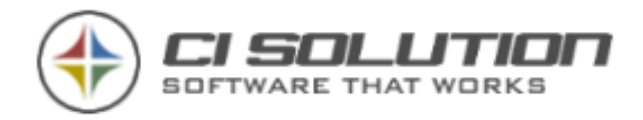

### 4. Technischer Hintergrund

Technischer Hintergrund, falls Sie Ihre Variablen mit einem anderen Editor bearbeiten möchten bzw. diesen mittels Software automatisieren möchten: Spezialvariablen werden in den Dateien \_\_intern.htm, \_\_intern.rtf und \_\_intern.txt gespeichert. (Bitte beachten Sie die zwei führenden Unterstriche im Dateinamen)

Der Manager verwaltet diese Variablen SELBST! Falls Sie eine andere Software zum Erstellen der Dateien verwenden halten Sie sich unbedingt an nachfolgende Bedingungen:

- 1. Werden nur in der Vollversion berücksichtigt.
- 2. Spezialvariablen werden immer mit {##Variable} eingeleitet
- 3. Die Variablen stehen innerhalb {} geschweifter Klammern.
- 4. Fortlaufende werden beginnend ab 1 mit (Unterstrich) eingeleitet Beispiel: {##myinfo\_1} {##myinfo\_2} … Die Nummer muss fortlaufend sein. 1, 2, 3, 4 NICHT 1, 3, 4 Diese fortlaufenden Variablen können zufällig ausgewählt werden.
- 5. Ein Startdatum kann zu Beginn der Variable angegeben werden Syntax: {dats 19.05.2007}
- 6. Ein Enddatum kann ebenfalls zu Beginn der Variable angegeben werden Syntax: {date 19.05.2007}

Beispiel: Hier werden folgende Spezialvariablen deklariert:

MESSE (z.B. für Messebesuch) mit Startdatum 01.03.2013 und Enddatum 05.03.2013

MYINFO\_1 (Erste Info z.B. Produktinformation)

{##messe}{dats 01.03.2013}{date 05.03.2013}wir sind auf der CeBit 200x - Halle: X Stand: Y{end ##messe}

{##myinfo\_1}Produktinfo 1{end ##myinfo\_1}

{##myinfo\_2}Produktinfo 2{end ##myinfo\_2}

{##myinfo\_3}Produktinfo 3{end ##myinfo\_3}

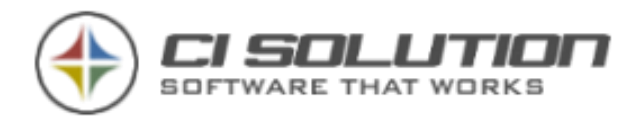

| a a<br>$\blacksquare$<br>file:///E:/ci-Manager-4/ci-sign/_intern.htm - Ursprünglicher Quellcode |                                                                                                    |
|-------------------------------------------------------------------------------------------------|----------------------------------------------------------------------------------------------------|
| Datei Bearbeiten Format                                                                         |                                                                                                    |
| 12 <sub>1</sub>                                                                                 | {##messe}{dats 05.01.2011}{date 05.03.2011} <font face="Calibri" size="2">Zeigen Sie sich! Hier können Sie sehr</font>                                                                                                    |
|                                                                                                 | einfach z.B. einen Messetrmin ankündigen.<br>>/>                                                                                                    |
| 13 <sup>°</sup>                                                                                 | Je nach Gü ltigkeitsdauer wird dies in Ihrer Signatur angezeigt. < br />                                                                                                    |
| 14                                                                                              | Fü: gen Sie dazu in der Signatur einfach die Variable Messe ein. < br />                                                                                                    |
| $15-1$                                                                                          | Mehr zum Thema: $\text{chr }$ />                                                                                                    |
| 16 <sup>1</sup>                                                                                 | <a href="http://www.ci-solution.com/aktuelles/2009/02/signaturen-und-marketing.html">http://www.ci-</a>                                                                                                    |
|                                                                                                 | solution.com/aktuelles/2009/02/signaturen-und-marketing.html<br>>/>>                                                                                                    |
| 17                                                                                              | <strong>Beispiel: </strong> wir sind auf der CeBit 201x - Halle: X Stand: Y{end ##messe}<br><br>                                                                                                    |
| 18                                                                                              | {##myinfo 3} <font face="Calibri" size="2">Produktinfo 3<br/>&gt;&gt;/&gt;&gt;<strong>Info: </strong>Neben der gezielten Auswahl der</font>                                                                                                    |
|                                                                                                 | Variable, hier: die Nummer 3 können Sie mit random eine Information zufällig auswählen                                                                                                    |
|                                                                                                 | lassen.<br>Je nach Gü:ltigkeitsdatum wird dann aus einer oder mehreren :Mö:glichkeiten eine per Zufall                                                                                                    |
|                                                                                                 | ausgewählt.<br>Mehr zum Thema:<br>>>>> <a href="http://www.ci-solution.com/aktuelles/2009/02/signaturen-und-&lt;/td&gt;&lt;/tr&gt;&lt;tr&gt;&lt;td&gt;&lt;/td&gt;&lt;td&gt;marketing.html">http://www.ci-solution.com/aktuelles/2009/02/signaturen-und-marketing.html</a> {end ##myinfo 3} |
|                                                                                                 | <br><br>                                                                                                    |
| 19                                                                                              | {##myinfo 2} <font face="Calibri" size="2">Produktinfo 2<br/>&gt; /&gt;<strong>Info: </strong>Neben der gezielten Auswahl der</font>                                                                                                    |
|                                                                                                 | Variable, hier: die Nummer 2, können Sie mit random eine Information zufällig auswählen lassen.<br>Je                                                                                                    |
|                                                                                                 | nach Gültigkeitsdatum wird dann aus einer oder mehreren Möglichkeiten eine per Zufall                                                                                                    |
|                                                                                                 | ausgewählt.<br>Mehr zum Thema:<br>>>>> <a href="http://www.ci-solution.com/aktuelles/2009/02/signaturen-und-&lt;/td&gt;&lt;/tr&gt;&lt;tr&gt;&lt;td&gt;&lt;/td&gt;&lt;td&gt;marketing.html">http://www.ci-solution.com/aktuelles/2009/02/signaturen-und-marketing.html</a> {end ##myinfo 2} |
|                                                                                                 | <br><br>                                                                                                    |
| 20                                                                                              | {##myinfo 1}{date 12.04.2010} <font face="Calibri" size="2">Produktinfo 1<br/>&gt;/&gt;&gt;&gt;<strong>Info: </strong>Neben der</font>                                                                                                    |
|                                                                                                 | gezielten Auswahl der Variable, hier: die Nummer 1, können Sie mit random eine Information zufällig                                                                                                    |
|                                                                                                 | auswählen lassen.<br>Je nach Gültigkeitsdatum wird dann aus einer oder mehreren Möglichkeiten                                                                                                    |
|                                                                                                 | eine per Zufall ausgewählt.<br>Mehr zum Thema:<br>>>/> <a href="http://www.ci-&lt;/td&gt;&lt;/tr&gt;&lt;tr&gt;&lt;td&gt;&lt;/td&gt;&lt;td&gt;solution.com/aktuelles/2009/02/signaturen-und-marketing.html">http://www.ci-solution.com/aktuelles/2009/02/signaturen-</a>                    |
|                                                                                                 | und-marketing.html{end ##myinfo 1}<br><br>                                                                                                    |
|                                                                                                 |                                                                                                    |

Abbildung 51 Screenshot der \_\_intern.htm Datei (Beispiel)

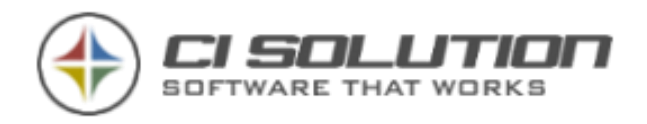

## Systemanforderungen

CI-Sign ist eine .Net basierte Software und kann damit prinzipiell auf jedem System ausgeführt werden, auf dem mindestens .Net Framework 3.5 installiert ist. Dies stellt den derzeitigen Mindest-Standard dar. Aktivieren Sie dies ggf. in den Windows-Komponenten bzw. installieren Sie dies bei älteren Systemen.

Das gilt ebenso für Terminalserver, Citrix (auch AIE Modus).

Es sollte möglichst immer das zur .Net Version zugehörige und aktuellste .Net Service Pack installiert sein.

Bei Windows 10 ist das .Net 4 der Standard. CI-Sign verwendet automatisch die höhere Version, wenn vorhanden. Es ist also nicht erforderlich unter Windows 10 auch noch .Net 3.5 zu aktivieren.

Betriebssystem: jedes gängige Windows Betriebssystem bzw. jede Windows Server Version (z.B. Windows 10 / 8 / 7, XP, Vista, 2000, Windows NT bzw. Windows Server 2012R2, 2012, 2008R2, 2008, 2003, Windows NT)

.NET Framework: .Net Framework 2, (min. Service Pack 1), .NET Framework 3.5., .NET Framework 4.0, .NET Framework 4.5

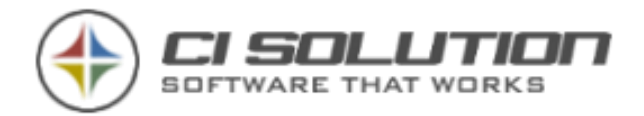

## XML Schnittstelle – Active Dirctory Import

Die XML Schnittstelle wurde entwickelt um Benutzern das Ändern ihrer Daten (Telefonnummer, Faxnummer usw.) zu ermöglichen, ohne dass sie auf das Active Directory zugreifen. Beachten Sie hierbei, dass es sich um "Sekundärdaten" handelt. Es macht aus unserer Sicht keinen Sinn Primärdaten wie Vorname, Nachname, Anzeigenname durch den Benutzer ändern zu lassen., da diese Felder meist mit Automatismen zu Profil, Account, E-Mail-Adresse und anderen SID Daten zusammenhängen. Diese Änderungen würden teilweise schwerwiegende Änderungen im Profil nach sich ziehen.

Funktionsprinzip: CI-Sign zeigt eine Maske an, in der die Anwender Daten (nach Vorgabe) ändern können und erzeugt so eine XML-Datei, die durch den Administrator in das Active Directory importiert werden kann.

Wenn eine Änderung vorgenommen wurde, werden nur die Änderungen im XML Format auf einer Netzlaufwerksfreigabe (diese kann auch versteckt sein z.B. myXML\$) oder über die EWS-Schnittstelle abgelegt.

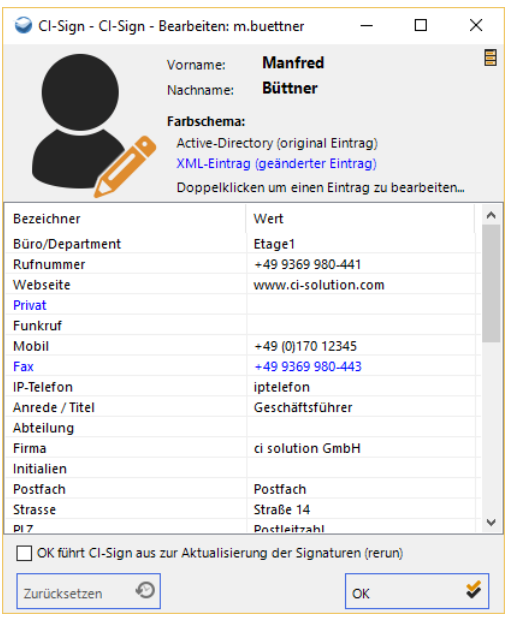

Der Ablauf ist folgender: Zunächst werden die Active Directory Daten des Benutzers ausgelesen. Im Anschluss die geänderten Werte des Benutzers. Die aus dem AD geladenen Werte werden also in den internen Variablen durch die XML Daten ersetzt.

Der Parameter /edit (Alternativ: Edit.vbs) öffnet den nachfolgenden Dialog.

Mit Doppelklick kann der Benutzer einen Wert ändern. Abbildung 52 Edit-Fenster für Benutzer

Die geänderten Werte werden in einer Farbe hervorgehoben.

Mit zurücksetzen in der entsprechenden Zeile kann der AD Wert wiederhergestellt werden.

Klick auf OK erzeugt die XML-Datei. (Der Pfad, an dem die Datei gespeichert wird geben Sie in der CI-Sign Konfiguration unter Web-Service / Benutzer an.)

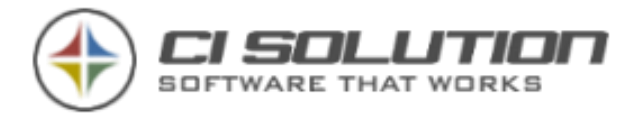

Importieren der XML-Dateien in das AD erfolgt mit dem Parameter /admin (bzw. /autoadmin)

Sie können für die Reihenfolge, Darstellung und Eingabeformat als auch den Text (z.B. für Mehrsprachigkeit) in der CI-Edit.xml anpassen. Für die Sprache können Sie die CI-Edit-Text.xml Datei anpassen.

Wir werden künftig (Fragen Sie dies gerne an) weitere Sprachen zur Selbstkonfiguration integrieren.

Der Parameter /admin öffnet den nachfolgenden Dialog:

Hier werden alle durch Benutzer angepassten XML-Daten angezeigt.

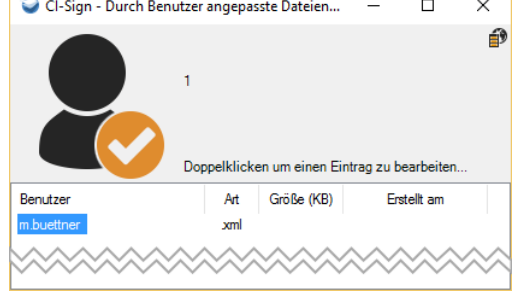

Abbildung 53 Admin-Ansicht.

Siehe auch Parameter: /autoadmin Automatischer Ablauf der /admin Funktion

**→** Der Parameter Admin kann nur durch Benutzer angewendet werden, die sich in der Active Directory Gruppe ci-Admin befinden! Legen Sie also eine solche Gruppe an, wenn Sie XML verwenden möchten. Auswahl der XML Datei

➔ Die Mitglieder sollten natürlich auch in der Gruppe der Administratoren sein, wenn diese Daten ins Active Directory schreiben möchten.

Durch Doppelklick auf den Benutzer öffnet sich das Fenster "Bearbeiten", hat jedoch eine zusätzliche Schaltfläche zum Schreiben der Daten ins Active Directory. (Schaltfläche AD-Schreiben)

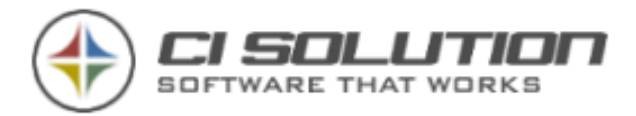

Die Daten können hier nochmals eingesehen und ggf. geändert werden.

Mit der Schaltfläche <AD-Schreiben> (1) werden die Benutzerdaten ins Active Directory geschrieben und die XML Datei des Benutzers gelöscht, da die Daten im AD aktuell sind.

➔ In dieser Schnittstelle gibt es noch viele Möglichkeiten, die zwar angedacht und relativ einfach umzusetzen sind.

Dennoch würde allein die Beschreibung dieser doch recht komplex erscheinen und daher eher "abschrecken". Deshalb sind hier nur die "Standard" Möglichkeiten beschrieben.

**→** Gerne stehen wir Ihnen bei Fragen zur Verfügung.

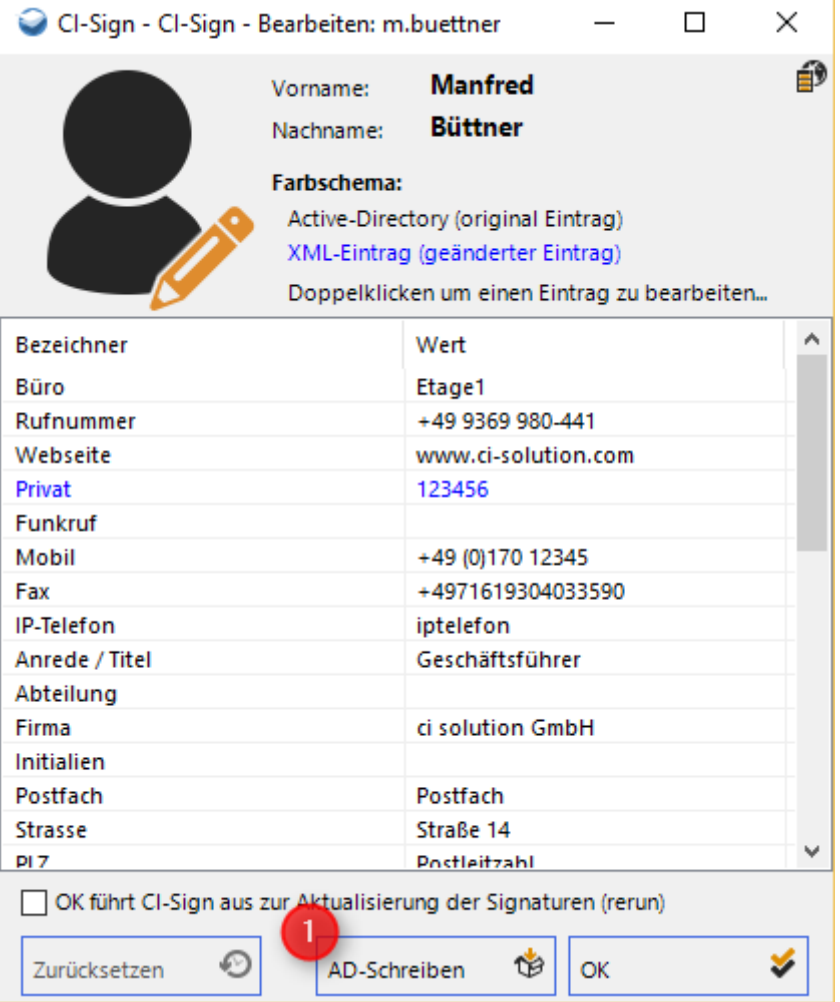

Hier sei noch auf den Parameter /rerun verwiesen, der CI-Sign nach

Abbildung 54 Nach Auswahl der Datei, Benutzerdaten und AD-Schreiben Schaltfläche

Bearbeitung der Benutzerdaten neu ausführt und somit die Signaturen aktualisiert ©

Das Symbol, oben rechts zeigt an, ob im Dateisystem oder über WEB-Service gearbeitet wird,

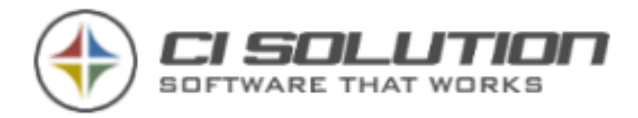

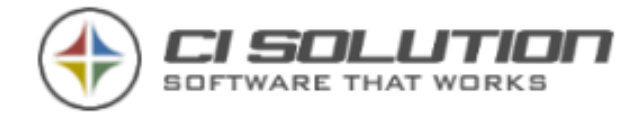

## Signatur - Beispiele

#### Francesco Piezzo<br>Geschäftsführer

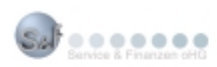

Hofkamp 137 42103 Wuppertal

Telefon: +49 (202) 49 60 98 63 Days: +49 (202) 49 60 98 68 PC-Fax: +49 (202) 49 60 98 67 Mobil: +49 (163) 49 60 98 6<br>Meil: Francesco.Piezzo@serviceundfinanzen.de Internet: www.serviceundfinanzen.de

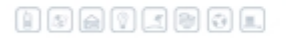

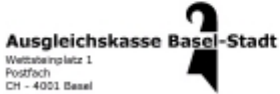

nww.ak-ba.ch Telefon: +41(61) 685 22 22 Pax: +41(61) 685 23 23

Kurt von Känel<br>Direktwahl: +41(61) 685 23 40

**Ensundliche Goüsse** Eleazar Marbach

eleazar marbach, leiter it services<br>commect ag, bronschhoferstrasse 81,9500 wil

hotline 0900 500 800 (-90 / min.)<br>fax +41 71 910 03 63

Email e.marbach@connect.ch<br>Web www.connect.ch

jetzt aktuell<br>kmu netzwerkenslyse zum nulterifl<br>wir testen ihr netzwerk - kostenios...<br>informationen unter 0800 500 400

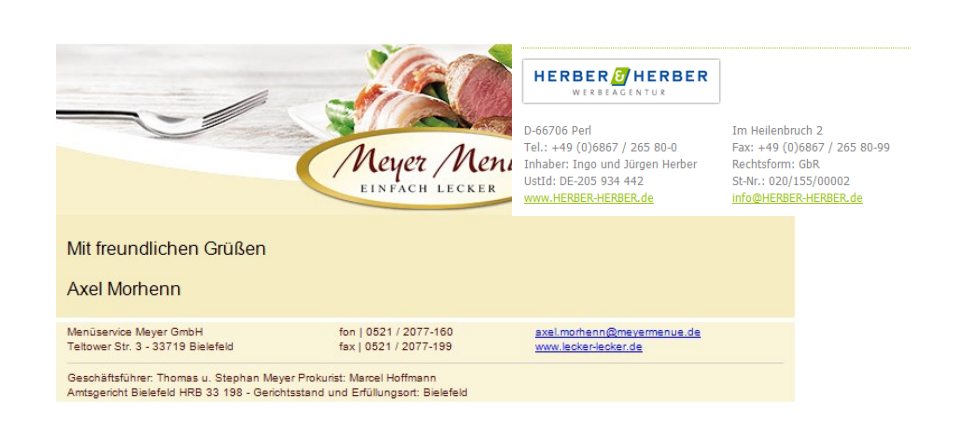

Sie haben eine "außergewöhnliche Signatur"? Gerne zeigen wir diese ebenfalls hier! Senden Sie uns diese einfach per Mail…

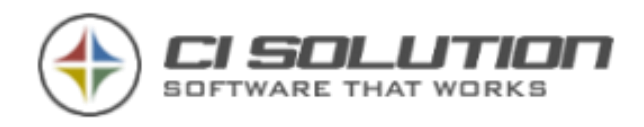

# CI-Sign über Internet ausführen - Web-**Schnittstelle**

Ab Version 4.0.35 steht Ihnen diese Zusatzfunktion zur Verfügung. Das Prinzip ist denkbar einfach. Auf dem Client wird eine Software (keine Installation erforderlich) ausgeführt, die per Autostart oder manuell aufgerufen wird. Diese Software prüft ob die im Internet zur Verfügung stehenden Dateien aktueller sind als die lokalen. Ist ein Versionsunterschied vorhanden lädt die Software die benötigten Pakete und führt im Anschluss CI-Sign aus, wie Sie dies innerhalb des Unternehmens auch aufrufen. Damit sind dann auch Signaturen sichergestellt, für PC-Systeme, die z.B. nicht direkt in der Domäne eingebunden sind oder Heimarbeitsplätze. Es werden Pakete erstellt, damit der tatsächliche Download von benötigten Dateien geringgehalten werden kann. Alle Pakete die Sie im Internet zur Verfügung stellen sind mit einem Passwort gesichert.

#### Vorgehensweise:

Starten Sie den ci-Manager und tragen Sie die

entsprechenden Vorgaben in den Optionen ein:

Sie müssen sich mit "Admin" anmelden.

Das Passwort bei Auslieferung der Software ist "admin".

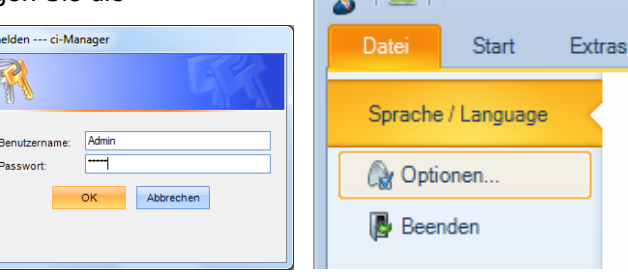

 $R = 1$ 

Tragen Sie in den Optionen im Register Allgemein unter Active Directory Benutzer einen Benutzer mit Berechtigung das AD zu lesen ein. Üblicherweise der Administrator. Dessen Passwort und die Domäne (FQDN).

Unter Webschnittstelle geben Sie die URL an, an der Sie die CI-Sign-web Dateien zur Verfügung stellen.

Wichtig: Es sollte ein Ordner auf Ihrem Webserver sein, der keine anderen Dateien enthält!

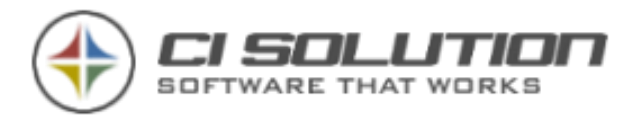

Geben Sie hier auch ein Passwort ein, mit dem die ZIP Dateien verschlüsselt werden sollen.

Unter AD-Gruppe geben Sie eine AD-Gruppe an, für die die Schnittstelle zu Verfügung steht.

Hintergrund: Der Manager erzeugt beim Erstellen der Dateien auch die Benutzer-XML Dateien, die dann auf dem entfernten Rechner als "AD-Ersatz" dienen. Es handelt sich hierbei um die gleichen Dateien wie

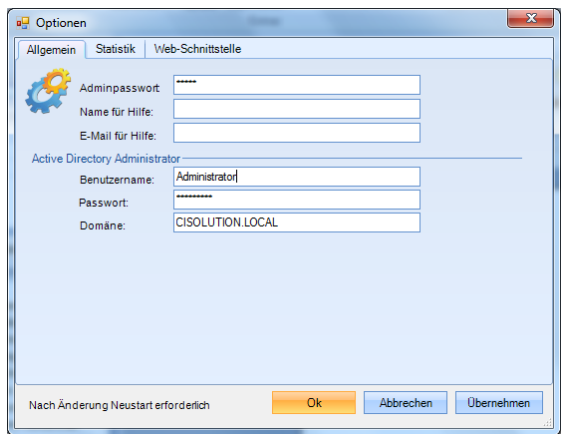

Abbildung 55 Active Directory Administrator eintragen

diese auch in der XML Schnittstelle beschreiben ist. Der Unterschied ist eben, dass diese in einer Passwortgeschützten ZIP-Datei auf Ihrem Webserver zur Verfügung gestellt werden.

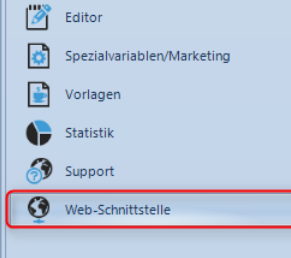

Abbildung 56 Web-Schnittstelle – Im Menü - Rechts unten im CI-Manager

Mit den entsprechenden Eingaben wechseln Sie nun auf die Web-

Schnittstelle.

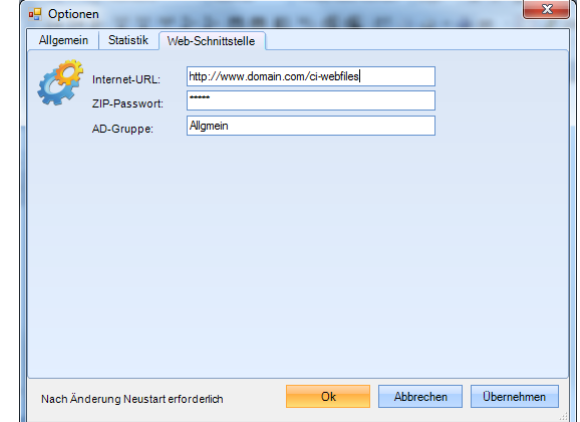

Der Manager liest nun die Benutzer der

angegebenen Gruppe ein.

Abbildung 57 Web-Schnittstelle

Im oberen Bereich sehen Sie die Versions-

Informationen für ci-Web, CI-Sign, Vorlagen und XML Dateien.

Die Vorlagen und XML Version wird mit jedem neuen Erzeugen der ci-Web Dateien um 1 erhöht.
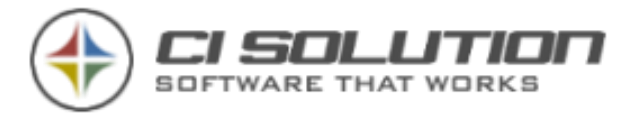

#### Zum Erstellen der benötigten Dateien klicken Sie nun auf "Erstelle CI-Web".

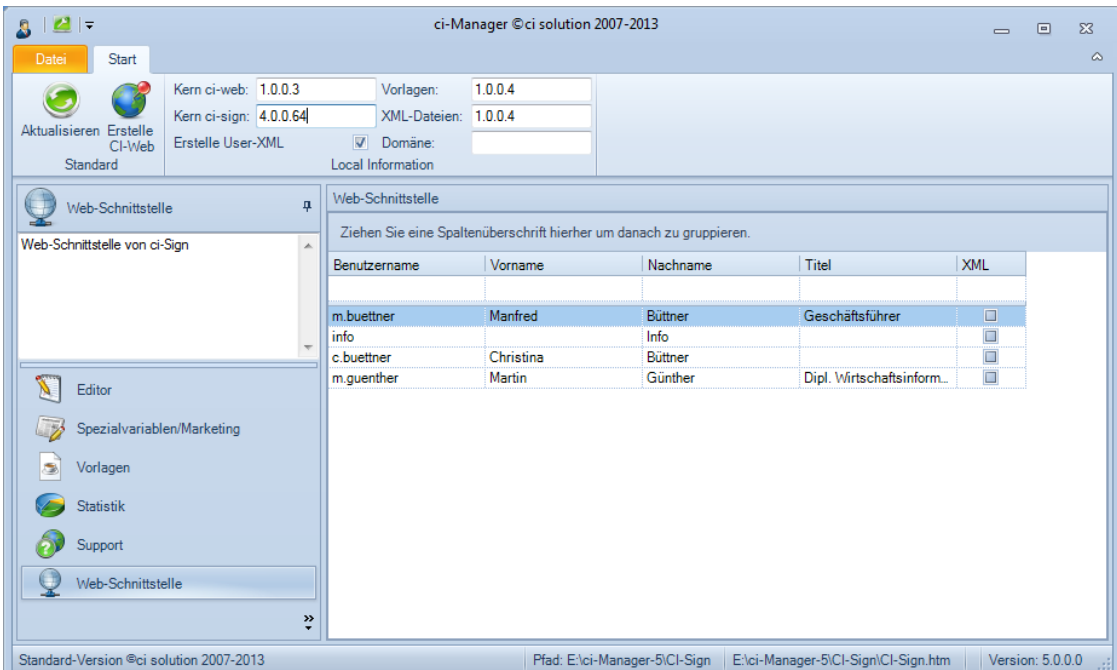

Abbildung 58 CI-Manager - Ansicht Web-Schnittstelle

Der Manager erzeugt nun im CI-Sign Hauptverzeichnis zwei Verzeichnisse:

#### CI-Sign-web

darin befinden sich 5 Dateien.

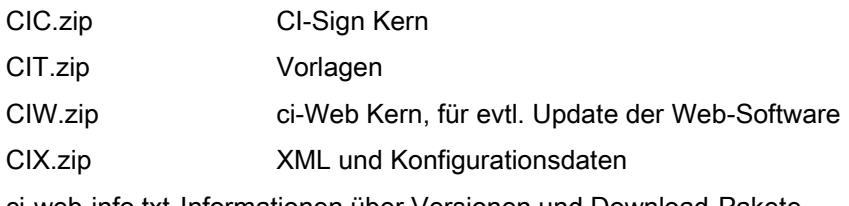

ci-web-info.txt Informationen über Versionen und Download-Pakete

Diese 5 Dateien laden Sie auf den in den Optionen angegebenen Pfad im Internet hoch. Dies tun Sie mit einem beliebigen FTP Client. Diese stehen kostenfrei zur Verfügung z.B. Filezilla, WSFtp usw.

und

#### ci-web-client

In diesem Verzeichnis befinden sich die von ci-web benötigten Dateien.

ci-web.exe ausführbare Datei, die per Autostart oder manuell auszuführen ist, damit der Vorgang startet

ci-web.xml Informationen zum Download und Passwort für die ZIP Dateien

sevzip3.dll benötigte Komponenten zum entpacken der Dateien.

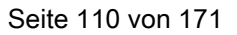

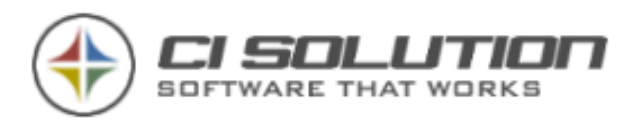

| <b>Offnen</b><br>Organisieren v | Brennen                  | Neuer Ordner             |                  |                      | 三 -           | 団 | $\overline{\mathbf{a}}$ |
|---------------------------------|--------------------------|--------------------------|------------------|----------------------|---------------|---|-------------------------|
| <b>A</b> Favoriten              | $\blacktriangle$         | Name                     | Änderungsdatum   | Tvp                  | Größe         |   |                         |
| Desktop                         |                          | ci-manager               | 27.03.2013 08:24 | Dateiordner          |               |   |                         |
| <b>Downloads</b><br>b.          |                          | ci-sign                  | 27.03.2013 08:24 | Dateiordner          |               |   |                         |
| Zuletzt besucht                 |                          | ci-sign-update           | 27.03.2013 08:24 | Dateiordner          |               |   |                         |
|                                 |                          | ci-sign-web              | 27.03.2013.08:24 | Dateiordner          |               |   |                         |
| <b>Bibliotheken</b>             |                          | ci-web-client            | 27.03.2013.08:24 | Dateiordner          |               |   |                         |
| Bilder                          |                          | Bestellfomular.pdf       | 28.02.2012 12:14 | Adobe Acrobat D      | 213 KB        |   |                         |
| Dokumente<br>E                  |                          | CI-Sign_in_2_Minuten.pdf | 20.06.2006 11:16 | Adobe Acrobat D      | 40 KB         |   |                         |
| Musik                           |                          | ci-Statistic.mdb         | 30.11.2010 10:52 | Microsoft Access     | <b>288 KB</b> |   |                         |
| Podcasts                        |                          | Eula.pdf                 | 12.10.2010 11:15 | Adobe Acrobat D      | <b>79 KB</b>  |   |                         |
| a<br>Subversion                 |                          | handbook-en.pdf          | 10.11.2011 10:06 | Adobe Acrobat D      | 1.754 KB      |   |                         |
| Videos                          |                          | handbuch.pdf             | 09.01.2013 10:16 | Adobe Acrobat D      | 5,405 KB      |   |                         |
|                                 |                          | handbuch-en.pdf          | 02.05.2010 20:34 | Adobe Acrobat D      | 1,693 KB      |   |                         |
| Computer                        |                          | Start-lokal.VBS          | 15.04.2008 17:32 | VBScript-Skriptdatei | 2 KB          |   |                         |
| Lokaler Datenträger (C:)        |                          |                          |                  |                      |               |   |                         |
| Lokaler Datenträger (D:)        |                          |                          |                  |                      |               |   |                         |
| Lokaler Datenträger (E:)        |                          |                          |                  |                      |               |   |                         |
| DVD-RW-Laufwerk (F:) Audio CD   | $\overline{\phantom{a}}$ |                          |                  |                      |               |   |                         |

Abbildung 59 Explorer mit Verzeichnis-Struktur ci-sign-web und ci-sign-client

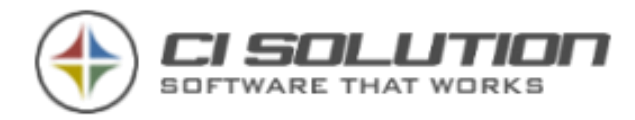

#### Notwendige Konfiguration in der ci-web.xml Datei:

Die Software führt CI-Sign ja für einen Benutzer aus, der normalerweise in der Domäne ist. In der CIX.zip Datei sind ja die Benutzer-XML Dateien enthalten. Beispiel: uxml\_m.buettner.xml (Benutzer der Domäne: m.buettner) Sofern der Benutzer auf dem entfernten Arbeitsplatz sich also mit einem anderen Benutzernamen anmeldet (Beispiel: privat) dann muss in der ci-web.xml der entsprechende Benutzer angegeben werden!

Öffnen Sie die ci-web.xml und passen Sie diese Zeile an, wenn der Benutzername vom Domänenbenutzer abweicht:

<Option WebUserToStart="" />in <Option WebUserToStart="m.buettner" />

### Das Verzeichnis ci-web-client wird 1:1 auf den Client kopiert.

Kopieren Sie also das gesamte Verzeichnis oder sorgen Sie dafür dass die Dateien in einem eigenen Verzeichnis liegen!

### Funktionsprinzip:

Am Client wird die ci-web.exe per Autostart oder manuell aufgerufen. Die Software prüft ggf. vorhandene ZIP Dateien oder lädt diese herunter, wenn nicht vorhanden oder die Version unterschiedlich ist.

Im Anschluss wird die Software CI-Sign wie diese auch hausintern eigesetzt wird ausgeführt. Sofern für ci-web ein Update ansteht erfolgt dies automatisch.

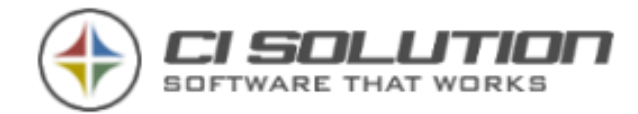

# **Scripte**

Hier finden Sie eine kurze Beschreibung die Ihnen die Microsoft VBS-Skripte bieten. Wir stellen Ihnen die Skripte zum Download zur Verfügung. Sie finden auch einige Beispielskripte im CI-Manager Verzeichnis unter Ressourcen. Wir haben diese als Textdateien (.txt) zur Verfügung gestellt.

Nach dem Download benennen Sie die Datei in .vbs um. Die Dateien können Sie mit einem normalen Editor (z.B. Notepad) bearbeiten. In vielen unserer Skripte sind Zeilen mit MSGBOX oder WScript.Echo zu finden. Diese zeigen als Message-Box Werte an. Damit können Sie sich zunächst einmal an die Funktion "herantasten". Wird das Script dann automatisch ausgeführt, oder wenn Ihnen die Funktionen geläufig sind, kommentieren Sie diese Zeilen einfach mit einem "' " aus.

Sie brauchen keine Angst vor Skripten (vbs) zu haben. Es sind letztlich nur "bessere" Batch Dateien (bat).

Innerhalb der Skripte finden Sie Kommentare, was ggf. anzupassen ist, damit es in Ihrer "Umgebung" läuft.

### AD-Gruppe durchlaufen

Mittlerweile hat CI-Sign mit dem Parameter /group:<Gruppe> diese Möglichkeit integriert!

Sie finden eine Beschreibung dazu, unter Wie kann ich… …eine Gruppe durchlaufen.

Hier ein Script, mit dem z.B. eine AD-Gruppe durchlaufen werden kann um CI-Sign für mehrere Benutzer z.B. zeitgesteuert auszuführen. Damit können auch Benutzer eine OWA Signatur erhalten, die sich niemals am Netz anmelden und damit auch keine OWA Signatur zur Verfügung gestellt bekommen.

In diesem Beispiel die Gruppe "Allgemein" im AD-Container "Users" in Domäne "cisolution.local"

Legen Sie eine Textdatei an und kopieren Sie nachfolgende Zeilen hinein. Benennen Sie die Datei dann z.B. in OWAGruppe.vbs um. Passen Sie Zeile 3 an Ihre Domäne / Gruppe an.

Wichtig: In der Gruppe müssen mindestens 2 Mitglieder sein!

Sie bekommen dann bei der Ausführung für jeden Benutzer eine Meldung angezeigt. Damit läuft das Script schon mal. Jetzt kommentieren Sie "Wscript.Echo strName" mit einem "' " (Kommentar) aus und passen die Vorletzte Zeile an. Beachten Sie die benötigten Parameter.

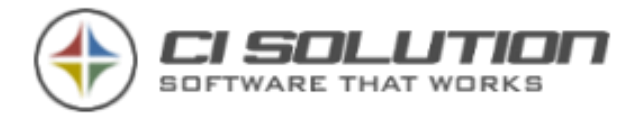

Seite 113 von 171

```
Dim arrNames()
```
 $intSize = 0$ 

Set objGroup = GetObject("LDAP://CN=Allgemein,CN=Users,DC=cisolution,DC=local")

For Each strUser in objGroup.Member

' msgbox strUser

Set objUser = GetObject("LDAP://" & strUser)

ReDim Preserve arrNames(intSize)

arrNames(intSize) = objUser.samaccountname

intSize = intSize + 1

Next

For i = (UBound(arrNames) - 1) to 0 Step -1

For j= 0 to i

If UCase(arrNames(j)) > UCase(arrNames(j+1)) Then

strHolder = arrNames(j+1)

arrNames(j+1) = arrNames(j)

arrNames(j) = strHolder

End If

Next

```
Next
```
For Each strName in arrNames

Wscript.Echo strName

'CI-Sign.exe ausführen

Dim WshShell

Set WshShell = WScript.CreateObject("WScript.Shell")

' WshShell.Run "CI-Sign.exe /user:" & strname & " /output:C:\test /owaonly", 1, True

Next

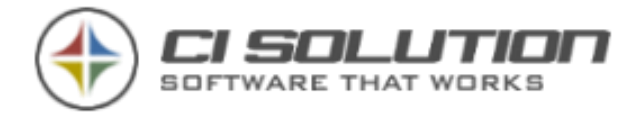

# Hilfe und Support

Auf unserer Homepage [www.ci-solution.com](http://www.ci-solution.com/) finden Sie unter Hilfe & Support häufig gestellte Fragen, das Learn-Center in dem Sie Videos zum Testen und zur Konfiguration finden, als auch den Revisions-Verlauf (Historie). Viele Fragen wurden bereits im Forum beantwortet. Gerne können Sie auch hier Ihre Frage stellen. Diese kommt dann auch anderen Benutzern zugute, die ggf. die gleiche Frage haben.

Auf unserer Homepage [https://ci-solution.com](https://ci-solution.com/) haben wir einen Blog in den Beschreibungen und auch ergänzende Informationen zu finden sind. Den Blog sowie weitere Supportoptionen finden Sie unter Hilfe & Support.

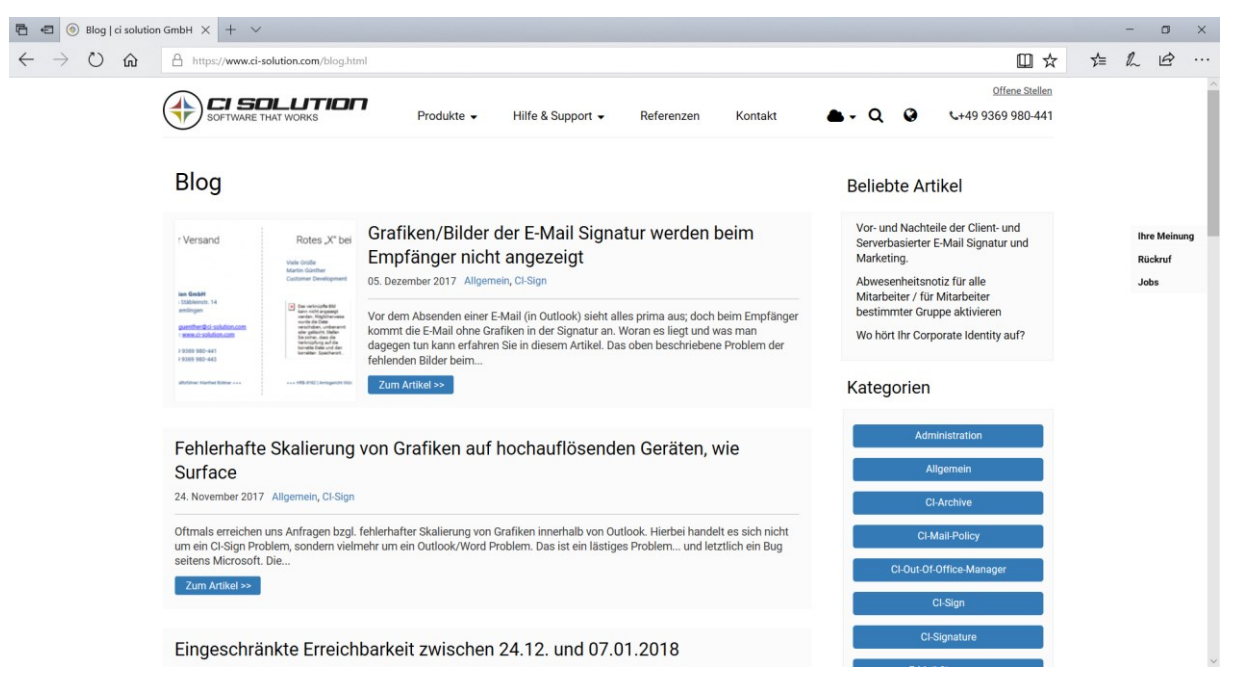

Abbildung 60 ci solution GmbH - Homepage https://ci-solution.com

Den TeamViewer mit dem wir auf Ihren PC zugreifen können um schnellstmöglich Hilfe leisten zu können finden Sie auf JEDER unserer Seiten unten rechts.

Telefonischer Support bzw. Remote-Support (Bildschirmübertragung) kann nur in einem gewissen Rahmen erfolgen! Sie finden in diesem Handbuch sehr viele Beispiele.

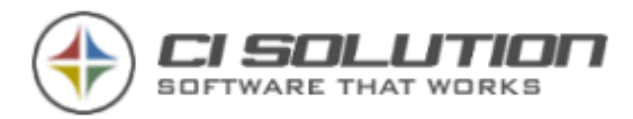

Sollen wir Ihnen die Software komplett einrichten, als "Rundum-Sorglos-Packet", dann schauen Sie sich den Punkt: EINRICHTEN DER SOFTWARE DURCH UNS BZW. FACHHÄNDLER in diesem Handbuch an…

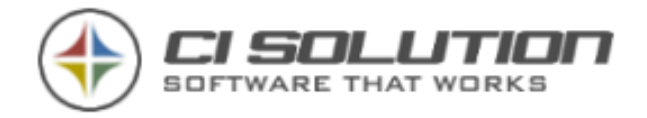

# Firmenprofil der ci solution GmbH

Die ci solution GmbH ist spezialisiert auf die Entwicklung und den Vertrieb von einzigartigen Softwarelösungen. Das 2006 gegründete Unternehmen, ist weltweit ein gefragter Partner, der ein sehr breit gefächertes Produktportfolio bietet. Speziell CI-SIGN, ein Programm, das zur zentralen Integration von Emailsignaturen im Netzwerk eingesetzt wird, CI-MAIL-POLICY zur Verwaltung von ein- und ausgehenden Emails sowie der CI-Out-of-Office Manager für die zentrale Anwendung von Abwesenheits-Einstellungen im Netzwerk sowie die zentrale E-Mail-Archivierung mit CI-Archiv erfreuen sich bei den Kunden höchster Beliebtheit. Hinzu kommt, dass sich die Software aus dem Hause ci solution durch höchste Funktionalität und Zuverlässigkeit auszeichnet und im Preis-Leistungsverhältnis absolut überzeugt.

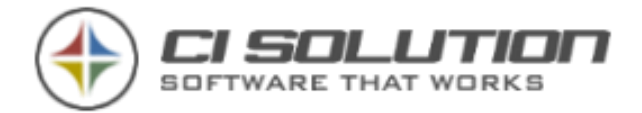

# History (Programmstände und Informationen)

Unsere Historie zum Produkt finden Sie jeweils aktuell unter: <http://www.ci-solution.com/hilfe-support/revision.html>

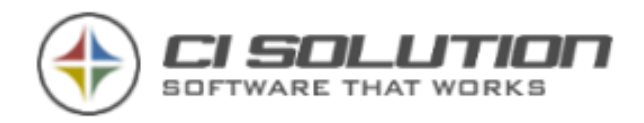

# Einrichten der Software durch uns bzw. Fachhändler

Gerade in größeren oder komplexen Netzwerkkonstellationen bieten wir Ihnen gerne unsere VOR-ORT Unterstützung an. Entweder direkt durch uns bzw. durch einen Fachhändler in Ihrer Nähe. Fragen Sie nach unseren Tagessätzen (ortsabhängig) wenn Sie eine solche Unterstützung benötigen.

Wir erstellen gemeinsam mit Ihnen und nach Ihren Vorstellungen die Konfiguration der Software und kommen dann im Rahmen der Übergabe, Einweisung und Schulung zu Ihnen. Fragen Sie gerne unverbindlich an.

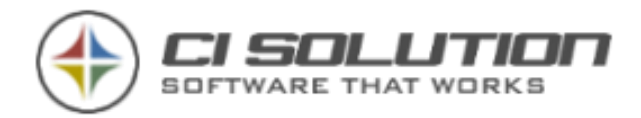

# Wie kann ich…?

# …eine Grafik einfügen?

In der Menüleiste des CI-Managers finden Sie die Gruppe "Bilder" (hier eingerahmt). Über "Importieren / verwalten" gelangen Sie in den CI-Image-Manager. Hier können Sie neue Grafiken in die Bibliothek importieren und bestehende Grafiken bearbeiten. Die Auswahl daneben zeigt alle in der Bibliothek (im Ordner ci-sign/images) vorhandenen Grafiken an. Wählen Sie hier eine Grafik aus, um diese an der aktuellen Cursor-Position (in Originalgröße) einzufügen. Vermeiden Sie Leerzeichen im Dateinamen!

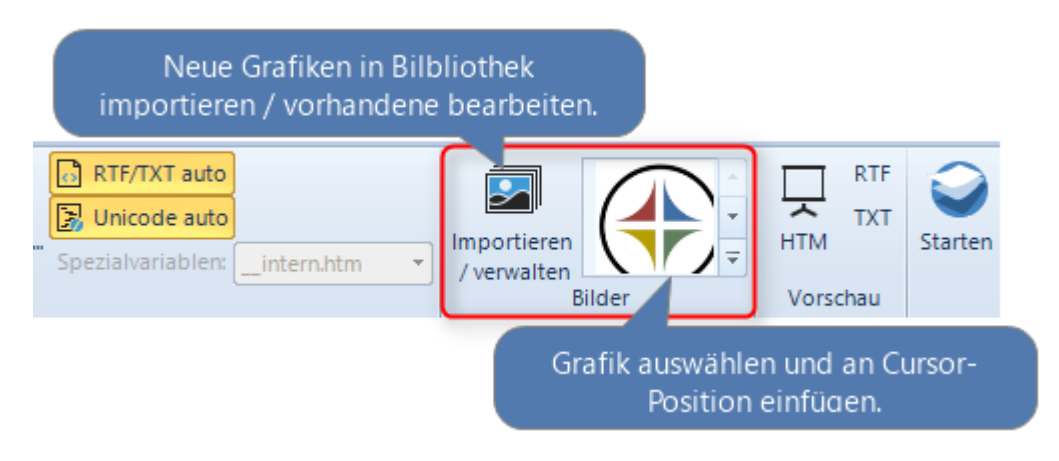

Abbildung 61: Grafiken importieren, bearbeiten und in Signatur-Vorlage einfügen.

Ist die Auswahl leer, müssen Sie die gewünschten Grafiken zunächst über "Importieren / verwalten" hinzufügen. Sie können dies auch manuell tun, indem Sie im Ordner CI-Sign einen Unterorder "Images" anlegen und die Abbildungen dort hineinkopieren. Nach einem Neustart des CI-Managers werden manuell hinzugefügt Grafiken in der Auswahl angezeigt.

Öffnen Sie die CI-Sign Konfiguration aus dem CI-Manager heraus. Vergewissern Sie sich, dass die Option "Verteile Unterorder" aktiviert ist. Damit wird der Unterordner "Images" mit allen Grafiken auf die Client-Systeme bzw. in den Outlook-Signaturen Ordner verteilt.

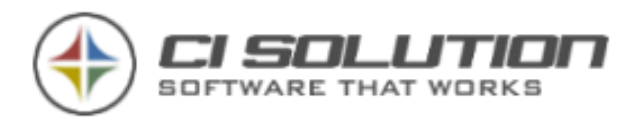

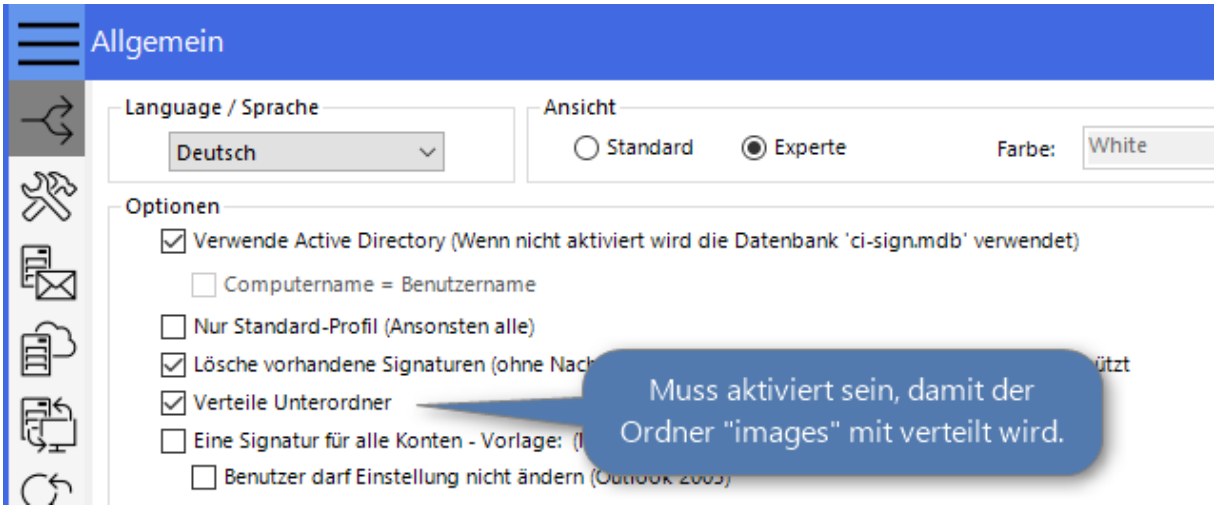

Siehe auch: [Grafiken mit dem CI-Image-Manger importieren und bearbeiten.](#page-156-0)

### Bild aus Web einfügen

Bild aus Web einfügen

Klicken Sie die Schaltfläche "Bild aus Web einfügen" um eine

Web-Grafik einzufügen. Geben Sie den URL (http://www…) der Grafik ein.

Wir empfehlen lokale Grafiken (wie oben beschrieben) zu verwenden. Damit kommt Outlook am besten zurecht.

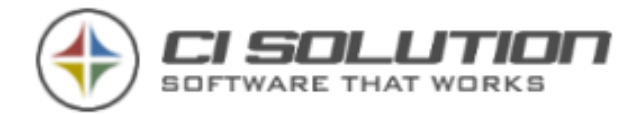

# …eine dynamische Grafik einfügen? (z.B. Passbild der Benutzer)

Vom Grundsatz her ist die Vorgehensweise gleich der normalen Grafik.

Da allerdings eine Dynamik, also ein anpassen des Bildnamens erfolgen muss nehmen wir also eine Variable.

In unserem Beispiel wird der Name der Grafik aus dem extensionAttribut5 geholt.

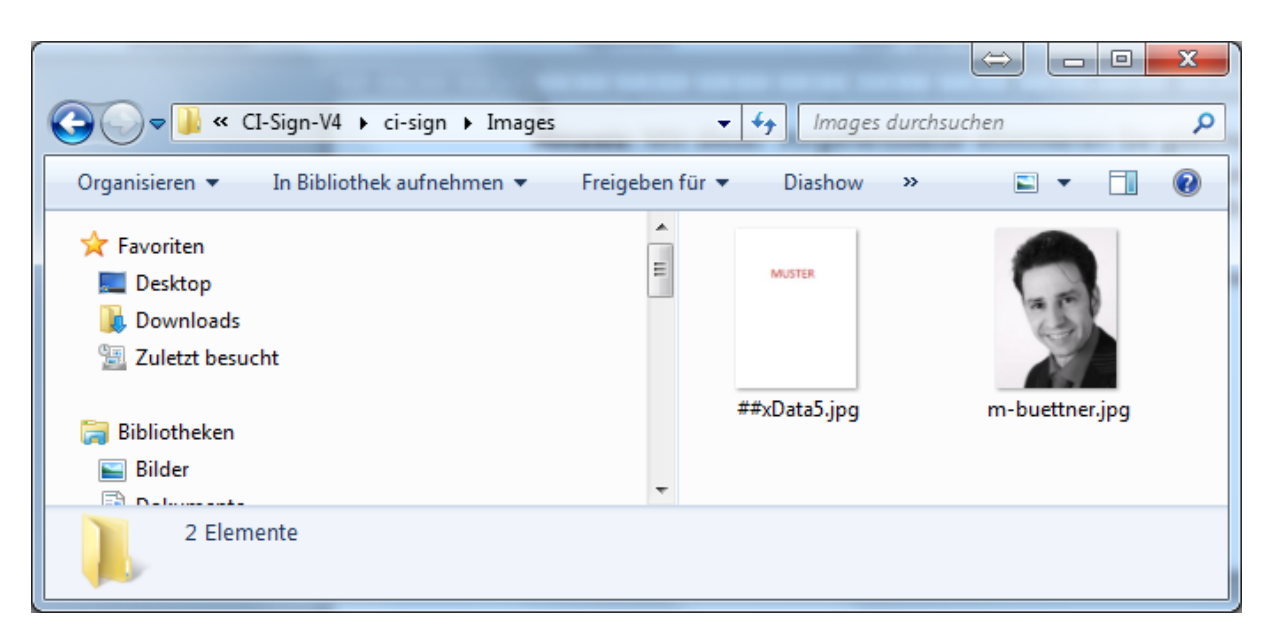

Abbildung 62 Explorer mit vorbereiteten Grafiken

In diesem Beispiel gibt es ein LEERES Bild mit dem Namen "##xData5.jpg".

Das Bild dient nur dazu, dass im CI-Manager eben eine Grafik angezeigt werden kann.

Weiter stehen für einige oder alle Mitarbeiter weitere Bilder zur Verfügung.

In diesem Beispiel zeigen wir für einen Benutzer die Grafik m-buettner.jpg an.

Tragen Sie also im extensionAttribut5 den Bildnamen ein "m-buettner"

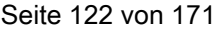

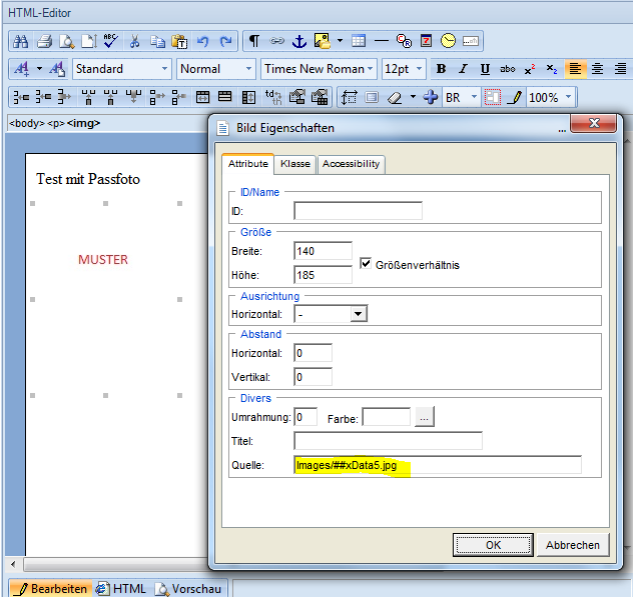

Abbildung 63 Eigenschaftendialog (rechte Maustaste - Eigenschaften)

Fügen Sie die Grafik ein (##xData5.jpg). Wenn nun beim Benutzer keine Grafik hinterlegt ist (xData5 ist leer) dann wird die Grafik automatisch gelöscht.

Hier der Quelltext (HTML):

Test mit Passfoto  $\frac{1}{\text{br}}$  /><br> $\frac{1}{\text{br}}$  /> <img border="0" alt="" align="baseline" src="\Images/##xData5.jpg" width="140" height="185" />  $\text{Br}$  />

Beachten Sie: Vor und nach der Grafik den <br />
rag, also die Zeilenschaltung.

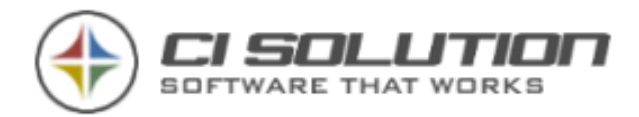

## …Telefon, Fax und Mobil in einer Tabelle ausrichten?

Falls Sie Ihre Telefonnummern sauber untereinander ausrichten möchten empfiehlt sich dies über eine Tabelle zu tun.

Eine Tabelle fügen Sie im ci-Manger über das hervorgehobene Symbol ein.

In diesem Beispiel eine 1x2 Tabelle (Eine Zeile, Zwei Spalten)

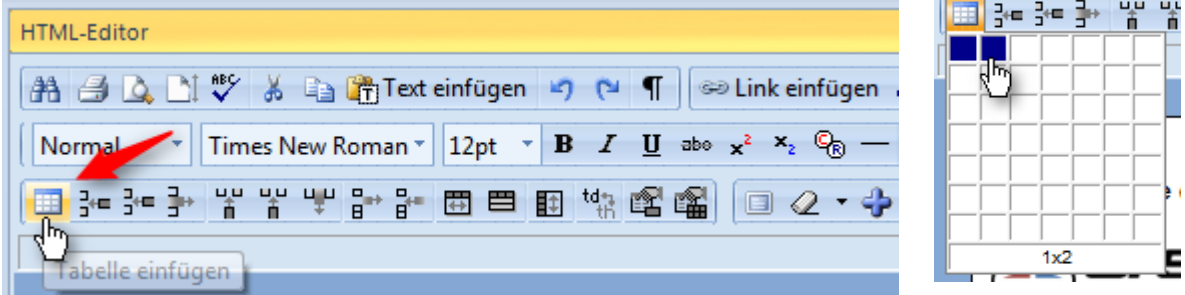

Ab Version 2.0.16 ist die Möglichkeit nach leeren Variablen zu suchen und zu ersetzen gegeben.

Damit können sehr einfach auch komplexe Ersetzungen und Abfragen realisiert werden.

Hinweis: Achten Sie darauf, dass die Tabelle nur eine Zeile hat!

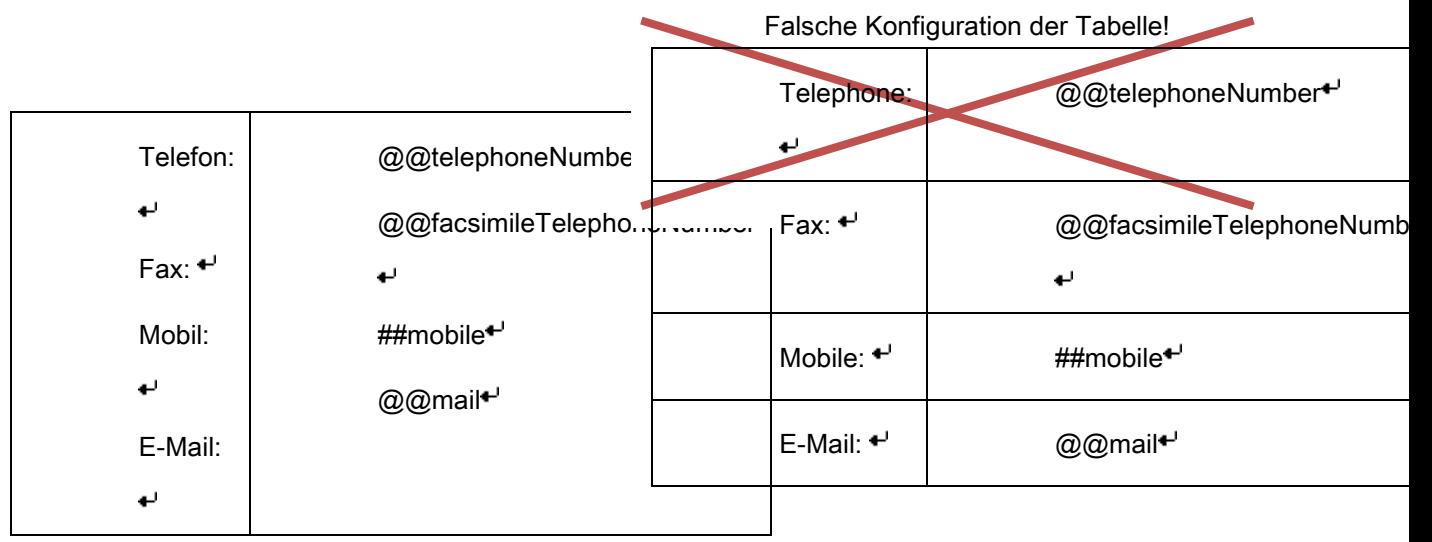

Abb: Korrekte Konfiguration **Abb: Falsche Konfiguration** 

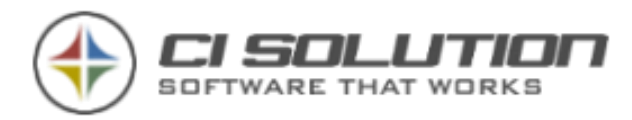

Das Wort "Mobil:" soll also entfernt werden, wenn der Wert ##mobile leer ist. Die Zeile soll ebenfalls entfernt werden.

Starten Sie die CI-Sign Konfiguration: Konfigurieren Sie unter Ersetzungen; Ersetze bei leerer Variable:

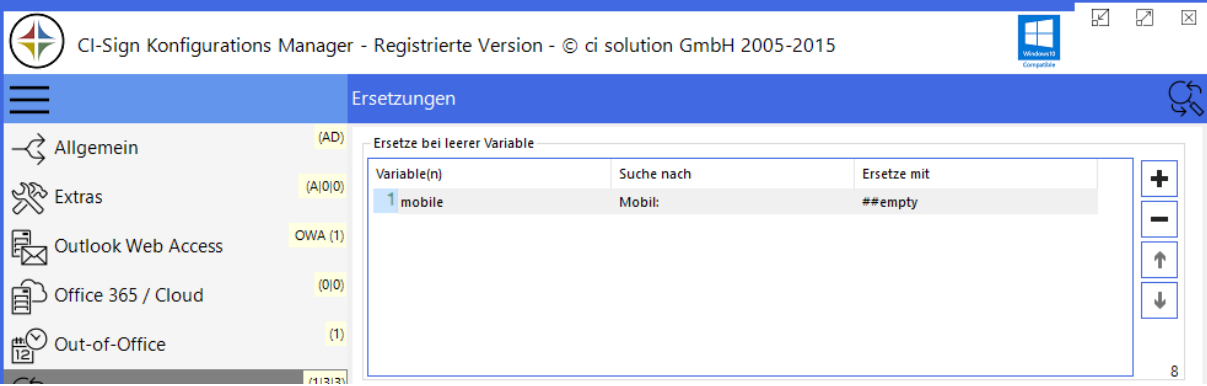

Abbildung 64 Ersetzungen Beispiel

Hier tragen Sie im ersten Feld die Variable mobile ein (kann auch ausgewählt werden). In der Spalte "Suche nach:" "Mobil:" eingeben... Ersetze mit: "##empty" auswählen oder eingeben.

Bei leerer Variable Mobil wird die Zeichenfolge "Mobil:" durch "##empty" ersetzt.

@@empty bzw. ##empty wird am Ende der Signaturerzeugung wie normale Variablen

ersetzt. In diesem Fall fällt also die komplette Zeile heraus, weil ##empty verwendet wurde.

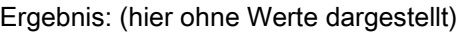

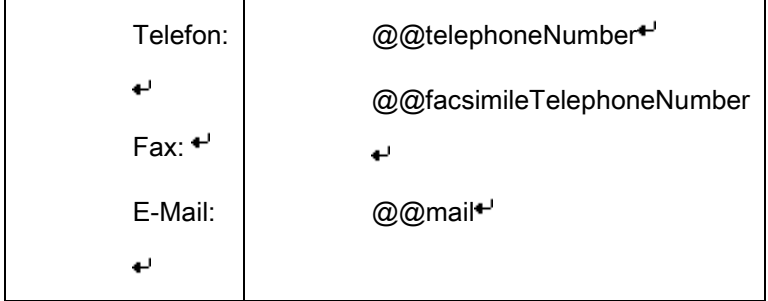

Die Tabellenhöhe passt sich automatisch an die vorhandene Texthöhe an.

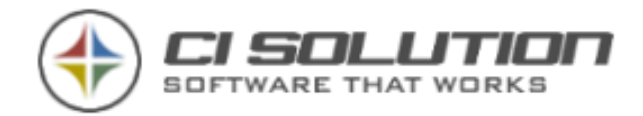

# …Telefon, Fax und Mobil in einer Zeile dynamisch ausblenden?

Sie möchten Telefon, Fax und Mobilnummer in einer Zeile darstellen?

Konfigurieren Sie unter Ersetzungen; Ersetze bei leerer Variable:

Tel: @@telephoneNumber | Fax: @@facsimileTelephoneNumber | Mobil: @@mobile

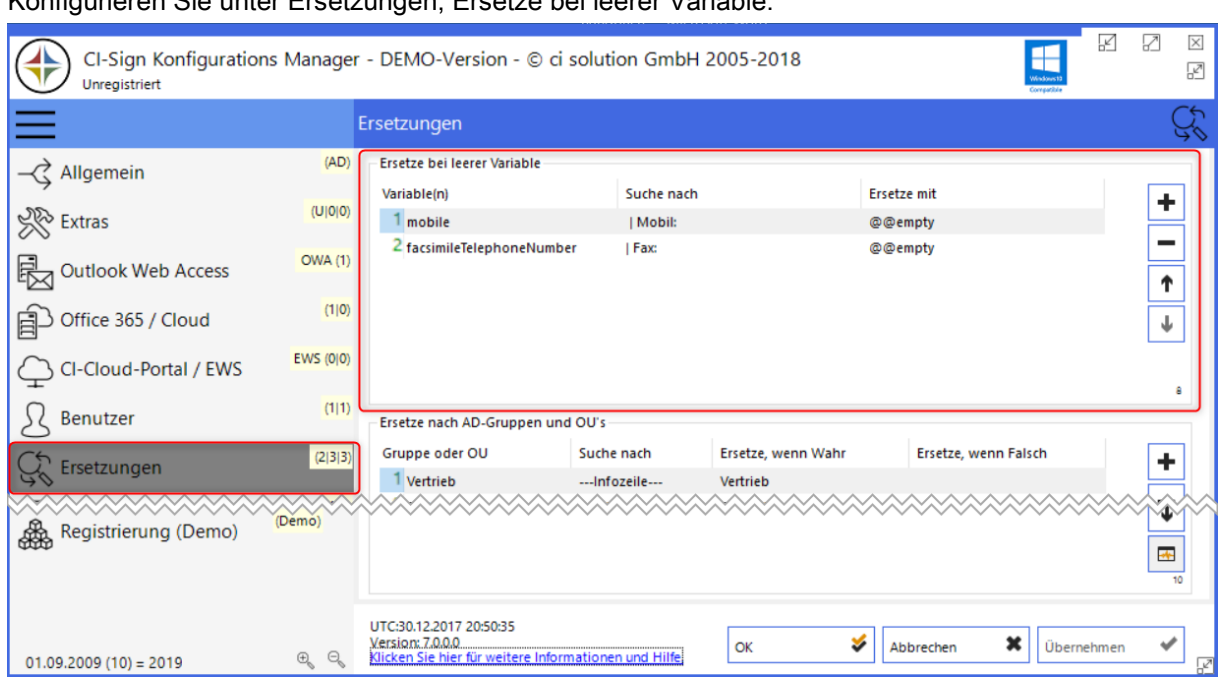

Abbildung 65 Ersetzungen Beispiel

# …Parameter angeben?

Mittlerweile stehen viele Parameter im Konfigurations-Manager zur Verfügung. Register: Extras.

### Q: Wo wird der Parameter angegeben z.B. /nosplash?

### A: In der CI-Sign-net.vbs

Öffnen Sie hierzu die Datei CI-Sign-net.vbs. In der letzten Zeile erfolgt der Aufruf der CI-Sign.exe

Standard:

WshShell.Run LocalFolder & "\CI-Sign.exe", 1, True

Ändern Sie die Zeile wie folgt:

WshShell.Run LocalFolder & "\CI-Sign.exe /nosplash", 1, True

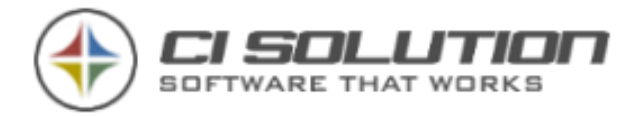

Wenn Sie mehrere Parameter angeben möchten, dann fügen Sie die benötigten Parameter an:

WshShell.Run LocalFolder & "\CI-Sign.exe /nosplash /debug /domain:ci-server", 1, True

# …mit einer voll funktionsfähigen Version testen?

Wir möchten, dass Sie unsere Produkte vollständig testen können. In Ihrem Anschreiben zum Download erhalten Sie die URL zur Testlizenz. Diese ist i.d.R. bis zum Monatsende gültig. Auf Anfrage erhalten Sie gerne eine Testlizenz für einen längeren Zeitraum. Testlizenz unter: [http://www.ci-solution.com/lizenz.](http://www.ci-solution.com/lizenz)

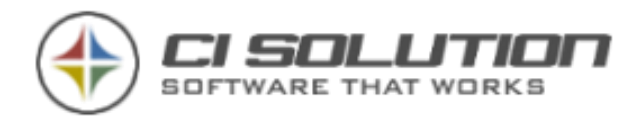

# …Hyperlinks Für E-Mail und Webseite einfügen?

Markieren Sie z.B. @@mail bzw.

@@wWWHomepage und wählen Sie Link einfügen.

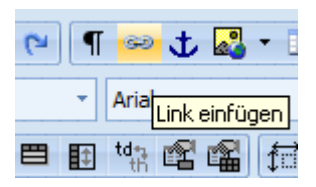

Unter URL Tragen Sie ein:

Für E-Mail: <mailto:@@mail>

Für Webseite: https://@@wWWHomepage

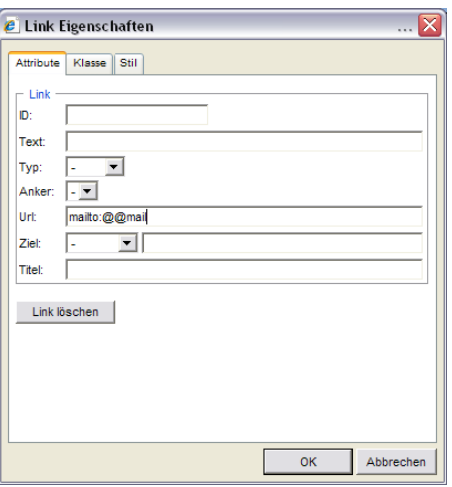

Abbildung 66 Dialog Link **Eigenschaften** 

Achten Sie auf Groß- Kleinschreibung der Variablen.

Am besten Kopieren Sie die Variablen aus dem Text!

# …E-Mail Hyperlink ohne Unterstreichung einfügen?

Hierzu fügen Sie einfach den nachfolgenden Tag ein…

<span style="text-decoration: none">@@mail</span>

eine E-Mail Adresse ist IMMER eine Hyperlink, da dies Outlook Syntaktisch erkennt und eben wandelt, genauso wie eine http/HTTPS Adresse. Sie können lediglich verhindern das dieser als SOLCHER ANGEZEIGT wird.

Wenn Sie das testen möchten… dann entfernen Sie doch einfach mal im Outlook den Hyperlink… Senden Sie das an sich selbst… Und der Hyperlink ist von Outlook dargestellt.

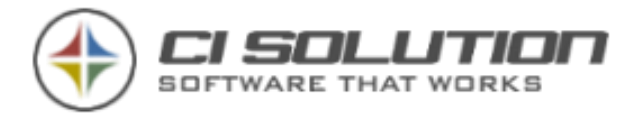

Sie können lediglich durch entfernen der Unterstreichung und Farbe verhindern das dies so aussieht…

# …mehrere Variablen in einer Zeile haben?

Oft wird folgender Fehler gemacht, wenn Variablen die teilweise Leer sind in einer Zeile verwendet werden.

##xData1 ##xData2 @@givenName @@sn < DAS IST FALSCH! Machen Sie das folgendermaßen: @@xData1 @@xData2 @@givenName @@sn  $\leftarrow$  DAS IST RICHTIG!

Die "@@" Variablen löschen nachfolgendes Leerzeichen, sofern der Wert Leer ist. Die Zeile bleibt also auch dann erhalten wenn z.B. xData1 Leer ist.

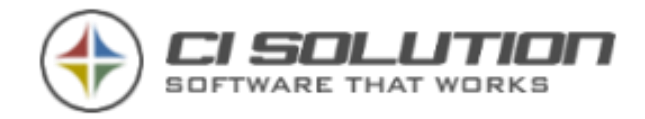

# …Schriftgrösse 11 oder eine beliebige einstellen?

Hintergrund: Wir verwenden für die Formatierung sog. Font Tags. Die Schriftgröße wird auf den Standard 1-6 formatiert. Die 1 hat Schriftgröße 8, 2 hat 10, 3 hat 12 usw. das entspricht dem HTML Standard.

Damit erzeugen wir kompatible Signaturen für Outlook und OWA, weil wir eben festgestellt haben, dass die mit dem Style-Tag erzeugten Signaturen für OWA oft nicht funktionieren.

Sie können die Schriftgröße 11 einstellen, indem Sie den Text markieren und über rechte Maustaste... Zeichen... gehen.

Hier können Sie nun jede Schriftgröße explizit einstellen.

Verwenden Sie möglichst den "Standard". Überlegen Sie sich, falls Sie abweichende Tags verwenden, dass es außerhalb Ihres Unternehmens verschiedene Betriebssysteme und E-Mail Clients gibt. Abweichende Tags werden ggf. wieder "umgerechnet", und führen zusätzlich zu einem unerwünschten Erscheinungsbild in Ihren

E-Mails.

# …Thumbnail oder JPEGPhoto einfügen?

AD-Bilder fügen Sie einfach so ein: Bildpfad: Images\thumb\_@@sAMAccountName.jpg Images\jpeg\_@@sAMAccountName.jpg

<span id="page-128-1"></span>Machen Sie sich ein Musterbild, sodass in der HTML Ansicht ein Bild angezeigt wird. Das Muster nennen Sie einfach: thumb\_@@sAMAccountName.jpg und stellen dies im Images Pfad zur Verfügung.

# <span id="page-128-0"></span>…vom Server aus die OWA Signaturen für eine Gruppe verteilen?

Mit dem Parameter /group:<Gruppe> können Sie CI-Sign eine Gruppe mitgeben, die verarbeitet werden soll.

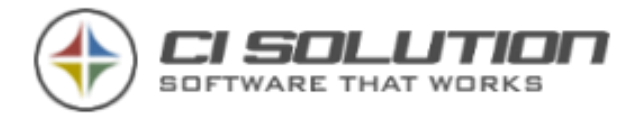

Dies kann z.B. für das Setzen von Outlook-Web-Access Benutzern genauso interessant sein, die für Cloud und viele weitere Möglichkeiten. Legen Sie also in Ihrem Active Directory eine Gruppe an und nehmen Sie die betreffenden Personen in dieser Gruppe auf.

Beispiel für das Setzen von Outlook-Web-Access Signaturen vom Server aus:

CI-Sign.exe /group:OWAUSERS /ioc /owaonly

Setzt für alle Benutzer der Gruppe OWAUSERS die Signaturen in OWA

Erzeugen Sie dieses VB-Script und fügen Sie es im Verzeichnis von CI-Sign ein:

Sie finden dieses Skript auch im Resources Verzeichnis des CI-Managers. Name: OWAUsers.txt

Dim WshShell

Set WshShell = WScript.CreateObject("WScript.Shell")

WshShell.Run "CI-Sign.exe /group:OWAUSERS /ioc /owaonly"

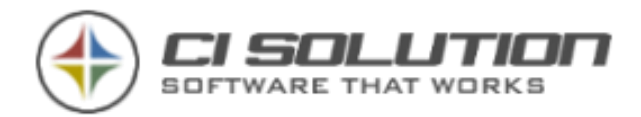

# …vom Server aus Signaturen für Kerio Connect Erzeugen?

Das Vorgehen ähnelt dem für die Erzeugung von Signaturen für OWA wie im Kapitel ... vom [Server aus die OWA Signaturen für eine Gruppe verteilen?](#page-128-0) Beschrieben.

CI-Sign wird dabei über die Kommandozeile (cmd) unter Verwendung bestimmter Parameter (siehe auch [Startparameter](#page-24-0)) ausgeführt. Beispiel:

ci-Sign.exe /kerioonly /keriopath:"\\SRV2008\mail\" /keriohtm /kerioreplace:\$enter;@@empty /group:kerioUsers

Die Parameter im Einzelnen:

- /kerioonly (erforderlich!) Dieser Parameter aktiviert die Generierung der Signaturen ausschließlich für Kerio Connect. D.h. der Parameter kann nicht mit anderen Parameter, z.B. zur Generierung von Signaturen für Blackberry, kombiniert werden.
- /keriopath UNC Pfad zum Verzeichnis des Kerio Connect Servers in dem die Domain(s) abgelegt sind. Wir empfehlen hierfür eine Freigabe einzurichten (an Freigabe UND Sicherheit denken).

### Beispiel – empfohlene Variante

Das Verzeichnis "mail" in dem die beiden Domains "citest.de" und "citest2.com" liegen (siehe Abbildung) wird am Server "SRV2008" Freigegeben.

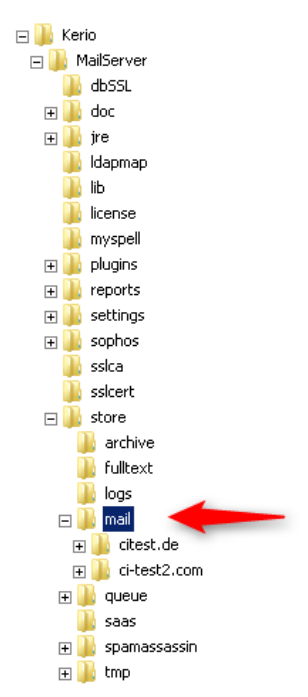

Nun ist das Verzeichnis unter \\SRV2008\mail\ erreichbar. Die Unterverzeichnisse entsprechend über \\SRV2008\mail\citest.de\ bzw. \\SRV2008\mail\ci-test2.com\.

\\SRV2008\mail\ (abschließender Backslash wird automatisch angefügt, sofern nicht angegeben) ist in diesem Fall die korrekte UNC-Pfadangabe für den Parameter /keriopath.

Nehmen wir nun ein konkretes Postfach für das die Signatur gesetzt/aktualisiert werden soll: m.mustermann@citest.de

Die E-Mail Adresse wird gesplittet (m.mustermann || citest.de) und mit /keriopath zusammengesetzt so dass folgender Pfad entsteht: [\\SRV2008\mail\citest.de\m.mustermann](file://///SRV2008/mail/citest.de/m.mustermann.I) In diesem Ordner ist die Datei settings.cfg zu finden, die von CI-Sign bearbeitet/aktualisiert wird.

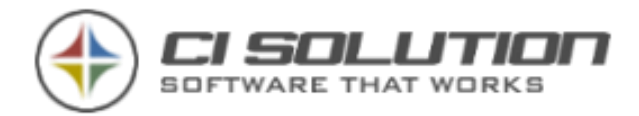

Aus [f.musterfrau@ci-test2.com](mailto:f.musterfrau@ci-test2.com) wird demnach: [\\SRV2008\mail\ci-test2.com\f.musterfrau](file://///SRV2008/mail/ci-test2.com/f.musterfrau)

Als Alternative zur oben beschriebenen Freigabe können Sie auch eine sogenannte administrativen Freigabe (c\$) verwenden. Wenn Ihnen dies nicht geläufig ist, gehen Sie bitte den oben beschriebenen Weg.

Der Pfad sähe in diesem Fall so aus:

/keriopath:""\\SRV2008\c\$\Program Files (x86)\Kerio\MailServer\store\mail""

Beachten Sie die doppelten "" – die sind erforderlich, da der Pfad Leerzeichen (in , Program Files  $(x86')$ ) enthält.

Wichtig: Sofern im Log-File von CI-Sign Fehler wie Datei/Pfad nicht gefunden oder auch Zugriffsverletzung bzw. "Access Denied" angezeigt werden, prüfen Sie ob der angegebene Pfad über den Windows Explorer erreichbar ist und ob entsprechende Lese-/Schreib-Rechte vorhanden sind. Das prüfen Sie am einfachsten indem Sie einfach eine TXT Datei erstellen…

- /keriohtm wenn angegeben werden die Signaturen im .htm Format erstellt. Andernfalls als Text (.txt). Achten Sie darauf, dass die entsprechenden Vorlagen (vor allem bei .txt) existieren (im cisign Verzeichnis).
- /kerioreplace bietet die Möglichkeit Ersetzungen innerhalb der erstellten Signatur unmittelbar vor der Übermittlung an den Kerio Server durchzuführen. D.h. die Ersetzungen werden nach der Konvertierung (sprich: nachdem die Variablen mit Benutzerdaten ausgetauscht wurden) durchgeführt.

In Kerio Connect werden in .HTM Signaturen sowohl HTML-Zeilenumbrüche mit "<br/>sbr />" sowie normale Zeilenumbrüche (CRLF) dargestellt. Dies führt zu ungewünscht vielen Leerzeilen. Um dies zu umgehen empfehlen wir eine einfache Ersetzung:

/kerioreplace:\$enter;@@empty -> ersetzt/entfernt "normale" Zeilenumbrüche (CRLF) durch @@empty

Bei der Ersetzung handelt es sich jeweils um "suche;ersetze" Paare, getrennt durch;

Weiteres Beispiel: /kerioreplace:\$enter;@@empty;suche2;ersetze2;suche3;ersetze3

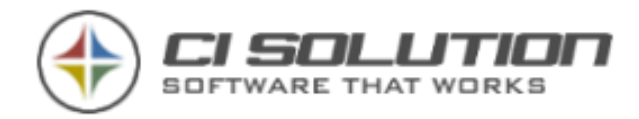

Sofern Sie "<br/> </a> ersetzen wird automatisch auch die Variante "<br/> </a> </a>(>> da bei der Ersetzung mit Leerzeichen der Parameter nicht korrekt übergeben wird.

### • /keriomailimgallowremote

Stellt <variable name="mailImgAllowRemote" type="boolean">false</variable>, sofern gefunden auf

<variable name="mailImgAllowRemote" type="boolean">true</variable>

• /group – führt CI-Sign für alle Benutzer einer Gruppe aus.

Wir haben hierfür entsprechende VB-Scripte vorbereitet, die Sie an Ihre Umgebung und Bedürfnisse anpassen können. Im Verzeichnis ci-manager\Ressource finden Sie die Skripte:

- kerioUsers -> führt CI-Sign für Kerio aus
- kerioRestart -> Führt ein Kerio Connect Restart aus

Zu beachten:

- ➔ Kerio Connect muss neu gestartet werden, damit die generierten Signaturen aktiv werden. Wir empfehlen dies unmittelbar nach der Ausführung von CI-Sign durchzuführen
- ➔ Signaturen können nur initialisierten Benutzerkonten zugewiesen werden. D.h. der Benutzer muss sich mindestens 1-mal an seiner Mailbox angemeldet haben.

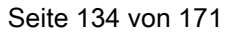

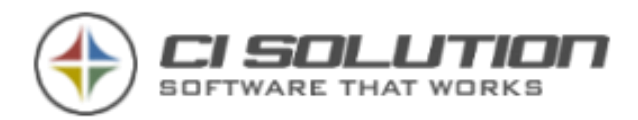

# …CI-Signature Tools mit CI-Sign verbinden (IPhone, Android, Mac Osx, …)

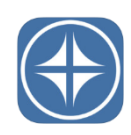

Um mit CI-Sign erstellte Signaturen auch auf mobilen Devices (Android & iPhone) sowie unter Mac OSx zur Verfügung zu stellen, haben wir die Produktgruppe "CI-Signature" entwickelt. Eine Übersicht aller Apps finden Sie unter: [http://www.ci](http://www.ci-solution.com/produkte/ci-signature.html)[solution.com/produkte/ci-signature.html](http://www.ci-solution.com/produkte/ci-signature.html)

## Funktionsweise der CI-Signature Apps in Verbindung mit CI-Sign

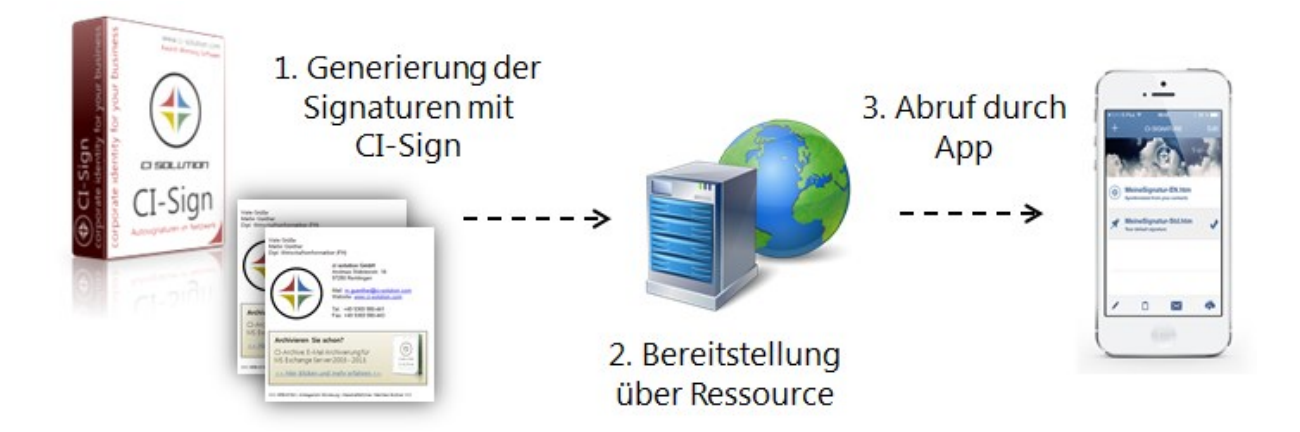

Die E-Mail Signaturen werden durch CI-Sign generiert und über eine Ressource den CI-Signature Apps zur Verfügung gestellt. Das bedeutet: die Apps generieren die Signaturen nicht selbst, sondern laden die "fertigen" Signaturen von der Ressource. Das kann ein Webserver oder (ab Version 2 der iPhone App) ein Exchange Postfach sein.

Das beschriebene Funktionsprinzip gilt für alle CI-Signature Apps, egal ob für iPhone, Mac OSx oder Android. Was sich jedoch unterscheidet ist die Ressource, über die Signaturen zur Verfügung gestellt werden können. Hier gibt es zwei Varianten, deren Konfiguration nachfolgend beschrieben wird:

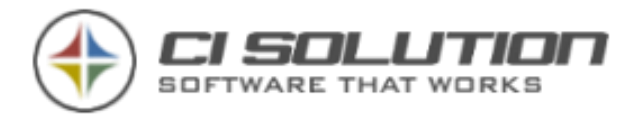

- 1. Bereitstellung über Exchange mit automatischer Konfiguration der App verfügbar ab Version 2 der iPhone App. Dies ist der effizienteste Weg E-Mail Signaturen bereitzustellen.
- 2. Bereitstellung über einen Webserver (z.B. IIS oder über ein Verzeichnis/Subdomain Ihrer Website).

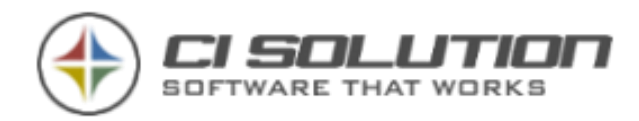

### Bereitstellung über Exchange (ab Version 2 der iPhone App)

Dies ist die effizienteste Art E-Mail Signaturen für iPhones bereitzustellen, denn es erfolgt eine automatische Konfiguration der App. Hierbei findet eine direkte Kommunikation mit der Mailbox des Benutzers statt. CI-Sign speichert E-Mail Signaturen sowie die App-Konfiguration als Kontakt in das Exchange Postfach des Benutzers. Die Kontakte aus Exchange synchronisieren sich automatisch auf das iPhone und

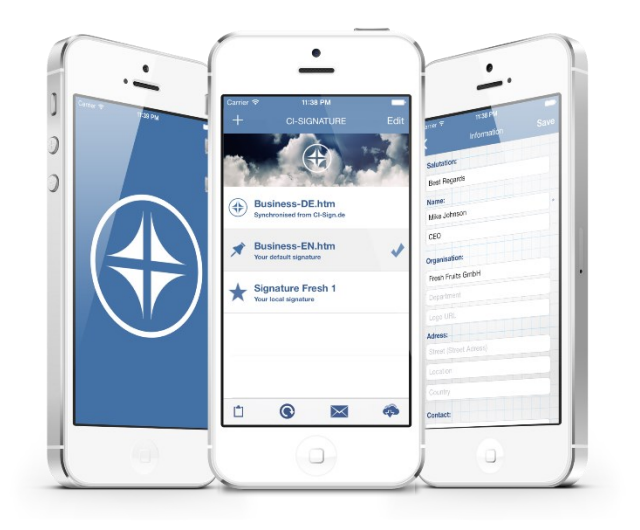

übertragen somit alle für die App erforderlichen Daten – ohne weiteres Zutun. Die CI-Signature App erkennt diesen speziellen Kontakt, extrahiert daraus die Informationen und konfiguriert sich selbst voll automatisch.

### Voraussetzungen:

- CI-Signature iPhone App ab Version 2
- CI-Sign ab Version 5.0.18
- Exchange 2007 oder höher (mit aktuellem Service-Pack)

Outlook Web Access / OWA muss in CI-Sign konfiguriert sein (siehe [Outlook Web Access](#page-128-1)  (OWA) für Exch[ange 2007 / 2010 / 2013 einrichten\)](#page-128-1)

### Konfiguration CI-Sign

Öffnen Sie die CI-Sign Konfiguration und aktivieren Sie unter "Extras" die Optionen:

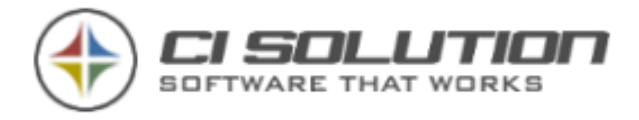

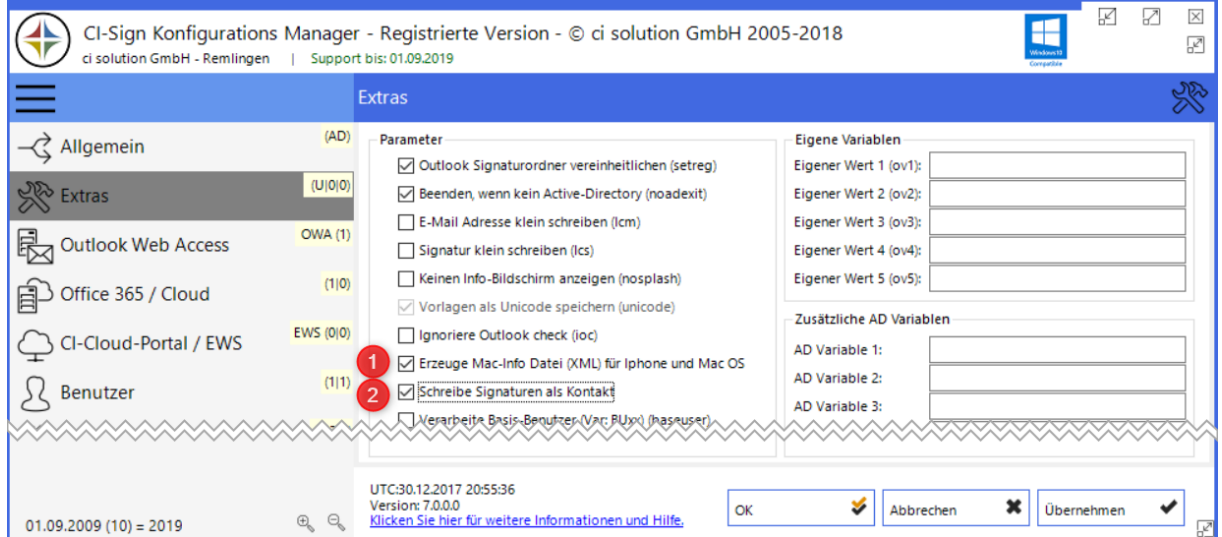

Abbildung 67 Extras - Festlegen der Optionen

- 1. Erzeuge Mac-Info Datei (XML) für iPhone und Mac OS
- 2. Schreibe Signaturen als Kontakt

Damit werden, bei jeder Ausführung von CI-Sign, die Signaturen sowie die App-Konfiguration als Kontakt in das Exchange Postfach des Benutzers geschrieben bzw. aktualisiert.

#### Bereitstellung der Grafiken

Grafiken (Logos, Icons, …) müssen über eine Web-Ressource bereitgestellt werden, so dass diese im iPhone angezeigt werden. Eine direkte Übertragung ist nicht möglich (wie auch bei OWA). Kopieren Sie alle Grafiken, die in der Signatur verwendet werden in ein eigenes Verzeichnis auf einen Webserver. Gehen Sie zu "OWA" in der CI-Sign Konfiguration. Dort finden Sie die Einstellung "OWA-Grafiken". Tragen Sie hier den URL des Ordners auf dem Webserver ein, mit abschließendem "/". CI-Sign führt bei der Signaturerstellung eine Ersetzung durch und tauscht den lokalen Image-Pfad durch den angegeben URL aus. Wir arbeiten daran, dies für Sie künftig automatisiert mit unseren Webservern zu erledigen um Ihnen diesen Schritt ersparen zu können.

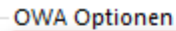

http://en.ci-solution.com/fileadmin/tem OWA-Grafiken:

√ Signatur ausgehenden Nachrichten automatisch hinzufügen

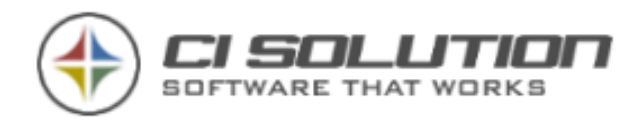

## Inbetriebnahme der App auf dem iPhone

Alles was der Benutzer tun muss, ist beim ersten Start der App "CI-Signature with CI-Sign" auswählen (Bild links). Das war's.

Oder: Wechseln Sie in die Einstellungen (Klick auf Cloud-Symbol) und wählen Sie dort "Contacts" aus (Bild rechts).

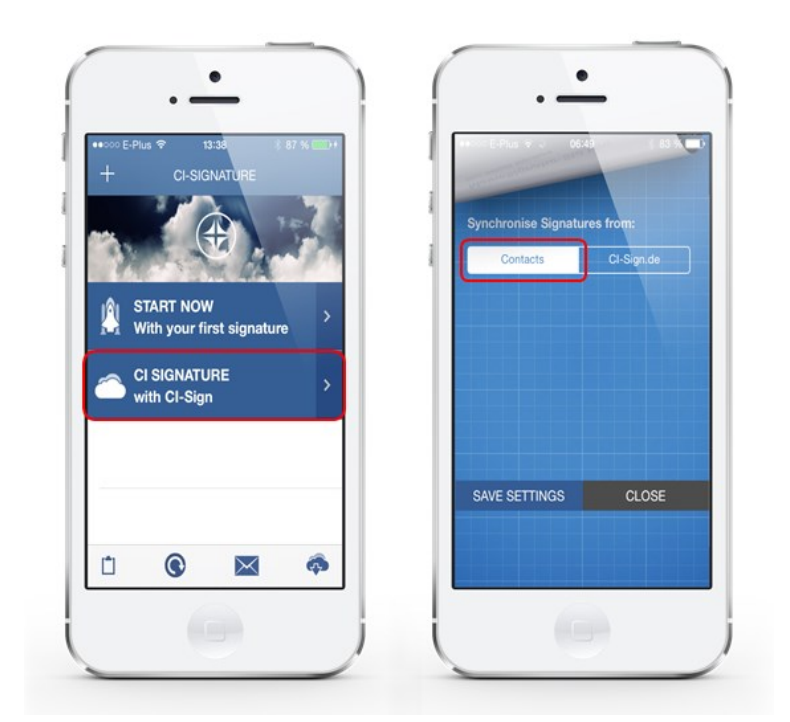

Die App greift nun auf die Kontakte zu, extrahiert

daraus die benötigten Daten (Signaturen sowie App-Konfiguration) und konfiguriert sich selbst.

### Kostenfreie (Test) Version der App

Im App Store bieten wir mit "CI-Signature FREE" eine kostenfreie Version der App an, die zum Testen gedacht ist. Die App ist voll funktionsfähig, fügt aber einen Verweis auf unsere Homepage mit ein. Hiermit können Sie in vollem Umfang testen und so ein Gefühl für die App bekommen.

Die kostenpflichtige Version ist für den produktiven Betrieb gedacht und führt selbstverständliche keine Verweise mit. Testen Sie also in aller Ruhe und völlig unverbindlich mit der FREE Version bevor Sie eine Kaufentscheidung treffen. Beide Varianten finden Sie hier:<http://www.ci-solution.com/ci-signature/>

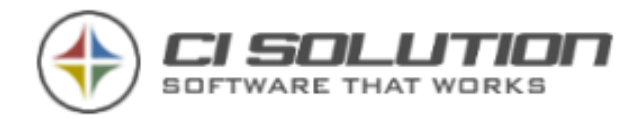

### Aktualisierung der Signaturen für eine Gruppe "in einem Rutsch"

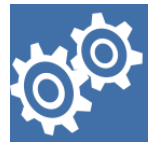

Die oben beschriebene CI-Sign Konfiguration aktualisiert die iPhone Signatur(en) des Benutzers nach der regulären Anmeldung am System (Ausführung über GPO oder Netlogon). Sie können mithilfe eines Skriptes die Signaturen für alle Mitglieder einer Active Directory Gruppe in einem Zug aktualisieren lassen. Das Skript können Sie dabei entweder manuell oder voll automatisiert (z.B. täglich) über die Aufgabenplanung eines Servers ausführen lassen. Eine Detailbeschreibung finden Sie im nächsten Abschnitt unter Generierung der E-Mail Signaturen für eine Gruppe von Benutzern "in einem Rutsch".

### Bereitstellung über einen Webserver

Bei diesem Verfahren werden die von CI-Sign erstellten Signaturen über einen Webserver bereitgestellt. Es kann sich dabei um Ihren IIS Server oder z.B. einem Unterverzeichnis oder einer Subdomain Ihrer Website handeln. Wichtig ist, dass die Signaturen über http://... abrufbar sind.

### Ablauf

- 1. Generierung der E-Mail Signaturen mit CI-Sign
- 2. Bereitstellung der Signaturen auf einem Webserver
- 3. Konfiguration der CI-Signature App / Abruf der Signaturen

### Voraussetzungen

- Die Generierung der E-Mail Signaturen erfolgt meist nur für eine bestimmte Gruppe von Benutzern, die ein entsprechendes Device haben. Hierfür benötigen Sie eine Active Directory Gruppe. In unserem Beispiel arbeiten wir mit der Gruppe "MacUsers". Bitte legen Sie diese an und weisen ihr die Benutzer zu.
- Ein Webserver bzw. Webspace welcher für Ihre Mac-User über http://... Erreichbar ist. Wir empfehlen die Ihren IIS (Microsoft Internet Information Services) oder ein (Unter-)Verzeichnis / eine Subdomain Ihrer Website zu verwenden.

### 1. Generierung der E-Mail Signaturen für eine Gruppe von Benutzern "in einem Rutsch"

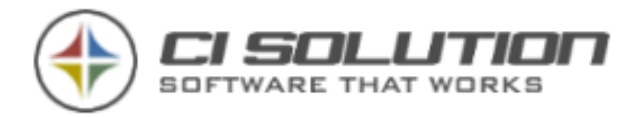

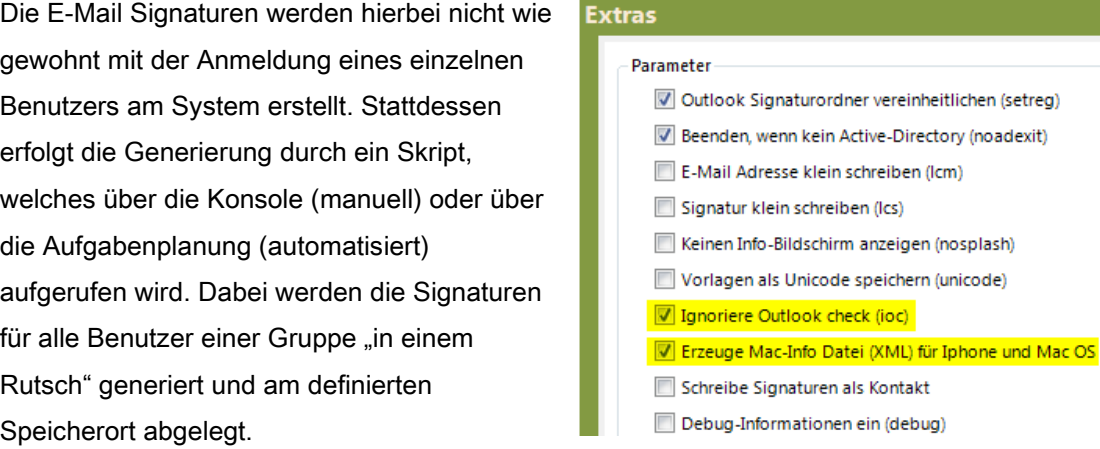

Öffnen Sie die CI-Sign Konfiguration und aktivieren Sie die im Bild markierten Optionen:

- Ignorieren Outlook check (ioc)
- Erzeuge Mac-Info Datei (setmac)

Nun benötigen Sie ein VB-Skript mit folgendem Inhalt:

```
Option Explicit 
Dim WshShell 
Set WshShell = WScript.CreateObject("WScript.Shell") 
WshShell.Run "ci-sign.exe /group:MacUsers /ioc /setmac 
/Output:C:\Signatures\%samaccountname%"
```
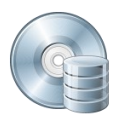

### Mitgeliefertes Skript

Name: MacUsers.txt

Verzeichnis: ci-manager\Ressource\

Der Aufruf von CI-Sign beinhaltet die folgenden Startparameter:

/group:MacUsers -- CI-Sign durchläuft alle Benutzer dieser Active Directory Gruppe (hier "MacUsers")

/ioc -- Ignore Outlook Check: Bei Ausführung auf Server erforderlich, da i.d.R. kein Outlook installiert

/setmac -- Erzeugt Mac-Info Datei (XML) für iPhone und Mac OS.

/Output:C:\... -- definiert den Ausgabepfad, wo die Signaturen abgelegt werden. Hier können Sie die Variablen

%samacccountname% und %logonserver% verwenden

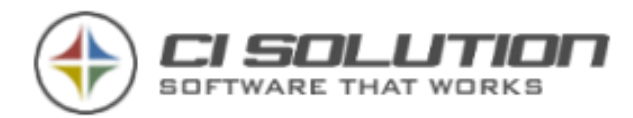

Nach Ausführung des Skriptes finden Sie im Ausgabepfad (hier: C:\Signatures) für jeden Benutzer der Gruppe ein entsprechendes Unterverzeichnis, benannt nach dessen Login-Namen (%samaccoutname%).

| hw.meier                                                                                          |                            |                  |                      |       |  |  |  |  |  |  |  |  |
|---------------------------------------------------------------------------------------------------|----------------------------|------------------|----------------------|-------|--|--|--|--|--|--|--|--|
| ▼ Computer ▼ Lokaler Datenträger (C:) ▼ signatures ▼ hw.meier                                     |                            |                  |                      |       |  |  |  |  |  |  |  |  |
| In Bibliothek aufnehmen ▼<br>Freigeben für ▼<br>Organisieren $\blacktriangledown$<br>Neuer Ordner |                            |                  |                      |       |  |  |  |  |  |  |  |  |
| □ i <sup>ll</sup> Computer                                                                        | Name <sup>+</sup>          | Änderungsdatum   | Typ                  | Größe |  |  |  |  |  |  |  |  |
| Lokaler Datenträger (C:)<br>$\Box$                                                                | E-Mail-Signatur-1.htm      | 26.10.2012 09:33 | <b>HTML Document</b> | 1 KB  |  |  |  |  |  |  |  |  |
| $\overline{+}$<br>Benutzer                                                                        | E-Mail-Signatur-1.rtf      | 26.10.2012 09:33 | RTF-Dokument         | 2 KB  |  |  |  |  |  |  |  |  |
| ExchangeSetupLogs<br>$\overline{+}$                                                               | E-Mail-Signatur-1.txt      | 26.10.2012 09:33 | Textdokument         | 1 KB  |  |  |  |  |  |  |  |  |
| $\overline{+}$<br>inetpub                                                                         | E-Mail-Signatur-2.htm      | 26.10.2012 09:33 | <b>HTML Document</b> | 1 KB  |  |  |  |  |  |  |  |  |
| PerfLogs<br>$\overline{+}$<br>$\overline{+}$<br>Programme                                         | E-Mail-Signatur-2.rtf      | 26.10.2012 09:33 | RTF-Dokument         | 2KB   |  |  |  |  |  |  |  |  |
| Programme (x86)<br>$\overline{+}$                                                                 | E-Mail-Signatur-2.txt      | 26.10.2012 09:33 | Textdokument         | 1 KB  |  |  |  |  |  |  |  |  |
| $\Box$<br>signatures                                                                              | l≌ hw.meier.xml            | 26,10,2012 09:33 | XML-Dokument         | 1 KB  |  |  |  |  |  |  |  |  |
| hw.meier<br>i.mueller<br>Ausgabepfad<br>m.quenther<br>(Output)<br>Windows<br>$\mathbf{F}$         | Hier liegen die Signaturen |                  |                      |       |  |  |  |  |  |  |  |  |

Abbildung 68: Ordnerstruktur nach Generierung der E-Mail Signaturen für alle Benutzer einer Gruppe

Darin enthalten sind die E-Mail Signaturen sowie eine .xml Datei (die Mac-Info Datei). Die .xml Datei beinhaltet Meta-Informationen für die CI-Signature App, z.B. welches ist die Standardsignatur. Hier ein Beispiel:

```
<?xml version="1.0" encoding="UTF-16"?>
<Options>
    <Option ModeHTMorTXT="HTM"/>
    <Option last_NEW_Signature="E-Mail-Signatur-2"/>
    <Option last_FR_Signature="E-Mail-Signatur-2"/>
    <Option FileList="E-Mail-Signatur-1.htm"/>
    <Option FileList="E-Mail-Signatur-2.htm"/>
</Options>
```
### 2. Bereitstellung der Signaturen auf einem Webserver

Laden Sie die generierten Order und deren Inhalt z.B. mit einem FTP Programm Ihrer Wahl auf das bereitgestellte Verzeichnis / Subdomain Ihrer Website oder kopieren Sie es auf Ihren IIS Server.

Die Dateien müssen nun per http://... sowohl von intern wie von extern abrufbar sein. Überprüfen Sie den Zugriff mit einem beliebigen Browser.

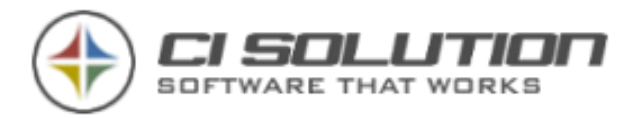

Beispiel - ausgehend von:

Domain: www.ci-solution.com Unterverzeichnis: signatures Benutzername: hw.meier

URL der Konfigurationsdatei: www.ci-solution.com/signatures/hw.meier/hw.meier.xml

URL der Signatur: www.ci-solution.com/signatures/hw.meier/E-Mail-Signatur-1.htm

Wichtig: Ihr Browser muss Zugriff auf diese Dateien haben. Klappt das nicht, wird auch die App daran scheitern.

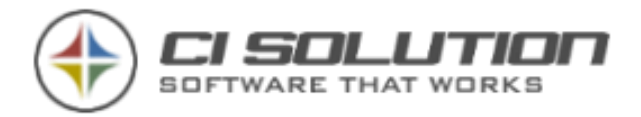

### 3. Konfiguration der CI-Signature App / Abruf der **Signaturen**

Alle CI-Signature Apps (iPhone, Android, Mac OSx) haben mehr oder weniger die gleiche Basis und somit auch sehr ähnliche Einstellungen. In der jeweiligen App wird über die Einstellungen festgelegt, wo (d.h. welcher Serverpfad bzw. unter welcher URL) die E-Mail Signaturen abgerufen werden können.

Geben Sie hier entsprechend den Username (Benutzeranmeldenamen, entspricht dem Ordnernamen) und den Pfad zum Signatur-Verzeichnis auf Ihrem Server an. Ein Passwort brauchen Sie in diesem Fall nicht.

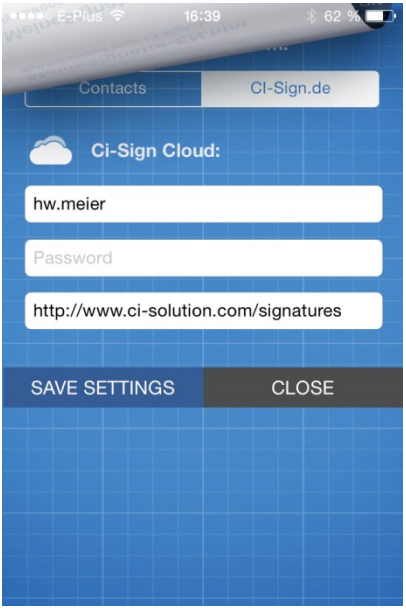

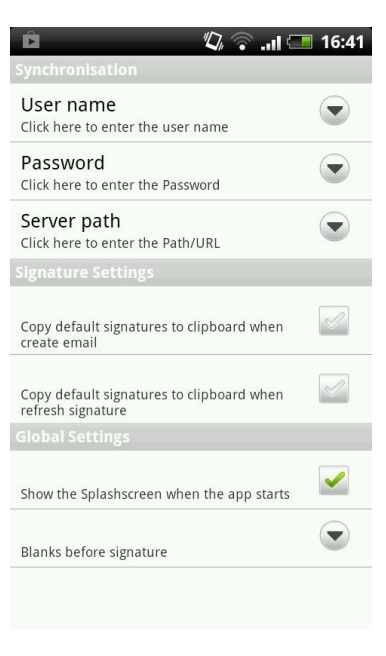

iPhone App **Android App Android App** 

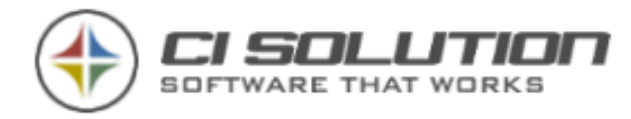

Oben sehen Sie die Einstellungen der iPhone und der Android App. Rechts ist ein Screenshot der App für Mac OSx zu sehen. Die Einstellungen sind sehr ähnlich.

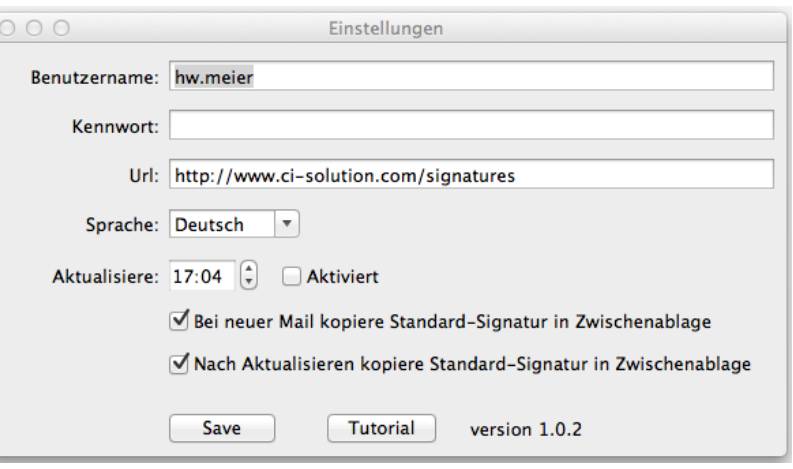

Mac OSx App

### Die CI-Sign Cloud

Wir bieten mit [www.ci-sign.de](http://www.ci-sign.de/) einen eigenen Dienst an, um E-Mail Signaturen für die CI-Signature Apps online zu erstellen. Dies richtet sich eher an kleine Firmen und Privatpersonen, welche die CI-Signature Apps nicht in Verbindung mit CI-Sign einsetzen. Dennoch können Sie einen Test mit folgenden Daten durchführen:

User name: sample Password: sample Server path:<http://www.ci-sign.de/signatures>
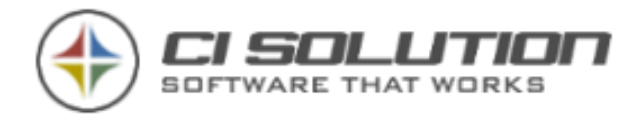

# …Spezialvariablen einsetzen um schnell zu Ergebnissen zu kommen?

Nehmen wir als Beispiel unterschiedliche Anreden für einige Benutzer.

Es gibt mehrere Möglichkeiten.

### 1. Einfachste Variante:

Sie haben ein Skript, (Fragen Sie einfach hier an, wir haben so manches Skript) das Ihnen in einem bestimmten Wert einen Standard setzt. Sie müssen dann nur noch die "Übrigen" manuell im Active Directory ändern.

### 2. Problemlösung über "Ausnahmen"

In den meisten Fällen nutzen Sie z.B.

- a. Mit freundlichen Grüßen
- b. Hallo (als Beispiel)

Bei den Benutzern, für die Sie Hallo festlegen möchten, gehen Sie ins AD und geben unter extensionAttribut1 (xData1) einfach Hallo ein.

Sie legen zwei Spezialvariablen an: myGruss\_ (achten Sie auf den Unterstrich am Ende!) und myGruss\_Hallo

Zurück in den Editor (in Ihre Signatur)

Fügen Sie den Text ein: {##myGruss\_@@xData1} Verwenden Sie die Variablen aus der Liste, per Doppelklick, dann gibt es schon keine Schreibfehler.

Sollte aus den Variablen ein Hyperlink entstehen. Rechte Maustaste. Link entfernen.

Ergebnis: Jeder Benutzer der nichts ("") im Feld xData1 hat, wird die Variable mit {##myGruss\_} auflösen.

Der mit "Hallo" im Text wird in {##myGruss\_Hallo} aufgelöst.

CI-Sign steuert jetzt nur für die Ausnahmen die geünwchte Variable {##myGruss\_Hallo} an.

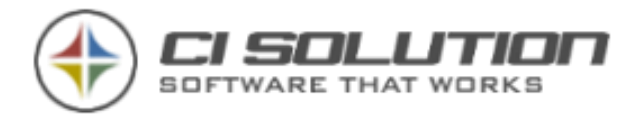

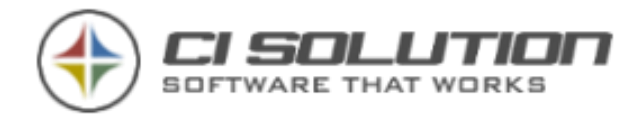

### …leere Variablen abfragen und Ersetzungen ausführen?

Hin und wieder benötigt man die Abfrage leerer Variablen und eine entsprechende

| Ersetzung.                                                                                                    |                |                             |                        |                    |  |              |   |
|----------------------------------------------------------------------------------------------------|----------------|-----------------------------|------------------------|--------------------|--|--------------|---|
| K<br>7<br>$\mathbb{X}$<br>đ<br>CI-Sign Konfigurations Manager - Registrierte Version - © ci solution GmbH 2005-2015<br>Windows1<br>Coregarità |                |                             |                        |                    |  |              |   |
| $\equiv$                                                                                                    |                | Ersetzungen                 |                        |                    |  |              |   |
| $\overrightarrow{C}$ Allgemein                                                                                                    | (AD)           | Ersetze bei leerer Variable |                        |                    |  |              |   |
|                                                                                                    | (A 0 0)        | Variable(n)                 | Suche nach             | <b>Ersetze mit</b> |  | ٠            |   |
| <b>K</b> Extras                                                                                                    |                | mobile                      | Mobil:                 | $#$ #empty         |  |              |   |
|                                                                                                    | <b>OWA (1)</b> | 2 title                     | @@title                | @@empty            |  |              |   |
| 喝<br>Outlook Web Access                                                                                                    |                | 3 title; department         | @@title   @@department | ##empty            |  | ٠            |   |
| $\bigoplus$<br>Office 365 / Cloud                                                                                                    | (0 0)          |                             |                        |                    |  | $\downarrow$ |   |
| $\mathbb{R}$<br>Out-of-Office                                                                                                    | (1)            |                             |                        |                    |  |              |   |
| $\sim$                                                                                                    | (31313)        |                             |                        |                    |  |              | 8 |

Ersetzungen bei leerer Variable

In Zeile 1 wird die Variable mobile (Mobilfunknummer) geprüft… siehe auch:

In Zeile 2 wird geprüft ob die Variable "title" leer ist und entsprechender Text ersetzt.

In Zeile 3 werden zwei Variablen auf leer geprüft … sind beide leer, wird die Zeile entfernt (##empty)

Siehe auch: "Wie kann ich …..Telefon, Fax und Mobil ausrichten - Variante 1"

Beispiel:

Sie haben eine Zeile die Titel und Abteilung des Benutzers mit einem "Trenner" darstellt.: @@title | @@department

Ist der Titel in diesem Fall leer beginnt die Zeile mit einem "|". Ist die Abteilung leer würde die Zeile mit einem "|" enden. Beides ist nicht gewünscht.

Also prüfen wir die Variable title auf leer (Hier in Zeile 2 des Screenshots)

Ist der Titel leer, dann entfernen wir @@title | und fügen eine leere Variable ein (@@empty wird am Ende immer gelöscht)

Sind titel und department leer, sorgen wir noch dafür, dass die Zeile komplett entfernt wird. (Zeile 3)

Sie haben hiermit ein weiteres mächtiges Werkzeug an der Hand womit effektive Prüfungen erfolgen und Aktionen ausgeführt werden können.

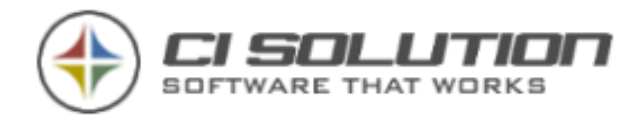

### …mehrsprachige Signaturen aus einer Vorlage erstellen?

Ein wichtiger Punkt ist die Mehrsprachigkeit. Gerade in großen Unternehmen stellt dies oft eine Herausforderung dar, die wir nun sehr leicht lösen.

Nehmen wir an Sie, möchten für Deutsch, Englisch, Französisch und Italienisch eine Signatur erstellen.

Nehmen wir als "Basis" die deutsche Vorlage. Diese gestalten wir so flexibel, das diese für alle Länder genutzt werden kann. Um die Übersicht zu behalten, beschränken wir uns hier auf die Grußzeile.

Die Vorlage nennen wir Meinesignatur-DE.htm (Wichtig ist der Ländercode am ENDE! Hier: DE für Deutsch)

Öffnen sie die CI-Sign Konfiguration, Register: Dateien. In das Feld "Multi-Datei-Ende"

(Beispiel)tragen Sie dies ein:

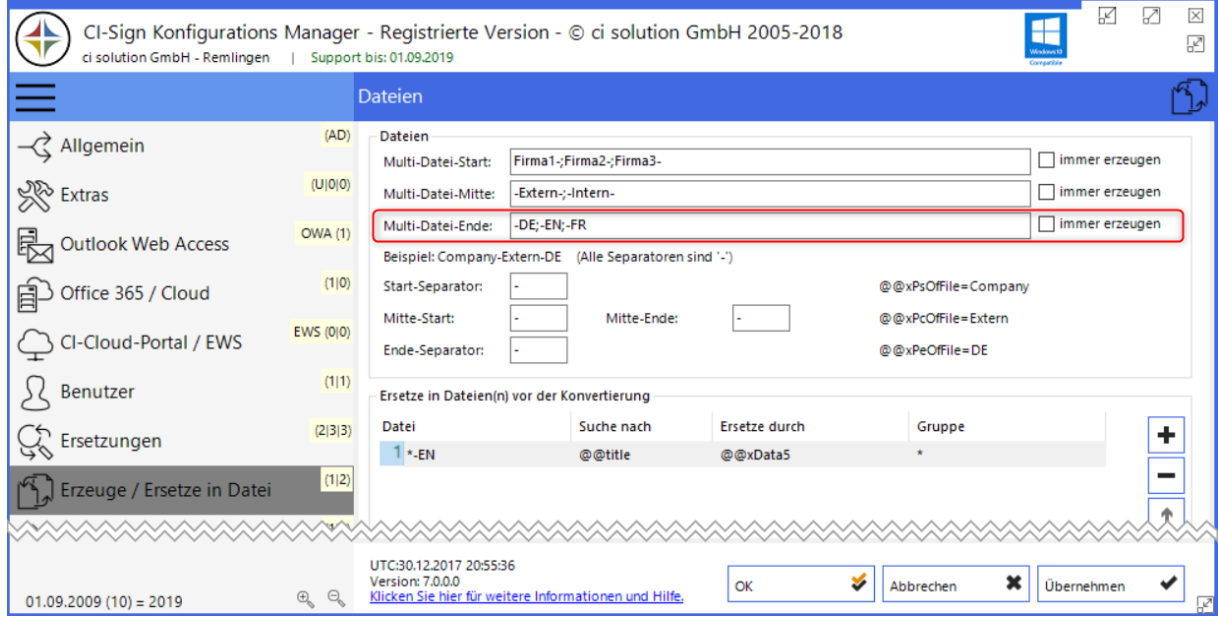

Abbildung 69 Dateien automatisch erzeugen z.B. für mehrsprachige Signaturen

Syntax: Basis; Sprache-Neu1;Sprache-Neu2...

Unser o.g. Beispiel ist hier also: Basis DE (Deutsch) in EN, FR, IT… Für die Trennung verwenden Sie Semikolon.

Wenn Sie nun noch mit der Übersetzungstabelle arbeiten: Parameter: /racftt… haben sie in kürzester Zeit mehrsprachige Signaturen, ohne viel Aufwand. Der Vorteil einer Übersetzungstabelle ist z.B. auch das Sie diese an ein Übersetzungsbüro senden können bzw. der jeweilige Zuständige für eine gewisse Sprache Sie unterstützen kann.

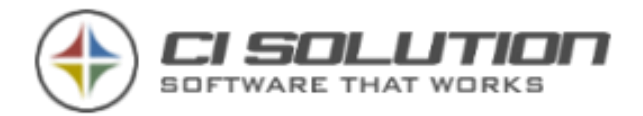

# …die Variable @@r2cOfFile Sinnvoll verwenden?

Wenn Sie eine Variable benötigen die mit einer entsprechenden Kennung z.B. für die Sprache enden soll, dann verwenden Sie: @@r2cOfFile (Groß-Kleinschreibung beachten) Diese Variable nimmt die letzten zwei Zeichen (ohne Extension) des Dateinamens an.

Beispiel:

In der Vorlage Meinesignatur-DE.htm wird daraus also DE In der Vorlage Meinssignatur-EN.htm wird daraus also EN… usw. Damit können Sie z.B. Spezialvariablen "anspringen" die auf bestimmte Sprachen ausgerichtet sind.

# …das aktuelle Datum einfügen?

Hierzu steht Ihnen die Variable @@nowformat(Datumsdarstellung) zur Verfügung.

Beispiele:

@@nowformat(dd.MM.yyyy) 21.08.2012 or @@nowformat(M'/'d'/'yyyy) 8/21/2012 Und viele mehr, wie z.B. auch Uhrzeit Die Formatierungsmöglichkeiten finden Sie unter: [http://msdn.microsoft.com/de](http://msdn.microsoft.com/de-de/library/73ctwf33.aspx)[de/library/73ctwf33.aspx](http://msdn.microsoft.com/de-de/library/73ctwf33.aspx)

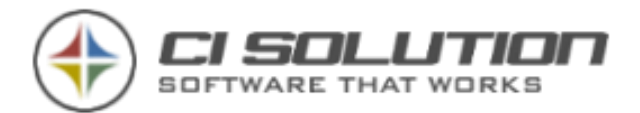

# …Variablen \$MemberOf, \$OUb, \$OUc verwenden?

### \$MemberOf=<ADGruppe>

➔ in der Übersetzungstabelle wird eine Gruppe angenommen, wenn keine Variable angegeben!

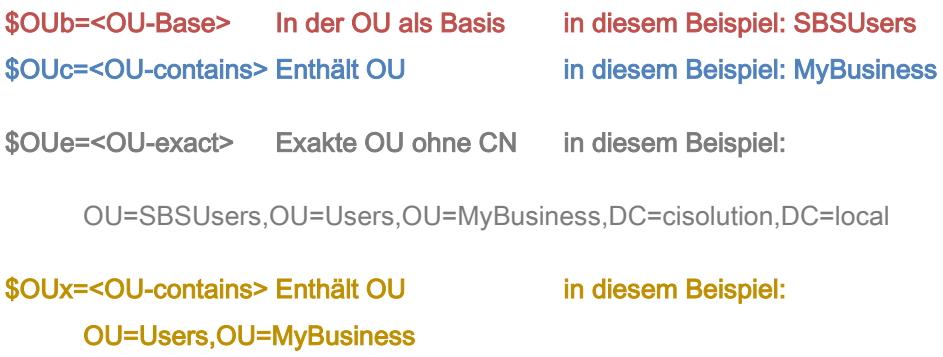

#### Beispiel:

CN=Manfred Büttner,OU=SBSUsers,OU=Users,OU=MyBusiness,DC=cisolution,DC=local

CN=Manfred Büttner,OU=SBSUsers,OU=Users,OU=MyBusiness,DC=cisolution,DC=local

CN=Manfred Büttner,OU=SBSUsers,OU=Users,OU=MyBusiness,DC=cisolution,DC=local

\$OUb=MyBusiness würde auf den Benutzer NICHT zutreffen! Base ist also immer der LETZTE Container, der hier an "erster" stelle dargestellt wird

### …in der Konfiguration in Tabellen Daten eingeben?

Viele Daten können über eine Tabelle eingegeben werden und sind somit nicht auf eine bestimmte Anzahl begrenzt. Bei der Konfiguration möchten wir Sie soweit wir können unterstützen. Stehen Sie also auf einem Eingabefeld können Sie dies aufklappen und erhalten Beispiele zur Konfiguration (1).

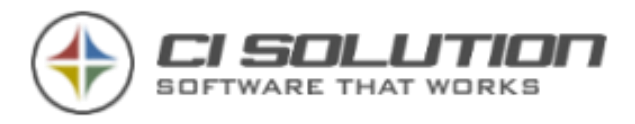

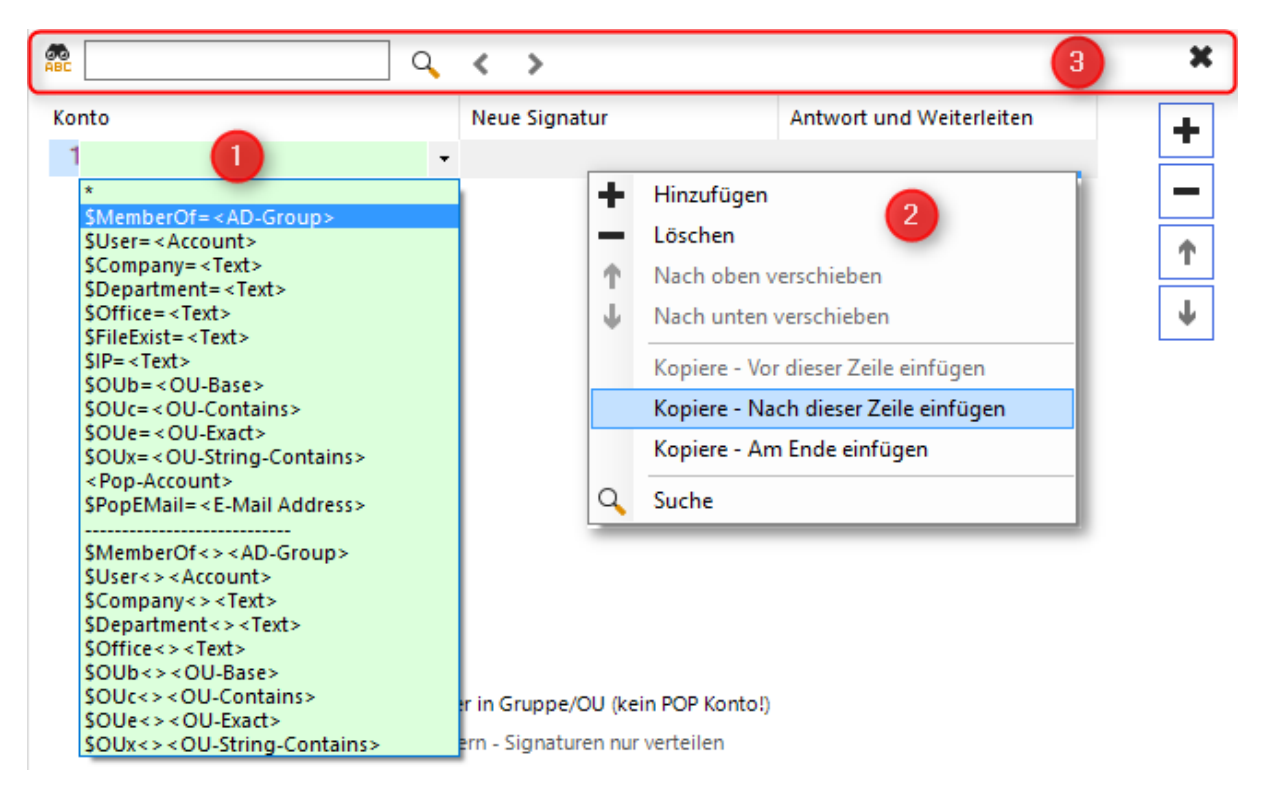

Abbildung 70 Möglichkeiten in CI-Sign Konfigurationstabellen

Hinweis: Für erweiterte Auswahl im Kontextmenü muss die Option "Experte" aktiviert sein!

Neu ist die Möglichkeit unbegrenzte in einer Tabelle Daten einzugeben.

Klicken Sie einfach mit der Maus in das gewünschte Feld. Auch mit den Cursortasten sowie Return / F2 können Sie einzelne Zellen anspringen und bearbeiten.

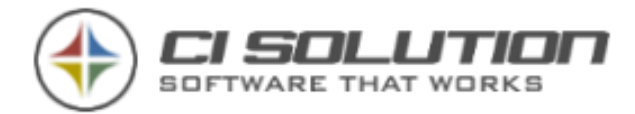

Es wird dann ein Dropdown angezeigt, dass bereits mögliche Varianten bzw. Variablen anzeigt.

Beispiel:

<AD-Group> Tragen Sie statt <AD-Group> eine Active-Directory Gruppe ein.

<Text> Z.B. zu suchender Text. Ersetzen Sie <Text> durch den zu suchenden Text z.B. "Mobil:"

### Schließen Sie die Eingabe mit einem Return ab.

### Schaltfläche:

- + Fügen Sie eine Zeile ein
- x Löschen Sie die ausgewählte Zeile

Pfeil aufwärts gewählte Zeile nach oben schieben

Pfeil abwärts gewählte Zeile nach unten schieben

Mit rechtsklick wird Ihnen ein Kontextmenü angezeigt das Ihnen erweiterte Kopierfunktionen sowie eine suche innerhalb der Tabelle ermöglicht (3). Sie Suche kann auch mit der Standard-Kombination Strg + F aufgerufen werden.

Ansonsten stehen auch innerhalb der Texteingaben die üblichen Copy & Paste Funktionen zur Verfügung.

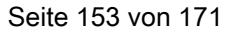

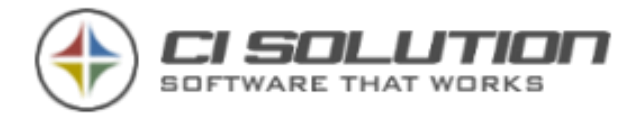

# …ein Update der Software durchführen?

Am einfachsten ist ein Internet-Update mittels der eingebauten Update-Funktion.

Gehen Sie hierzu auf Internet-Update im CI-Manager.

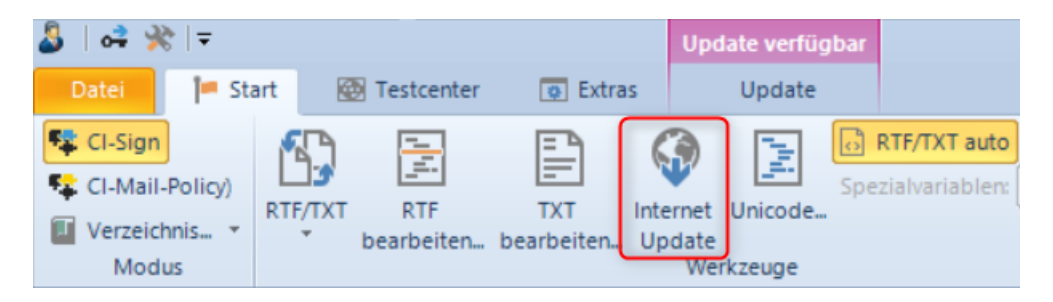

Abbildung 71 Internet Update unter Start

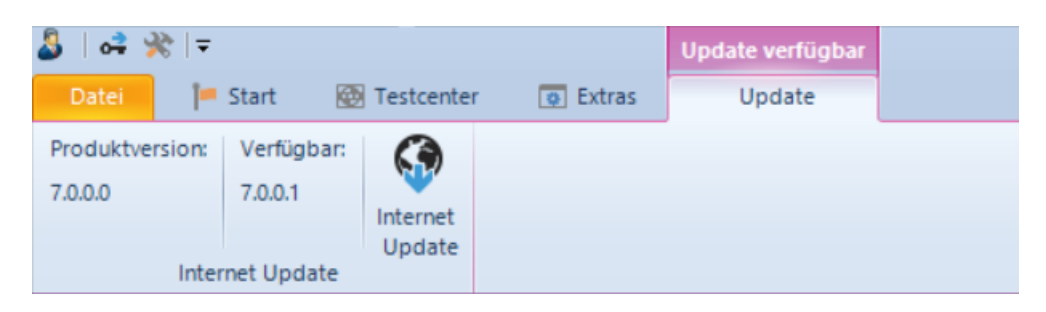

Abbildung 72 Internet Update bei automatischer Suche nach Updates

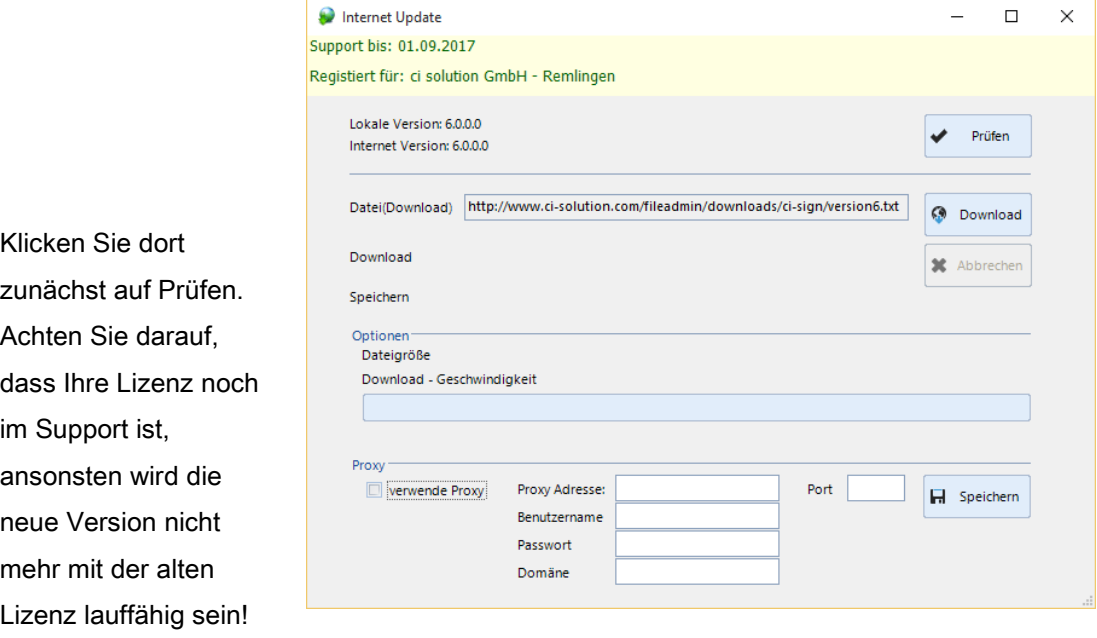

Abbildung 73 Internet-Update ausführen

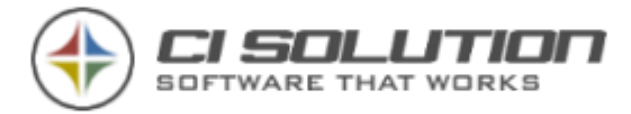

Sofern eine neue Version zur Verfügung steht können Sie dies mittels Klick auf Download automatisch aktualisieren lassen.

Manuelles Update:

Gehen Sie auf https://www.ci-solution.com/download.html. Dort finden Sie die Update-Pakete.

Laden Sie das Update für CI-Sign herunter. Entpacken Sie die ZIP Datei.

Die entpackten Dateien haben die gleiche Struktur wie Ihr CI-Sign Ordner.

Kopieren Sie die Dateien in Ihren CI-Sign Ordner.

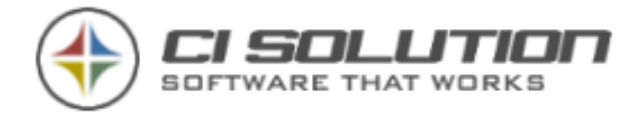

### …andere Schriftarten verwenden?

#### Weshalb es unklug ist, abweichende Schriftarten zu verwenden

Die im CI-Manager angebotenen Schriftarten sind WEB-geeignete Schriftarten. Diese Schriftarten sind auf den meisten Systemen und Endgeräten vorhanden. D.h. Sie haben damit die höchste Kompatibilität. Wenn Sie davon abweichende oder eigens erstelle Schriftarten verwenden, muss Ihnen klar sein, dass der Empfänger der E-Mail diese sehr wahrscheinlich nicht auf seinem System hat. Denken Sie an die Fülle der Betriebssysteme und Endgeräte (PC, Mac, iPhone, Android, …). In diesem Fall wird die Schriftart beim Empfänger durch eine andere, "neutrale" Schriftart ersetzt (der Font, z.B. .ttf Datei, wird nicht in die E-Mail eingebettet). D.h. die E-Mail Signatur sieht beim Empfänger anders aus, als Sie es abgeschickt haben. Sie verlieren also die Kontrolle über das Layout.

Ob Sie trotzdem eine eigene Schriftart verwenden, bleibt natürlich Ihnen überlassen. Und so wird's gemacht:

#### Zusätzliche Schriftart einfügen:

Gehen Sie in den Ordner \ci-manager\editor\config\xml-toolbar

Öffnen Sie die XML-Datei ci-solution-toolbar-html-2013.xml

Suchen Sie den markierten Abschnitt – dieser beginnt in Zeile 56 (sofern noch keine Änderungen erfolgt).

Das Tag, dass Sie suchen ist:

<dropdownlist … callback="editFont(dropdown.selectedItem.value)" tag="FONT" tooltipid="3016">

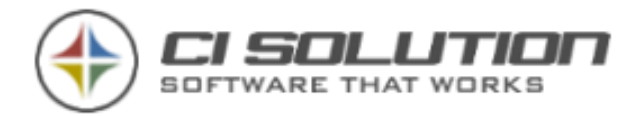

|          | ci-solution-toolbar-2013.xml                                                                                                    |  |
|----------|----------------------------------------------------------------------------------------------------|--|
| 46       | <listitem tag="Heading 3" text="&lt;h3 unselectable='ON'&gt;Heading 3&lt;/h3&gt;" value="&lt;h3&gt;"></listitem>                                                                                                    |  |
| 47       | <listitem tag="Heading 4" text="&lt;h4 unselectable='ON'&gt;Heading 4&lt;/h4&gt;" value="&lt;h4&gt;"></listitem>                                                                                                    |  |
| 48       | <listitem tag="Heading 5" text="&lt;h5 unselectable='ON'&gt;Heading 5&lt;/h5&gt;" value="&lt;h5&gt;"></listitem>                                                                                                    |  |
| 49       | <listitem taq="Heading 6" text="&lt;h6 unselectable='ON'&amp;qt;Heading 6&lt;/h6&amp;qt;" value="&lt;h6&amp;qt;"></listitem>                                                                                                    |  |
| 50       | <listitem tag="Address" text="&lt;address unselectable='ON' &gt;Address&lt;/address&gt;" value="&lt;address&gt;"></listitem>                                                                                                    |  |
| 51       | <listitem taq="Directory List" text="&lt;dir unselectable='ON' &amp;qt;Directory List&lt;/dir&amp;qt;" value="&lt;dir&amp;qt;"></listitem>                                                                                                    |  |
| 52       | <listitem taq="Formatted" text="&lt;pre unselectable='ON' &amp;qt;Formatted&lt;/pre&amp;qt;" value="&lt;pre&amp;qt;"></listitem>                                                                                                    |  |
| 53       | <listitem taq="Menu List" text="&lt;menu unselectable='ON' &amp;qt;Menu List&lt;/menu&amp;qt;" value="&lt;menu&amp;qt;"></listitem>                                                                                                    |  |
| 54       |                                                                                                    |  |
| 55       | $\langle$ distance />                                                                                                    |  |
| 56       | <dropdownlist &lt;span="" &qt;arial&lt;="" callback="editFont(dropdown.selectedItem.value)" comparemode="1" displayvalue="Value" span&qt;"="" style="font-family:Arial" tag="FONT" tooltipid="&lt;/th&gt;&lt;th&gt;&lt;/th&gt;&lt;/tr&gt;&lt;tr&gt;&lt;th&gt;57&lt;/th&gt;&lt;th&gt;&lt;listitem text=" unselectable="ON" value="Arial" width="114"></dropdownlist>                                 |  |
| 58       | <listitem text="&lt;span unselectable='ON' stvle='font-family:Arial Black'&amp;qt;Arial Black&lt;/span&amp;qt;" value="Arial Black"><th></th></listitem>                                                                                                    |  |
| 59       | <listitem text="&lt;span unselectable='ON' stvle='font-family;Calibri'&gt;Calibri&lt;/span&gt;" value="Calibri"></listitem>                                                                                                    |  |
| 60       | <listitem &lt;span="" &qt;comic="" ms&lt;="" sans="" span&qt;"="" style="font-family:Comic Sans MS" text="&lt;span unselectable='ON' style='font-family:Century Gothic'&gt;Century Gothic&lt;/span&gt;" unselectable="ON" value="Comic Sans MS"><e<br><listitem text="&lt;span unselectable='ON' stvle='font-family;Courier'&gt;Courier&lt;/span&gt;" value="Courier"></listitem></e<br></listitem> |  |
| 62<br>63 | <listitem_text="&lt;span_unselectable='on'_stvle='font-family;courier_new'&gt;courier_new&lt; span&gt;"_value="Courier_New"><th></th></listitem_text="&lt;span_unselectable='on'_stvle='font-family;courier_new'&gt;courier_new&lt;>                                                                                                    |  |
| 64       | <listitem text="&lt;span unselectable='ON' style='font-family;Georgia'&gt;Georgia&lt;/span&gt;" value="Georgia"></listitem>                                                                                                    |  |
| 65       | <listitem text="&lt;span unselectable='ON' style='font-family:Impact'&amp;qt;Impact&lt;/span&amp;qt;" value="Impact"></listitem>                                                                                                    |  |
| 66       | <listitem &lt;span="" &qt;tahoma&lt;="" span&qt;"="" style="font-family:Tahoma" text="&lt;span unselectable='ON' stvle='font-family;Lucida Console'&gt;Lucida Console&lt;/span&gt;" unselectable="ON" value="Tahoma"></listitem>                                                                                                    |  |
| 68       | <listitem &gt;trebuchet="" &lt;span="" ms&lt;="" span&gt;"="" style="font-family:Trebuchet MS" text="&lt;span unselectable='ON' style='font-family:Times New Roman'&gt;Times New Roman&lt;/span&gt;" unselectable="ON" value="Trebuchet MS"><th></th></listitem>                                                                                                    |  |
| 70       | <listitem text="&lt;span unselectable='0N' stvle='font-family;Verdana'&gt;Verdana&lt;/span&gt;" value="Verdana"></listitem>                                                                                                    |  |
| 71       |                                                                                                    |  |
| 72       | $<$ distance $/$                                                                                                    |  |
| 73       | <dropdownlist callback="editFontSizeCIS(dropdown.selectedItem.value)" displayvalue="value" tag="FONTSIZE" tooltipid="3017" width="50"></dropdownlist>                                                                                                    |  |
| 74       | <listitem text="&lt;span unselectable='ON'&lt;br&gt;style='font-family:Arial:font-size: 8'&amp;at:8&lt;:/span&amp;at:" value="8"></listitem>                                                                                                    |  |
| 75       | <listitem_text="&lt:span_unselectable='on'<br>style='font-family:Arial:font-size: 10'&gt;:10&lt;:/span&gt;:" value="10"&gt;</listitem_text="&lt:span_unselectable='on'<br>                                                                                                    |  |
| 76       | <listitem text="&lt;span unselectable='ON'&lt;br&gt;style='font-family:Arial;font-size: 12'&amp;qt;12&lt;/span&amp;qt;" value="12"></listitem>                                                                                                    |  |
| 77       | <listitem text="&lt;span unselectable='ON'&lt;br&gt;style='font-family:Arial;font-size: 14'&gt;14&lt;/span&gt;" value="14"></listitem>                                                                                                    |  |
| 78       | <listitem text="&lt;span unselectable='ON'&lt;br&gt;style='font-family:Arial;font-size: 18'&amp;qt;18&lt;/span&amp;qt;" value="18"></listitem>                                                                                                    |  |
| 79       | <listitem text="&lt;span unselectable='ON'&lt;br&gt;style='font-family:Arial;font-size: 24'&amp;qt;24&lt;/span&amp;qt;" value="24"></listitem>                                                                                                    |  |
| 80       | <listitem text="&lt;span unselectable='ON'&lt;br&gt;style='font-family:Arial;font-size: 10'&amp;qt;-------------------------&lt;/span&amp;qt;" th="" value<=""><th></th></listitem>                                                                                                    |  |
| 81       | <listitem_text="&lt;span_unselectable='on'<br>style='font-family:Arial:font-size: 14'&amp;qt:-- Other // Andere --&lt;:/span&amp;qt:" value="c</listitem_text="&lt;span_unselectable='on'<br>                                                                                                    |  |
| 82.      | $\ell$ /drondownlist>                                                                                                    |  |

Abbildung 74 Einfügen einer neuen Schriftart

Kopieren Sie eine der <listitem ...></listitem> Zeilen als Basis für Ihre Schriftart. Fügen Sie die Zeile an der gewünschten Stelle ein. Tauschen Sie nun den "alten" Font (an insgesamt 3 Stellen) durch den "neuen" Font aus. Beispiel:

```
<listitem text="&lt; span unselectable='ON' style='font-
family:Arial'> Arial&1t;/span>" value="Arial"></listitem>
```
#### Wird zu:

```
<listitem text="&lt; span unselectable='ON' style='font-
family:FontXYZ'>FontXYZ</span&gt;" value="
FontXYZ"></listitem>
```
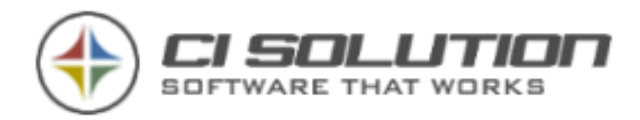

# … Grafiken mit dem CI-Image-Manger importieren und bearbeiten?

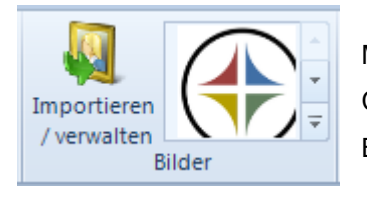

Mit Klick auf die Schaltfläche "Importieren/verwalten" gelangen Sie in den CI-Image-Manager (Abbildung unten). Hier werden alle Grafiken der Bibliothek (Ordner "CI-Sign/Images") angezeigt. Mit der Schaltfläche "Grafik importieren" (1) fügen Sie der Bibliothek neue Grafiken hinzu. Es

öffnet sich ein Dialogfenster, mit dem Sie die gewünschte Grafik aus dem Dateisystem auswählen können.

Wenn Sie ein Bild in der Tabelle ausgewählt haben gelangen Sie mit der rechten Maustaste in ein Kontextmenü (2). Hier finden Sie weitere Funktionen wie z.B. "Löschen" und "Bearbeiten". Wählen Sie "Bearbeiten", so öffnet sich ein Dialogfenster das Ihnen die wichtigsten, rudimentären Werkzeuge zur Grafikbearbeitung bietet wie z.B. Größe ändern oder Grafik drehen. Mehr soll an dieser Stelle nicht möglich sein. Hierfür gibt es Bildbearbeitungs-programme, die einen besseren Job machen.

Unterhalb der Tabelle sehen Sie das ausgewählte Bild, eine Zusammenfassung der Bildinformationen sowie einen farbigen Indikator (hier grün) der Ihnen anzeigt, ob die Grafik in Ordnung ist oder ob ggf. ein Problem vorliegt. Dies erkennen Sie auch an dem Warnsymbol in der Tabelle, siehe (3).

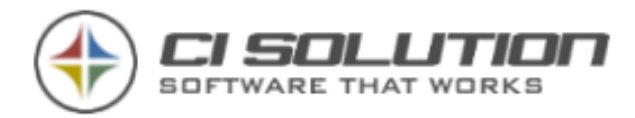

| CI-Image-Manager                                                                                                    |                                |              |        |                   |                                              |                      | $\boxed{3}$                            |
|----------------------------------------------------------------------------------------------------|--------------------------------|--------------|--------|-------------------|----------------------------------------------|----------------------|----------------------------------------|
|                                                                                                    | CI-Image-Manager               |              |        |                   |                                              | <b>SOFTWARE THAT</b> |                                        |
| Ŋ                                                                                                    | 4 Bilder<br>Grafik importieren |              |        |                   |                                              |                      | Ausgewählte Grafik in Vorlage einfügen |
| Image                                                                                                    | Filename                       | Size (KB)    | Format | Height            | Width                                        | <b>DPIx</b>          | <b>DPI<sub>V</sub></b>                 |
|                                                                                                    | ci-logo-small.png              | 13           | .png   | 138<br>$\gamma$   | 140                                          | 95,9612              | 95,9612                                |
|                                                                                                    | twitter.png                    | $\mathbf{1}$ | .png   | 6<br>ヮ<br>32<br>× | In Vorlage einfügen<br>Bearbeiten<br>Löschen | 36                   | 71,9836                                |
|                                                                                                    | facebook Icon.png              | 0            | .png   | G<br>61<br>32     | Grafik importieren<br>Dateipfad öffnen       | <del>ra. 5</del> 836 | 71,9836                                |
|                                                                                                    | linkedin.png                   | 0            | .png   | 32                | 32                                           | 508                  | 508                                    |
| Bildinformationen<br>Der Bildname, Größe, Höhe und Breite sind ok.<br>Dateigröße: 13316 bit<br>Bildformat: .png<br>Zusammenfassung der Bildinformationen.<br>Höhe: 138<br>Breite: 140<br>Hier wird auch auf eventuelle Probleme des<br>DPIx: 95.9612<br>ausgewählten Bildes hingewiesen.<br>DPIy: 95,9612 |                                |              |        |                   |                                              |                      |                                        |
|                                                                                                    |                                |              |        |                   |                                              |                      |                                        |

Abbildung 75 CI-Image Manager

Wird eine Warnung angezeigt, liegt mindestens eines der nachfolgenden "Probleme" vor:

- 1. Im Dateiname ist ein Leerzeichen enthalten
- 2. Die Dateigröße ist größer als 100 KB
- 3. Das Bild ist breiter als 1000 Pixel.
- 4. Das Bild ist höher als 1000 Pixel.

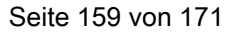

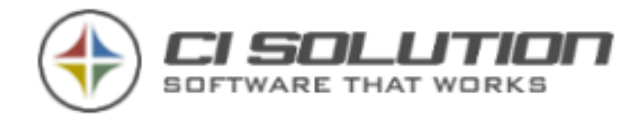

### …Benutzer im CI-Manager verwalten?

Der CI-Manager erlaubt seit Version 5.0.25 eine Benutzerverwaltung um z.B. einzelnen Mitarbeitern nur bestimmte Signaturen und Spezialvariablen zu editieren als auch Einstellmöglichkeiten wie "darf neue Variablen anlegen" oder "löschen".

| 碍<br>Optionen                                 |          |                           |                               |        | $\boldsymbol{\times}$ |                         |           |
|-----------------------------------------------|----------|---------------------------|-------------------------------|--------|-----------------------|-------------------------|-----------|
| Web - Schnittstelle<br>Allgemein<br>Statistik | Benutzer |                           |                               |        |                       |                         |           |
| Anmeldung erforderlich, für jeden Benutzer    |          |                           |                               |        |                       |                         |           |
| Konto<br>Spra Notiz                           |          | Signatur-Muster<br>Editor | SV-Muster                     | SV-Neu | SV-Löschen            | AD-Bearbeiten           | $\bullet$ |
| m.buettner<br><b>DE</b>                       |          | *-EN *-std                | $^*$ _1 *_2<br><b>Service</b> |        | -9                    |                         | $\bullet$ |
|                                               |          |                           |                               |        |                       |                         |           |
|                                               |          |                           |                               |        |                       |                         |           |
|                                               |          |                           |                               |        |                       |                         |           |
|                                               |          |                           |                               |        |                       |                         |           |
| Nach Änderung Neustart erforderlich           |          |                           |                               |        | Ok                    | Übernehmen<br>Abbrechen | 122       |

Abbildung 76 Benutzerverwaltung im CI-Manager

Für diesen Modus ist natürlich Anmeldung für jeden Benutzer erforderlich. Aktivieren Sie dies, so kommen Sie nur noch mit "Admin" bzw. einem in der Liste befindlichen Benutzer in die Software.

### Geben Sie unter Konto ein Active Directory Konto an.

Nun können neben Sprache und einer Notiz auch Einstellungen gemacht werden, welche Funktionen innerhalb des CI-Managers für diesen Benutzer gesperrt sind bzw. welche Signaturen und Spezialvariablen durch diesen Editiert werden können.

Beispiele:

Editor: Tragen Sie ein "-" ein, so ist nur die Ansicht Spezialvariablen für diesen Benutzer möglich.

Signatur-Muster und SV-Muster (SV=Spezialvariable)

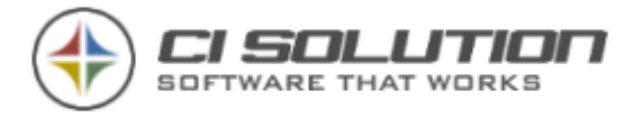

Hier sind folgende Möglichkeiten gegeben:

"\*" zeigt alle Signaturen an (oder Leer, keine Eingabe)

\*\_DE zeigt alle Signaturen / Spezialvariablen die mit "\_DE" enden an.

\* DE \* zeigt alle Signaturen / Spezialvariablen die "DE " enthalten an.

DE\_\* zeigt alle Signaturen / Spezialvariablen die mit "DE\_" beginnen an.

Möchten Sie speziell einen Namen angeben, so geben Sie diesen ohne "\*" komplett an.

Für weitere Namen trennen sie die Werte mit "|" (Pipe).

Beispiel: \*\_DE|\*\_EN zeigt alle mit \_DE UND \_EN endende Namen an.

SV-Neu: "-" Schaltet die Möglichkeit ab, neue Spezialvariablen anlegen / kopieren zu können.

SV-Löschen: "-" Schaltet die Möglichkeit ab, Spezialvariablen löschen zu können.

AD-Bearbeiten: "-"Schaltet die Möglichkeit ab, im Active Directory (Gruppenverwaltung) editieren zu können.

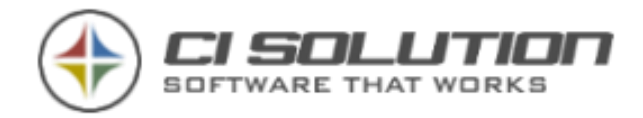

# …die Daten eines Benutzers mit denen eines anderen kombinieren?

Die Funktion "andere Benutzer" stellt Benutzern zusätzlich zu ihren eigenen Signaturen, weitere Signaturen anderer Benutzer zur Verfügung. Zum Beispiel deshalb, weil dieser Benutzer im Namen anderer E-Mails verschickt – klassischer Anwendungsfall: Assistenz / Geschäftsführung. Die Basiskonfiguration "[andere](#page-64-0) Benutzer" finden Sie im Kapitel: andere [Benutzer / Gruppen](#page-64-0)

Nun wäre es wünschenswert die Daten beider Benutzer in der Signatur zu kombinieren, um das nachfolgende Ergebnis zu erhalten:

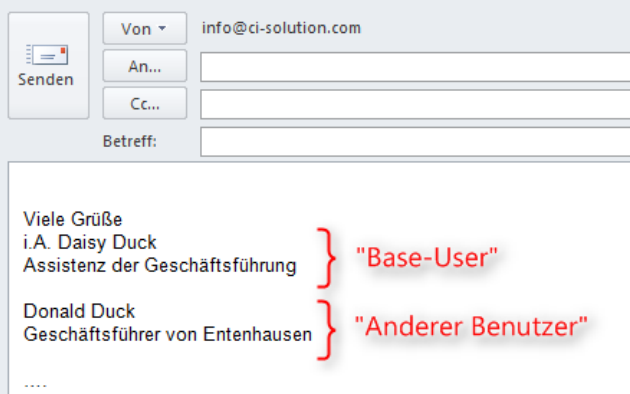

Abbildung 77 Signatur mit BASIS-User

Dabei ist der "Base-User" derjenige der sich am System angemeldet hat – also der ausführende Nutzer. "Anderer Benutzer" wurde dem "Base-User" über die Funktion "andere Benutzer" als zusätzliche Signatur zugewiesen.

Um die Daten beider Nutzer zu kombinieren, aktivieren Sie in der CI-Sign Konfiguration -> Extras diese Option:

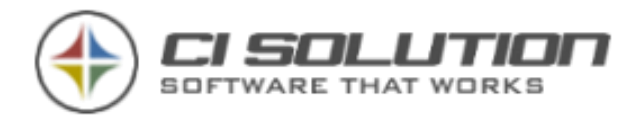

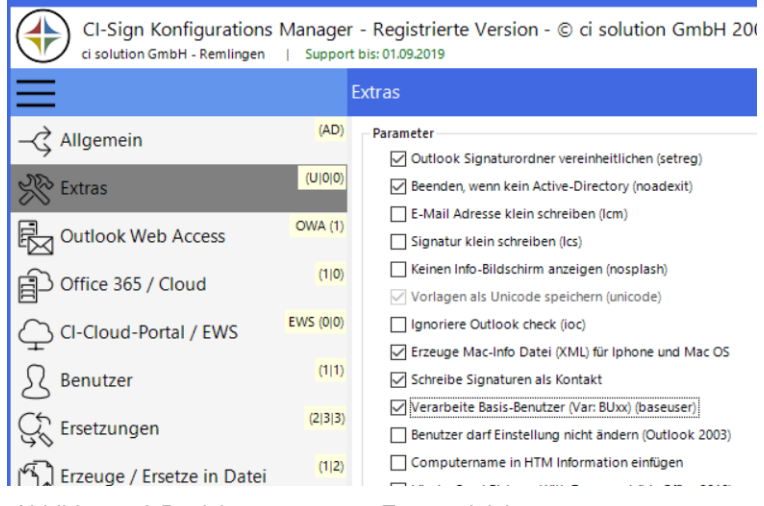

Abbildung 78 Basisbenutzer unter Extras aktivieren

In der Signaturvorlage verwenden Sie die Attribute mit einem Vorangestellten "BU", z.B. @@BUgivenName, um die Benutzerdaten des Base-User aus dem Active Directory einzufügen. Die Vorlage könnte demnach so beginnen:

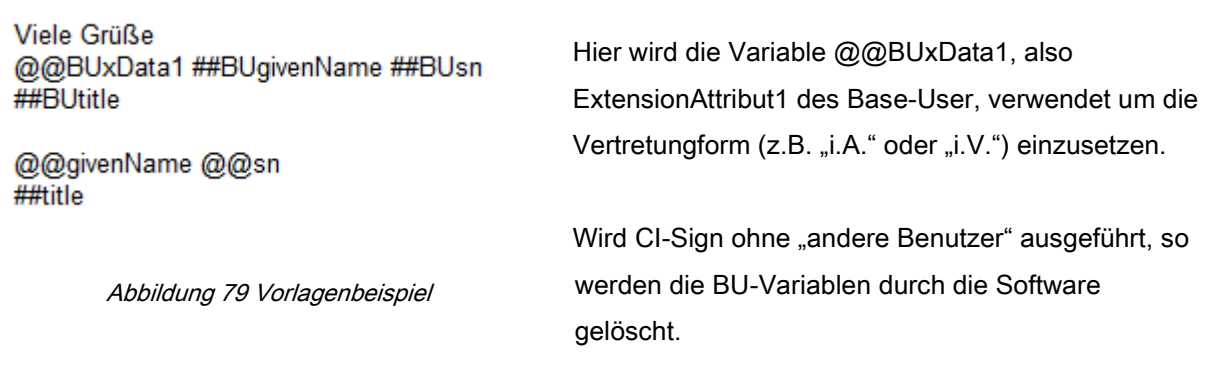

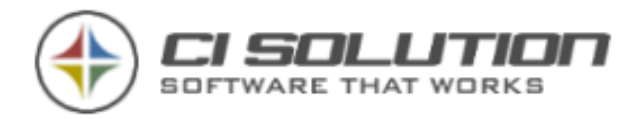

# …Ersetzungen mit Regulären Ausdrücken (REGEX) durchführen?

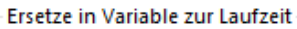

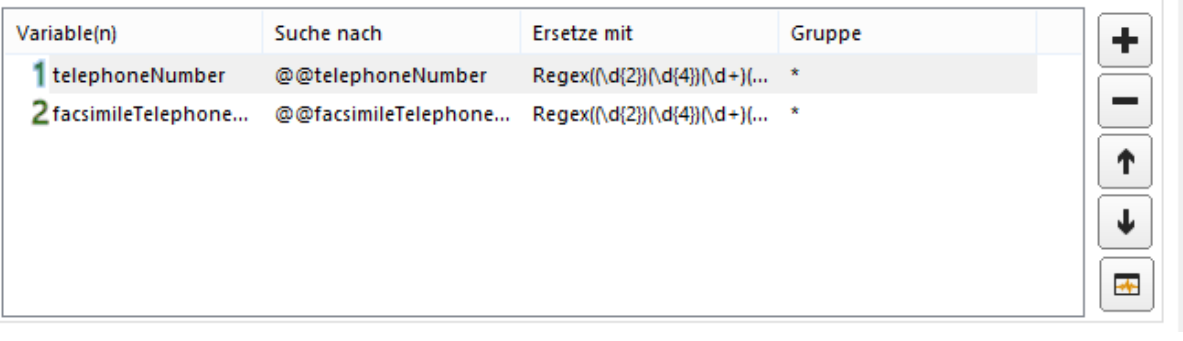

Mithilfe von "Ersetze in Variable zur Laufzeit" und Regulären Ausdrücken können Sie beispielweise Telefonnummern für die Signatur in ein bestimmtes Format (+49 9369 980441) bringen.

Geben Sie im Feld "Ersetze mit" den Regulären Ausdruck in folgender Form an:

Regex(Pattern, Replacement)

Hier zwei Beispiele:

### Beispiel 1:

Telefonnummer im AD: +499369980441 Gewünschtes Format in der Signatur: +49 9369 980-441 RegEx für "Ersetze mit": Regex((\+\d{2})(\d{4})(\d+)(\d{3}),\$1 \$2 \$3-\$4)

### Beispiel 2:

Telefonnummer im AD: +49(9369)980-441 Gewünschtes Format in der Signatur: 09369 980-441 RegEx für "Ersetze mit": Regex((\+\d{2})\((\d+)\)(\d+)-(\d+),0\$2 \$3-\$4)

### Beispiel 3:

Telefonnummer im AD: 09369 980441 Gewünschtes Format in der Signatur: +49 9369 980441 RegEx für "Ersetze mit": Regex((\d{1})(\d+)\s+(\d+),+49 \$2 \$3)

 $Regex(([\text{lw}\s-]+\text{)(\text{lw}\{2\})(.+)$ , \$3 \$1) Tauscht z.B. im Displayname "Büttner, Manfred" in "Manfred Büttner"

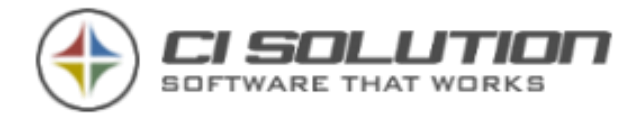

Regex(([\w\s]+)(\W{2})(.+), \$3 \$1)

Dokumentation der Sprachelemente für reguläre Ausdrücke: https://msdn.microsoft.com/de-de/library/az24scfc(v=vs.110).aspx

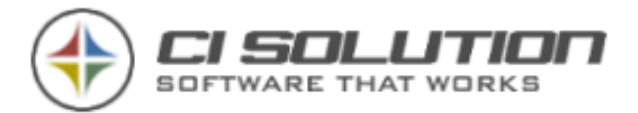

# …Datumswerte einfügen?

Innerhalb der Signaturen können Datums- und Zeitwerte eingefügt werden. Diese sind z.T. formatierbar.

@@week – Kalenderwoche 2-stellig (01...52/53)

### @@date

Mit der @@date Variable ist es möglich, vielfältige Datumsformatierungen vorzunehmen. Diese beziehen sich stets auf den Zeitpunkt, an dem die Signatur verteilt wurde.

Im der folgenden Aufstellung werden einige mögliche Formatierungen aufgezeigt: (Am Beispiel des 01.07.2016)

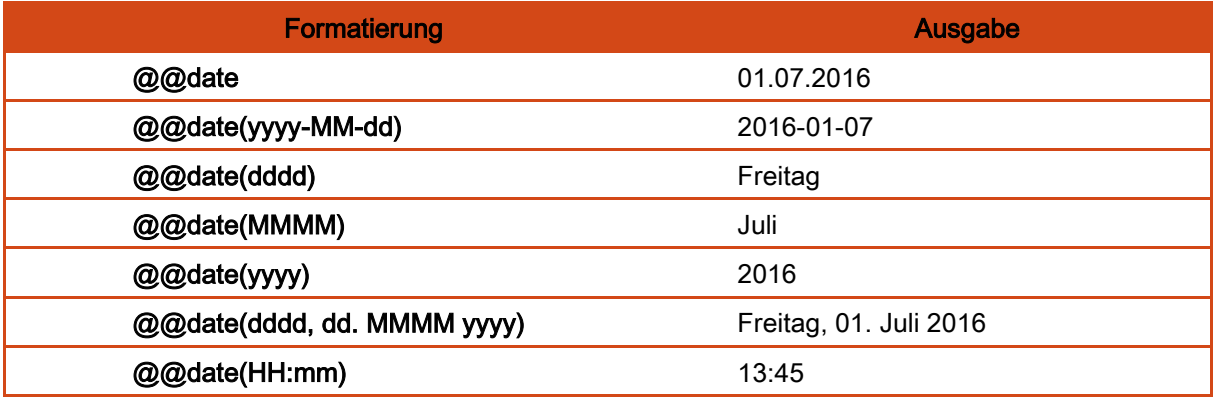

Auf folgender MSDN-Seite finden Sie einige Informationen über Standard-Formatzeichenfolgen für Datum und Uhrzeit:

[https://msdn.microsoft.com/de-de/library/az4se3k1\(v=vs.110\).aspx](https://msdn.microsoft.com/de-de/library/az4se3k1(v=vs.110).aspx)

# …den Absender (Absendeadresse) der E-Mail dynamisch ändern?

In Verbindung mit [CI-Mail-Policy](http://www.ci-solution.com/produkte/ci-mail-policy.html) haben Sie die Möglichkeit den Absender bzw. die Absendeadresse der E-Mail in Abhängigkeit der verwendeten E-Mail Signatur dynamisch zu ändern.

Beispiel Autohaus: Ein Autohaus führt die Marken Volkswagen und Audi, die Root-Domain ist ci-autohaus.de.

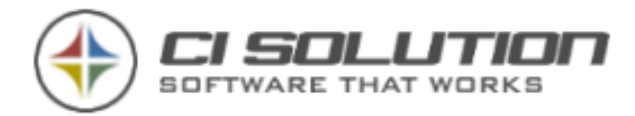

Daraus ergeben sich die folgenden E-Mail Adressen: verkaeufer@ci-autohaus.de verkaeufer@audi.ci-autohaus.de verkaeufer@vw.ci-autohaus.de

Der Verkäufer hat insgesamt 3 Signaturen, für jede E-Mail Adresse eine. Standardmäßig verschickt er E-Mails über seine Hauptadresse verkaeufer@ci-autohaus.de. Schreibt er für eine der Marken Audi oder VW, verwendet er hierfür die passende Signatur. Nun soll noch die Absendeadresse automatisch angepasst werden.

In den beiden anderen Signaturen "Audi" und "VW" wird ein Keyword (eindeutiges Schlagwort) integriert

Signatur Audi -> sendas:verkaeufer@audi.ci-autohaus.de Signatur VW -> sendas:verkaeufer@vw.ci-autohaus.de

In [CI-Mail-Policy](http://www.ci-solution.com/produkte/ci-mail-policy.html) (unser Serverdienst für Exchange) wird eine Regel definiert, die das Keyword erkennt und die Absenderadresse automatisch ändert - von verkaeufer@ciautohaus.de auf verkaeufer@audi.ci-autohaus.de bzw. verkaeufer@vw.ci-autohaus.de.

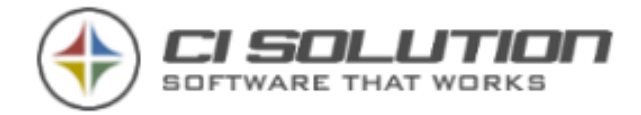

# CI-Sign extrem!

Die Überschrift einmal als Warnung gesehen, können Sie mit CI-Sign auch extreme Anforderungen umsetzen, wenn es z.B. darum geht verschiedenste Niederlassungen als auch verschiedene Sprachen und mehrere Signaturen an Benutzer (Gruppen) zu verteilen. Das Ganze wird aus einer einzigen Vorlage erzeugt!

Eine solche Umsetzung Bedarf wirklich einer Planung! Es ist meist der letzte Schritt zur Optimierung sehr vieler Vorlagen! Diese Funktion kann im Telefonischen Support nur ansatzweise Supported werden! Vereinbaren Sie einen (kostenpflichtigen) Vor-Ort Termin mit uns oder Ihrem Fachhändler.

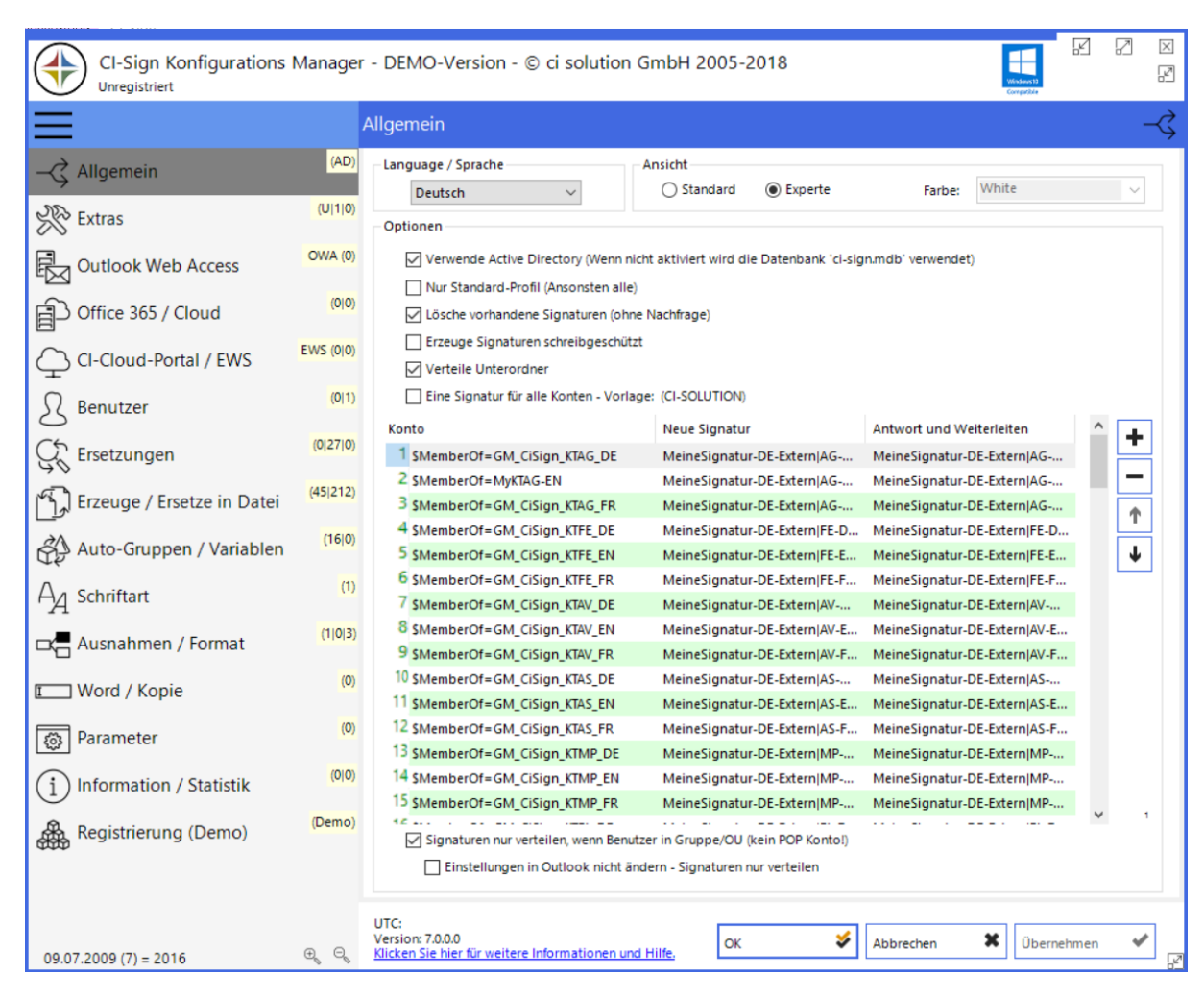

Abbildung 80 Konfiguration mit multiplen Dateien

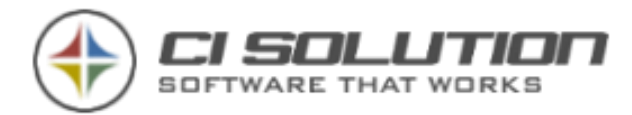

Benutzer der verschiedenen Gruppen erhalten jeweils zur Gruppenmitgliedschaft gehörend eine Signatur, die aus der MeineSignatur-DE-Extern erzeugt wird. Die erzeugte Datei wird u.a. den Konto-Namen des Benutzers annehmen. So ist es auch möglich, dem Benutzer z.B. weitere Signaturen von anderen Mitarbeitern zu verteilen.

Die Datei MeineSignatur-DE-Extern könnte so aussehen:

{##Danke\_@@xPcOfFile} {##xGruss\_@@xPcOfFile}

i.A.@@givenName @@sn ##title

{##@@xPsOfFile\_Firma} ##department @@streetAdress @@postalCode @@l Fon ##telephoneNumber Fax ##facsimileTelephoneNumber Mobil ##mobile [@@mail](mailto:+EMailFE++FE.DE+) 

Zum Verständnis: Im Register Dateien werden dazu der Mittlere- und End-Bereich festgelegt.

In diesem Fall werden IMMER DE, EN; und FR (Sprachen) erzeugt. Die End-Bereiche aber werden nur dann erzeugt, wenn der Benutzer einer Gruppe angehört.

Um mit den Dateien arbeiten zu können, gibt es 3 Bereiche des Dateinamens.

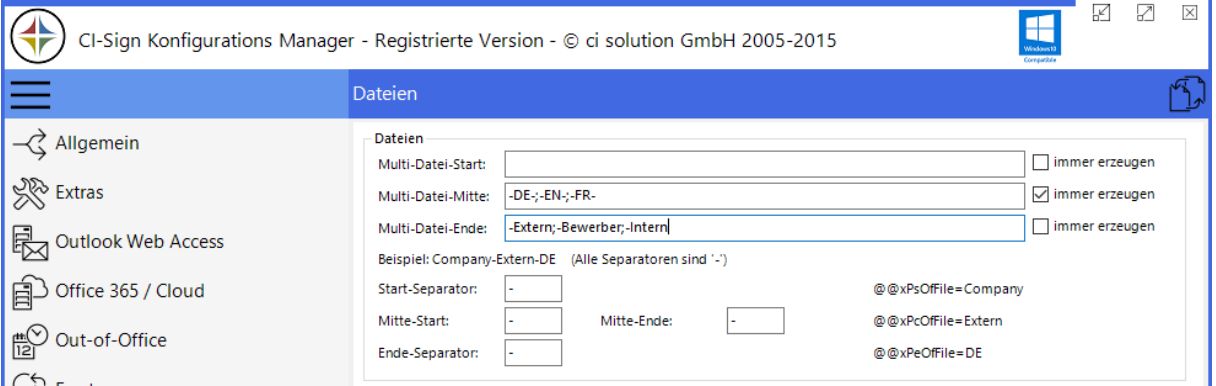

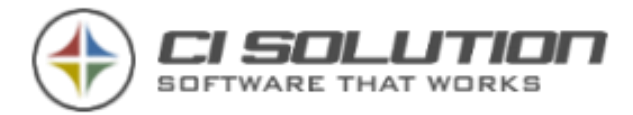

In unserem Beispiel werden z.B. folgende Dateinamen erzeugt.

AG-DE-m.buettner-Extern

AG=Firmenname / Kürzel DE=Sprache, hier Deutsch m.buettner = Kontoname des Benutzers Extern= Kennzeichen, hier für externen Versand

Die Separatoren sind "-" und somit ergeben sich folgende Werte für die Variablen:

@@xPsOfFile = AG @@xPcOfFile = DE @@xPeOfFile = Extern

Die verweisenden Spezialvariablen könnten so aussehen:

{##AG\_Firma}AG GmbH {end ##AG\_Firma}<br><br> {##FE\_Firma}FE GmbH{end ##FE\_Firma}<br><br> {##xGruss\_FR}FR GRUSS{end ##xGruss\_FR}<br><br> {##xGruss\_EN}Best regards{end ##xGruss\_EN}<br><br> {##xGruss\_DE}Mit freundlichen Gr&uuml;&szlig;en {end ##xGruss\_DE}<br><br> {##xInfo\_FR}was immer das in FR heisst...{end ##xInfo\_FR}<br><br> {##xInfo\_EN}For further information feel free to contact me. Your welcome! {end ##xInfo\_EN}<br><br> {##xInfo\_DE}Gerne gebe ich Ihnen weitere Informationen. {end ##xInfo\_DE}<br><br> {##Danke\_FR}Merci!{end ##Danke\_FR}<br><br> {##Danke\_EN}Thank you!{end ##Danke\_EN}<br><br> {##Danke\_DE}Vielen Dank!{end ##Danke\_DE}<br><br>

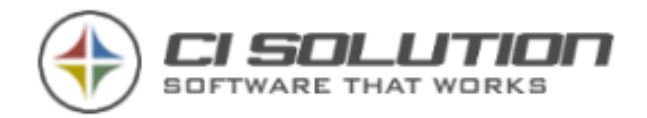

# Feedback und Kontakt

Wenn Sie Fragen, Kritik oder Anregungen haben erreichen Sie uns gerne unter:

Wir bevorzugen eine E-Mail, ggf. senden Sie einen Screenshot mit bei Fragen. Der Vorteil für Sie. Sie bekommen eine nachvollziehbare und verbindliche E-Mail auf Ihre Fragen. Unser Vorteil: Wir können anders als am Telefon aus ggf. mehreren Möglichkeiten die "beste" ermitteln oder ggf. ein Problem zunächst nachstellen und eine Lösung finden.

E-Mail: [info@ci-solution.com](mailto:info@ci-solution.com) Fon: +49 (0) 9369 / 980-441 Fax: +49 (0) 9369 / 980-443

Wir sind uns sicher, dass unsere Software Sie bei der Lösung Ihrer Aufgaben unterstützen wird und freuen uns über jedes Feedback. Über Ihre Kundenstimme würden wir uns freuen. <http://www.ci-solution.com/kundenstimmen.html>

Ein Wort zu unserem Support:

Wir sind immer gerne für Sie erreichbar. Technische Details zu Ihrem Exchange Server oder Netzwerk sollten sie mit dem Ansprechpartner in Ihrem Hause oder Ihrem Dienstleister abklären bevor Sie uns kontaktieren. Nur so kommen wir effizient voran. Wenn Sie beispielsweise keine Rechte für den Exchange Server haben, dann können wir so gerne wir Ihnen helfen möchten, nicht bei der Einrichtung behilflich sein.

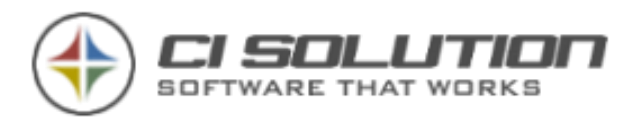

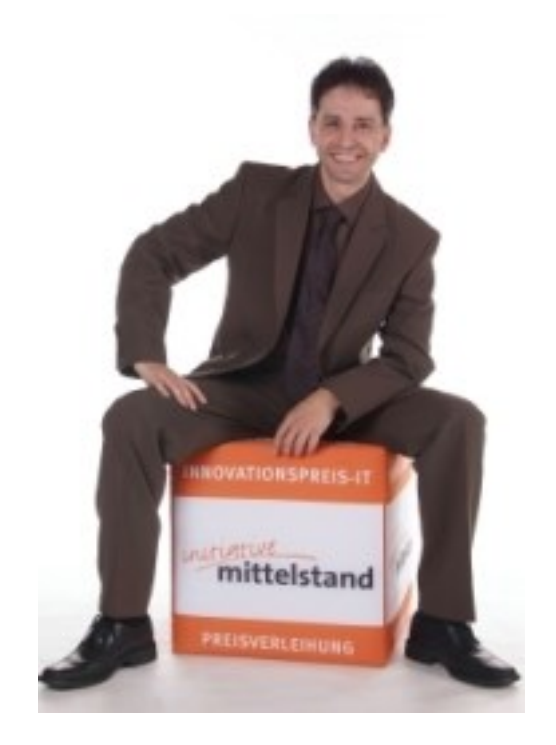

Mit freundlichen Grüßen

ci solution – Team